## **Contrôleur de puissance compact SCR**

## **EPack monophasé option EtherCAT**

**HA033412FRA version 01**

**04/2019**

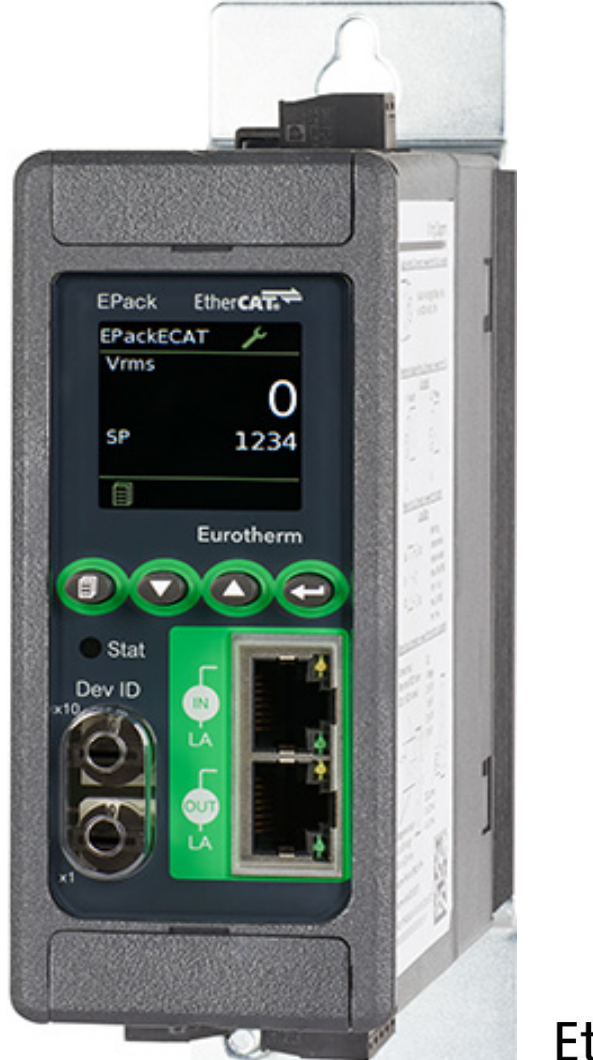

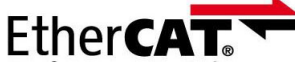

# **Eurotherm.**

by Schneider Electric

## **Informations juridiques**

Les informations fournies dans cette documentation contiennent des descriptions générales et/ou des caractéristiques techniques de la performance des produits qui y sont présentés. Cette documentation n'est pas destinée à se substituer, et ne doit pas être utilisée pour déterminer le caractère adapté ou la fiabilité de ces produits pour des applications utilisateur spécifiques. Chaque utilisateur ou intégrateur a la responsabilité d'effectuer une analyse des risques et une évaluation et des tests des produits appropriées et complètes en ce qui concerne l'application spécifique pertinente ou leur utilisation. Eurotherm Limited, Schneider Electric ou leurs affiliées ou filiales ne peuvent en aucun cas être tenus responsables de l'utilisation erronée des informations présentes.

Si vous avez des suggestions d'amélioration ou de modification ou avez relevé des erreurs dans cette publication, merci de nous en informer.

Vous acceptez de ne pas reproduire, sauf pour votre utilisation personnelle et non commerciale, la totalité ou partie de ce document sur un support quelconque sans l'autorisation écrite d'Eurotherm Limited. Vous acceptez également de ne pas établir de liens hypertexte vers ce document ou son contenu. Eurotherm Limited n'accorde aucun droit ou licence pour l'utilisation personnelle et non-commerciale du document ou de son contenu, à l'exception d'une licence non-exclusive pour le consulter « en l'état », à vos risques et périls. Tous les autres droits sont réservés.

Tous les règlements nationaux, régionaux et locaux pertinents en matière de sécurité doivent être respectés lors de l'installation et de l'utilisation de ce produit. Pour des raisons de sécurité et afin de contribuer à assurer la conformité aux données du système documentées, seul le fabricant doit exécuter les réparations des composants.

Quand les dispositifs sont utilisés pour des applications ayant des exigences de sécurité technique, les consignes pertinentes doivent être respectées.

Tout manquement à utiliser un logiciel Eurotherm Limited ou agréé par Eurotherm Limited avec nos matériels peut provoquer des blessures, des dégâts ou des résultats d'opération incorrects.

Le non-respect de ces instructions peut entraîner des blessures ou endommager l'équipement.

Eurotherm, EurothermSuite, ECAT, EFit, EPack, EPower, Eycon, Eyris, Chessell, Mini8, nanodac, optivis, piccolo et versadac sont des marques commerciales d'Eurotherm Limited SE, ses filiales et affiliées. Toutes les autres marques commerciales appartiennent à leurs propriétaires respectifs.

© 2019 Eurotherm Limited Tous droits réservés.

EtherCAT® est une marque déposée et technologie brevetée fournie sous licence par Beckhoff Automation GmbH, Allemagne.

TwinCAT® est une marque déposée de Beckhoff Automation GmbH.

## <span id="page-3-0"></span>**Sommaire**

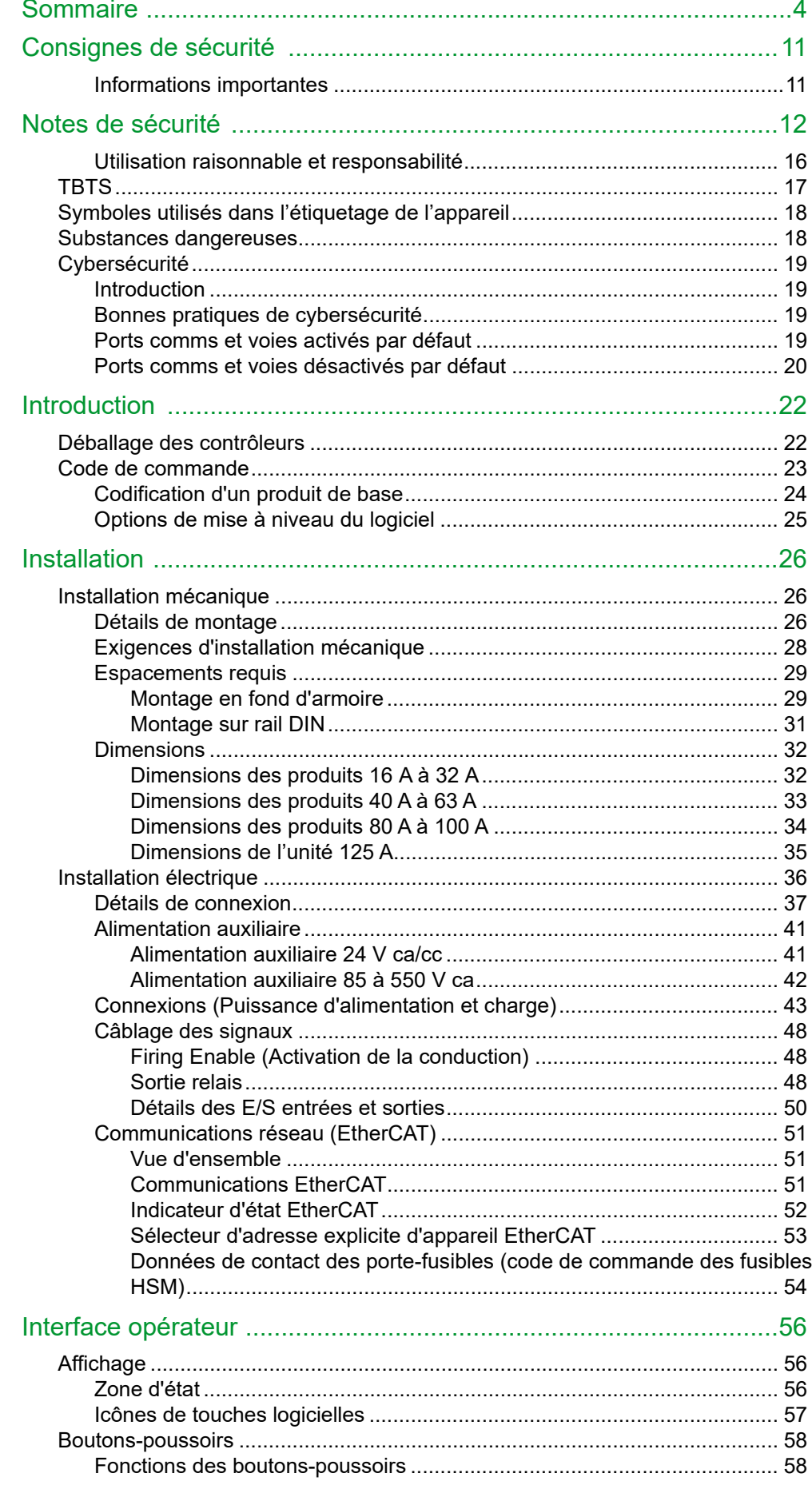

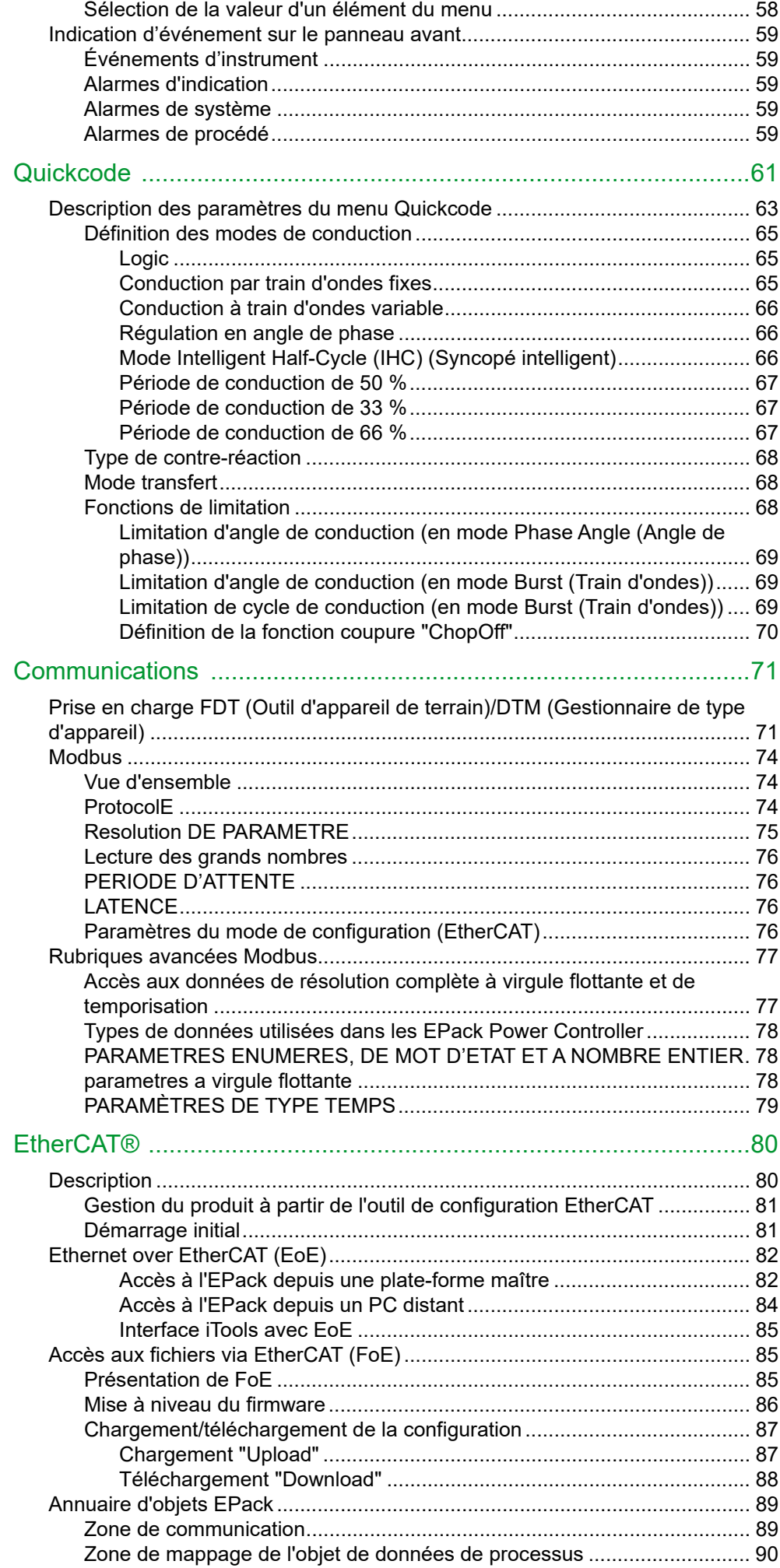

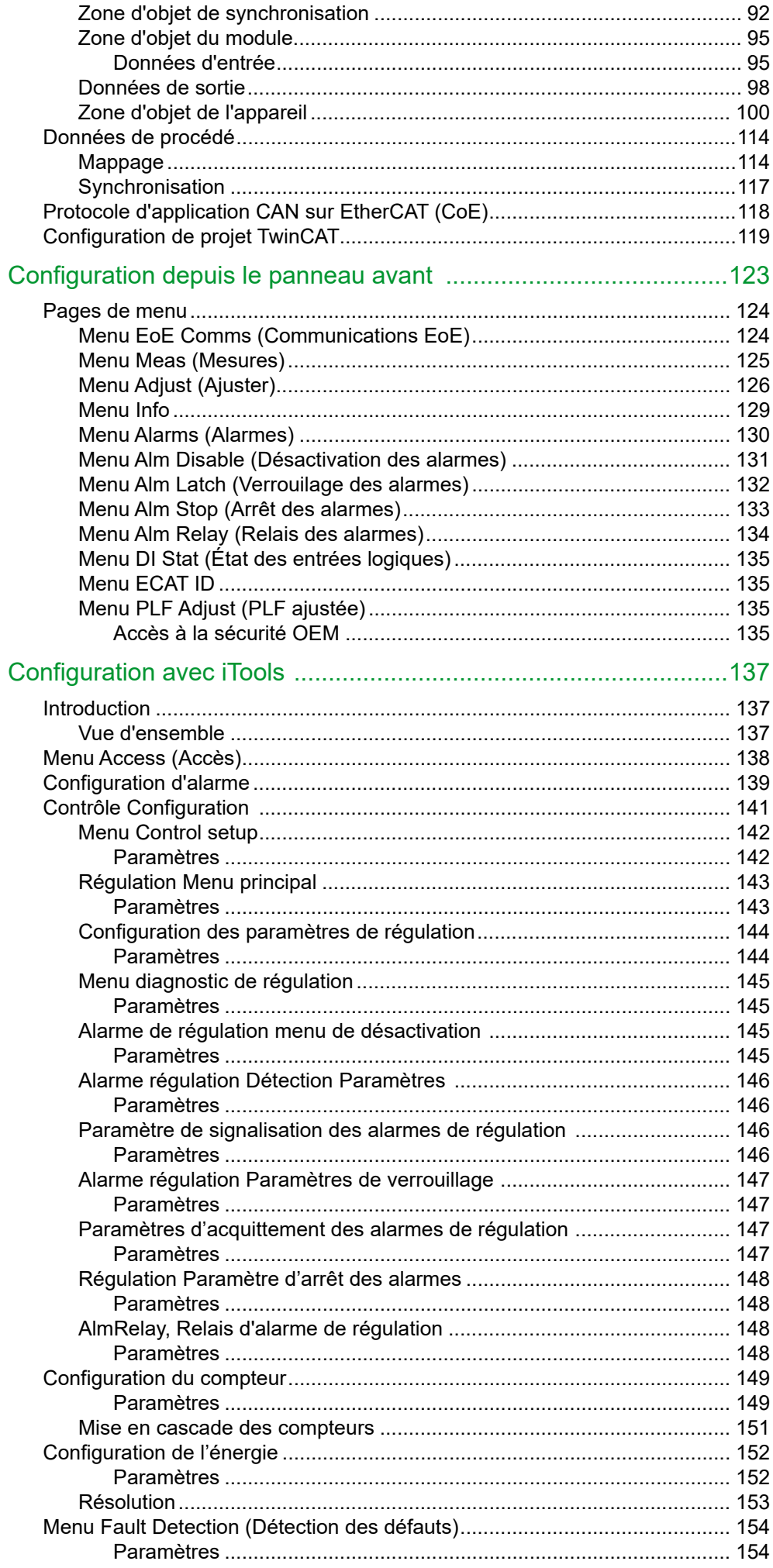

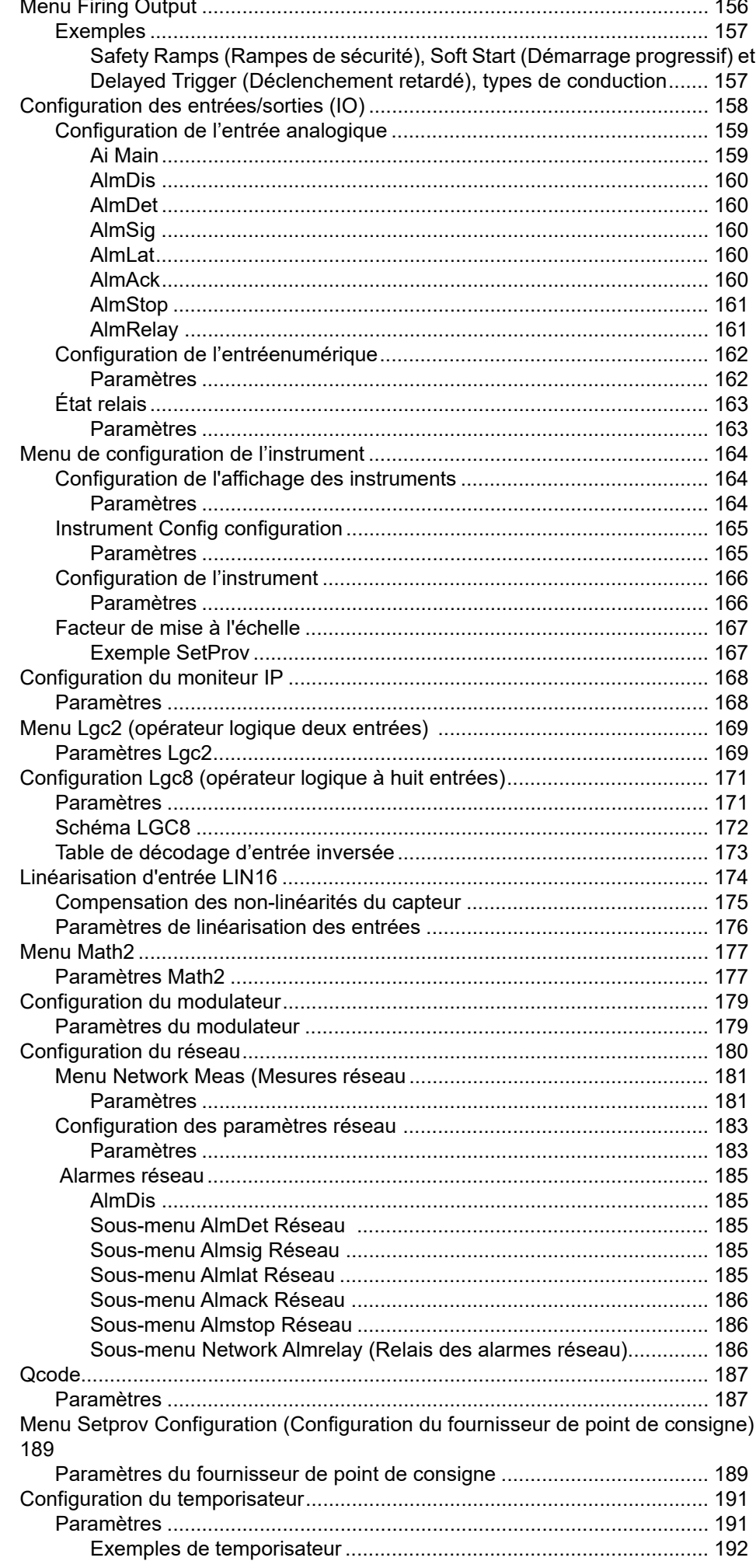

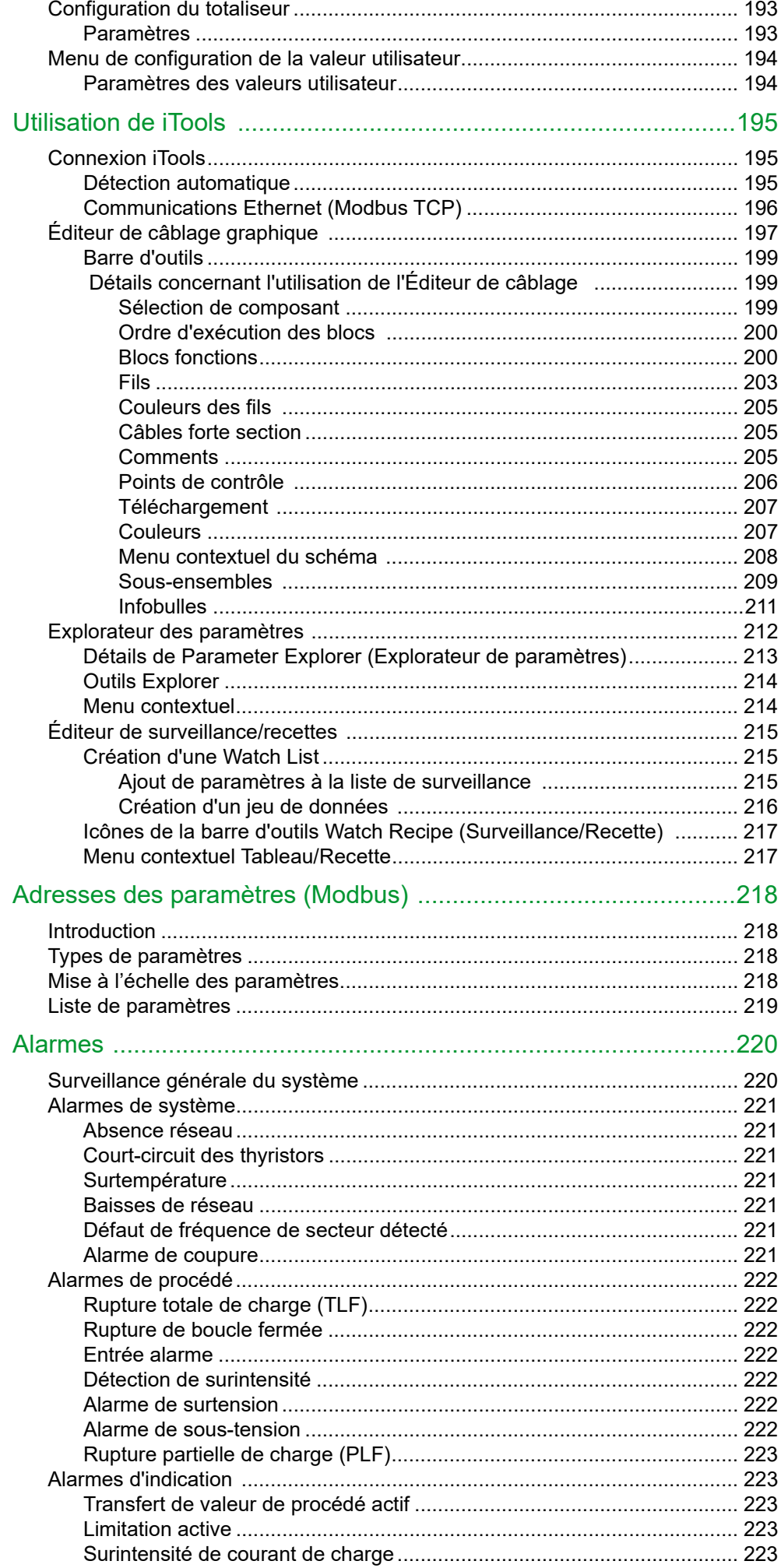

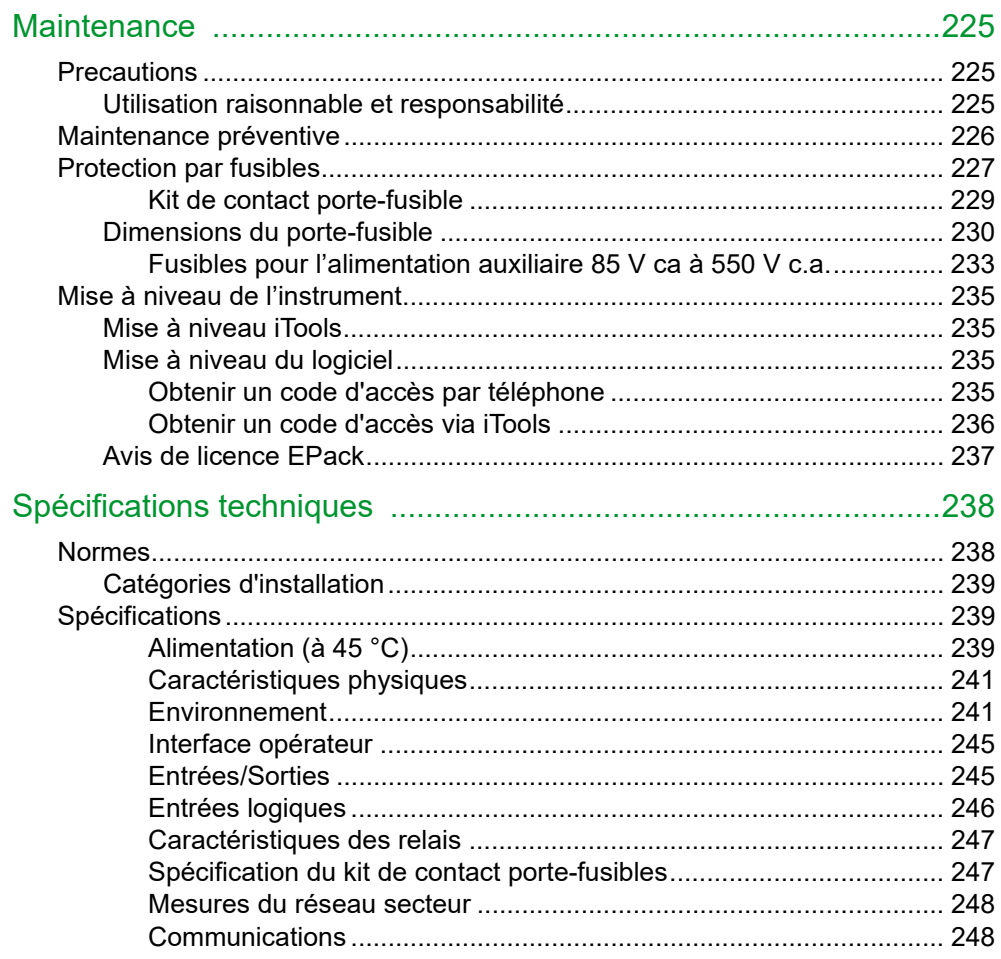

Sommaire

## <span id="page-10-0"></span>**Consignes de sécurité**

### <span id="page-10-1"></span>**Informations importantes**

Lire attentivement ces instructions et examiner l'équipement pour se familiariser avec l'appareil avant de tenter de l'installer, de l'utiliser, de le réparer ou de l'entretenir. Les messages spéciaux suivants peuvent apparaître tout au long de ce manuel ou sur l'équipement pour avertir des dangers potentiels ou pour attirer l'attention sur des informations qui clarifient ou simplifient une procédure.

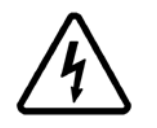

L'addition de l'un de ces symboles à une étiquette de sécurité « Danger » ou « Avertissement » indique qu'il existe un risque électrique qui provoquera une blessure si les consignes ne sont pas respectées.

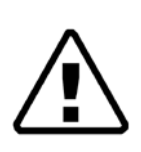

Ce symbole indique une alerte de sécurité. Il est utilisé pour vous avertir de dangers potentiels de blessures. Respectez tous les messages de sécurité qui suivent ce symbole pour éviter les risques de blessures graves voire mortelles.

### W **DANGER**

**DANGER** indique une situation dangereuse qui **provoquera** la mort ou une blessure grave si elle n'est pas évitée.

### **AVERTISSEMENT**

**AVERTISSEMENT** indique une situation dangereuse qui **pourrait provoquer** la mort ou une blessure grave si elle n'est pas évitée.

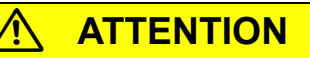

**ATTENTION** indique une situation dangereuse qui **pourrait provoquer** une blessure mineure ou modérée si elle n'est pas évitée.

*AVIS*

**AVIS** utilisé pour indiquer les pratiques sans lien avec une blessure physique.

## <span id="page-11-0"></span>**Notes de sécurité**

## W **DANGER**

#### **RISQUE DE CHOC ÉLECTRIQUE, D'EXPLOSION OU D'ARC ÉLECTRIQUE**

- Utiliser un équipement de protection individuelle (EPI) approprié et suivre les consignes de sécurité en vigueur applicables aux travaux électriques. Consulter les normes nationales applicables, par ex. NFPA70E, CSA Z462, BS 7671, NFC 18-510.
- Cet équipement doit être installé et entretenu exclusivement par des électriciens qualifiés.
- Reportez-vous au manuel pour réaliser l'installation et la maintenance.
- Le produit ne doit pas être utilisé comme organe d'isolement, au sens de la norme CEI 60947-1. Couper toutes les alimentations électriques de cet équipement avant de travailler sur les charges de l'équipement.
- Couper toutes les alimentations électrique de cet équipement avant d'intervenir sur l'équipement.
- Utiliser toujours un vérificateur d'absence de tension (VAT) du bon calibre pour confirmer que l'alimentation a été coupée.
- Si l' l'instrument ou l'une de ses pièces est endommagé à la livraison, ne pas procéder à l'installation et contacter le fournisseur.
- Ne pas démonter, réparer ou modifier les équipements. Contactez votre fournisseur pour toute réparation.
- Ce produit doit être installé, connecté et utilisé conformément aux normes et/ou directives en vigueur.
- Ne pas dépasser les limites maximales de l'appareil.
- L'appareil doit être installé dans une armoire électrique raccordée à la mise à la terre de protection.
- Toute pollution conductrice d'électricité doit être exclue de l'enceinte dans laquelle le produit est monté.
- Ne rien laisser tomber par les ouvertures du boîtier et entrer dans le produit.
- Avant d'effectuer tout autre raccordement, la borne de mise à la terre de protection doit être raccordée à un conducteur de protection.
- La terre de protection doit être dimensionnée conformément aux exigences réglementaires locales et nationales.
- Serrer toutes les connexions aux couples indiqués dans les spécifications. Des inspections régulières sont requises.
- Des fusibles ultra-rapides (fusibles supplémentaires venant s'ajouter au dispositif de protection des conducteurs) comme indiqué dans les sections consacrées aux fusibles sont obligatoires pour protéger l'EPack contre les courts-circuits de charge.
- En cas de déclenchement du dispositif de protection contre les surcharges des conducteurs d'alimentation ou de rupture des fusibles ultra-rapides (fusibles supplémentaires) le produit doit être examiné par un personnel qualifié et remplacé si endommagé.
- Un fusible ultra-rapide (fusibles supplémentaires venant s'ajouter au dispositif de protection des conducteurs) ou un fusible à double protection tel qu'indiqué dans les sections consacrées aux fusibles est obligatoire pour l'alimentation auxiliaire 85 V ca à 550 V c.a.
- En cas de déclenchement des fusibles ou du dispositif de protection contre les surcharges des conducteurs qui alimentent l'alimentation auxiliaire 85 V ca à 550 V ca, contrôler d'abord le câblage. Si le câblage n'est pas endommagé, ne pas remplacer le fusible et contacter le service après-vente local du fabricant.
- La tension maximale entre les pôles de l'alimentation auxiliaire 85 V ca à 550 V ca et toutes les autres bornes doit être inférieure à 550 V ca.
- L'alimentation auxiliaire 24 V est un circuit TBTS. L'alimentation auxiliaire doit être dérivée d'un circuit TBTS ou TBTP.
- Les entrées et sorties E/S et les ports de communication sont des circuits TBTS. Ils doivent être connectés à un circuit TBTS ou TBTP.

#### **Si ces directives ne sont pas respectées, cela entraînera la mort ou des blessures graves.**

## W **DANGER**

#### **RISQUE DE CHOC ÉLECTRIQUE, D'EXPLOSION OU D'ARC ÉLECTRIQUE**

- La sortie relais et les contacts des porte-fusibles respectent les exigences TBTS ; on peut les connecter à un circuit TBTS ou TBTP ou à une tension maximale de 230 V (valeur maximale de la tension opérationnelle nominale vers la terre : 230 V)
- Vérifier que tous les câbles et les faisceaux de câblage sont maintenus par un mécanisme anti-traction adapté.
- Respecter les exigences de la section installation électrique du manuel afin d'assurer un classement IP optimal.
- Refermer les portes et reconnecter les bornes enfichables avant de mettre cet équipement sous tension.
- Utiliser des dispositifs à verrouillage de sécurité appropriés en présence de risques pour le personnel et / ou l'équipement.

**Si ces directives ne sont pas respectées, cela entraînera la mort ou des blessures graves.**

## W **DANGER**

#### **RISQUE D'INCENDIE**

- Le courant nominal du produit doit être supérieur ou égal au courant maximum de la charge.
- Avec la fonction de limitation de courant par la réduction d'angle de conduction, le courant nominal du produit doit être supérieur ou égale au courant nominal de la charge et au réglage de la limitation de courant.
- La fonction de limitation de courant par la réduction d'angle de phase n'est pas disponible avec le mode Intelligent Half Cycle (IHC) (Syncopé intelligent). Le courant nominal du produit doit être sélectionnée de manière à pouvoir supporter le courant d'appel de la charge.
- La limitation de courant par la période de conduction (en mode train d'onde) ne limite pas la valeur du courant crête. Le courant nominal du produit doit être sélectionné de manière à pouvoir supporter la valeur du courant crête.
- Ce produit ne contient pas de protection contre les surcharges des conducteurs. L'installateur doit ajouter la protection contre les surcharges des conducteurs en amont de l'unité.
- La protection contre les surcharges des conducteurs doit être sélectionnée en fonction du courant maximal dans chaque phase et doit être d'une puissance conforme aux exigences réglementaires locales et nationales.
- Connexions de puissance : Les conducteurs doivent être souples et en cuivre avec une température sur âme spécifiée à 90°C minimum ; leur section doit être sélectionnée en fonction du calibre de la protection contre les surcharges des conducteurs.
- Les câbles utilisés pour raccorder l'alimentation auxiliaire de l'EPack et la tension de référence doivent être protégés contre les surcharges. Cette protection contre les surcharges des conducteurs doit respecter les exigences réglementaires locales et nationales.
- La connexion de deux conducteurs dans une même borne est interdite, car une perte partielle ou totale de connexion peut créer une surchauffe des bornes.
- La longueur du dénudage des conducteurs doit correspondre à la valeur indiquée dans la section installation électrique du manuel.
- Respecter les exigences de la section installation mécanique afin de permettre le bon fonctionnement du dissipateur de chaleur.
- Au moment de la mise en service, vérifier que la température ambiante du produit ne dépassera pas la limite indiquée dans le manuel, dans des conditions de charge maximale.
- Le dissipateur de chaleur doit être nettoyé régulièrement. La périodicité dépend de l'environnement local mais ne doit pas dépasser un an.
- **Si ces directives ne sont pas respectées, cela entraînera la mort ou des blessures graves.**

### W **AVERTISSEMENT**

### **FONCTIONNEMENT ACCIDENTEL DE L'ÉQUIPEMENT**

- Ne pas utiliser le produit pour des applications de régulation ou de protection critiques lorsque la sécurité humaine ou des équipements dépend de l'opération du circuit de régulation.
- Les câbles de signaux d'entrées-sorties et de tension d'alimentation doivent être séparés l'un de l'autre. Si cela n'est pas réalisable, tous les fils doivent avoir une tenue en tension correspondant à la tension d'alimentation et des câbles blindés sont recommandés pour les signaux d'entrées-sorties.
- Ce produit a été conçu pour un environnement A (industriel). L'utilisation de ce produit dans un environnement B (domestique, commercial et industriel léger) peut causer des perturbations électromagnétiques non désirées qui, dans ce cas, peuvent obliger l'installateur à prendre des mesures d'atténuation appropriées.
- Pour assurer la compatibilité électromagnétique, le panneau ou rail DIN sur lequel le produit est fixé doit être mis à la terre.
- Respecter toutes les précautions en matière de décharges électrostatiques avant de manipuler l'appareil.
- Le courant nominal du produit doit être réglé entre 25 et 100 % de la valeur du courant maximal.
- Au moment de la mise en service, vérifier la robustesse de l'installation en matière de cybersécurité.

**Si ces directives ne sont pas respectées, cela peut entraîner la mort ou des blessures graves ou des dommages matériels.**

### W **ATTENTION**

#### **SURFACE CHAUDE, RISQUE DE BRÛLURES**

- Laisser le dissipateur de chaleur refroidir avant d'effectuer toute intervention de maintenance.
- Ne pas laisser de pièces inflammables ou sensibles à la chaleur à proximité immédiate du dissipateur de chaleur.

**Si ces directives ne sont pas respectées, cela peut entraîner des blessures ou des dommages matériels.**

### *AVIS*

#### **FONCTIONNEMENT ACCIDENTEL DE L'ÉQUIPEMENT**

- Les contrôleurs esclaves EtherCAT reflètent chacune des trames sur le réseau, c'est pourquoi ils ne doivent pas être connectés à un réseau de bureau pour ne pas entraîner de tempête de diffusion.
- La communication EtherCAT n'est pas disponible en tant qu'option de mise à niveau du logiciel. Si EtherCAT est requis, commandez la communication EtherCAT en même temps que le produit.
- Les protocoles PROFINET et Ethernet/IP ne sont pas disponibles comme option de mise à niveau du logiciel sur les produits utilisant la communication EtherCAT. Ne pas commander de communication EtherCAT si le protocole PROFINET ou Ethernet/IP est requis.
- Ne pas accéder à la mémoire non volatile en mode d'écriture plus de 10 000 fois au cours de la durée de vie du produit.

**Si ces directives ne sont pas respectées, cela peut entraîner des dommages matériels.**

### <span id="page-15-0"></span>**Utilisation raisonnable et responsabilité**

Les informations contenues dans ce manuel sont sujettes à modification sans préavis. Bien que tous les efforts aient été consentis pour assurer l'exactitude des informations, le fournisseur décline toute responsabilité pour les erreurs susceptibles de s'y être glissées.

L'EPack est un « Contrôleur à semi-conducteurs pour charges autres que des moteurs à courant alternatifs » conçu conformément aux normes CEI60947-4-3 et UL60947-4-1. Il respecte les Directives européennes relatives à la basse tension et à la compatibilité électromagnétique (CEM) traitant des aspects de sécurité et de CEM.

Son utilisation dans d'autres applications ou le non-respect des consignes d'installation contenues dans ce manuel risque de compromettre la sécurité ou la compatibilité électromagnétique du contrôleur.

La sécurité et la CEM de tout système incorporant ce produit est la responsabilité de l'assembleur/installateur du système.

Tout manquement à utiliser un logiciel/matériel approuvé avec nos matériels peut provoquer des blessures, des dégâts ou des résultats d'opération incorrects.

Eurotherm décline toute responsabilité quant aux dommages, blessures, pertes ou frais occasionnés par l'utilisation incorrecte de l'appareil (EPack) ou le non-respect des instructions de ce Manuel

<span id="page-16-0"></span>TBTS est défini (dans CEI 60947-1) comme un circuit électrique dans lequel la tension ne peut pas dépasser la « très basse tension » dans les conditions normales ou de défaut unique, y compris les défauts de mise à la terre dans d'autres circuits. La définition de la Très Basse Tension est complexe car elle dépend de l'environnement, de la fréquence des signaux, etc. Voir CEI 61140 pour plus de détails.

Le connecteur E/S (5 voies) & l'alimentation EPack (24 V ca/cc) (2 voies) sont conformes aux exigences de la TBTS.

La sortie du relais d'alarme et les contacts des porte-fusibles sont conformes aux exigences de la TBTS. On peut les connecter à la TBTS ou à une tension maximale de 230 V (Tension assignée d'isolement U<sub>i</sub>: 230 V).

### <span id="page-17-0"></span>**Symboles utilisés dans l'étiquetage de l'appareil**

Il est possible que l'un ou plusieurs des symboles ci-dessous figure(nt) sur l'étiquetage de l'appareil.

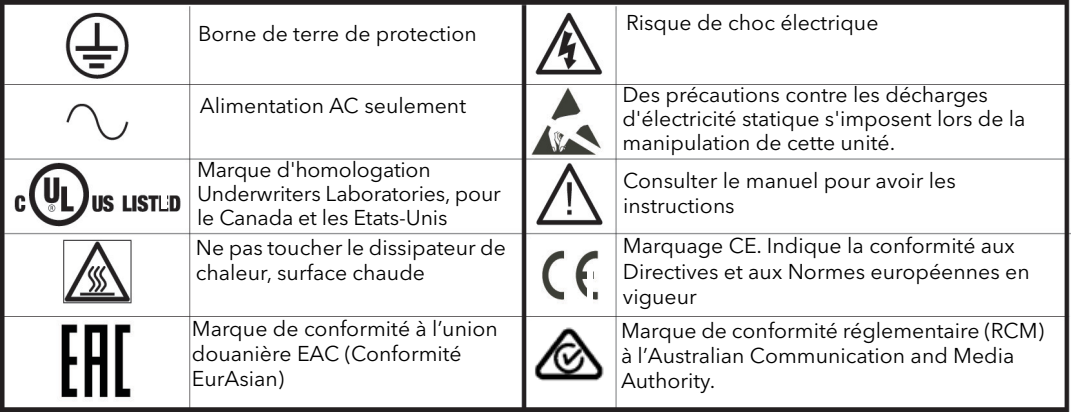

### <span id="page-17-1"></span>**Substances dangereuses**

Ce produit est conforme à la Directive européenne **R**estriction **o**f **H**azardous **S**ubstances (RoHS) de limitation de l'utilisation des substances dangereuses (avec des exemptions) et au règlement **R**egistration, **E**valuation, **A**uthorisation and Restriction of **Ch**emicals (REACH) relatif à l'enregistrement, l'évaluation et l'autorisation des substances chimiques, ainsi qu'aux restrictions applicables à ces substances.

Les exemptions à la Directive RoHS utilisées dans ce produit impliquent l'utilisation de plomb. En Chine la réglementation RoHS n'inclut pas d'exemptions et le plomb est donc déclaré comme présent dans la Déclaration RoHS chinoise.

La loi californienne impose la mention suivante :

WAVERTISSEMENT : ce produit peut vous exposer à des produits chimiques notamment au plomb et aux composés de plomb reconnu, en Californie, comme cause de cancer, de malformations congénitales et d'autres problèmes liés à la reproduction. Pour plus d'informations, se reporter à : <http://www.P65Warnings.ca.gov>

### <span id="page-18-0"></span>**Cybersécurité**

### <span id="page-18-1"></span>**Introduction**

Lors de l'utilisation de la gamme de contrôleurs EPack dans un environnement industriel, il est important de tenir compte de la « cybersécurité » : en d'autres termes, la conception de l'installation doit chercher à empêcher tout accès non autorisé et malveillant. Ceci inclutà la fois l'accès physique (par exemple via la face avant), et l'accès électronique (via les connexions réseau et les communications numériques).

### **AVERTISSEMENT**

#### **FONCTIONNEMENT ACCIDENTEL DE L'ÉQUIPEMENT**

• Au moment de la mise en service, vérifier la robustesse de l'installation en matière de cybersécurité.

**Si ces directives ne sont pas respectées, cela peut entraîner la mort ou des blessures graves ou des dommages matériels.**

Pour minimiser toute perte de contrôle potentielle lors de la communication sur un réseau via un dispositif tiers (c-à-d. un contrôleur, un automate ou un outil de configuration), s'assurer que les matériels, les logiciels et le réseau sont correctement configurés et mis en service pour une cybersécurité optimale.

### <span id="page-18-2"></span>**Bonnes pratiques de cybersécurité**

La conception générale du réseau d'un site dépasse la portée de ce manuel. Le Guide des bonnes pratiques de cybersécurité, référence HA032968, donne un aperçu des principes à prendre en compte. Il est disponible sur www.eurotherm.co.uk.

En général, un contrôleur industriel comme le contrôleur de puissance EPack ne doivent pas être placés dans un réseau ayant un accès direct à l'Internet public. Les bonnes pratiques exigent plutôt de placer ces appareils sur un segment de réseau protégé par un pare-feu, séparé de l'Internet public par ce que l'on surnomme une « zone démilitarisée » (DMZ).

### <span id="page-18-3"></span>**Ports comms et voies activés par défaut**

La gamme des contrôleurs EPack prend en charge la connectivité Ethernet par défaut (voir le chapitre Communications), y compris le protocole de découverte de service Bonjour™. Bonjour™ est une implémentation de Zeroconf et permet au contrôleur d'être automatiquement découvert par les autres appareils du réseau sans avoir besoin d'une intervention manuelle. Bonjour™ est publié sous une licence à usage limité d'Apple.

**Remarque :** Le produit EtherCAT prend en charge la connectivité Ethernet sur EtherCAT (EoE).

Par défaut, les ports comms suivants sont ouverts au trafic :

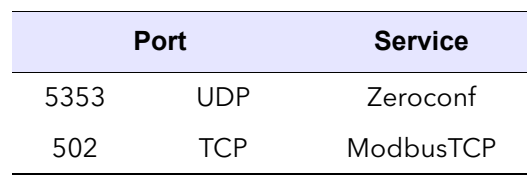

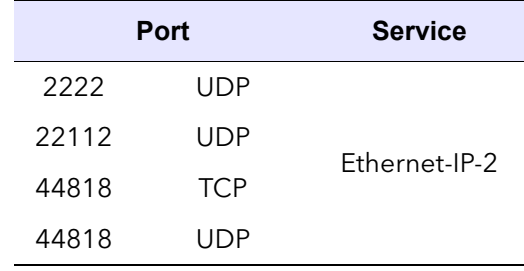

Si l'option Ethernet/IP est activée (non disponible sur les produits EtherCAT), les ports comms supplémentaires suivants sont ouverts au trafic :

Si l'option PROFINET est activée (voir « PROFINET », page 95, non disponible sur les produits EtherCAT), les ports comms supplémentaires suivants sont ouverts au trafic :

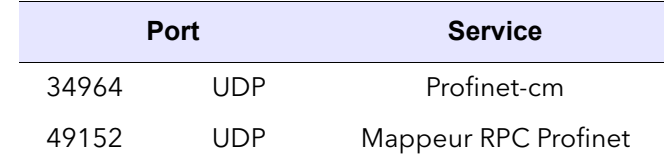

### <span id="page-19-0"></span>**Ports comms et voies désactivés par défaut**

Par défaut, les ports comms suivants sont fermés au trafic, mais peuvent être ouverts temporairement pour des opérations comme la mise à niveau du firmware :

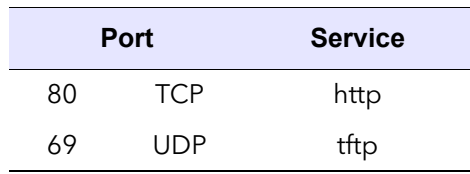

De plus, si le mode DHCP est utilisé (voir [« Communications », page 71\)](#page-70-2), le port suivant peut être ouvert :

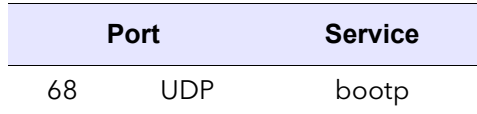

## <span id="page-21-0"></span>**Introduction**

Ce document décrit l'installation, le fonctionnement et la configuration d'un contrôleur de puissance single phase EPackavec option EtherCAT. L'unité inclut les entrées et sorties analogiques et numériques suivantes de série :

- **•** Deux entrées logiques (mode contact ou mode tension) dont l'une peut être configurée comme sortie utilisateur 10 V
- **•** Une entrée analogique.
- **•** Un relais inverseur sous commande logicielle, configurable par l'utilisateur.
- **•** Une paire de connecteurs RJ45 EtherCAT est également fournie.

Le chapitre [Installation](#page-25-3) donne des détails sur la position des connecteurs et les brochages.

L'interface opérateur se compose d'un affichage TFT carré de 1,44 pouce et de quatre boutons-poussoirs pour la navigation et la sélection des données.

Le contrôleur single phase EPack est proposé en quatre versions avec des courants de charge maximales de : 32 A, 63 A, 100 A et 125 A.

La tension d'alimentation des contrôleurs peut être spécifiée comme basse tension (24 V ca/cc) ou tension de ligne (85 à 550 V ca). Ce choix est fait au moment de la commande et ne peut pas être modifié sur le terrain.

### <span id="page-21-1"></span>**Déballage des contrôleurs**

### W **DANGER**

#### **RISQUE DE CHOC ÉLECTRIQUE, D'EXPLOSION OU D'ARC ÉLECTRIQUE**

• Si l' l'instrument ou l'une de ses pièces est endommagé à la livraison, ne pas procéder à l'installation et contacter le fournisseur.

#### **Si ces directives ne sont pas respectées, cela entraînera la mort ou des blessures graves.**

Les contrôleurs sont expédiés dans un emballage spécialement conçu pour offrir une protection adéquate lors du transport. Si l'extérieur de l'emballage est endommagé, l'ouvrir immédiatement et examiner son contenu. Si une des pièces est endommagée ne pas utiliser l'instrument et contacter votre représentant local pour savoir comment procéder.

Une fois l'appareil déballé, examiner l'emballage pour s'assurer que tous les accessoires et la documentation en ont été retirés. Conserver ensuite l'emballage pour les besoins de transport futur.

### <span id="page-22-0"></span>**Code de commande**

Le contrôleur de puissance EPack est commandé en utilisant un code court pour le matériel et un code pour les options logicielles facturables en sus.

## W **DANGER**

#### **RISQUE D'INCENDIE**

• Le courant nominal du produit doit être supérieur ou égal au courant maximum de la charge.

**Si ces directives ne sont pas respectées, cela entraînera la mort ou des blessures graves.**

Calculer le courant maximal de la charge en tenant compte de la tolérance de la charge résistive (tolérance et variation dues à la température) ainsi que de la tolérance de la tension.

La fonction de limite de courant par réduction d'angle de phase peut être sélectionnée pour limiter le courant de démarrage de la charge et réduire la puissance actuelle du produit.

## W **DANGER**

#### **RISQUE D'INCENDIE**

Avec la fonction de limitation de courant par la réduction d'angle de conduction, le courant nominal du produit doit être supérieur ou égale au courant nominal de la charge et au réglage de la limitation de courant.

**Si ces directives ne sont pas respectées, cela entraînera la mort ou des blessures graves.**

### *AVIS*

#### **FONCTIONNEMENT ACCIDENTEL DE L'ÉQUIPEMENT**

- La communication EtherCAT n'est pas disponible en tant qu'option de mise à niveau du logiciel. Si EtherCAT est requis, commandez la communication EtherCAT en même temps que le produit.
- Les protocoles PROFINET et Ethernet/IP ne sont pas disponibles comme option de mise à niveau du logiciel sur les produits utilisant la communication EtherCAT. Ne pas commander de communication EtherCAT si le protocole PROFINET ou Ethernet/IP est requis.

**Si ces directives ne sont pas respectées, cela peut entraîner des dommages matériels.**

EPack prend en charge le protocole Modbus/TCP, quel que soit le protocole de communication.

Le protocole de communication de l'EPack avec EtherCAT prend en charge le protocole Modbus/TCP en utilisant Ethernet over EtherCAT (EoE).

Le protocole PROFINET est disponible comme option de mise à niveau du logiciel du produit avec le protocole de communication Modbus TCP et le protocole Ethernet/IP.

Le protocole Ethernet/IP est disponible comme option de mise à niveau du logiciel du produit avec le protocole de communication Modbus TCP et le protocole PROFINET.

<span id="page-23-0"></span>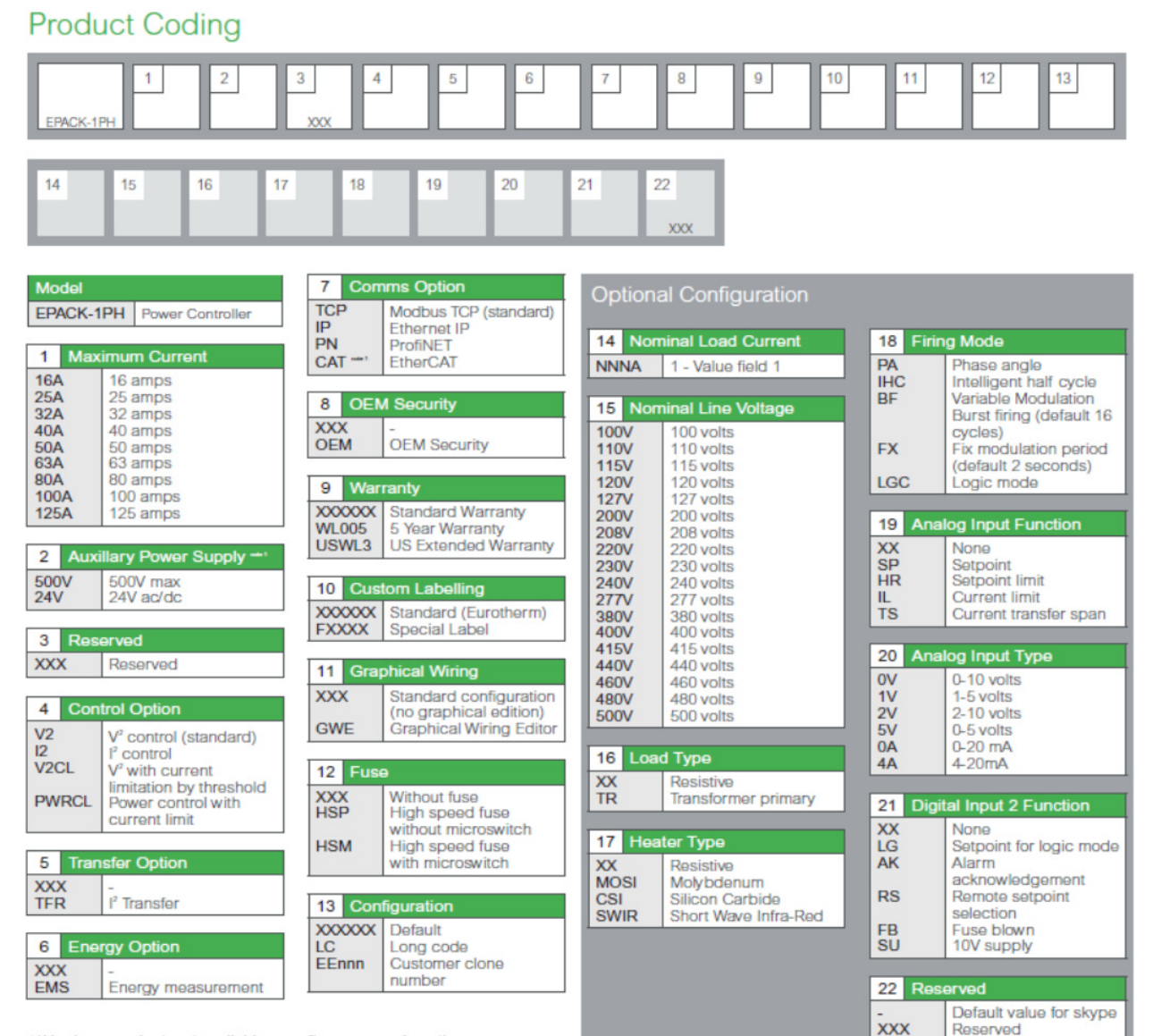

\*\*\* Hardware variant, not available as software upgrade option

### <span id="page-24-0"></span>**Options de mise à niveau du logiciel**

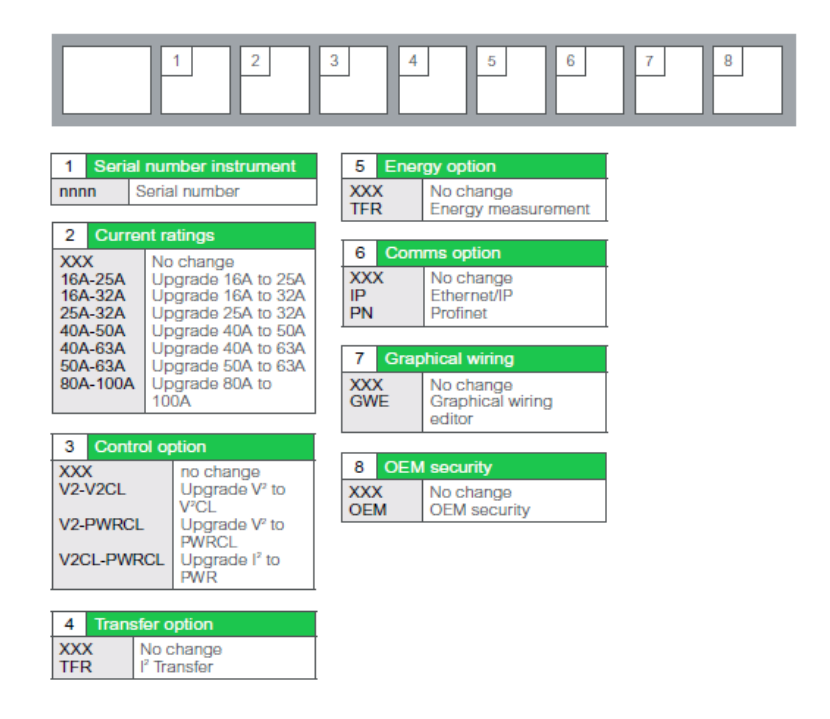

### *AVIS*

#### **FONCTIONNEMENT ACCIDENTEL DE L'ÉQUIPEMENT**

- La communication EtherCAT n'est pas disponible en tant qu'option de mise à niveau du logiciel. Si EtherCAT est requis, commandez la communication EtherCAT en même temps que le produit.
- Les protocoles PROFINET et Ethernet/IP ne sont pas disponibles comme option de mise à niveau du logiciel sur les produits utilisant la communication EtherCAT. Ne pas commander de communication EtherCAT si le protocole PROFINET ou Ethernet/IP est requis.

**Si ces directives ne sont pas respectées, cela peut entraîner des dommages matériels.**

EPack prend en charge le protocole Modbus/TCP, quel que soit le protocole de communication.

Le protocole de communication de l'EPack avec EtherCAT prend en charge le protocole Modbus/TCP en utilisant Ethernet over EtherCAT (EoE).

## <span id="page-25-3"></span><span id="page-25-0"></span>**Installation**

### <span id="page-25-1"></span>**Installation mécanique**

### <span id="page-25-2"></span>**Détails de montage**

## W **DANGER**

#### **RISQUE DE CHOC ÉLECTRIQUE, D'EXPLOSION OU D'ARC ÉLECTRIQUE**

- Utiliser un équipement de protection individuelle (EPI) approprié et suivre les consignes de sécurité en vigueur applicables aux travaux électriques. Consulter les normes nationales applicables, par ex. NFPA70E, CSA Z462, BS 7671, NFC 18-510.
- Cet équipement doit être installé et entretenu exclusivement par des électriciens qualifiés.
- Couper toutes les alimentations électriques de cet équipement avant d'intervenir sur l'équipement.
- Utiliser toujours un vérificateur d'absence de tension (VAT) du bon calibre pour confirmer que l'alimentation a été coupée.
- Si l' l'instrument ou l'une de ses pièces est endommagé à la livraison, ne pas procéder à l'installation et contacter le fournisseur.
- Ne pas démonter, réparer ou modifier les équipements. Contactez votre fournisseur pour toute réparation.
- Ce produit doit être installé, connecté et utilisé conformément aux normes et/ou directives en vigueur.
- Ne pas dépasser les limites maximales de l'appareil.

**Si ces directives ne sont pas respectées, cela entraînera la mort ou des blessures graves.**

## W **DANGER**

#### **RISQUE DE CHOC ÉLECTRIQUE, D'EXPLOSION OU D'ARC ÉLECTRIQUE**

• L'appareil doit être installé dans une armoire électrique raccordée à la mise à la terre de protection.

**Si ces directives ne sont pas respectées, cela entraînera la mort ou des blessures graves.**

#### **Remarques:**

- 1. CE : la section minimale du câble de la terre de protection doit être dimensionnée conformément à la norme IEC 60364-5-54 tableau 54.2 ou IEC61439-1 tableau 5 ou aux autres normes nationales applicables.
- 2. U.L. : La section minimale du câble de la terre de protection doit être dimensionnée conformément au NEC (National Electric Code ) tableau 250.122 ou au NFPA79 tableau 8.2.2.3 ou aux autres normes nationales applicables.

## W **DANGER**

#### **RISQUE DE CHOC ÉLECTRIQUE, D'EXPLOSION OU D'ARC ÉLECTRIQUE**

• Toute pollution conductrice d'électricité doit être exclue de l'enceinte dans laquelle le produit est monté.

**Si ces directives ne sont pas respectées, cela entraînera la mort ou des blessures graves.**

#### **Remarques:**

- 1. Ce produit a été conçu pour un degré de pollution 2, conformément à la définition de la norme CEI60947-1: Présence normale d'une seule pollution non conductrice. On peut cependant, occasionnellement, s'attendre à une conductivité temporaire provoquée par la condensation.
- 2. Toute pollution conductrice d'électricité doit être exclue de l'enceinte dans laquelle le produit est monté. Pour assurer une atmosphère adaptée dans des conditions de pollution conductrice, installer des équipements adéquats de climatisation/filtration/refroidissement sur l'admission d'air de l'armoire, par exemple installez un dispositif de détection de défaillance de ventilateur sur les armoires refroidies par un ventilateur, ou une sécurité thermique.

## W **DANGER**

### **RISQUE DE CHOC ÉLECTRIQUE, D'EXPLOSION OU D'ARC ÉLECTRIQUE**

• Ne laissez rien tomber dans les ouvertures du boîtier et pénétrer dans le produit.

**Si ces directives ne sont pas respectées, cela entraînera la mort ou des blessures graves.**

**Remarque :** Les pièces conductrices ou non conductrices qui pénètrent dans le produit peuvent réduire ou court-circuiter les barrières d'isolement à l'intérieur du produit.

### W **AVERTISSEMENT**

#### **FONCTIONNEMENT ACCIDENTEL DE L'ÉQUIPEMENT**

• Respecter toutes les précautions en matière de décharges électrostatiques avant de manipuler l'appareil.

**Si ces directives ne sont pas respectées, cela peut entraîner la mort ou des blessures graves ou des dommages matériels.**

### <span id="page-27-0"></span>**Exigences d'installation mécanique**

## W **DANGER**

#### **RISQUE D'INCENDIE**

• Respecter les exigences de la section installation mécanique afin de permettre le bon fonctionnement du dissipateur de chaleur.

**Si ces directives ne sont pas respectées, cela entraînera la mort ou des blessures graves.**

#### **Remarques:**

- 1. Les produits sont conçus pour être montés verticalement.
- 2. Il ne doit y avoir aucune obstruction (au-dessus ou en dessous de l'appareil) susceptible de réduire ou de gêner la circulation d'air.
- 3. Si plusieurs produits se trouvent dans la même armoire, ils doivent être montés de manière à ce que l'air d'un appareil ne soit pas aspiré dans un autre.
- 4. L'espace entre deux contrôleurs EPack doit être au minimum de 10 mm.
- 5. L'espace entre un EPack et le chemin de câbles doit être au moins celui défini dans le tableau de la section Dimensions de montage - Dégagements requis.

## W **DANGER**

#### **RISQUE D'INCENDIE**

• Au moment de la mise en service, vérifier que la température ambiante du produit ne dépassera pas la limite indiquée dans le manuel, dans des conditions de charge maximale.

**Si ces directives ne sont pas respectées, cela entraînera la mort ou des blessures graves.**

#### **Remarques:**

- 1. L'EPack a été conçu pour une température maximale de 45 °C (113 °F) à 1 000 m (3281 ft) d'altitude au courant nominal et de 40 °C (104 °F) à 2 000 m (6 562 ft) d'altitude au courant nominal.
- 2. Au moment de la mise en service, vérifier que la température ambiante à l'intérieur de l'armoire ne dépassera pas la limite indiquée dans des conditions de charge maximale.

## W **DANGER**

#### **RISQUE D'INCENDIE**

Le dissipateur de chaleur doit être nettoyé régulièrement. La périodicité dépend de l'environnement local mais ne doit pas dépasser un an.

**Si ces directives ne sont pas respectées, cela entraînera la mort ou des blessures graves.**

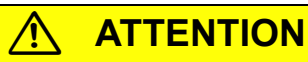

#### **SURFACE CHAUDE, RISQUE DE BRÛLURES**

• Ne pas laisser de pièces inflammables ou sensibles à la chaleur à proximité immédiate du dissipateur de chaleur.

**Le non-respect de ces instructions peut entraîner des blessures ou endommager l'équipement.**

### <span id="page-28-0"></span>**Espacements requis**

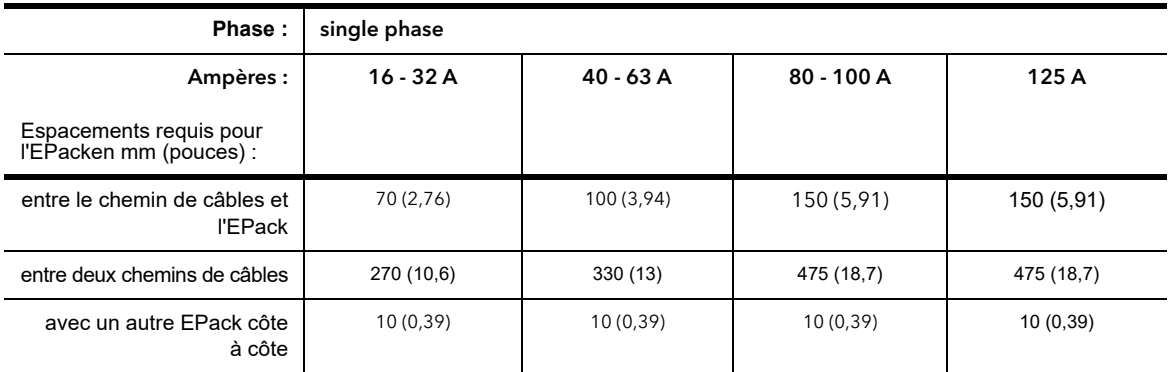

Les Figures [4](#page-31-2) à [7](#page-34-1) présentent les dimensions des différents contrôleurs.

Les contrôleurs sont conçus pour être montés sur rail DIN ou sur support à l'aide des fixations fournies.

### <span id="page-28-1"></span>**Montage en fond d'armoire**

### **Produits 32 A et 63 A**

Pour le montage en fond d'armoire, placer la fixation supérieure « A » à l'arrière du contrôleur en retirant la vis « B » et sa rondelle antivibration, en présentant la fixation à l'appareil, puis en la fixant au moyen de la vis « B », en s'assurant que la fixation est correctement orientée (comme indiqué) et que la rondelle antivibration est installée entre la tête de vis et la fixation.

Utiliser un tournevis doté d'une tête hexagonale AF de 3 mm. Le couple de serrage recommandé est de 1,5 Nm (1,1 lb-ft).

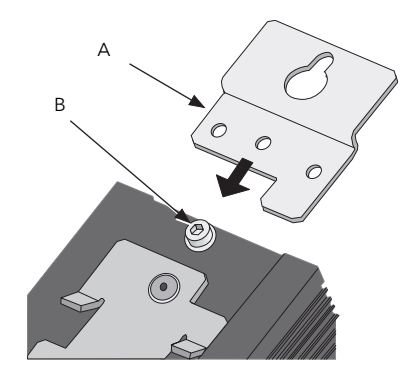

Figure 1 Installation de la fixation de montage en fond d'armoire (contrôleur 32 A présenté ; contrôleurs 63 A similaires)

### **Produits 80 A, 100 A et 125 A**

Pour le montage en fond d'armoire, placer la fixation supérieure « A » à l'arrière du contrôleur en retirant la vis « B » et sa rondelle antivibration, en présentant la fixation à l'appareil, puis en la fixant au moyen de la vis « B », en s'assurant que la fixation est correctement orientée (comme indiqué) et que la rondelle antivibration est installée entre la tête de vis et la fixation. Le tournevis utilisé doit avoir une tête hexagonale AF de 3 mm. Le couple de serrage recommandé est de 1,5 Nm (1,1 lb-ft).

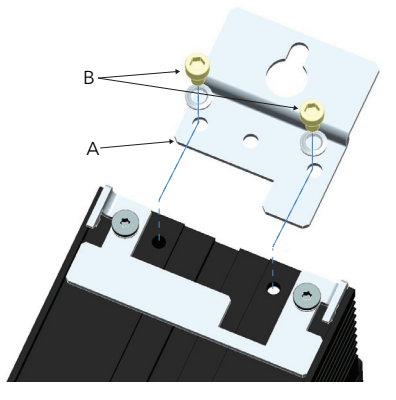

Figure 2 Montage en fond d'armoire du contrôleur 80 A/100 A illustré (modèle 125 A similaire)

### <span id="page-30-0"></span>**Montage sur rail DIN**

### **Produits 32 A et 63 A**

Les produits 32 A et 63 A peuvent être montées avec des rails DIN de 7,5 mm ou 15 mm, montés horizontalement.

### **Produits 80 A, 100 A et 125 A**

Ces contrôleurs plus puissants peuvent être montés au moyen de deux rails DIN horizontaux parallèles de 7,5 mm ou 15 mm, comme illustré ci-dessous.

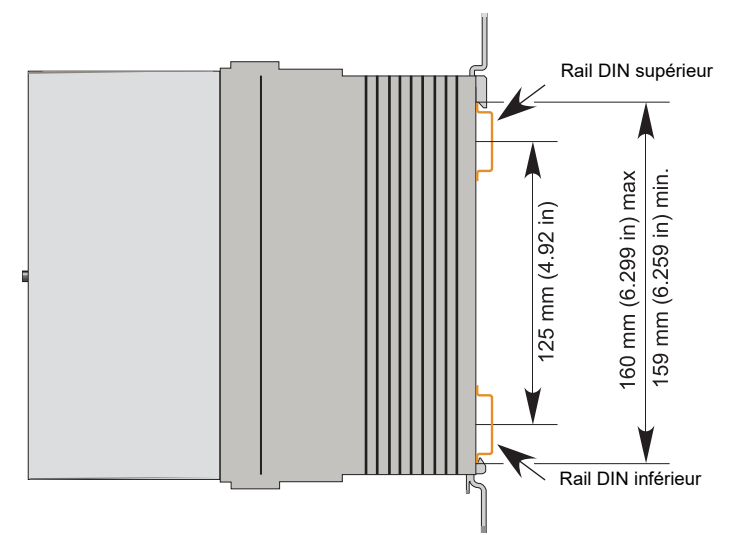

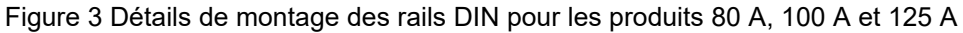

### <span id="page-31-0"></span>**Dimensions**

### **Dimensions des produits 16 A à 32 A**

<span id="page-31-1"></span>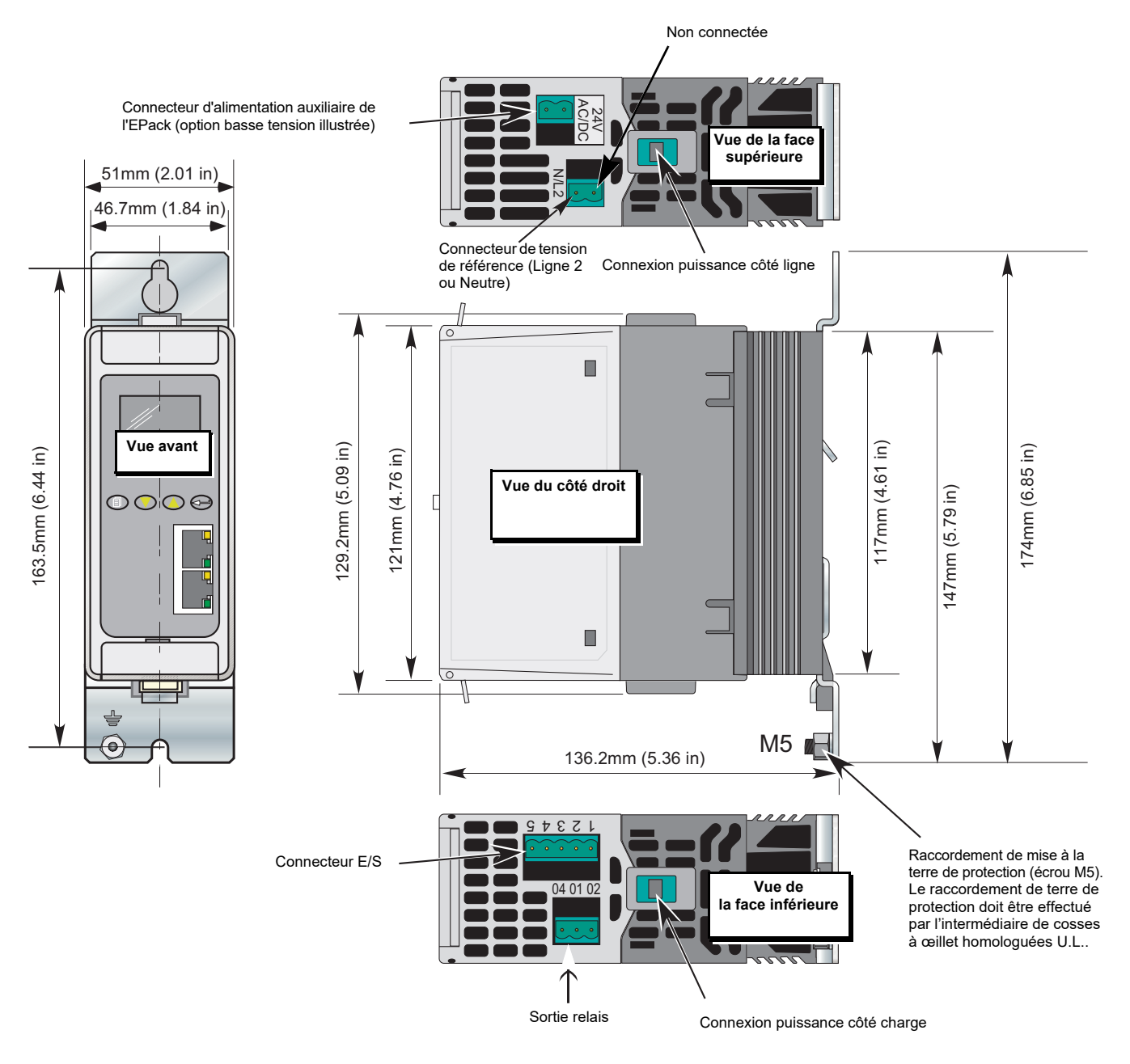

<span id="page-31-2"></span>Figure 4 Détails de l'installation mécanique (produits 16 A à 32 A).

### **Dimensions des produits 40 A à 63 A**

<span id="page-32-0"></span>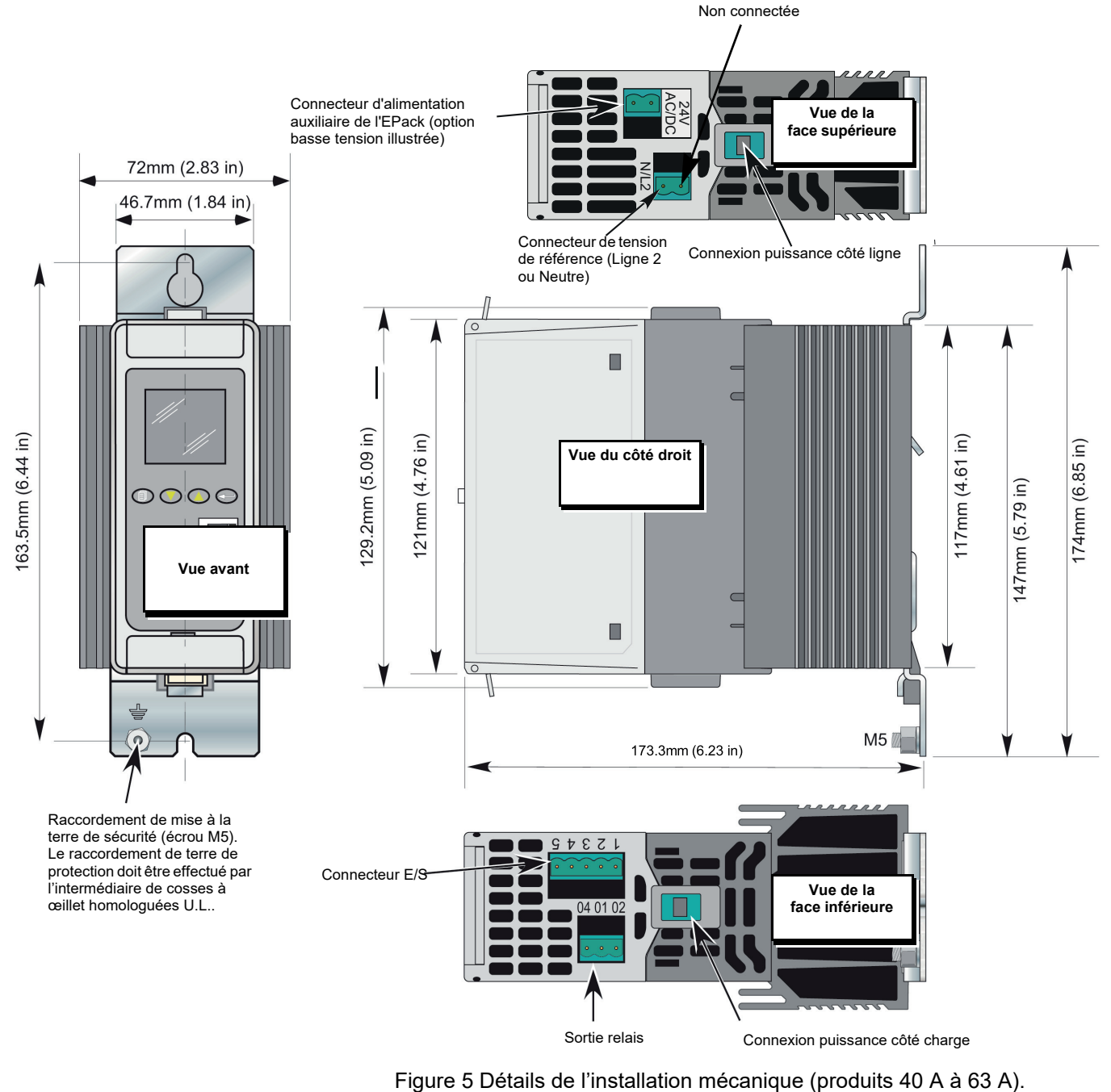

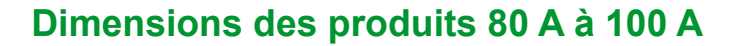

<span id="page-33-0"></span>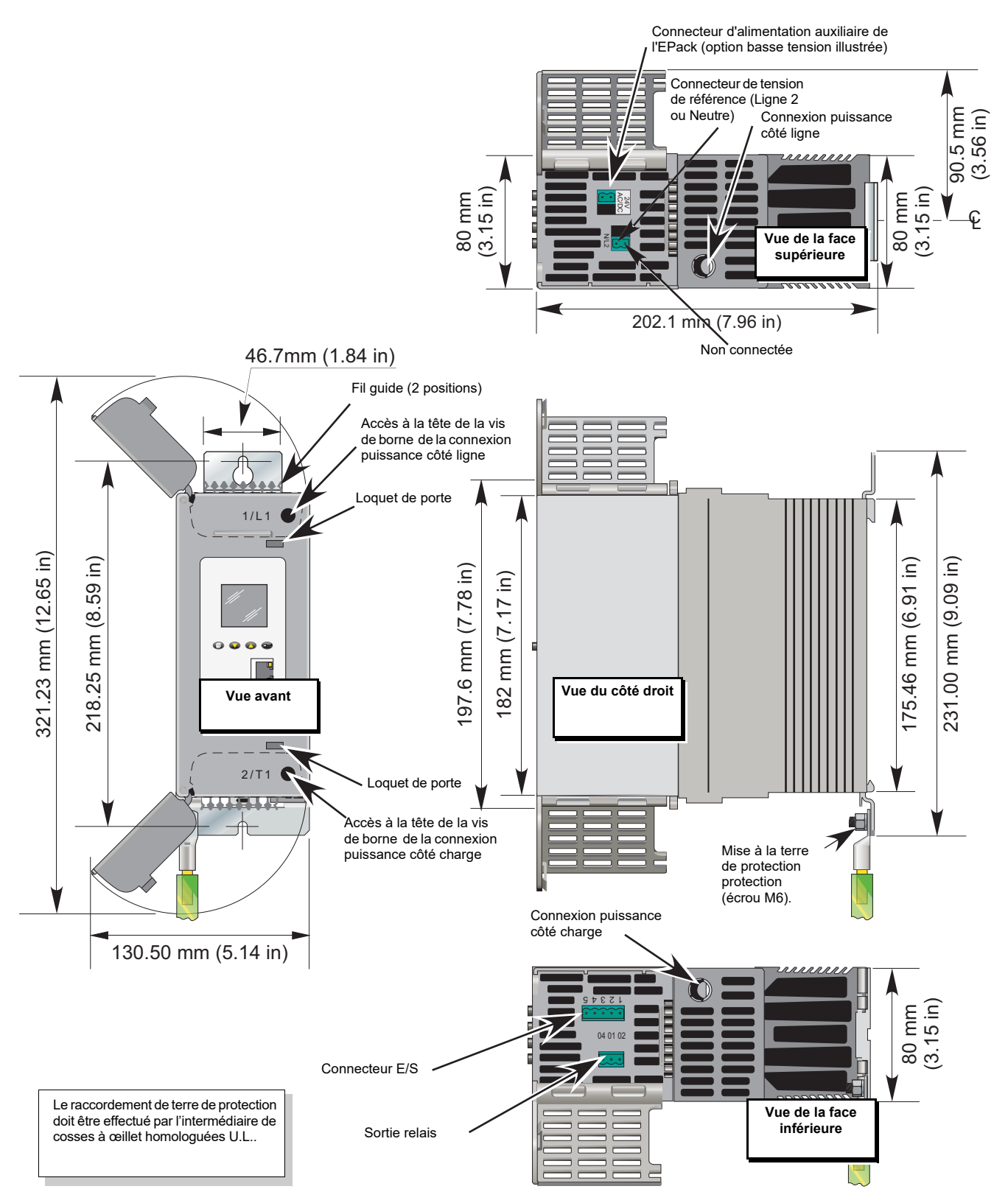

Figure 6 Détails de l'installation mécanique (produits 80 A à 100 A) (portes ouvertes).

### **Dimensions de l'unité 125 A**

<span id="page-34-0"></span>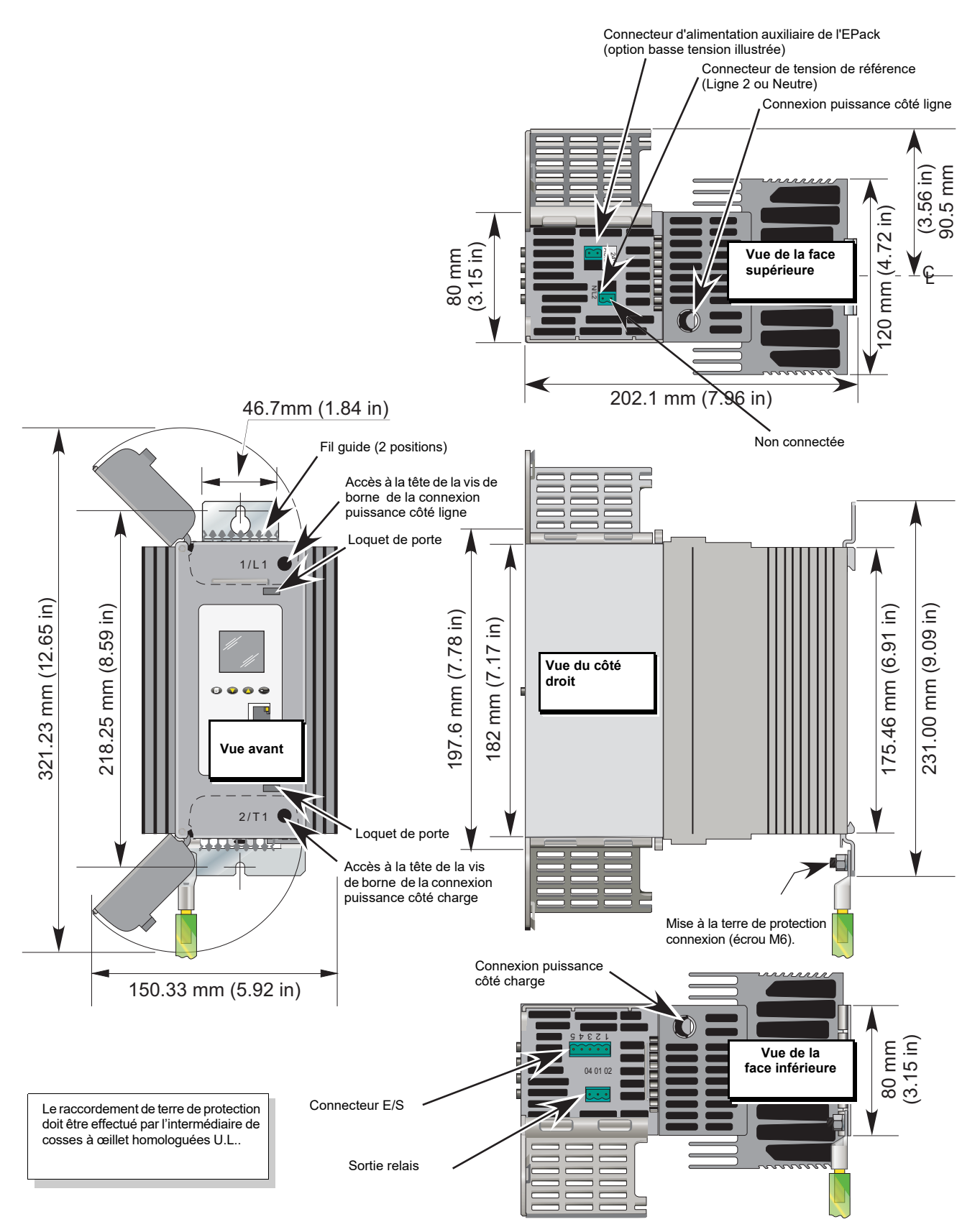

<span id="page-34-1"></span>Figure 7 Détails de l'installation mécanique (produits 125 A) (portes ouvertes).

### <span id="page-35-0"></span>**Installation électrique**

## W **DANGER**

#### **RISQUE DE CHOC ÉLECTRIQUE, D'EXPLOSION OU D'ARC ÉLECTRIQUE**

- Utiliser un équipement de protection individuelle (EPI) approprié et suivre les consignes de sécurité en vigueur applicables aux travaux électriques. Consulter les normes nationales applicables, par ex. NFPA70E, CSA Z462, BS 7671, NFC 18-510.
- Cet équipement doit être installé et entretenu exclusivement par des électriciens qualifiés.
- Couper toutes les alimentations électrique de cet équipement avant d'intervenir sur l'équipement.
- Utiliser toujours un vérificateur d'absence de tension (VAT) du bon calibre pour confirmer que l'alimentation a été coupée.
- Si l' l'instrument ou l'une de ses pièces est endommagé à la livraison, ne pas procéder à l'installation et contacter le fournisseur.
- Ne pas démonter, réparer ou modifier les équipements. Contactez votre fournisseur pour toute réparation.
- Ce produit doit être installé, connecté et utilisé conformément aux normes et/ou directives en vigueur.
- Ne pas dépasser les limites maximales de l'appareil.

**Si ces directives ne sont pas respectées, cela entraînera la mort ou des blessures graves.**

## W **DANGER**

#### **RISQUE DE CHOC ÉLECTRIQUE, D'EXPLOSION OU D'ARC ÉLECTRIQUE**

• Ne laissez rien tomber dans les ouvertures du boîtier et pénétrer dans le produit.

**Si ces directives ne sont pas respectées, cela entraînera la mort ou des blessures graves.**

**Remarque :** Les pièces conductrices ou non conductrices qui pénètrent dans le produit peuvent réduire ou court-circuiter les barrières d'isolement à l'intérieur du produit.

## W **DANGER**

#### **RISQUE DE CHOC ÉLECTRIQUE, D'EXPLOSION OU D'ARC ÉLECTRIQUE**

• Vérifier que tous les câbles et les faisceaux de câblage sont maintenus par un mécanisme anti-traction adapté.

**Si ces directives ne sont pas respectées, cela entraînera la mort ou des blessures graves.**

**Remarque :** Les fils peuvent glisser hors des bornes.
# W **AVERTISSEMENT**

#### **FONCTIONNEMENT ACCIDENTEL DE L'ÉQUIPEMENT**

- Respecter toutes les précautions en matière de décharges électrostatiques avant de manipuler l'appareil.
- Les câbles de signaux d'entrées-sorties et de tension d'alimentation doivent être séparés l'un de l'autre. Si cela n'est pas réalisable, tous les fils doivent avoir une tenue en tension correspondant à la tension d'alimentation et des câbles blindés sont recommandés pour les signaux d'entrées-sorties.
- Pour assurer la compatibilité électromagnétique, le panneau ou rail DIN sur lequel le produit est fixé doit être mis à la terre.

#### **Si ces directives ne sont pas respectées, cela peut entraîner la mort ou des blessures graves ou des dommages matériels.**

# **Détails de connexion**

.

# W **DANGER**

#### **RISQUE DE CHOC ÉLECTRIQUE, D'EXPLOSION OU D'ARC ÉLECTRIQUE**

- Avant d'effectuer tout autre raccordement, la borne de mise à la terre de protection doit être raccordée à un conducteur de protection.
- La terre de protection doit être dimensionnée conformément aux exigences réglementaires locales et nationales.

#### **Si ces directives ne sont pas respectées, cela entraînera la mort ou des blessures graves.**

Un raccordement de mise à la terre doit être réalisé en utilisant une cosse de la taille indiquée dans le [Tableau 1, « Détails de connexion »](#page-38-0). Les câbles doivent être souples et en cuivre avec une température nominale de 90 °C.

- **•** CE : la section minimale du câble de la terre de protection doit être dimensionnée conformément à la norme CEI 60364-5-54 tableau 54.2 ou CEI 61439-1 tableau 5 ou aux autres normes nationales applicables. La terre de protection doit être connectée au contrôleur avec une borne sertie à œillet en utilisant l'écrou et la rondelle antivibration fournis (M5 pour les produits 16 A à 63 A et M6 pour les produits 80 A à 125 A ).
- **•** U.L. : La section minimale de la terre de protection doit être dimensionnée conformément au NEC (National Electric Code ) tableau 250.122 ou au NFPA79 tableau 8.2.2.3 ou aux autres normes nationales applicables. La terre de protection doit être connectée au contrôleur avec une borne sertie à œillet agréée U.L. en utilisant l'écrou et la rondelle antivibration fournis (M5 pour les produits 16 A à 63 A et M6 pour les produits 80 A à 125 A).

# W **DANGER**

#### **RISQUE D'INCENDIE**

• Connexions de puissance : Les conducteurs doivent être souples et en cuivre avec une température sur âme spécifiée à 90°C minimum ; leur section doit être dimensionnée en fonction du calibre de la protection contre les surcharges des conducteurs.

#### **Si ces directives ne sont pas respectées, cela entraînera la mort ou des blessures graves.**

CE : Les sections doivent être conformes à la norme CEI 60364-5-52 ou aux normes nationales applicables

U.L. : Les sections des conducteurs doivent être conformes au NEC tableau 310.15(B)(16) (anciennement tableau 310.16) en tenant compte du tableau 310.15(B)(2) pour les facteurs de correction de l'intensité ou NFPA79 tableau 12.5.1 en tenant compte du tableau 12.5.5(a) pour les facteurs de correction de l'intensité ou aux normes nationales applicables.

Le [Tableau 1, « Détails de connexion »](#page-38-0) donne les couples de serrage des différentes connexions (puissance, alimentation auxilliaire, signaux entrées-sorties,...).

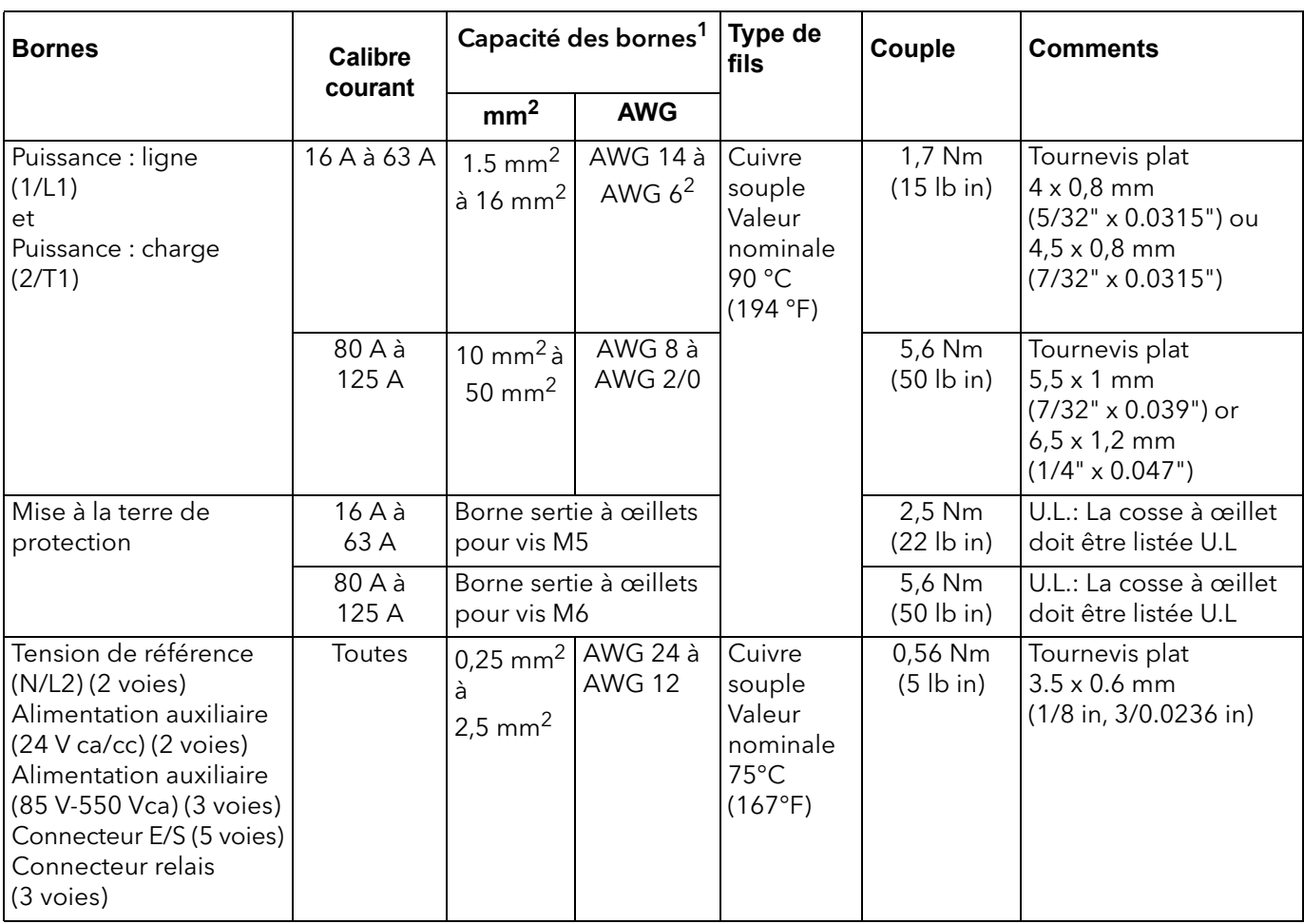

#### <span id="page-38-0"></span>Tableau 1 : Détails de connexion

1. Diamètre AWG (American Wire Gauge) pour les États-Unis et le Canada (selon la norme cUL) ; diamètre en mm² pour les pays CEI (selon la norme CEI/EN).

2. Utiliser les bornes serties homologuées U.L. YEV4CP20X75FX de Burndy (E9498) pour connecter un câble AWG 4 à la borne.

# W **DANGER**

#### **RISQUE DE CHOC ÉLECTRIQUE, D'EXPLOSION OU D'ARC ÉLECTRIQUE**

Serrer toutes les connexions aux couples indiqués dans les spécifications. Des inspections régulières sont requises..

**Si ces directives ne sont pas respectées, cela entraînera la mort ou des blessures graves.**

Voir [Tableau 1, « Détails de connexion ».](#page-38-0)

Avec un couple insuffisant, les fils ne sont pas correctement retenus dans les bornes.

Un couple insuffisant peut augmenter la résistance du contact :

- **•** Le raccordement à la terre de protection peut être trop résistive. En cas de cours-circuit entre les parties sous tension et le dissipateur, le dissipateur peut atteindre une tension dangereuse.
- **•** Les bornes d'alimentation vont surchauffer.

Un couple excessif peut endommager les bornes.

# W **DANGER**

#### **RISQUE D'INCENDIE**

La connexion de deux conducteurs dans la même borne est interdite.

**Si ces directives ne sont pas respectées, cela entraînera la mort ou des blessures graves.**

La connexion de deux conducteurs dans la même borne peut entraîner une perte partielle ou totale de connexion et créer une surchauffe des bornes.

Voir [Tableau 1, « Détails de connexion ».](#page-38-0)

### **Alimentation auxiliaire**

Les connexions de l'alimentation auxiliaire (pour faire fonctionner le contrôleur EPack) sont réalisées par l'intermédiaire d'un connecteur 2 voies (version 24 V ca/cc) ou 3 voies (version 85 à 550 V ca), situé sur la partie supérieure de l'appareil, comme illustré à la [Figure 8](#page-45-0) et à la [Figure 9](#page-46-0).

## **Alimentation auxiliaire 24 V ca/cc**

# W **DANGER**

#### **RISQUE D'INCENDIE**

• Les câbles utilisés pour raccorder l'alimentation auxiliaire de l'EPack et la tension de référence doivent être protégés contre les surcharges. Cette protection contre les surcharges des conducteurs doit respecter les exigences réglementaires locales et nationales.

**Si ces directives ne sont pas respectées, cela entraînera la mort ou des blessures graves.**

- **•** CE : la protection contre les surcharges des conducteurs doit être sélectionnée conformément à la norme CEI 60364-4-43 ou aux réglementations locales applicables.
- **•** U.L. : la protection contre les surcharges des conducteurs doit être sélectionnée conformément à l'article 210.20 du NEC. Nécessaire pour assurer la conformité aux exigences du "National Electric Code" (NEC).

# W **DANGER**

#### **RISQUE DE CHOC ÉLECTRIQUE, D'EXPLOSION OU D'ARC ÉLECTRIQUE**

• L'alimentation auxiliaire 24 V est un circuit TBTS. L'alimentation auxiliaire doit être dérivée d'un circuit TBTS ou TBTP.

**Si ces directives ne sont pas respectées, cela entraînera la mort ou des blessures graves.**

TBTS est défini (dans CEI 60947-1) comme un circuit électrique dans lequel la tension ne peut pas dépasser la « très basse tension » dans les conditions normales ou de défaut unique, y compris les défauts de mise à la terre dans d'autres circuits.

La définition de la Très Basse Tension est complexe car elle dépend de l'environnement, de la fréquence des signaux, etc. Voir CEI 61140 pour plus de détails.

## **Alimentation auxiliaire 85 à 550 V ca**

# W **DANGER**

#### **RISQUE D'INCENDIE**

Les câbles utilisés pour raccorder l'alimentation auxiliaire de l'EPack et la tension de référence doivent être protégés contre les surcharges. Cette protection contre les surcharges des conducteurs doit respecter les exigences réglementaires locales et nationales.

#### **Si ces directives ne sont pas respectées, cela entraînera la mort ou des blessures graves.**

La protection contre les surcharges des conducteurs est obligatoire pour protéger le câble utilisé pour connecter l'alimentation auxiliaire.

- **•** CE : la protection contre les surcharges des conducteurs doit être sélectionnée conformément à la norme CEI 60364-4-43 ou aux réglementations locales applicables.
- **•** U.L. : la protection contre les surcharges des conducteurs doit être sélectionnée conformément à l'article 210.20 du NEC, nécessaire pour assurer la conformité aux exigences du "National Electric Code" (NEC).

# W **DANGER**

#### **RISQUE DE CHOC ÉLECTRIQUE, D'EXPLOSION OU D'ARC ÉLECTRIQUE**

Un fusible ultra-rapide (fusibles supplémentaires venant s'ajouter au dispositif de protection des conducteurs) ou un fusible à double protection tel qu'indiqué dans [« Protection par fusibles », page 227](#page-226-0) est obligatoire pour l'alimentation auxiliaire 85 V ca à 550 V ca.

#### **Si ces directives ne sont pas respectées, cela entraînera la mort ou des blessures graves.**

Ce fusible est nécessaire pour éviter que l'alimentation auxiliaire 85 V ca à 550 V ca n'émette des flammes ou des élément fondus en cas de panne d'un composant.

Un fusible ultra-rapide (fusible supplémentaire) ne protège pas le câblage, il doit être installé **en plus du dispositif de protection des conducteurs**.

Un fusible à double protection comprend un fusible de protection contre les surcharges des conducteurs et un fusible ultra-rapide.

Les fusibles à double protection doivent être sélectionnés conformément aux normes nationales applicables

Les normes relatives aux fusibles de protection contre les surcharges des conducteurs ne sont pas les mêmes aux États-Unis/Canada que les normes CEI (par ex. en Europe (CE)). Par conséquent :

- **•** Un fusible homologué comme fusible de protection contre les surcharges des conducteurs aux États-Unis/Canada ne l'est pas dans tous les pays où les normes CEI s'appliquent (par ex. en Europe (CE)).
- **•** Un fusible homologué comme fusible de protection contre les surcharges des conducteurs dans tous les pays où les normes CEI s'appliquent (par ex. en Europe (CE)) n'est pas un fusible de protection contre les surcharges des conducteurs aux États-Unis/Canada.

Voir les tableaux dans [« Protection par fusibles », page 227.](#page-226-0)

# W **DANGER**

#### **RISQUE DE CHOC ÉLECTRIQUE, D'EXPLOSION OU D'ARC ÉLECTRIQUE**

• En cas de déclenchement des fusibles ou du dispositif de protection contre les surcharges des conducteurs qui alimentent l'alimentation auxiliaire 85 V ca à 550 V ca, contrôler d'abord le câblage. Si le câblage n'est pas endommagé, ne pas remplacer le fusible et contacter le centre de service local du fabricant.

**Si ces directives ne sont pas respectées, cela entraînera la mort ou des blessures graves.**

Si le câblage n'est pas endommagé, un composant de l'alimentation auxiliaire 85 V ca à 550 V ca est endommagé. Le produit doit être renvoyé au centre de réparations.

# W **DANGER**

#### **RISQUE DE CHOC ÉLECTRIQUE, D'EXPLOSION OU D'ARC ÉLECTRIQUE**

• La tension maximale entre les pôles de l'alimentation auxiliaire 85 V ca à 550 V ca et toutes les autres bornes doit être inférieure à 550 V ca.

#### **Si ces directives ne sont pas respectées, cela entraînera la mort ou des blessures graves.**

Si l'alimentation auxiliaire 85 V ca à 550 V ca est fournie par un transformateur dédié, le phasage doit être contrôlé pour éviter toute surtension.

# **Connexions (Puissance d'alimentation et charge)**

# W **DANGER**

#### **RISQUE D'INCENDIE**

- Ce produit ne contient pas de protection contre les surcharges des conducteurs. L'installateur doit donc ajouter la protection contre les surcharges des conducteurs en amont de l'unité.
- La protection contre les surcharges des conducteurs doit être sélectionnée en fonction du courant maximal dans chaque phase et doit être d'une puissance conforme aux exigences réglementaires locales et nationales.

#### **Si ces directives ne sont pas respectées, cela entraînera la mort ou des blessures graves.**

Une protection contre les surcharges des conducteurs est obligatoire pour protéger le câblage.

**•** CE : la protection contre les surcharges des conducteurs doit être sélectionnée conformément à la norme CEI 60364-4-43 ou aux réglementations locales applicables.

**•** U.L. : la protection contre les surcharges des conducteurs doit être sélectionnée conformément à l'article 210.20 du NEC. Nécessaire pour assurer la conformité aux exigences du "National Electric Code" (NEC).

# **DANGER**

#### **RISQUE D'INCENDIE**

• Connexions de puissance : Les conducteurs doivent être souples et en cuivre avec une température sur âme spécifiée à 90°C minimum ; leur section doit être électionnée en fonction du calibre de la protection contre les surcharges des conducteurs.

#### **Si ces directives ne sont pas respectées, cela entraînera la mort ou des blessures graves.**

CE : Les sections doivent être conformes à la norme CEI 60364-5-52 ou aux normes nationales applicables

U.L. : Les sections des conducteurs doivent être conformes au NEC tableau 310.15(B)(16) (anciennement tableau 310.16) en tenant compte du tableau 310.15(B)(2) pour les facteurs de correction de l'intensité ou NFPA79 tableau 12.5.1 en tenant compte du tableau 12.5.5(a) pour les facteurs de correction de l'intensité ou aux normes nationales applicables.

# W **DANGER**

#### **RISQUE DE CHOC ÉLECTRIQUE, D'EXPLOSION OU D'ARC ÉLECTRIQUE**

- Des fusibles ultra-rapides (fusibles supplémentaires venant s'ajouter au dispositif de protection des conducteurs) comme indiqué dans les sections consacrées aux fusibles sont obligatoires pour protéger l'EPack contre les courts-circuits de charge.
- En cas de déclenchement du dispositif de protection contre les surcharges des conducteurs d'alimentation ou de rupture des fusibles ultra-rapides (fusibles supplémentaires) le produit doit être examiné par un personnel qualifié et remplacé si endommagé.

**Si ces directives ne sont pas respectées, cela entraînera la mort ou des blessures graves.**

Voir les tableaux dans [« Protection par fusibles », page 227.](#page-226-0)

# W **DANGER**

#### **RISQUE DE CHOC ÉLECTRIQUE, D'EXPLOSION OU D'ARC ÉLECTRIQUE**

Respecter les exigences de la section installation électrique du manuel afin d'assurer un classement IP optimal.

**Si ces directives ne sont pas respectées, cela entraînera la mort ou des blessures graves.**

Les produits 16 A à 63 A sont classifiés IP10 conformément à EN60529.

Les produits 80 A à 125 A sont classifiés IP20 conformément à EN60529.

Si la longueur de dénudage des conducteurs des câbles d'alimentation est supérieure aux exigences, la classification IP20 est compromise.

Si la longueur de dénudage des conducteurs des câbles d'alimentation est inférieure aux exigences, il existe un risque potentiel de perte totale de connexion. Les fils peuvent glisser hors des bornes.

Pour les produits de 80 A à 125 A, si les obturateurs cassables sont supprimées pour les câbles dotés d'un diamètre inférieur à 9 mm, la classification IP20 est compromise et le produit sera classé IP10.

# W **DANGER**

#### **RISQUE D'INCENDIE**

• La longueur du dénudage des conducteurs doit correspondre à la valeur indiquée dans la section installation électrique du manuel.

**Si ces directives ne sont pas respectées, cela entraînera la mort ou des blessures graves.**

Si la longueur de dénudage des conducteurs des câbles d'alimentation est inférieure aux exigences, il existe un risque potentiel de perte partielle de connexion, susceptible d'entraîner une surchauffe des bornes.

# W **DANGER**

#### **RISQUE DE CHOC ÉLECTRIQUE, D'EXPLOSION OU D'ARC ÉLECTRIQUE**

Refermer les portes et reconnecter les bornes enfichables avant de mettre cet équipement sous tension.

**Si ces directives ne sont pas respectées, cela entraînera la mort ou des blessures graves.**

Pour les produits 80 A à 125 A, si les portes d'accès supérieure et/ou inférieure sont ouverte, la classification IP20 est compromise et les produits seront classés IP10.

Les produits 16 A à 63 A sont classifiés IP10 conformément à EN60529; Si le connecteur de tension de référence (N/L2) reste connecté, la classification augmente et passe à IP20.

# **Contrôleurs 16 A à 32 A et 40 A à 63 A**

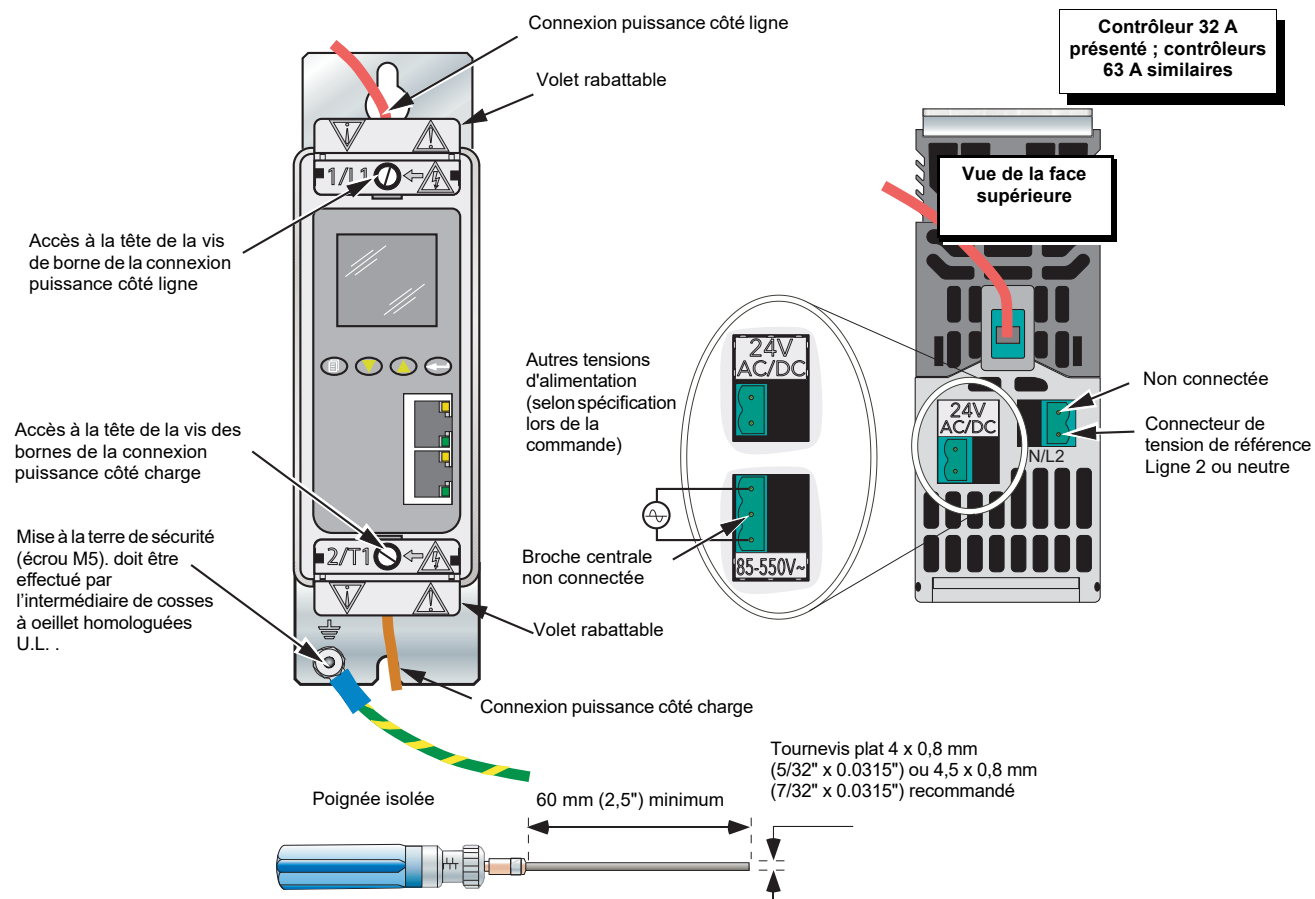

Tournevis/Clé dynamométrique, détails de l'embout pour la terminaison de ligne et de charge

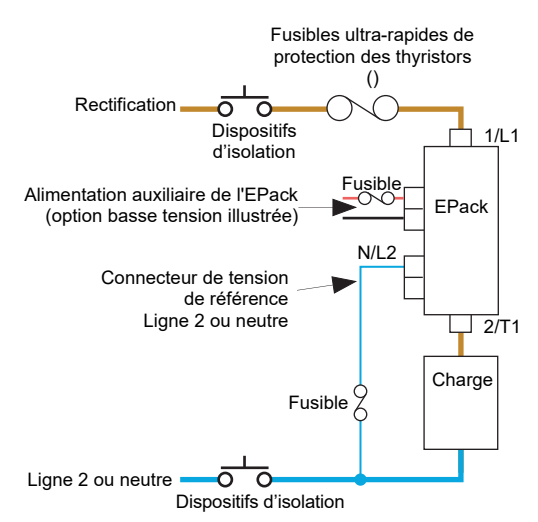

<span id="page-45-0"></span>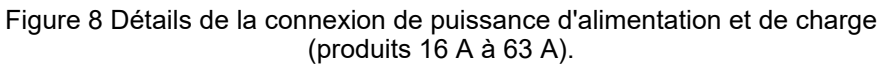

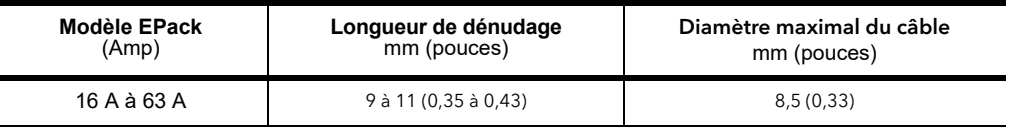

Tableau 2 : EPack monophasé, 16 A à 63 A, spécification de la connexion câblée

# **Produits 80 A à 125 A**

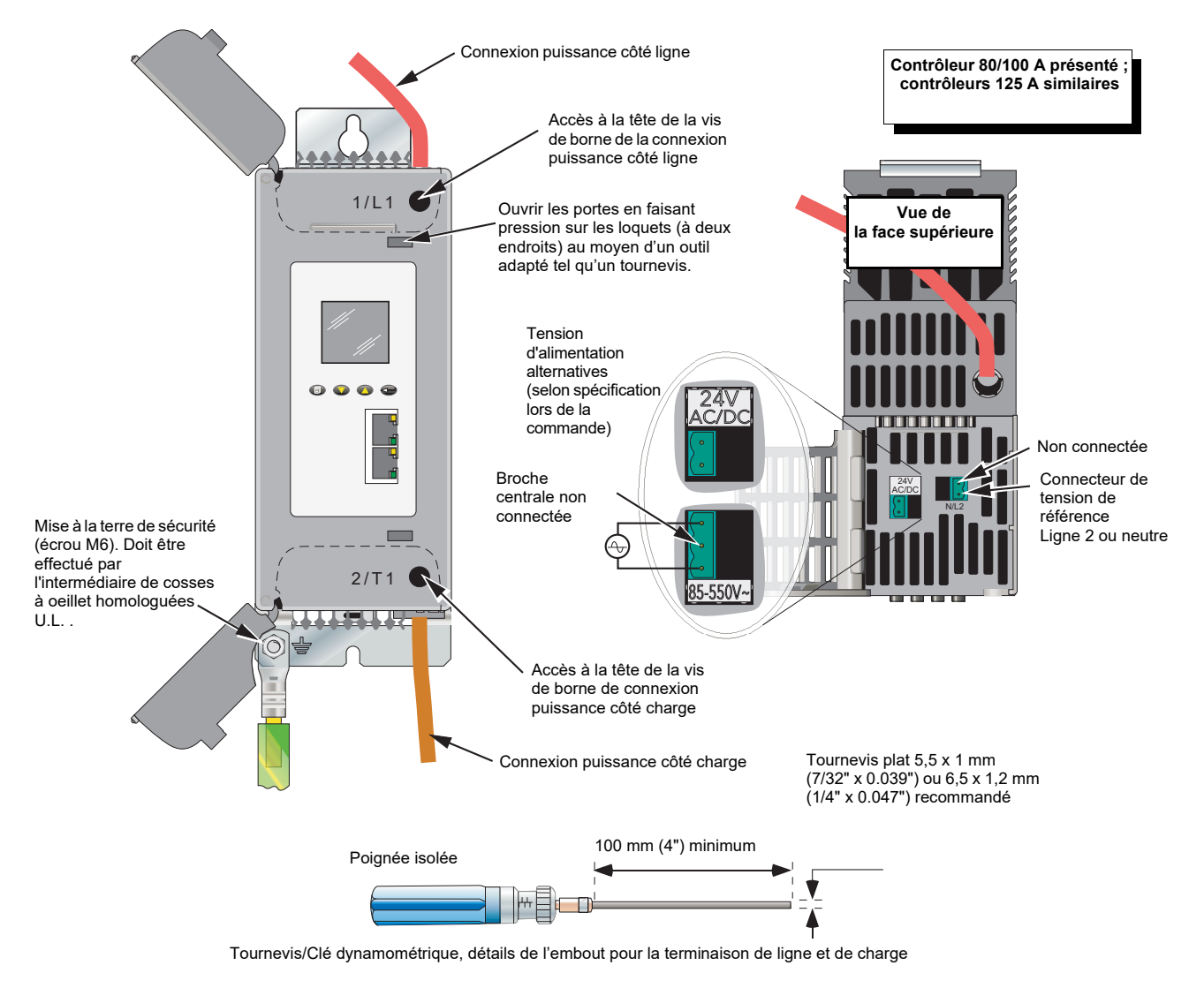

<span id="page-46-0"></span>Figure 9 Détails de la connexion de puissance d'alimentation et de charge (produits 16 A à 125 A).

#### Voir la [Figure 9](#page-46-0) pour les détails de câblage de base.

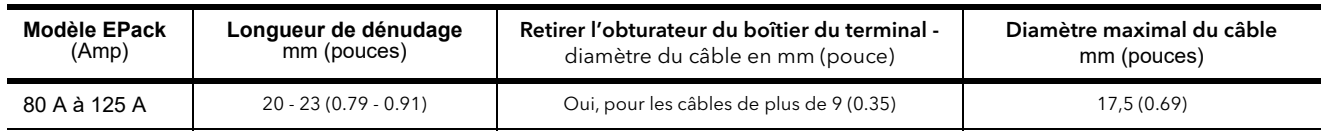

Tableau 3 : EPackmonophasé 80 A à 125 A, spécification de la connexion câblée

## **Câblage des signaux**

La [Figure 10](#page-49-0) montre la position du connecteur, sur la face inférieure du contrôleur, pour les entrées logiques et analogiques, et pour la sortie relais interne.

# **Firing Enable (Activation de la conduction)**

Pour que les thyristors du module de puissance fonctionnent, la fonction Firing Enable (Activation de la conduction) doit être activée.

Dans la configuration par défaut, Digital input 1 (Entrée logique 1) sert à activer la conduction et est configurée dans le type entrée contact. Pour activer la conduction, il faut donc mettre en court-circuit les broches 0 V et DI1 du connecteur d'E/S situé sur le dessous du contrôleur (Digital input 1 (Entrée logique 1)).

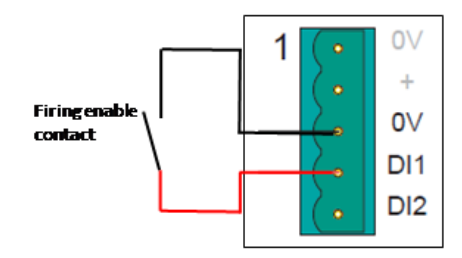

Le menu QuickCode permet de sélectionner Digital input 2 (Entrée logique 2) pour activer la conduction. Digital input 2 (Entrée logique 2) est configurée comme un type entrée contact. Pour activer la conduction, il faut donc mettre en court-circuit les broches 0 V et DI2 du connecteur d'E/S situé sur le dessous du contrôleur (Digital input 2 (Entrée logique 1)).

Si aucune n'a été sélectionné comme fonction d'activation de la conduction dans le menu QuickCode, le bloc fonction Userval1 (Valeur util 1) sera connectée à l'entrée d'activation de la conduction du bloc fonction firingOP (Conduction opérateur).

Le bloc fonction Userval1 (Valeur util 1) sera défini sur 1 ce qui activera la conduction.

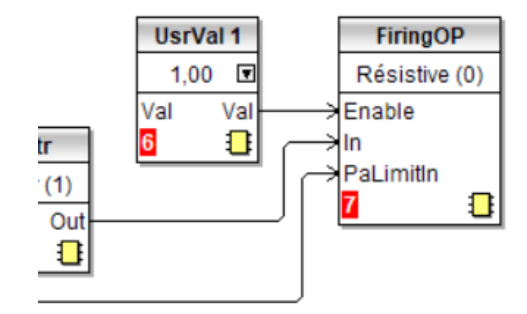

## **Sortie relais**

Le relais est normalement excité (commun et normalement ouvert court-circuité). Il est désexcité (commun et normalement fermé court-circuité) quand la sortie relais est active. Dans la configuration par défaut, la sortie relais est actionnée lorsque la détection de défaut « Custom Alarm » (Alarme personnalisée) devient active.

Par défaut, Custom Alarm (Alarme personnalisée) est configurée pour être l'équivalent de « AnySystemAlarm » (Toute alarme système) qui devient active si une erreur « arrêt de conduction » quelconque, comme celles présentées ci-dessous, est détectée.

En mode de configuration, il est également possible de configurer le relais en utilisant le menu Alarm Relay (Relais des alarmes) dans l'interface opérateur [\(page 134](#page-133-0)).

- 1. Absence réseau La ligne de tension d'alimentation fait défaut.
- 2. Court-circuit des thyristors<sup>a</sup>
- 3. Baisses de tension réseau. Une réduction de la tension d'alimentation excédant une valeur configurable (VdipsThreshold) entraîne l'inhibition de la conduction jusqu'à ce que la tension d'alimentation revienne à une valeur appropriée. La valeur VdipsThreshold (Seuil de baisses de tension) représente le changement en pourcentage de la tension d'alimentation entre les demi-cycles successifs.
- 4. Fréq hors plage. La fréquence d'alimentation est contrôlée tous les demi-cycles, et si le changement du pourcentage entre les demi-cycles successifs dépasse une valeur seuil (max. 5 %), une alarme système fréquence secteur est générée.
- 5. Défaillance de l'alimentation de l'EPack détectée.
- 6. Chop Off (Coupure) ([page 70\)](#page-69-0)
- 7. Entrée analogique sur courant. Pour les entrées mA, cette alarme est active si le courant circulant dans le shunt est trop élevé.
- 8. Sous tension de ligne (par rapport à la tension nominale).
- 9. Surtension de ligne (par rapport à la tension nominale).
- 10. Surintensité (par rapport à l'intensité nominale).

Le relais est désexcité temporairement puis réexcité au démarrage.

a. Il n'est pas possible de détecter un court-circuit des thyristors lorsque l'unité fournit une puissance en sortie de 100 %.

### **Détails des E/S entrées et sorties**

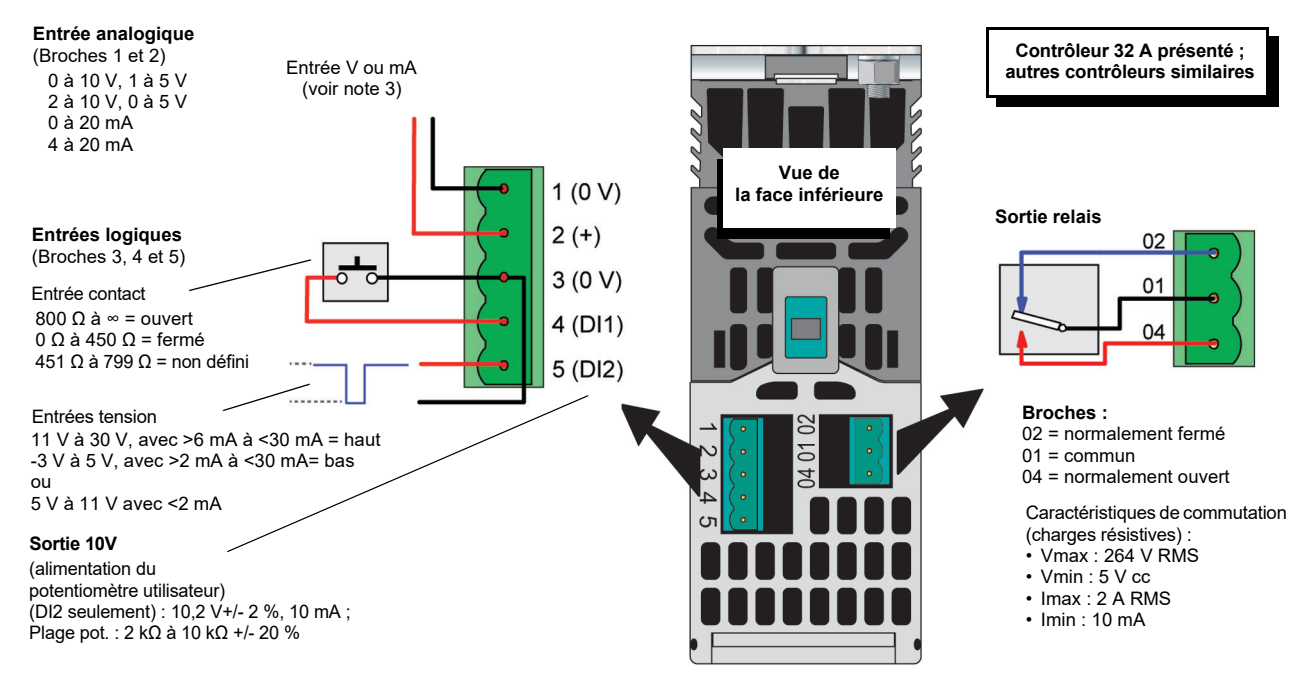

Figure 10 Détails E/S

#### <span id="page-49-0"></span>**Remarques :**

- 1. Le diagramme présente DI1 comme entrée contact et DI2 comme entrée tension.
- 2. DI1 peut être configurée en entrée contact ou entrée tension.
- 3. DI2 peut être configurée en entrée contact, entrée tension ou sortie 10 V (avec 10 mA max.).
- 4. Le type d'entrée analogique (Volts ou mA) est sélectionné dans la configuration d'E/S analogiques. La sélection d'une entrée en courant connecte automatiquement une résistance de shunt dans le circuit. Il est inutile d'installer des composants externes..

# W **DANGER**

#### **RISQUE DE CHOC ÉLECTRIQUE, D'EXPLOSION OU D'ARC ÉLECTRIQUE**

- Ne pas dépasser les limites maximales de l'appareil.
- Les entrées et sorties E/S et les ports de communication sont des circuits TBTS. Ils doivent être connectés à un circuit TBTS ou TBTP.
- La sortie relais et les contacts des porte-fusibles respectent les exigences TBTS ; on peut les connecter à un circuit TBTS ou TBTP ou à une tension maximale de 230 V (Valeur maximum de la tension assignée d'emploi par rapport à la terre : 230 V).

#### **Si ces directives ne sont pas respectées, cela entraînera la mort ou des blessures graves.**

TBTS est défini (dans CEI 60947-1) comme un circuit électrique dans lequel la tension ne peut pas dépasser la « très basse tension » dans les conditions normales ou de défaut unique, y compris les défauts de mise à la terre dans d'autres circuits.

La définition de la Très Basse Tension est complexe car elle dépend de l'environnement, de la fréquence des signaux, etc. Voir CEI 61140 pour plus de détails.

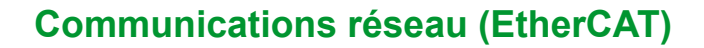

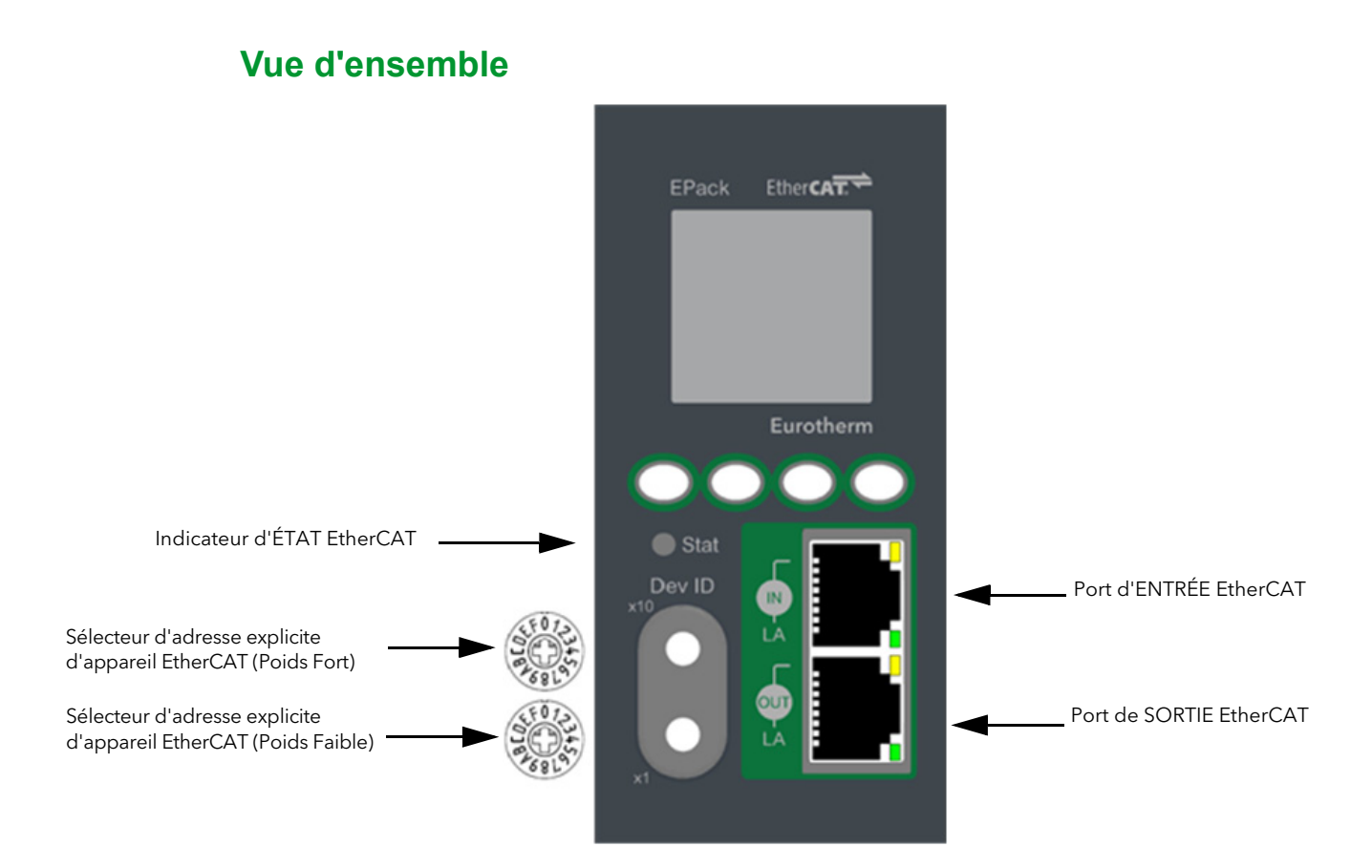

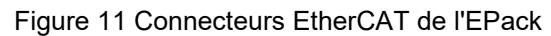

La capacité de mise en réseau Ethernet est assurée par une paire de connecteurs RJ45 câblés en parallèle, situés à l'avant de l'EPack power controller.

# **Communications EtherCAT**

Chaque connecteur a une paire de témoins LED pour indiquer la connexion réseau (LED orange) et l'activité réseau Tx (vert clignotant).

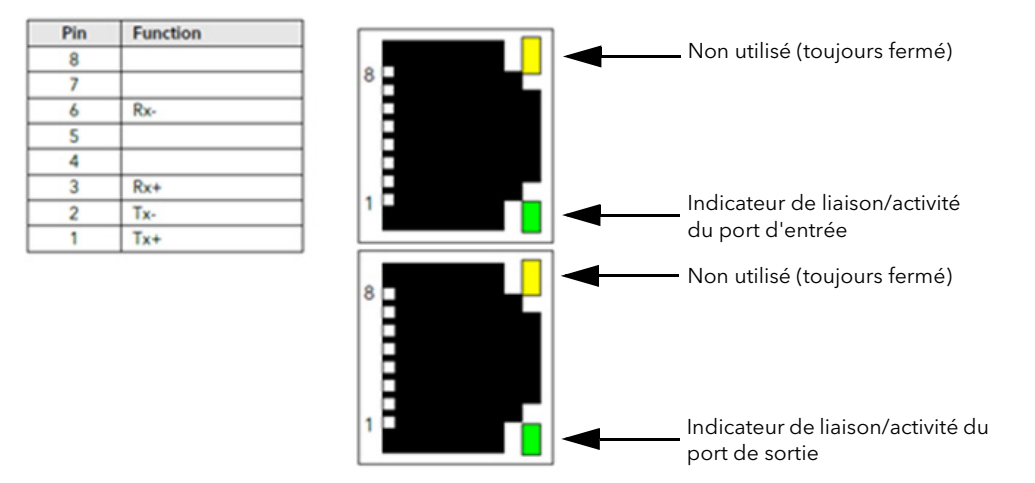

Figure 12 EPackBrochages

Les indicateurs de liaison/activité indiquent l'état de la liaison physique et de l'activité sur cette liaison. Les codes clignotant de l'indicateur de liaison/activité sont décrits ci-dessous :

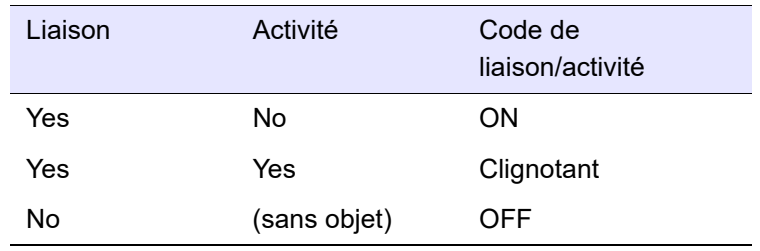

# **Indicateur d'état EtherCAT**

L'indicateur d'ÉTAT EtherCAT est une LED bicolore rouge et verte. L'indication verte présente l'état de l'automate fini EtherCAT. L'indication rouge indique des erreurs comme l'expiration du watchdog et des changements d'état non sollicités liés à des erreurs locales (par ex. erreur d'entrée). Si, à un moment donné, plusieurs indicateurs sont présents, c'est la première erreur survenue qui est indiquée.

#### **Détails des indications vertes :**

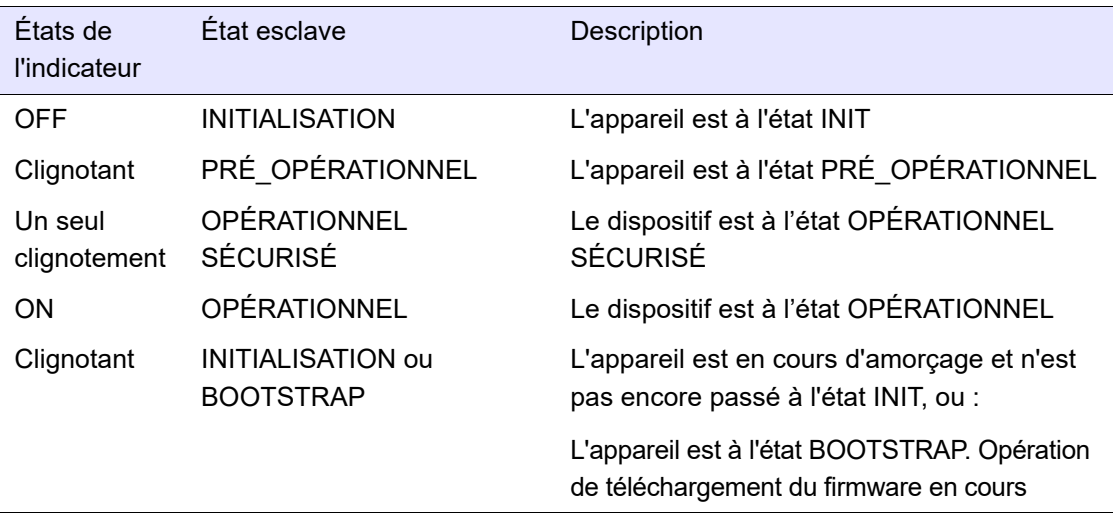

#### **Détails des indications rouges :**

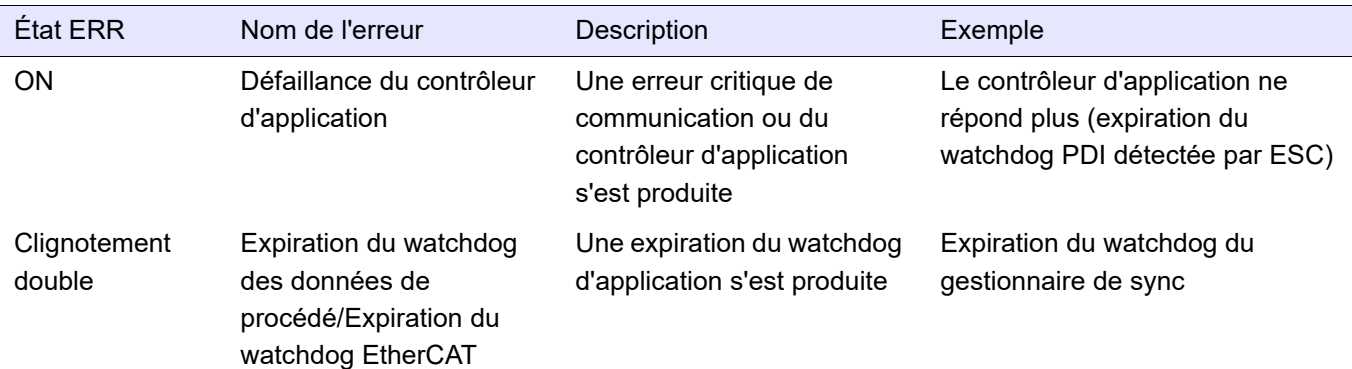

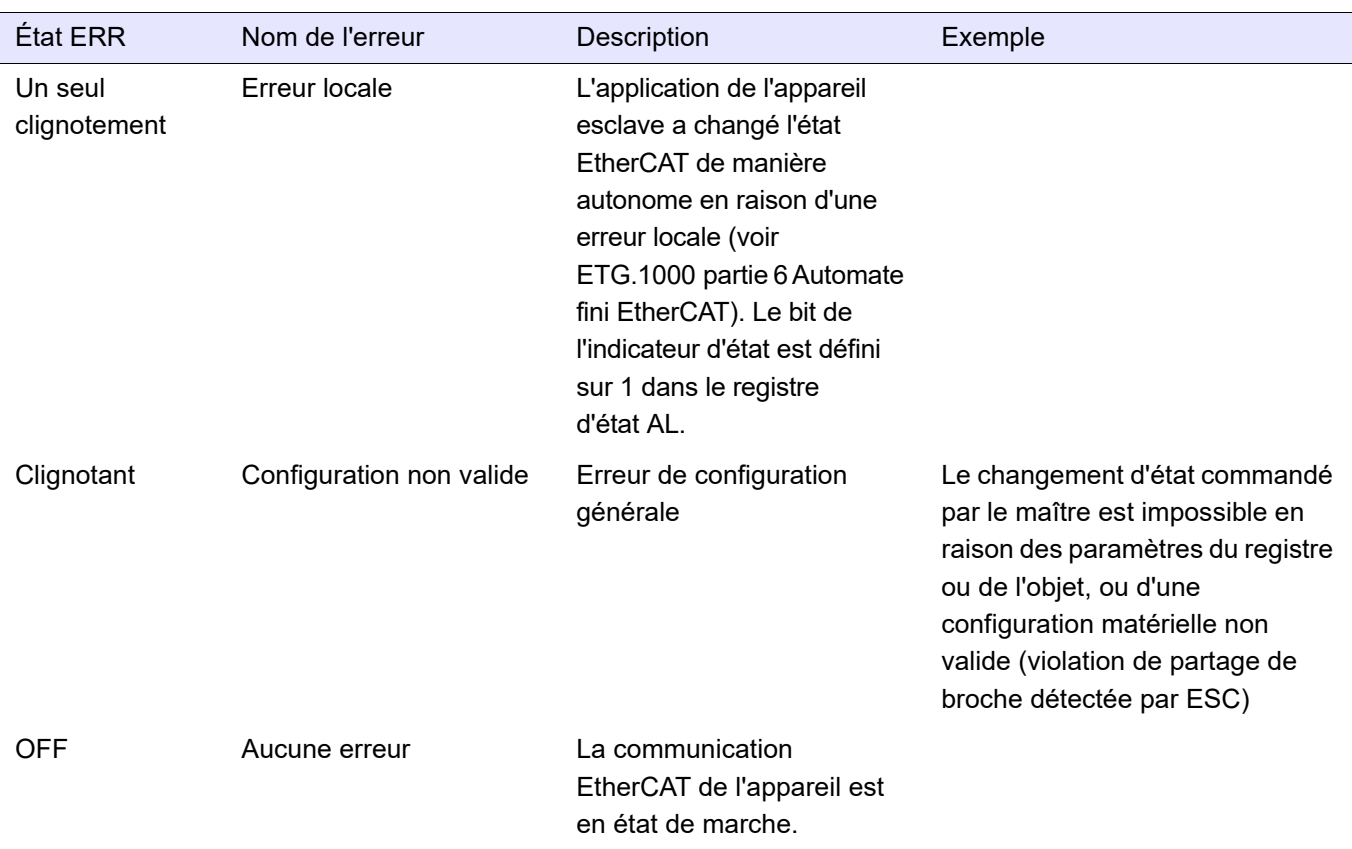

## **Sélecteur d'adresse explicite d'appareil EtherCAT**

L'adresse explicite d'appareil est prise en charge, avec le mécanisme requis dans l'ETG.1020. Deux commutateurs rotatifs hexadécimaux (valeur 0x0 à 0xF) sont proposés pour définir l'adresse explicite d'appareil. Ils sont nommés comme suit :

- **•** « x1 » Le commutateur "Poids Faible", correspondant au premier chiffre hexadécimal
- **•** « x10 » Le commutateur "Poids Forts", correspondant au deuxième chiffre hexadécimal

Un ID de 0 à 255 (0xFF) peut donc être sélectionné.

**Remarque :** Le mécanisme de requête d'ID peut être ignoré par le maître/l'outil de configuration et le registre d'alias de station 0x0012 peut être utilisé à la place. Dans ce cas, le sélecteur d'ID doit être réglé sur zéro.

# **Données de contact des porte-fusibles (code de commande des fusibles HSM)**

# W **DANGER**

#### **RISQUE DE CHOC ÉLECTRIQUE, D'EXPLOSION OU D'ARC ÉLECTRIQUE**

- Ne pas dépasser les limites maximales de l'appareil.
- La sortie relais et les contacts des porte-fusibles respectent les exigences TBTS ; on peut les connecter à un circuit TBTS ou TBTP ou à une tension maximale de 230 V (Valeur maximum de la tension assignée d'emploi par rapport à la terre : 230 V).

#### **Si ces directives ne sont pas respectées, cela entraînera la mort ou des blessures graves.**

TBTS est défini (dans CEI 60947-1) comme un circuit électrique dans lequel la tension ne peut pas dépasser la « très basse tension » dans les conditions normales ou de défaut unique, y compris les défauts de mise à la terre dans d'autres circuits.

La définition de la Très Basse Tension est complexe car elle dépend de l'environnement, de la fréquence des signaux, etc. Voir CEI 61140 pour plus de détails.

Si le code de commande des fusibles HSM a été sélectionné, le porte fusible est livré avec un kit de contact indiquant si le fusible est fondu ou manquant. Ceci est indiqué localement sur le porte-fusible par indicateur rouge qui actionne également les microcontacts. Ces contacts peuvent être câblés à l'entrée logique de l'EPack comme illustré sur les schémas suivants.

Les kits de contact porte-fusibles sont livrés avec des contacts NO et NF.

Fusible dans le porte-fusible et non fondu

L'indicateur est non visible et les contacts sont fermés

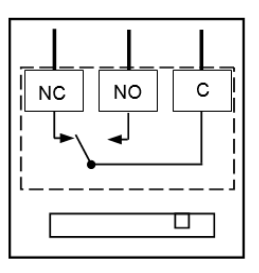

Fusible manquant ou fondu L'indicateur rouge est visible. Les contacts sont ouverts

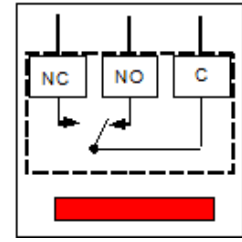

- **•** Raccordement : cosses plates 2,8 x 0,5 mm (0,11 x 0,02 in)
- **•** Tension d'isolation nominale : 250 VAC
- **•** Courant opérationnel nominal conforme CEI 60947-5 & -1
- **•** Catégorie d'utilisation AC15 : 4 A/24 V, 4 A/48 V, 3 A/127 V, 2,5 A/240 V
- **•** Catégorie d'utilisation DC13 : 3 A/24 V, 1 A/48 V, 0,2 A/127 V, 0,1 A/240 V

#### **Pour connaître la référence du kit de contact selon la courant nominal du produit, voir le Tableau 3 ou le Tableau 4.**

Kit de contact Mersen Y227928A, pour fusibles de taille 14x51 ou kit de contact Mersen G227959A pour fusibles de taille 22x58.

Courant et tension opérationnels minimaux : 1 mA/4 V ca ou cc.

**•** Ces contacts sont compatibles avec les entrées logiques configurées en entrée contact.

Câblage recommandé :

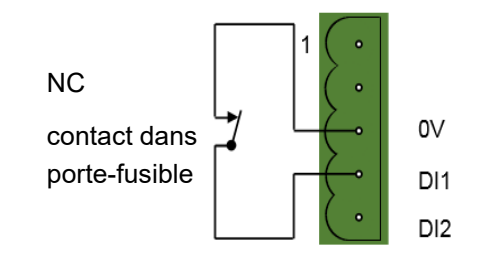

#### **Kit de contact Mersen E227612A, pour fusibles de taille 27x60**

Courant et tension opérationnels minimaux : 100 mA/20 V ca ou cc

- **•** Ces contacts ne sont pas compatibles avec les entrées logiques configurées en entrée contact.
- **•** Ces contacts sont compatibles avec les entrées logiques configurées en entrée tension avec un alimentation cc externe et une charge minimale de 100 mA cc.

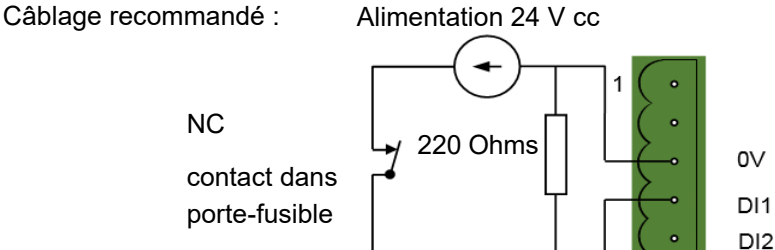

# **Interface opérateur**

Située devant le module de contrôle, l'interface opérateur se compose d'un affichage carré et de quatre boutons-poussoirs.

# **Affichage**

L'affichage est divisé verticalement en trois zones, auxquelles on fait référence dans ce manuel sous la désignation de zone d'état en haut, affichage de données au centre et touches logicielles en bas. Cette afficheur, ainsi que les quatre boutons-poussoirs permettent d'utiliser et de configurer complètement l'unité.

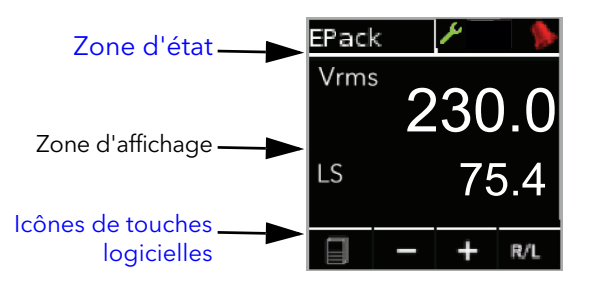

Figure 13 Interface opérateur

La figure ci-dessus illustre un écran du mode Opérateur type. Les autres écrans disponibles peuvent défiler en utilisant le bouton-poussoir de retour (page). La configuration de l'unité définit les paramètres effectivement affichés.

Les écrans s'affichent dans l'ordre suivant :

- 1. Écran principal de l'EPack(illustré sur la figure)
- 2. [Menu Meas \(Mesures\)](#page-124-0)
- 3. [Menu Alarms \(Alarmes\)](#page-129-0)
- 4. [Menu EoE Comms \(Communications EoE\)](#page-123-0)
- 5. DI Stat
- 6. [Menu ECAT ID](#page-134-0)
- 7. [Menu PLF Adjust \(PLF ajustée\)](#page-134-1)

#### **Remarques:**

- 1. L'affichage des alarmes apparaît uniquement s'il y a des alarmes actives. Les boutons-poussoir fléchés haut/bas peuvent servir à faire défiler la liste des alarmes s'il y a plus d'alarmes actives que le nombre pouvant apparaître sur une hauteur d'écran.
- 2. L'élément « Goto » (Aller à) permet à l'utilisateur d'accéder au mode Configuration, en saisissant le mot de passe.
- 3. L'affichage Energy (Énergie) apparaît uniquement si l'option Energy (Énergie) est installée.

## <span id="page-55-0"></span>**Zone d'état**

Cette zone en haut de l'écran contient un texte qui décrit l'opération actuelle et plusieurs icônes présentées ci-dessous

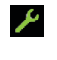

Touche de configuration. Affichée quand le contrôleur est en mode de configuration.

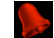

Symbole d'alarme. Indique qu'au moins une alarme est active.

## <span id="page-56-0"></span>**Icônes de touches logicielles**

Plusieurs icônes peuvent apparaître en bas de l'affichage, et chacune représente l'action du bouton-poussoir immédiatement en dessous.

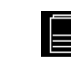

Menu. Apparaît en bas à gauche, et l'actionnement du bouton-poussoir Retour fait apparaître le menu de niveau supérieur.

Retour. Cette icône de croix rouge apparaît en bas à gauche, et l'actionnement du bouton-poussoir Retour entraîne la suppression des modifications de configuration sur la page actuelle ou, s'il n'y en a pas, fait passer l'affichage au niveau supérieur.

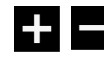

Icônes plus et moins. L'actionnement du bouton-poussoir de défilement vers le haut/le bas associé entraîne l'augmentation/diminution de la valeur affichée.

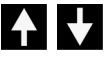

Flèches montante/descendante. L'actionnement du bouton-poussoir de défilement haut/bas associé fait défiler les éléments de menu affichés.

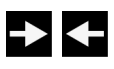

Flèche droite/gauche. La flèche orientée vers la droite apparaît en bas à droite et l'actionnement du bouton-poussoir Entrée déplace le curseur vers la droite. Lorsque cela est fait, une flèche orientée vers la gauche apparaît en bas à gauche, permettant à l'utilisateur de déplacer le curseur sur la gauche en utilisant le bouton-poussoir Retour.

Entrée. Cette coche verte apparaît en bas à droite et l'actionnement du bouton-poussoir Entrée confirme les modifications de configuration effectuées sur la page affichée.

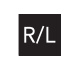

Remote/Local. Cette option apparaît en bas à droite, et l'actionnement du bouton-poussoir Entrée fait basculer le point de consigne entre local et à distance.

# **Boutons-poussoirs**

Les fonctions des quatre boutons-poussoir sous l'affichage dépendent de ce qui est affiché dans la zone des touches logicielles. Le bouton-poussoir le plus à gauche (Retour) est associé à la touche logicielle la plus à gauche, le bouton-poussoir flèche descendante à la touche logicielle suivante et ainsi de suite. Dans l'exemple ci-dessus, la touche « Retour » est utilisée pour accéder au menu et pour revenir à l'affichage initial après avoir accédé au menu.

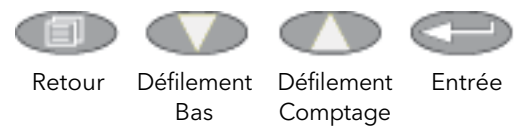

## **Fonctions des boutons-poussoirs**

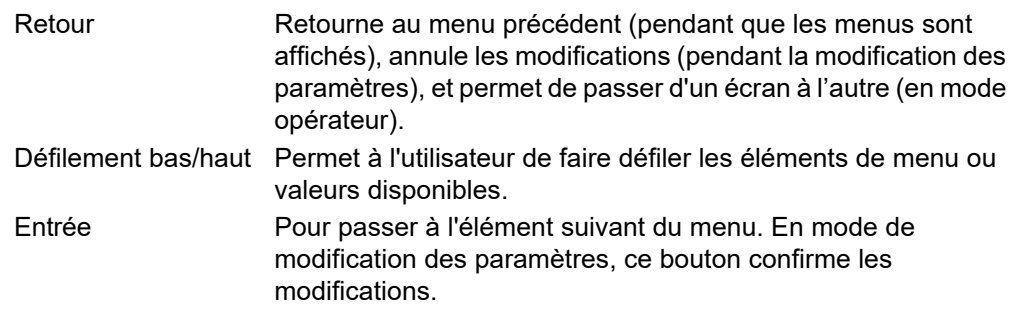

## **Sélection de la valeur d'un élément du menu**

Les boutons poussoir haut/bas permettent de faire défiler les éléments du menu. Une fois l'élément requis affiché, le bouton-poussoir Entrée est utilisé pour le sélectionner afin de le modifier. La modification de la valeur d'un élément s'effectue en faisant défiler les choix disponibles au moyen des touches de défilement haut et bas. Une fois la valeur souhaitée affichée, le bouton-poussoir Entrée est utilisé pour confirmer le choix.

Lorsque de nombreuses modifications doivent être effectuées (comme pour la modification d'une adresse IP) le bouton-poussoir Entrée joue le rôle de touche de curseur droite, et permet de passer du champ qui vient d'être modifié au champ suivant. (La touche Retour déplace le curseur vers la gauche). Une fois tous les champs modifiés, la touche Entrée est utilisée une dernière fois pour confirmer le choix.

# **Indication d'événement sur le panneau avant**

Plusieurs alarmes et événements peuvent se produire sur l'instrument, qui sont indiquées par des icônes apparaissant sur l'écran d'affichage. Ces événements et alarmes sont présentés ci-dessous. Voir [Alarmes \(page 220\)](#page-219-0) pour plus de détails.

# **Événements d'instrument**

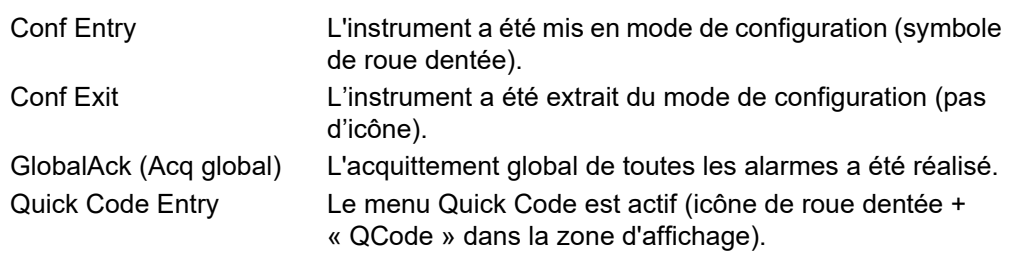

Les alarmes suivantes provoquent toutes l'apparition d'une cloche rouge en haut à droite de l'écran.

## **Alarmes d'indication**

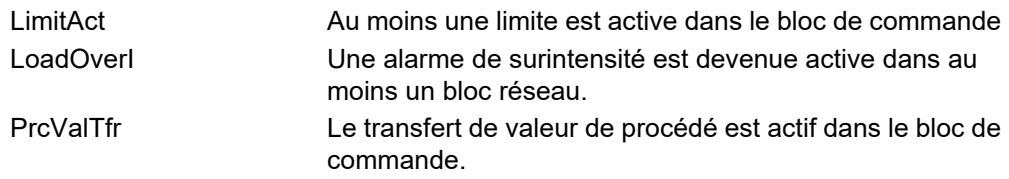

### **Alarmes de système**

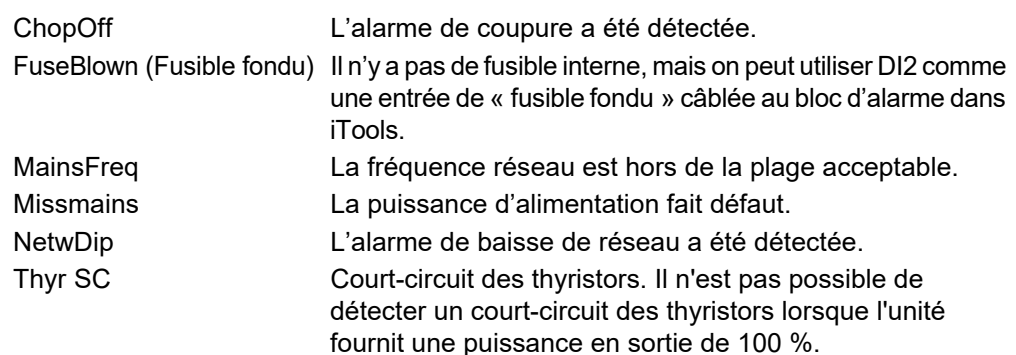

## **Alarmes de procédé**

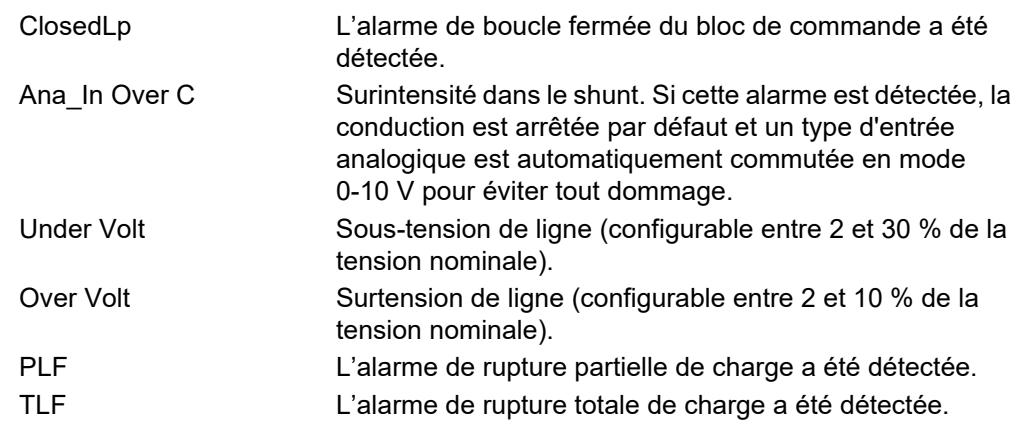

# **Quickcode**

A la mise sous tension initiale, l'EPack affiche le menu « QuickCode », qui permet à l'utilisateur de configurer les paramètres importants sans avoir à accéder à l'arborescence du menu de configuration complète du contrôleur. La [Figure 14](#page-60-0) représente une vue d'ensemble d'un menu QuickCode typique. Les éléments réels du menu affiché varient en fonction du nombre d'options logicielles achetées. Quand « Yes » est sélectionné pour « Finish », l'instrument effectue un démarrage à froid après confirmation (touche Entrée). Quand « Cancel » est sélectionné, l'instrument abandonne toutes les modifications et redémarre avec la configuration précédente.

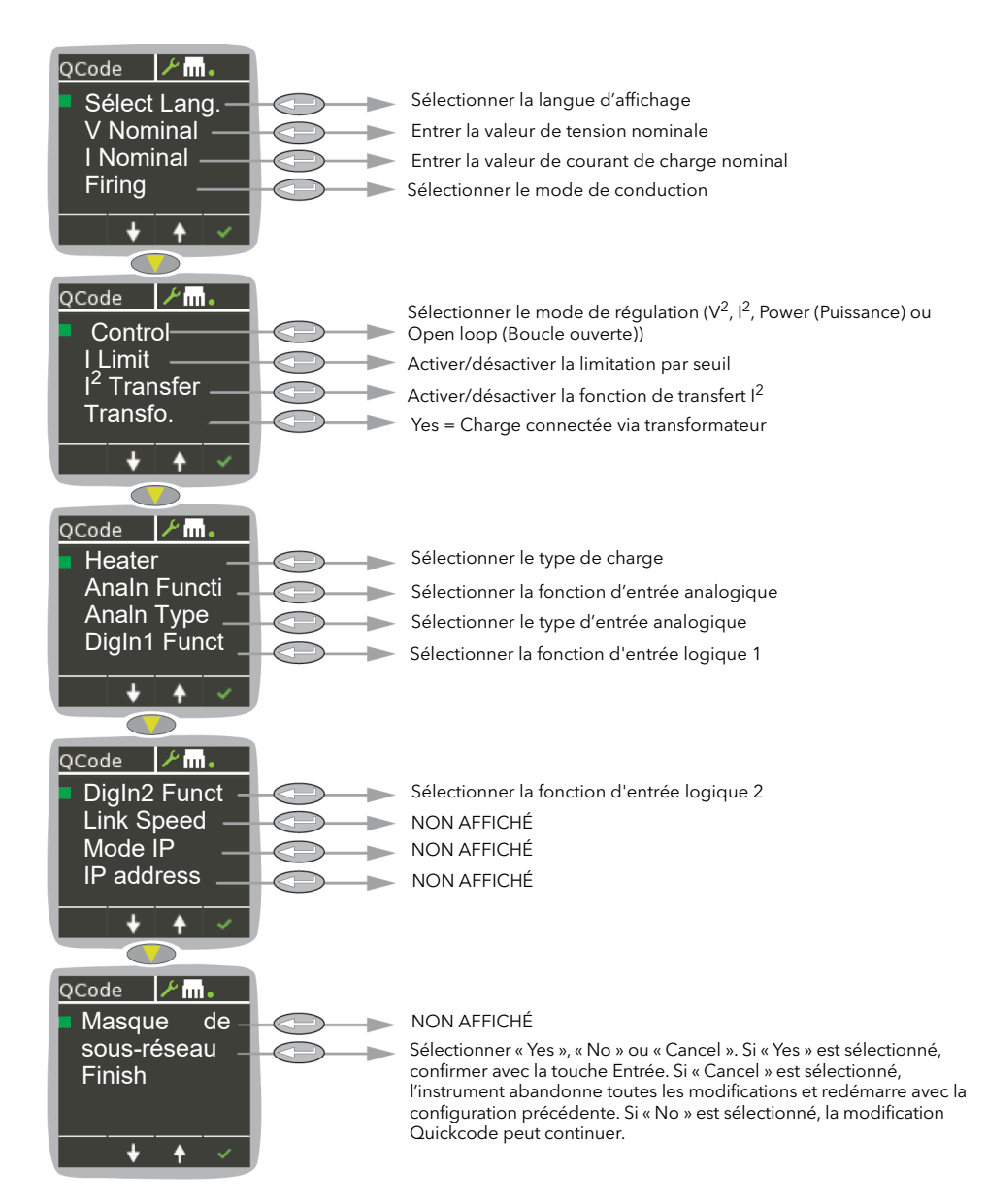

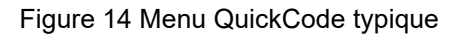

#### <span id="page-60-0"></span>**Remarques :**

- 1. Si l'unité a été complètement configurée en usine, le menu Quickcode est sauté, et l'unité passe au mode de fonctionnement à la mise sous tension initiale.
- 2. L'icône Ethernet ne s'affiche PAS lorsque l'option EtherCAT est installée.

3. Une fois quitté, on peut revenir au menu Quickcode à tout moment depuis le menu Access (Accès) (décrit plus loin dans ce document ([Configuration avec iTools](#page-136-0)  [\(page 137\)\)](#page-136-0). Le retour au menu Quickcode fait démarrer le contrôleur à froid.

# **Description des paramètres du menu Quickcode**

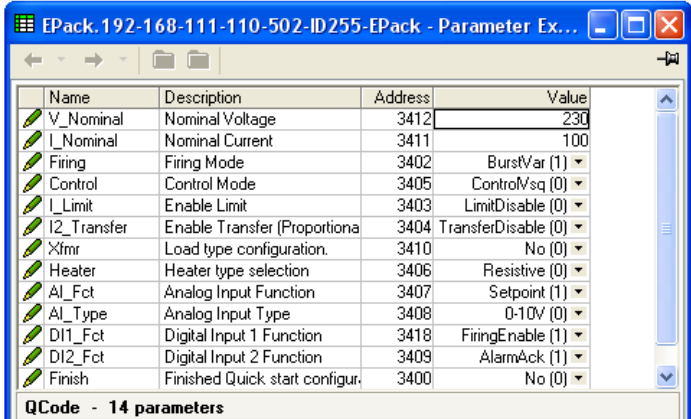

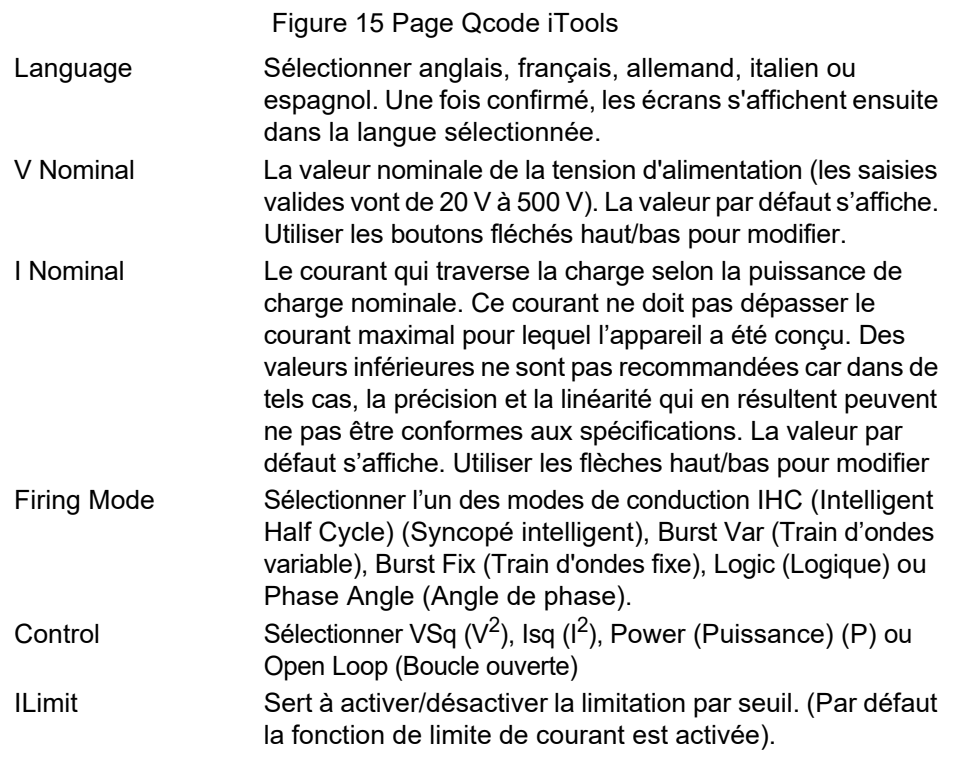

# W **DANGER**

#### **RISQUE D'INCENDIE**

• La fonction de limitation de courant par la réduction d'angle de phase n'est pas disponible avec le mode Intelligent Half Cycle (IHC) (Syncopé intelligent). Le courant nominal du produit doit être sélectionnée de manière à pouvoir supporter le courant d'appel de la charge.

**Si ces directives ne sont pas respectées, cela entraînera la mort ou des blessures graves.**

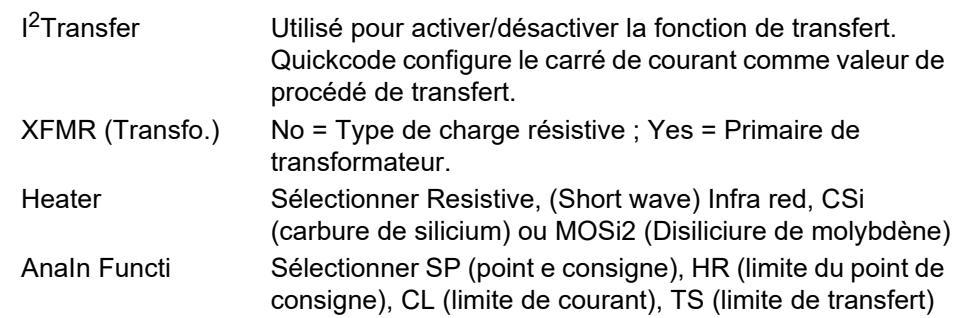

**Remarque :** Le point de consigne est disponible uniquement pour AnaIn Functi si DI1 ou DI2 Fct n'est pas configuré sur « Setpoint » (Point de consigne) alors que le mode de conduction est configuré sur « Logic » (Logique).

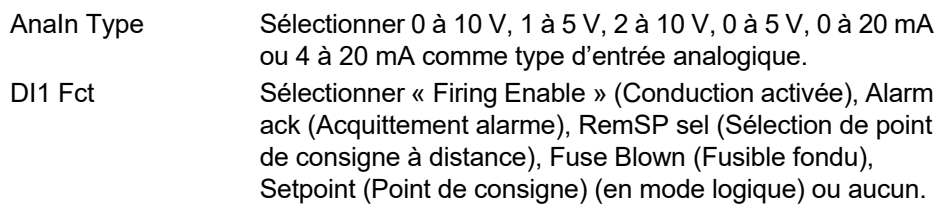

#### **Remarques :**

- 1. Cette fonction est disponible si elle n'est pas définie dans DI2.
- 2. Le point de consigne est disponible uniquement pour AnaIn Functi si AnaIn ou DI2 Fct n'est pas configuré sur « Setpoint » (Point de consigne) alors que le mode de conduction est configuré sur « Logic » (Logique).

DI2 Fct Sélectionner « Firing Enable » (Conduction activée), Alarm ack (Acquittement alarme), RemSP sel (Sélection de point de consigne à distance), Fuse Blown (Fusible fondu), Setpoint (Point de consigne), sortie utilisateur 10 V, Firing Enable (Conduction activé) ou aucun.

#### **Remarques :**

- 1. Le point de consigne est disponible uniquement pour DI1 Fct ou DI2 Fct si Analn Functi n'est pas configuré sur « Setpoint » (Point de consigne) alors que le mode de conduction est configuré sur « Logic » (logique).
- 2. DI1 Fct et DI2 Fct s'excluent mutuellement.

Finish Si « Yes » est sélectionné (et confirmé avec la touche Entrée), Quickcode se ferme et l'instrument redémarre avec la nouvelle configuration. Si « No » (Non) est sélectionné, aucune action n'est réalisée et l'utilisateur peut continuer à modifier les paramètres Quickcode. Si « Cancel » (Annuler) est sélectionné, toutes les modifications sont annulées, Quickcode se ferme et l'instrument redémarre avec la configuration précédente (non modifiée).

## **Définition des modes de conduction**

# **Logic**

L'alimentation s'active après deux à trois passages zéro de la tension d'alimentation après activation de l'entrée logique. L'alimentation se désactive après deux ou trois passages à zéro du courant d'alimentation après activation de l'entrée logique. Pour les charges résistives, le zéro de tension et de courant ont lieu simultanément. Dans le cas des charges inductives, il y a une différence de phase entre la tension et le courant, ce qui veut dire que le zéro de tension et de courant n'ont pas lieu en même temps. La différence de phase augmente à mesure de l'augmentation d'inductance.

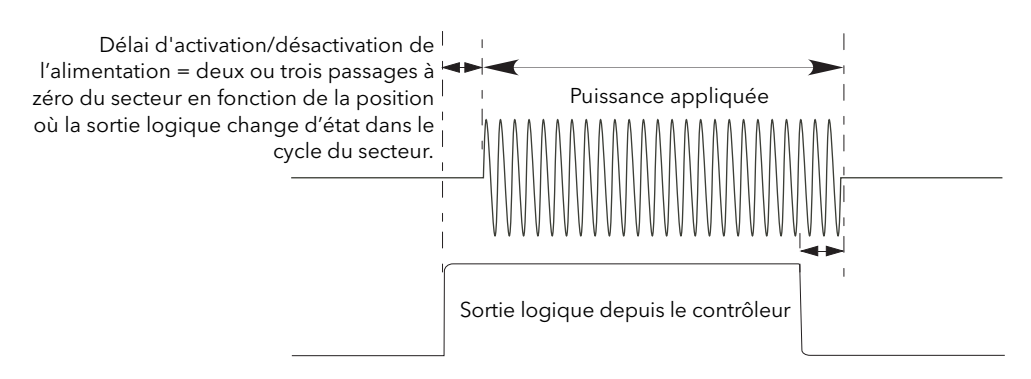

Figure 16 Mode de conduction logique

## **Conduction par train d'ondes fixes**

Il s'agit d'un « temps de cycle » fixe égal à un nombre entier de cycles de tension d'alimentation tels que paramétrés dans le menu Modulateur. La puissance est contrôlée en faisant varier le rapport des temps de conduction et de non conduction dans ce temps de cycle [\(Figure 17](#page-64-0)).

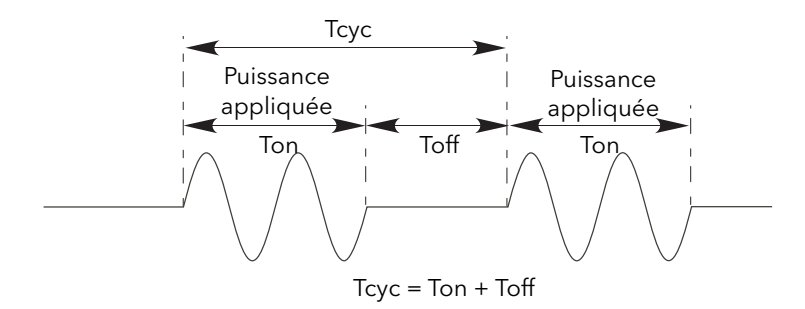

<span id="page-64-0"></span>Figure 17 Mode trains d'ondes fixe

## **Conduction à train d'ondes variable**

Le mode Train d'ondes variable est le mode de régulation de température privilégié. Entre 0 et 50 % du point de consigne, le temps de marche est le temps « Min on » réglé dans le menu du modulateur et le temps d'arrêt varie pour obtenir le contrôle. Entre 50 % et 100 %, le temps d'arrêt est la valeur définie pour « Min on » et la puissance est régulée en variant le nombre de cycles de marche.

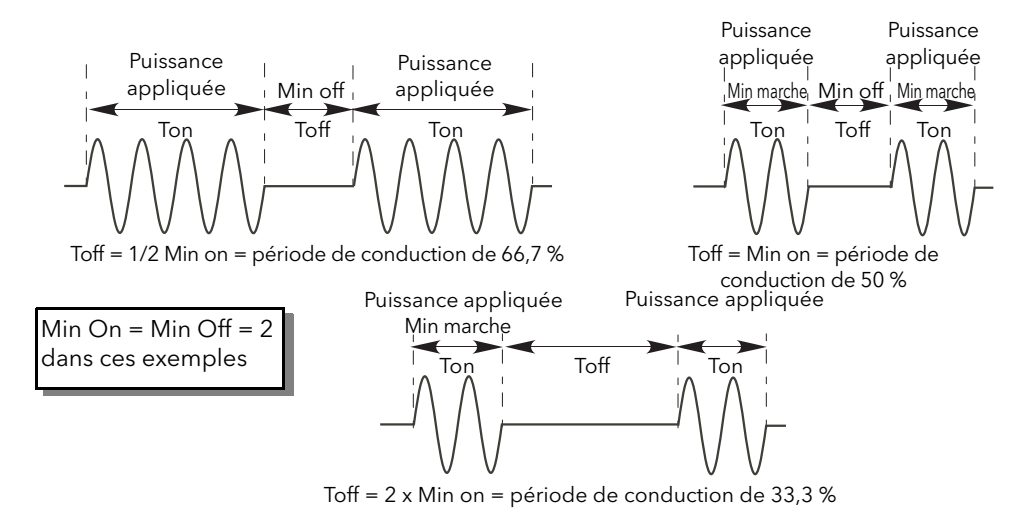

Figure 18 Train d'ondes variable

### **Régulation en angle de phase**

Ce mode de conduction commande la puissance en faisant varier la valeur de chaque cycle appliquée à la charge, en déclenchant le thyristor de commande en cours de période. La [Figure 19](#page-65-0) montre un exemple de 50 % de puissance.

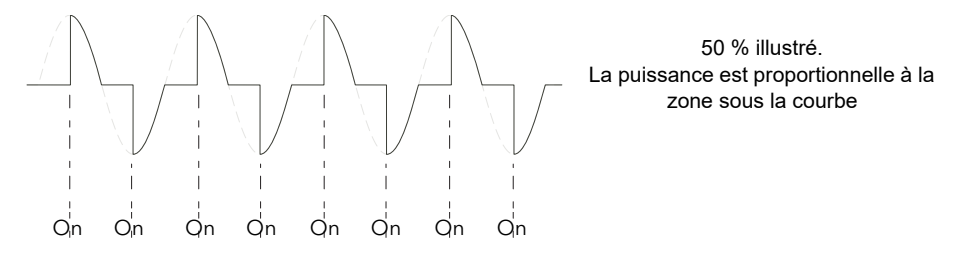

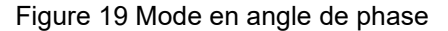

# **Mode Intelligent Half-Cycle (IHC) (Syncopé intelligent)**

<span id="page-65-0"></span>La conduction train d'ondes à une seule période de conduction (ou non conduction) est ce que l'on appelle le mode « Cycle unique » (ou tout ou rien). Afin de réduire les fluctuations de puissance en conduction, le mode demi-cycle intelligent utilise des demi-cycles comme périodes de conduction/non conduction. Les périodes positives et négatives sont uniformisées afin qu'il n'y ait pas de composante continue. Les exemples suivants décrivent le mode demi-période pour des cycles de conduction de 50 %, 33 % et 66 %.

EPack Quickcode

## **Période de conduction de 50 %**

La période de conduction et de non-conduction correspond à une période d'alimentation unique ([Figure 20](#page-66-0)).

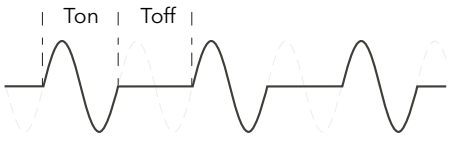

Pour une période de conduction de 50 % Tn = Toff = 2 demi-périodes

<span id="page-66-0"></span>Figure 20 Mode demi-période intelligente : Période de conduction de 50 %

## **Période de conduction de 33 %**

Pour les périodes de conduction de moins de 50 %, le temps de conduction est d'une demi-période. Pour une période de conduction de 33 %, le temps de conduction est d'une demi-période, et le temps de non-conduction de deux demi-périodes ([Figure 21\)](#page-66-1).

|Ton| Toff |Ton| Toff

Pour un cycle de conduction de Ton = 1 demi-cycle ; Toff = 2 demi-cycles

<span id="page-66-1"></span>Figure 21 Mode demi-période intelligente : Période de conduction de 33 %

### **Période de conduction de 66 %**

Pour les périodes de conduction de plus de 50 %, le temps de non-conduction est d'une demi-période. Pour une période de conduction de 66 %, le temps de conduction est de deux demi-périodes, et le temps de non-conduction d'une demi-période [\(Figure 22](#page-66-2)).

Ton Toff Ton Toff

<span id="page-66-2"></span>Figure 22 Mode demi-période intelligente : Période de conduction de 66 %

Pour une période de conduction de 66 % Ton = 2 demi-périodes ; Toff = 1 demi-période

## **Type de contre-réaction**

Tous les types de contre-réaction (à l'exception de « Open loop » (Boucle ouverte) sont basés sur une mesure en temps réel des paramètres électriques qui sont normalisés par rapport à leurs valeurs nominales équivalentes.

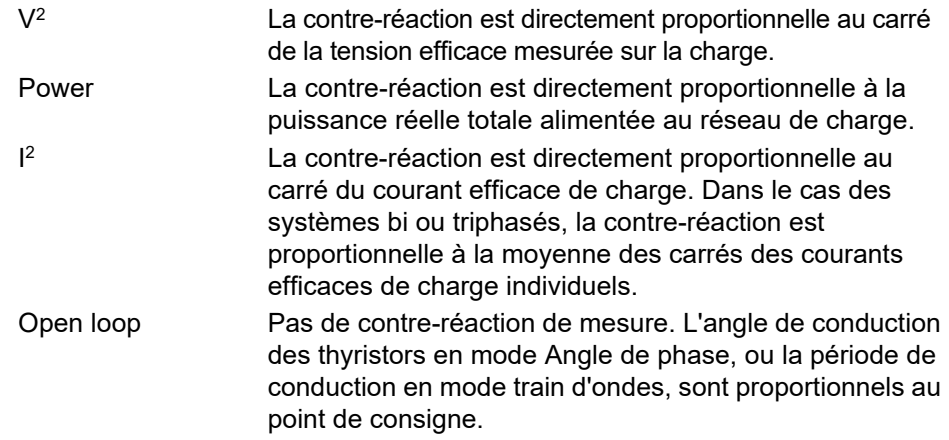

**Remarque :** V<sub>rms</sub> et I<sub>rms</sub> nécessite un câblage spécifique en mode Burst (Train d'ondes). Contacter votre distributeur local.

### **Mode transfert**

L'appareil peut utiliser le transfert automatique de certains paramètres de contre-réaction. Par exemple, pour des charges ayant une résistance au froid très faible, la contre-réaction de l<sup>2</sup> doit être utilisée pour limiter le courant de démarrage, mais une fois que la charge a commencé à réchauffer, la contre-réaction de Power (puissance) doit être utilisée. Le programme de régulation peut être configuré pour changer automatiquement de mode de contre-réaction.

Le mode Transfert peut être réglé sur  $I^2$  en fonction de P ou selon le type de charge régulée.

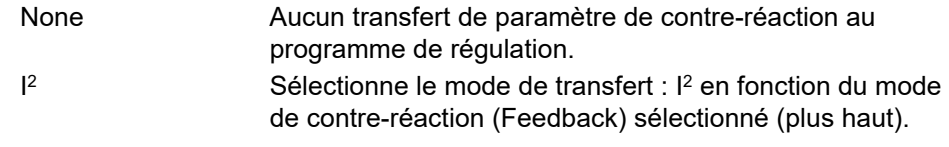

### **Fonctions de limitation**

Cette limitation est mise en œuvre au moyen d'une réduction d'angle de phase ou d'une réduction du cycle de conduction selon le type de régulation (par ex. angle de phase, train d'ondes).

Pour éviter tout dommage dans certaines applications particulières, il est possible d'utiliser la fonction « Chop Off » (Coupure).

**Remarque :** La fonction de limitation « Chop Off » (Coupure) est considérée comme une alarme dans l'EPack.

Afin d'éviter les courants de démarrage potentiellement nuisibles, par exemple, il est possible de régler une valeur de carré de puissance ou de courant à ne pas dépasser pendant la période du secteur. Dans ce cas, la limitation doit être configurée pour être exécutée par réduction d'angle de phase.

Pour les charges présentant une faible impédance à basses températures mais une impédance plus élevée à température de fonctionnement, le courant consommé baisse à mesure que la charge réchauffe, et la limitation s'avère progressivement inutile.

[Configuration des paramètres de régulation \(page 144\)](#page-143-0) décrit les paramètres de configuration qui permettent à l'utilisateur d'entrer une variable de procédé (PV) et un point de consigne (SP) pour chaque phase, PV étant la valeur à limiter (par ex. l<sup>2</sup>) et SP étant la valeur à ne pas dépasser par PV.

# **Limitation d'angle de conduction (en mode Phase Angle (Angle de phase))**

Pour la régulation en angle de phase, la limitation est réalisée par une réduction de l'angle de conduction lors de chaque demi-période du réseau de manière à ne pas dépasser la valeur limite du paramètre pertinent. La limitation est réduite par l'accroissement progressif de l'angle de conduction, jusqu'à ce que le paramètre cible doit atteint.

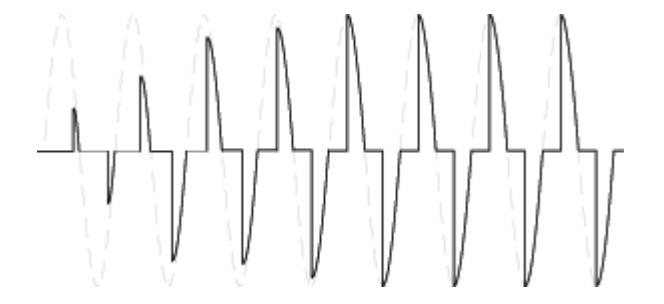

## **Limitation d'angle de conduction (en mode Burst (Train d'ondes))**

En mode Burst (Train d'ondes), la limitation est réalisée par une réduction de l'angle de conduction lors du temps de marche de manière à ne pas dépasser la valeur limite du paramètre pertinent.

De cette manière, la valeur PV ne doit pas dépasser la valeur SP limite pendant le temps de marche. On obtient la valeur « Burst of Phase Angle » (Train d'ondes de l'angle de phase). Voir la figure suivante.

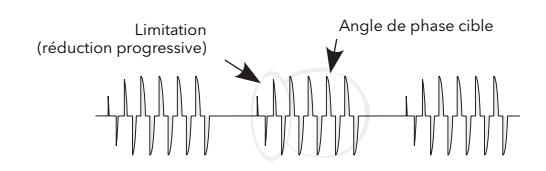

# **Limitation de cycle de conduction (en mode Burst (Train d'ondes))**

Dans le cas de la conduction Train d'ondes, la limitation réduit la durée de conduction. Le courant de charge, la tension et la puissance active sont calculés pendant la durée chaque période de conduction et de non-conduction (Ton + Toff).

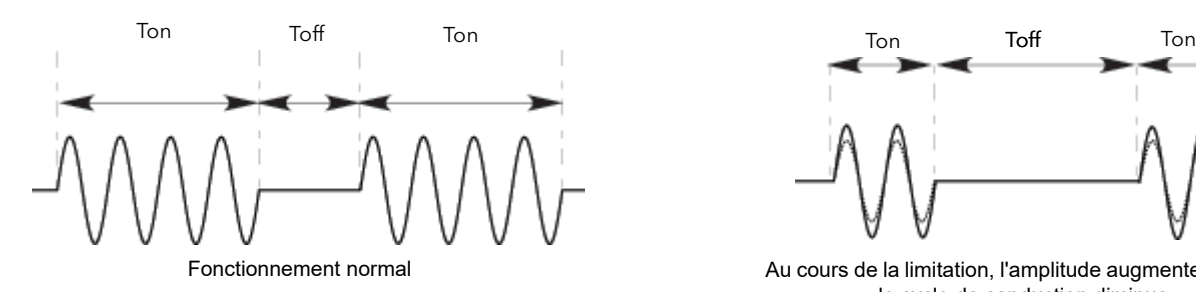

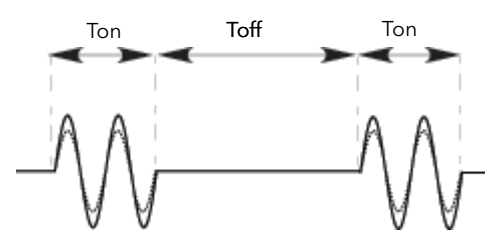

Au cours de la limitation, l'amplitude augmente lorsque le cycle de conduction diminue

# W **DANGER**

#### **RISQUE D'INCENDIE**

Le courant nominal du produit doit être supérieur ou égal au courant maximum de la charge.

**Si ces directives ne sont pas respectées, cela entraînera la mort ou des blessures graves.**

Calculer le courant maximal de la charge en tenant compte de la tolérance de la charge résistive (tolérance et variation dues à la température) ainsi que de la tolérance de la tension.

La fonction de limite de courant par réduction d'angle de phase peut être sélectionnée pour limiter le courant de démarrage de la charge et réduire la puissance actuelle du produit.

# W **DANGER**

#### **RISQUE D'INCENDIE**

- Avec la fonction de limitation de courant par la réduction d'angle de conduction, le courant nominal du produit doit être supérieur ou égale au courant nominal de la charge et au réglage de la limitation de courant.
- La fonction de limitation de courant par la réduction d'angle de phase n'est pas disponible avec le mode Intelligent Half Cycle (IHC) (Syncopé intelligent). Le courant nominal du produit doit être sélectionnée de manière à pouvoir supporter le courant d'appel de la charge.
- La limitation de courant par la période de conduction (en mode train d'onde) ne limite pas la valeur du courant crête. Le courant nominal du produit doit être sélectionné de manière à pouvoir supporter la valeur du courant crête.

**Si ces directives ne sont pas respectées, cela entraînera la mort ou des blessures graves.**

# <span id="page-69-0"></span>**Définition de la fonction coupure "ChopOff"**

Il s'agit d'une technique qui détecte un état d'alarme de surintensité et qui arrête la conduction des thyristors pendant la durée de l'état d'alarme. Tous les paramètres pertinents se trouvent dans [« Configuration des paramètres réseau », page 183.](#page-182-0)

Les conditions déclenchant une alarme de coupure sont :

1. Lorsque le seuil de coupure dépasse le nombre de fois spécifié dans le paramètre NumberChop Off (Nb coupures). (NumberChop Off (Nb coupures) peut être défini sur n'importe quelle valeur comprise entre 1 et 255 inclus). Voir [page 183](#page-182-0) pour plus de détails. Le seuil de coupure est réglable entre 100 % et 350 % inclus de la valeur INominal.

Lorsque l'alarme est déclenchée, l'unité arrête la conduction et lève une alarme de coupure. La conduction ne reprend que lorsque l'opérateur acquitte l'alarme de coupure pour redémarrer.

# **Communications**

# **Prise en charge FDT (Outil d'appareil de terrain)/DTM (Gestionnaire de type d'appareil)**

EPack prend en charge la fonctionalité FDT/DTM. L'unité peut donc être gérée par n'importe quel conteneur FDT :

- 1. Installer la dernière version d'iTools, qui inclut les derniers DTM iTools.
- 2. Installer un conteneur FDT, comme PACTware (http://www.schneider-electric.com/en/download/document/FD-SOFT-M-026/).
- 3. Installer un DTM de communication ModbusTCP (http://www.schneider-electric.com/en/download/document/Modbus+Com munication+DTM+Library/).
- 4. Exécuter le conteneur FDT et mettre à jour le catalogue DTM pour disposer des derniers produits :

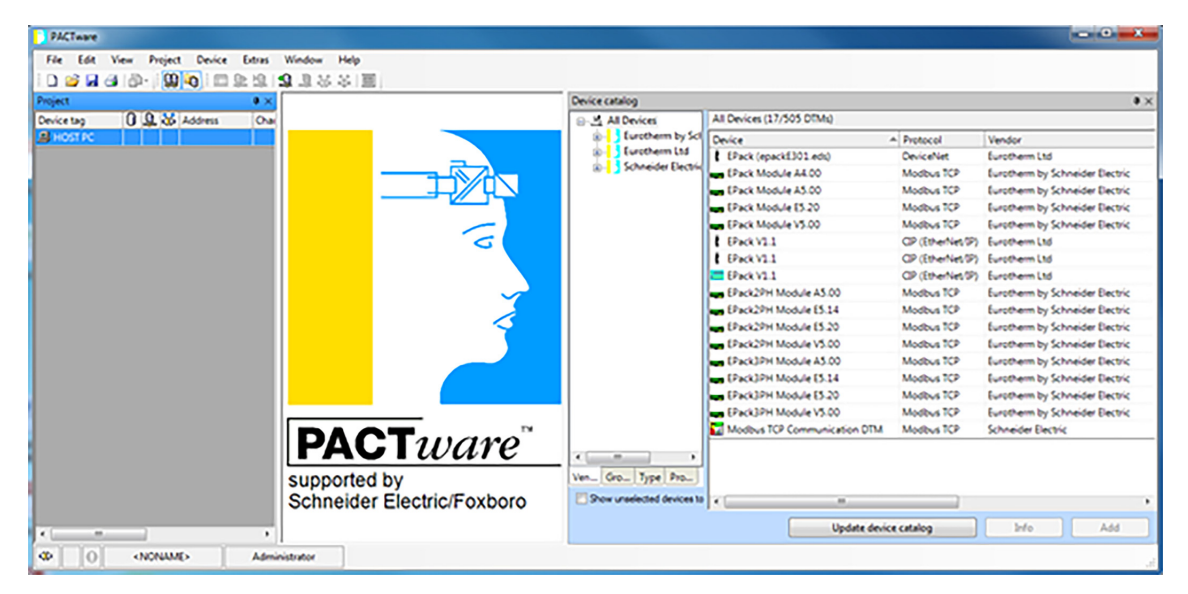

**Remarque :** Pour plus d'informations sur l'installation de votre conteneur FDT, se reporter au Manuel d'utilisation.

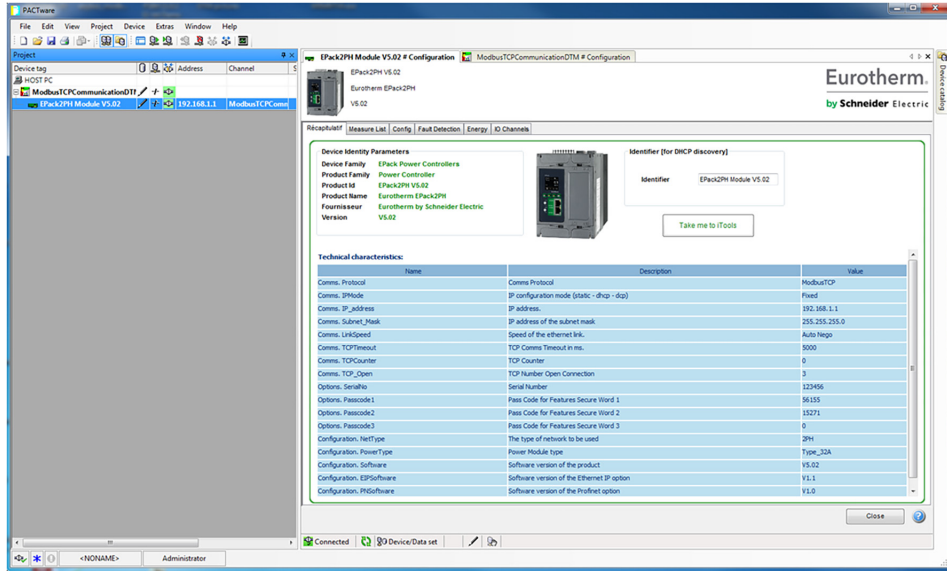

6. Définir l'adresse IP de votre produit dans le DTM de communications ModbusTCP.

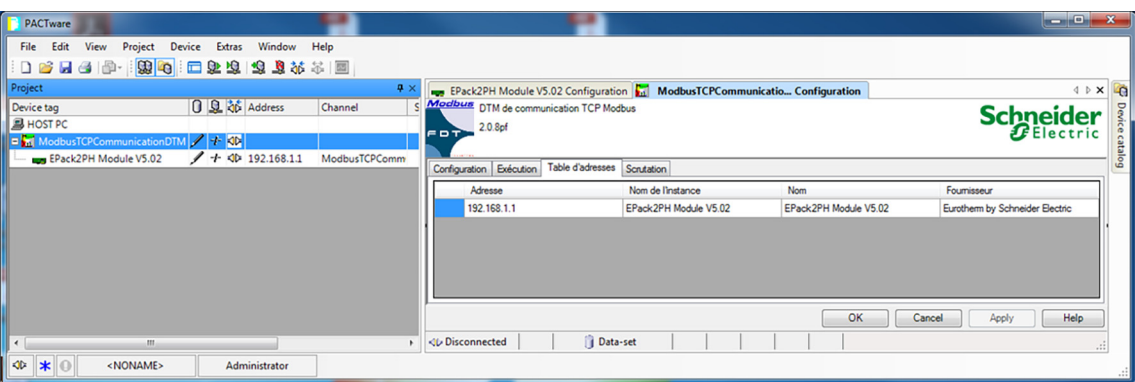

7. Vérifier que le module DTM du projet (c-à-d. ModbusTCPCommunicationDTM) est sélectionné, cliquer sur le bouton droit de la souris puis sur *Connecter*.

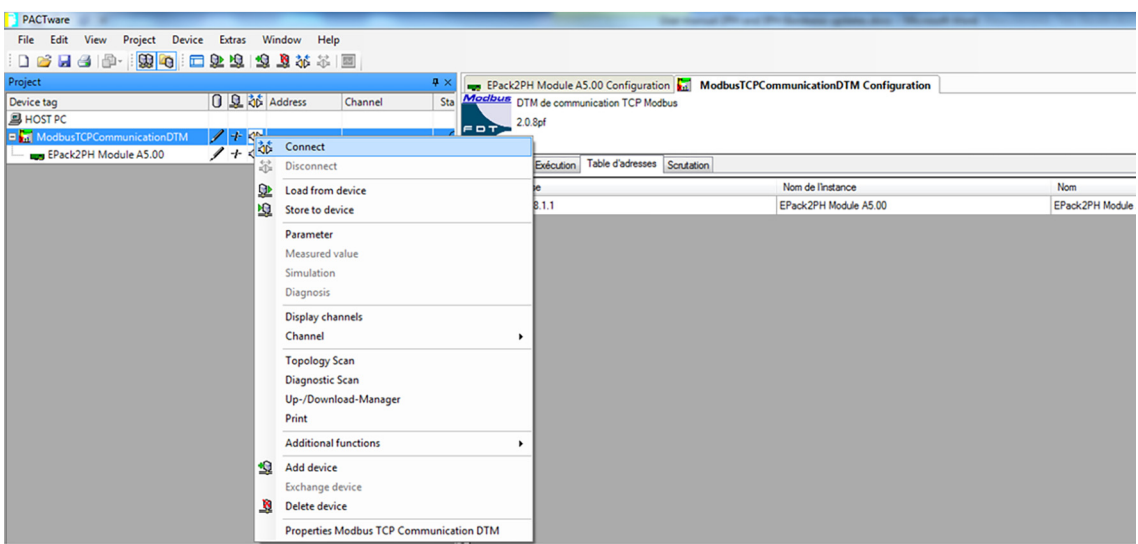
8. Un ensemble de paramètres peut être surveillé à partir du conteneur FDT et le bouton *Accéder à iTools* peut être utilisé pour ouvrir et configurer les valeurs des paramètres via iTools.

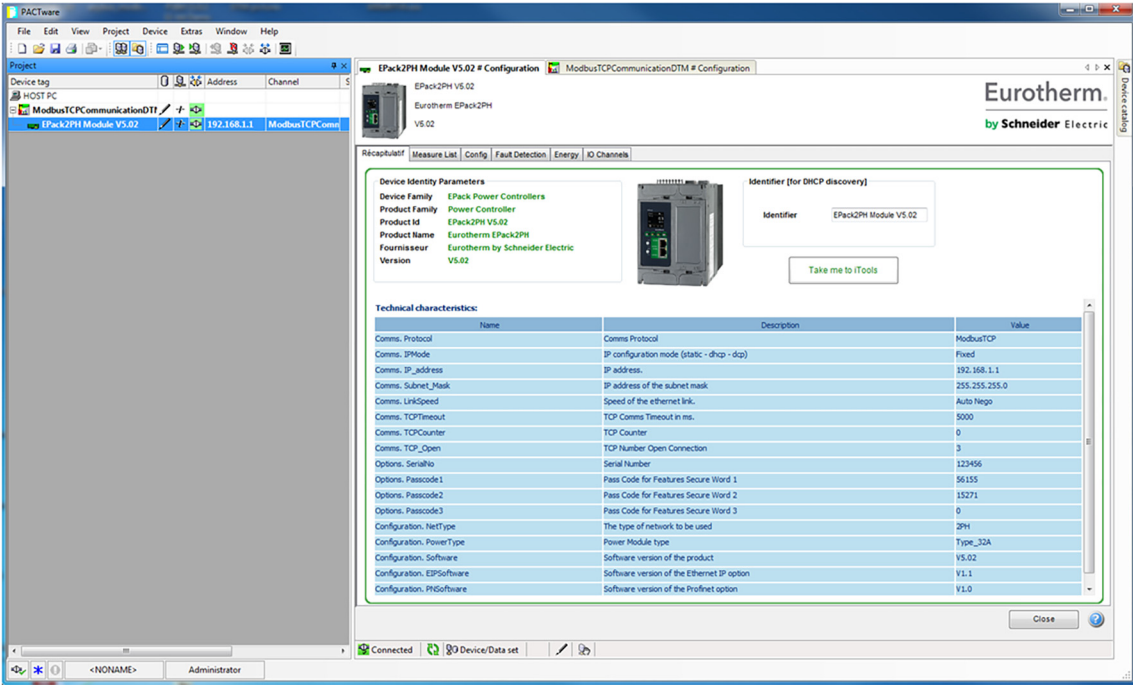

Figure 23 Paramètres de configuration Comms Utilisateur EtherNet/IP

### **Modbus**

La description du réseau MODBUS/TCP ne s'inscrit pas dans le cadre de ce Manuel. Se reporter aux informations disponibles sur <http://www.modbus.org/>.

Consulter également le Manuel de communication EPower HA179770.

#### **Vue d'ensemble**

Les contrôleurs EPack utilisent le protocole Modbus/TCP avec Ethernet over EtherCAT (EoE). Ce protocole encapsule le protocole Modbus standard dans une couche TCP Ethernet.

La plupart des paramètres étant enregistrés dans la mémoire du contrôleur EPack, la carte d'interface doit récupérer ces valeurs avant de pouvoir commencer à communiquer sur EoE.

### **ProtocolE**

Un protocole de communication de données définit les règles et la structure des messages utilisés par tous les appareils d'un réseau pour l'échange de données. Ce protocole définit également l'échange ordonné des messages, et la détection d'erreurs.

Modbus nécessite que le réseau de communication numérique de manière ne dispose que d'un seul MAÎTRE et d'un ou plusieurs ESCLAVES. Des réseaux simples comme multipoints sont possibles. Les deux types de réseaux de communication sont illustrés dans le schéma ci-dessous.

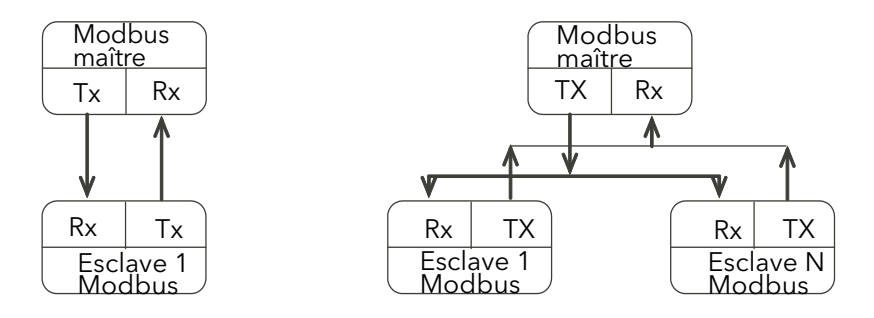

Figure 24 Connexion série simple et Connexion série multipoints

Une transaction typique consistera en une demande envoyée du maître et suivie d'une réponse de l'esclave.

Le message dans un sens comme dans l'autre comportera les informations suivantes :

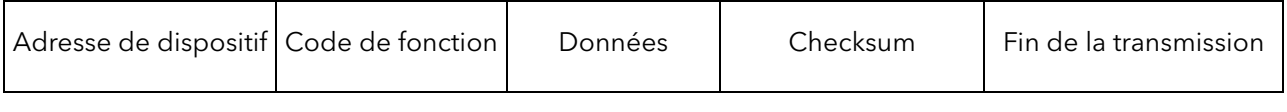

Sur un réseau d'instruments, cette adresse est utilisée pour spécifier un instrument particulier. Chaque instrument sur un réseau doit être réglé sur une adresse unique, la plage d'adresses disponibles dépend du protocole réseau.

L'EPack prenant uniquement en charge le protocole Modbus/TCP, et la discrimination sur le réseau étant effectuée en utilisant les adresses IP des instruments connectés, les adresses Modbus des dispositifs ne sont pas utilisées.

Chaque esclave a une « adresse de dispositif » unique.

- **•** L'adresse de dispositif 0 est un cas spécial et elle est utilisée pour les messages diffusés à tous les esclaves. Elle est limitée aux opérations d'écriture de paramètres.
- **•** Le contrôleur EPackutilise un sous-ensemble de codes de fonctions Modbus.
- **•** Les données incluront les paramètres de l'instrument référencés par une « adresse de paramètre ».
- **•** L'adresse de dispositif est un simple octet (8 bits) unique à chaque unité du réseau.
- **•** Les codes de fonctions sont une instruction d'un seul octet à l'esclave décrivant l'action à exécuter.
- **•** Le segment de données d'un message dépendra du code de fonction et le nombre d'octets variera en fonction.
- **•** De manière typique le segment de données contiendra une adresse de paramètre et le nombre de paramètres à lire ou à écrire.
- **•** Le Contrôle de Redondance Cyclique (CRC), est une somme de contrôle d'une longueur de deux octets (16 bits).
- **•** Le segment de fin de transmission (EOT), est une période d'inactivité de 3,5 fois le temps de transmission d'un seul caractère. Le segment EOT à la fin d'un message indique au dispositif d'écoute que la transmission suivante sera un nouveau message et par conséquent un caractère d'adresse de dispositif.

#### **Resolution de parametre**

Le protocole Modbus limite les données à 16 bits par paramètre. Ceci réduit la plage active des paramètres à un total de 65536. Pour les contrôleurs EPack, ceci se traduit par -32767 (8001h) à +32767 (7FFFh).

Le protocole est également limité à une communication à nombres entiers seulement. Les contrôleurs EPack permettent une résolution complète. En mode de résolution complète, la place de la virgule décimale sera présumée de sorte que 100,01 serait transmis sous la forme 10001. De là, et avec la limitation de la résolution à 16 bits, la valeur maximale communicable avec une résolution à 2 décimales est 327,67. La résolution des paramètres sera prise de l'interface utilisateur esclave, et le coefficient de conversion sera connu du maître et de l'esclave lors de l'initialisation du réseau.

Les contrôleurs EPack fournissent un sous-protocole spécial d'accès aux données de résolution complète à virgule flottante. Ceci est décrit à la section [« Accès aux](#page-76-0)  [données de résolution complète à virgule flottante et de temporisation », page 77.](#page-76-0)

#### **Lecture des grands nombres**

Les grands nombres lus au moyen de la communication numérique sont mis à l'échelle. Par exemple, le point de consigne peut avoir une valeur maximale de 99,999 et est lu sous la forme nnn.nK ou 100,000 = 100.0K et 1,000,000 = 1000.0K.

EPack applique un paramètre d'échelle dédié à chaque grand paramètre, permettant aux utilisateurs de réaliser une mise à l'échelle spécifique correspondant à leur type d'application.

#### **Periode d'attente**

Il existe de nombreux scénarios pour lesquels les esclaves du réseau ne sont pas en mesure de donner une réponse :

- **•** Si le maître tente d'utiliser une adresse invalide, aucun esclave ne recevra alors le message.
- **•** Pour un message corrompu par des interférences, le CRC transmis ne sera pas le même que le CRC calculé en interne. L'esclave rejettera la commande et ne répondra pas au maître.

Après une période d'attente, le maître retransmettra la commande.

La période d'attente doit dépasser la latence de l'instrument plus le temps de transmission du message. Une période d'attente typique pour la lecture d'un seul paramètre est de 100 ms.

#### **Latence**

Le temps qu'il faut à un contrôleur EPack pour traiter un message et démarrer la transmission d'une réponse s'appelle la latence. Ceci n'inclut pas le temps pris pour transmettre la demande ou la réponse.

Les fonctions de paramètres lecture d'1 mot (fonction 03h), écriture d'1 mot (fonction 06h), et retour de boucle (fonction 08h) sont traitées avec une latence de 20 à 120 ms (90 de manière typique).

Pour les fonctions de paramètres lecture de n mots (fonction 03h) et écriture de n mots (fonction 16h), la latence est indéterminée. La latence dépend de l'activité de l'instrument et du nombre de paramètres transférés et prendra de 20 à 500 ms.

#### **Paramètres du mode de configuration (EtherCAT)**

Pour écrire les paramètres dans ce groupe, il faut d'abord régler le paramètre de l'automate fini EtherCAT sur PREOP via le maître EtherCAT pour mettre le contrôleur en mode de configuration.

Pour quitter le mode de configuration, régler le paramètre de l'automate fini EtherCAT SAFEOP ou OP via le maître EtherCAT.

### **Rubriques avancées Modbus**

### <span id="page-76-0"></span>**Accès aux données de résolution complète à virgule flottante et de temporisation**

L'une des principales limitations de Modbus est que seules des représentations de données à nombres entiers de 16 bits peuvent normalement être transférées. Dans la plupart des cas, ceci ne pause pas de problème, car un scalaire peut être appliqué aux valeurs sans perte de précision. En effet, toutes les valeurs affichables sur l'affichage à 4 caractères du contrôleur EPack peuvent être transférées de cette façon. Toutefois, ceci comporte un inconvénient considérable, à savoir que l'échelle à appliquer doit être connue aux deux extrémités du bus de communication.

Un autre problème est que certains paramètres « temps », sont toujours retournés par le bus de communication soit en 10èmes de seconde soit en 10èmes de minute, configurés via Instrument.Configuration.TimerRes. Il est possible que de longues durées dépassent la limite Modbus de 16 bits.

Pour surmonter ces problèmes, un sous-protocole a été défini à l'aide de la portion supérieure de la zone d'adresse Modbus (8000h et plus), autorisant des paramètres de résolution complète de 32 bits à virgule flottante et de temporisation. Cette zone supérieure est désignée région IEEE.

Le sous-protocole fournit deux adresses Modbus consécutives pour tous les paramètres. L'adresse de base de tout paramètre donné de la région IEEE peut être facilement calculée en prenant son adresse Modbus normale, en la multipliant par deux et en ajoutant 8000h. Par exemple, l'adresse de la région IEEE du Point de consigne cible (adresse Modbus 2) est simplement :

2 x 2 + 8000h = 8004h = 32772 décimal

Ce calcul s'applique à tout paramètre possédant une adresse Modbus.

L'accès à la région IEEE se fait via les lectures (Fonctions 3 & 4) et écritures (Fonction 16) de blocs. Les tentatives d'utilisation de l'opération « écriture d'un mot » (Fonction 6) seront rejetées avec une réponse d'erreur. En outre, les lectures et écritures de blocs à l'aide de la région IEEE ne doivent être effectuées qu'à des adresses paires, même si l'instrument ne sera pas endommagé par une tentative d'accès à des adresses impaires. En général, le champ « number of words » (nombre de mots), dans la trame Modbus, doit être réglé sur 2 fois ce qu'il aurait été pour Modbus « normal ».

Les règles régissant l'organisation des données des deux adresses Modbus consécutives dépendent du « type de données » du paramètre.

- **•** Les paramètres énumérés sont des paramètres qui ont une représentation textuelle de leur valeur sur l'interface utilisateur, par exemple, « Etat de paramètre » – « Bon/Erroné », « Type d'opérateur analogique » – « Addition », « Soustraction », « Multiplication », etc.
- **•** Les paramètres booléens sont des paramètres qui peuvent avoir une valeur « 0 » ou une valeur « 1 ». De manière générale ces paramètres sont énumérés. Ils sont désignés « bool » dans le tableau.
- **•** Les mots d'état ne sont en général disponibles que via Comms et sont utilisés pour groupe l'information du statut binaire.
- **•** Les paramètres à nombre entier sont les paramètres qui n'incluent jamais une virgule décimale quelle que soit la façon dont l'instrument est configuré, et ils ne se rapportent pas à un période temporelle ou durée. Ces paramètres incluent des valeurs telles que l'adresse de communication de l'instrument et les valeurs utilisées pour définir les mots de passe, mais pas les paramètres relatifs aux variables de procédé ou aux points de consigne, même si la résolution d'affichage de l'instrument est réglée sans décimales. Ces paramètres peuvent être des paramètres de 8 ou 16 bits et sont indiqués par des nombres entiers non signés « uint8 » ou « uint16 » ou des nombres entiers signés « int8 » ou « int16 » (+ ou -).
- **•** Les paramètres à virgule flottante sont des paramètres à virgule décimale (ou les paramètres pouvant être configurés avec une virgule décimale), à l'exception des paramètres liés aux périodes temporelles et à la durée. Ils incluent les Variables de procédé, Points de consigne, Points de consigne d'alarmes, etc. et sont désignés comme type « Float32 » (paramètre à virgule flottante de 32 bits IEEE).
- **•** Les paramètres de type Temps mesurent des durées dont le Temps d'alarme au-dessus du seuil, le Temps écoulé, etc. Ces paramètres sont indiqués par « time32 » dans le tableau des paramètres.

#### **Parametres enumeres, de mot d'etat et a nombre entier**

Ces paramètres n'utilisent que le premier mot des deux adresses Modbus 2 qui leur sont assignées dans la région IEEE. Le second mot est rempli avec une valeur de 8000 hex.

Bien que « Ecriture d'un mot » (Fonction 6) ne soit pas permise, ce type de paramètre peut être écrit comme simple mot de 16 bits utilisant une « Ecriture de bloc » Modbus (Fonction 16). Il n'est pas nécessaire d'ajouter une valeur de remplissage dans la seconde adresse. De la même manière, ces types de paramètres peuvent être lus à l'aide d'une « Lecture de bloc » Modbus (Fonction 3 & 4) comme mots simples, et dans ce cas le mot de remplissage peut être omis.

Il faut toutefois remplir le mot non utilisé lors de l'écriture de ces types de données appartenant à un bloc contenant d'autres valeurs de paramètres.

#### **Parametres a virgule flottante**

Ces paramètres utilisent le format IEEE pour les nombres à virgule flottante, soit une quantité de 32 bits. Ils sont enregistrés dans les adresses Modbus consécutives. Lorsque l'on lit ou écrit des valeurs flottantes, il est nécessaire dans les 2 cas d'écrire ou de lire dans un bloc simple. Il n'est pas possible, par exemple, de combiner les résultats de deux lectures de mots simples.

Ce format est utilisé par la plupart des langages de programmation de haut niveau dont « C » et BASIC, et de nombreux systèmes SCADA et d'instrumentation permettent de décoder automatiquement les numéros enregistrés sous ce format. Le format est le suivant :

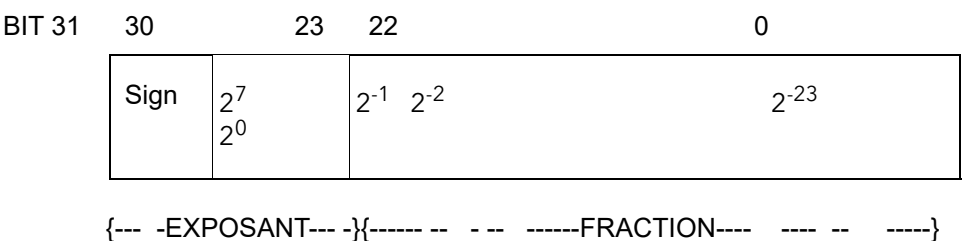

Où la valeur = (-1) signe x 1.F x 2 E-127

**Remarque :** En réalité, lors de l'utilisation de C, les flottants IEEE peuvent habituellement être décodés en plaçant les valeurs retournées par comms en mémoire et en « calibrant » la région comme flottant, bien que certains compilateurs puissent nécessiter le passage d'octet de la région de haut à bas avant le calibrage. Les détails de cette opération ne s'inscrivent pas dans le cadre de ce manuel.

Le format utilisé pour transférer le numéro IEEE est le suivant.

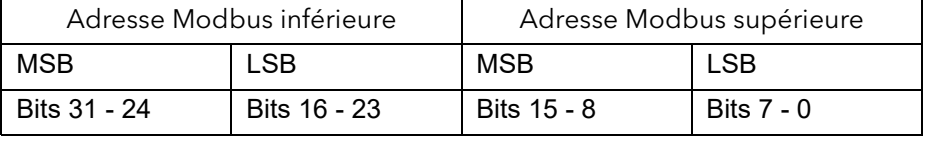

Par exemple, pour transférer la valeur 1.001, les valeurs suivantes sont transmises (hexadécimales).

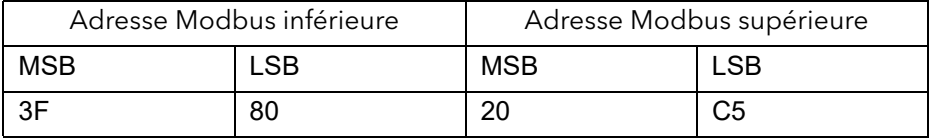

#### **Paramètres de type temps**

Les valeurs des paramètres de type Temps sont retournées via comms en 1/10 de seconde ou de minute. Elles peuvent être modifiées dans le tableau SCADA. Les durées Temps sont représentées par un nombre entier de millisecondes de 32 bits dans la région IEEE. Lors de la lecture de l'écriture dans des types Temps, il faut lire ou écrire les deux mots dans un seul bloc de lecture ou d'écriture. Il n'est pas possible, par exemple, de combiner les résultats de deux lectures de mots simples.

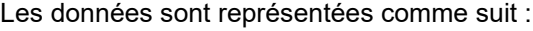

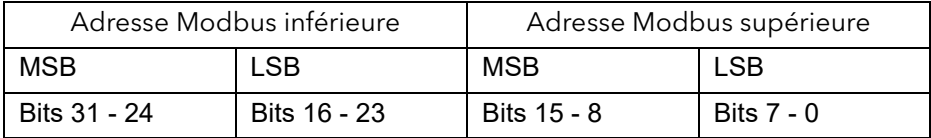

Pour créer une valeur à nombre entier de 32 bits à partir des deux valeurs Modbus, il suffit de multiplier la valeur à l'adresse Modbus inférieure par 65536, et d'ajouter la valeur à l'adresse supérieure, puis de la diviser par 1000 pour obtenir une valeur en secondes, par 60000 pour une valeur en minutes, etc.

Par exemple, la valeur de 2 minutes (120 000 ms) est représentée comme suit :

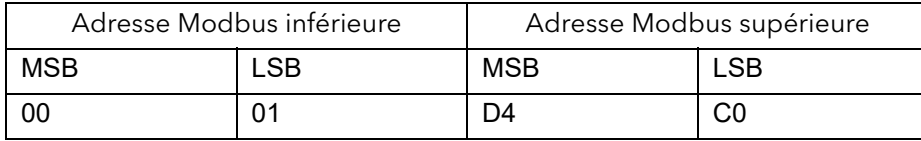

# **EtherCAT®**

### **Description**

EtherCAT est une marque déposée et technologie brevetée fournie sous licence par Beckhoff Automation GmbH, Allemagne.

EtherCAT (Ethernet for Control Automation Technology) est une technologie ouverte en temps réel exécutant le transfert spécifique des données. Elle offre des performances en temps réel et est destinée à maximiser l'utilisation du transfert des données à grande vitesse en duplex intégral via un câble à paires torsadées ou un câble en fibre optique pour les besoins de régulation des processus industriels.

EtherCAT s'appuie sur la technologie Ethernet et offre des avantages comme la facilité de mise en œuvre et la réduction des coûts d'exploitation et de normalisation. Ceci en fait la solution idéale pour les applications industrielles, pour maximiser les performances des systèmes de régulation.

Le contrôle d'accès au support utilise le principe Maître/Esclave, dans lequel le nœud maître (généralement le système de régulation) envoie les trames Ethernet aux nœuds esclaves, qui en extraient des données depuis ces trames et en insèrent à la volée. Un large éventail de topologies peuvent être utilisées pour les applications EtherCAT.

Du point de vue d'Ethernet, un segment EtherCAT est un appareil Ethernet unique qui reçoit et envoie des trames Ethernet ISO/CEI 802-3 standard. Cet appareil Ethernet peut être composé de plusieurs appareils EtherCAT esclaves, qui traitent directement les trames entrantes et extraient les données utilisateurs appropriées, ou insèrent les données et transfèrent les trames à l'appareil EtherCAT esclave suivant. Le dernier appareil EtherCAT esclave du segment renvoie la trame entièrement traitée, de manière à ce qu'elle soit renvoyée au maître par le premier appareil esclave en tant que trame de réponse.

Cette procédure utilise le mode duplex intégral d'Ethernet, qui permet de communiquer indépendamment dans les deux directions. Une communication directe sans commutateur entre l'appareil maître et un segment EtherCAT composé d'un ou plusieurs appareils esclaves peut être établie. Voir les consignes d'installation ETG.1600 EtherCAT pour plus d'informations.

#### *AVIS*

#### **FONCTIONNEMENT ACCIDENTEL DE L'ÉQUIPEMENT**

- Les contrôleurs esclaves EtherCAT reflètent chacune des trames sur le réseau, c'est pourquoi ils ne doivent pas être connectés à un réseau de bureau pour ne pas entraîner de tempête de diffusion.
- La communication EtherCAT n'est pas disponible en tant qu'option de mise àniveau du logiciel. Si EtherCAT est requis, commandez la communication EtherCAT en même temps que le produit.
- Les protocoles PROFINET et Ethernet/IP ne sont pas disponibles comme option de mise à niveau du logiciel sur les produits utilisant la communication EtherCAT. Ne pas commander de communication EtherCAT si le protocole PROFINET ou Ethernet/IP est requis.

**Si ces directives ne sont pas respectées, cela peut entraîner des dommages matériels.**

EPack prend en charge le protocole Modbus/TCP, quel que soit le protocole de communication.

Le protocole de communication de l'EPack avec EtherCAT prend en charge le protocole Modbus/TCP en utilisant Ethernet over EtherCAT (EoE).

#### **Gestion du produit à partir de l'outil de configuration EtherCAT**

EPack est un esclave EtherCAT pouvant être utilisé dans n'importe quel réseau EtherCAT incluant un maître EtherCAT. La configuration du réseau peut être gérée

par n'importe quel outil de configuration EtherCAT comme TwinCAT<sup>®</sup> (voir [« Configuration de projet TwinCAT », page 119\)](#page-118-0).

TwinCAT 3.1 est utilisé comme exemple dans les sections suivantes mais certaines images peuvent varier en fonction de la version de TwinCat.

L'annuaire d'objets EtherCAT de l'EPack est décrit dans le fichier ESI (EtherCAT Slave Information) « Eurotherm\_EPackECAT.xml » disponible sur le site Web Eurotherm à l'adresse https://www.eurotherm.com/downloads.

#### **Démarrage initial**

Avant de connecter l'EPack à un maître EtherCAT, il peut être configuré manuellement via le menu Quick Start (Démarrage rapide), correspondant au menu par défaut qui s'affiche après la mise sous tension initiale de l'équipement à sa sortie de l'emballage.

Si un maître EtherCAT est connecté lors de la mise sous tension initiale, les valeurs par défaut du menu Quick Start sont automatiquement chargées pour la transition de l'état PREOP à l'état SAFEOP et l'instrument fonctionnera dans cette configuration par défaut.

La configuration du produit peut être gérée à tout moment en utilisant :

- **•** iTools (voir [« Ethernet over EtherCAT \(EoE\) », page 82\)](#page-81-0).
- **•** La fonction de chargement/téléchargement du fichier de configuration (voir [« Accès aux fichiers via EtherCAT \(FoE\) », page 85](#page-84-0)).
- **•** Le menu Adjust de la face avant (uniquement disponible dans l'état INIT ou PREOP).
- **•** La commande CoE de réinitialisation aux paramètres d'usine (voir [« Zone d'objet](#page-99-0)  [de l'appareil », page 100\)](#page-99-0).

### <span id="page-81-0"></span>**Ethernet over EtherCAT (EoE)**

EPack est compatible EoE. Ceci permet d'utiliser iTools pour configurer et surveiller l'exécution de tout autre instrument de la gamme de produit EPack. Les fonctionnalités iTools telles que le câblage graphique, le clonage de configuration, OPC scope, etc, restent disponibles (voir [« Interface iTools avec EoE », page 85\)](#page-84-1).

Pour permettre la communication EoE, les paramètres IP des instruments doivent être configurés à partir d'un outil de configuration EtherCAT (par ex. TwinCAT).

**Remarque :** Le maître doit être connecté au port d'entrée EtherCAT pour qu'EoE fonctionne correctement.

#### <span id="page-81-2"></span>**Accès à l'EPack depuis une plate-forme maître**

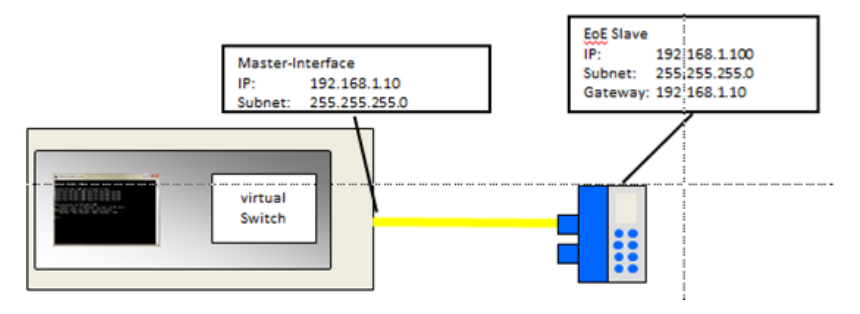

Pour accéder à l'EPack depuis une plate-forme maître :

- 1. Redémarrer l'appareil et redémarrer
- <span id="page-81-1"></span>2. Configurer la carte d'interface réseau (NIC) :
	- a. Ouvrir les paramètres de l'adaptateur réseau.
	- b. Ouvrir les paramètres de la carte réseau utilisée pour EtherCAT.
	- c. Définir l'adresse IP de la carte sur la valeur que vous souhaitez utiliser, par exemple :
	- **–** Adresse IP : 192.168.1.10
	- **–** Masque de sous-réseau : 255.255.255.0
		- d. Laisser tous les autres champs vierges (DNS, WINS, Passerelle).

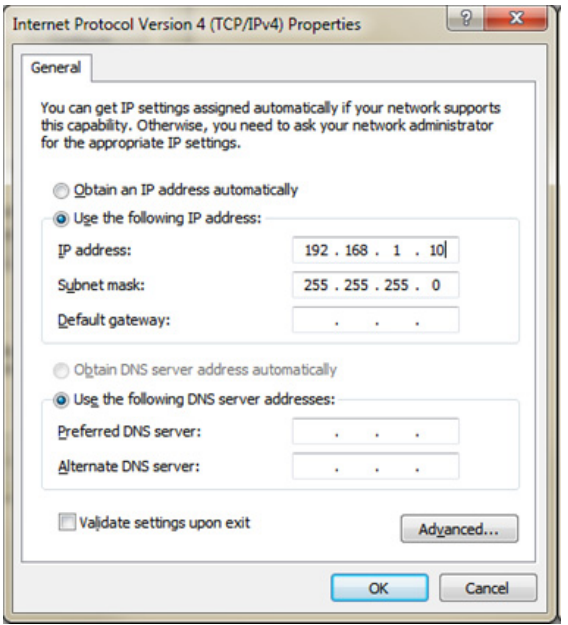

 $\frac{1}{2}$ 

- <span id="page-82-0"></span>3. Enregistrer les paramètres
	- a. Configurer l'appareil
	- b. Ouvrir TwinCAT
	- c. Analyser le réseau
	- d. Sélectionner l'appareil EPackECAT
	- e. Sélectionner l'onglet EtherCAT et cliquer sur Paramètres avancés

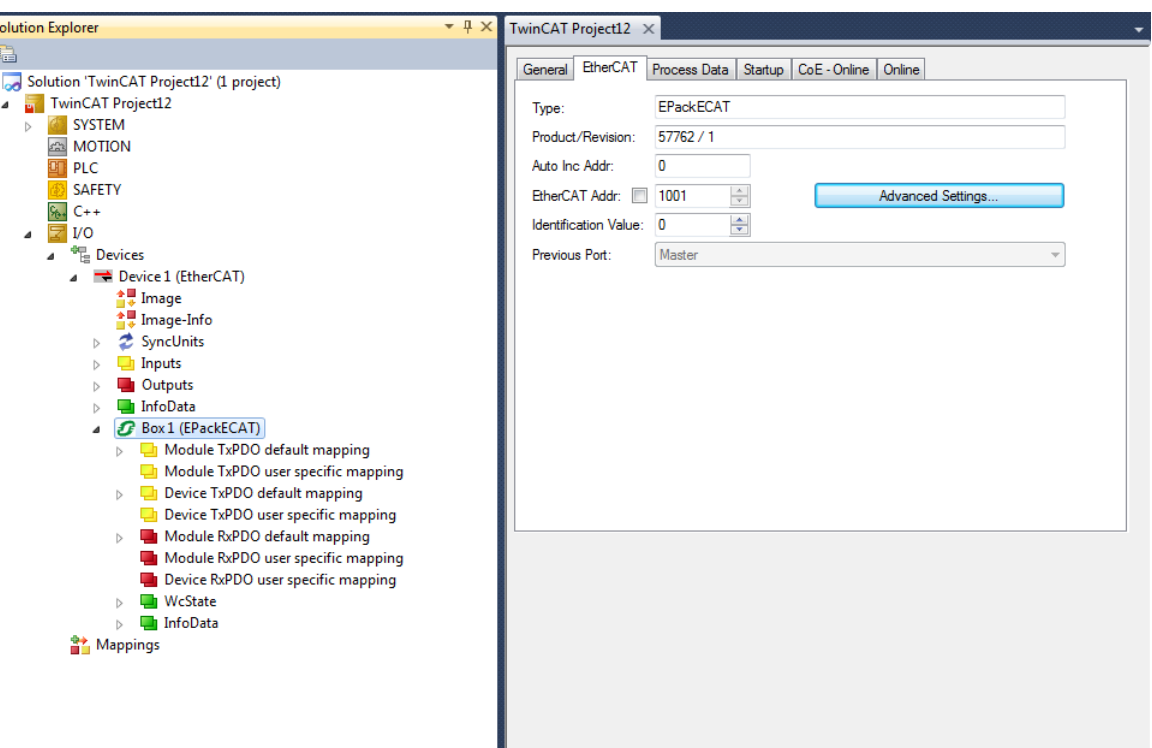

- <span id="page-82-1"></span>f. Configurer une adresse IP dans le même sous-réseau
- g. Définir l'adresse IP et le masque de sous-réseau en fonction des besoins.

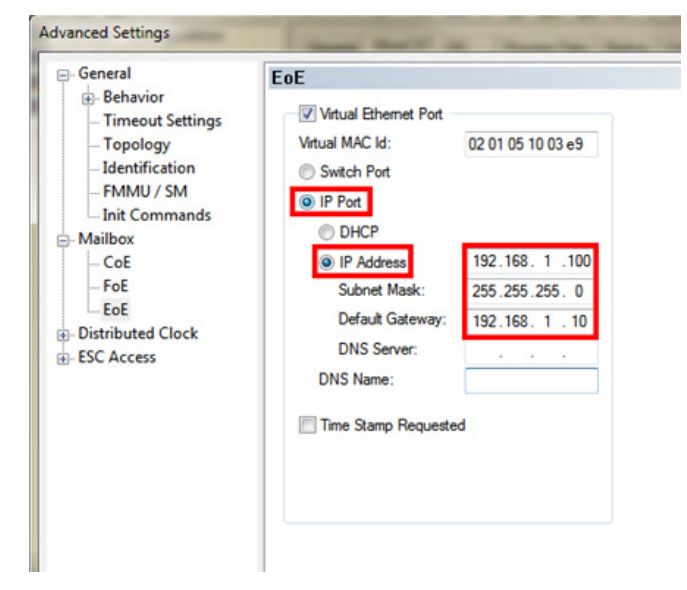

4. Définir le réseau au moins sur PRE-OP (communication avec boîte aux lettres nécessaire)

**Remarque :** Si les paramètres IP sont modifiés à partir d'un maître sur lequel EoE était déjà exécuté, le contrôleur EPack doit être redémarré (en coupant puis en remettant l'alimentation).

5. Ouvrir iTools et cliquer sur Ajouter

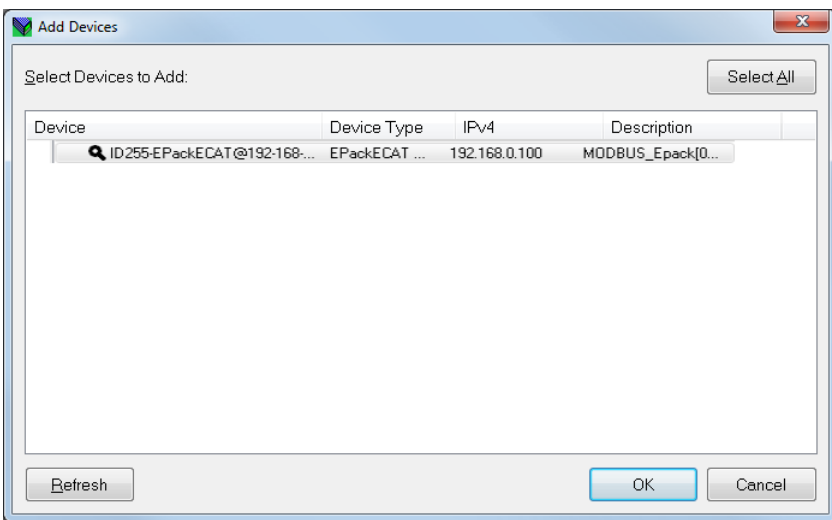

6. Il est également possible d'utiliser DHCP : sélectionner « Obtenir automatiquement une adresse IP » dans NIC (étape [2.\)](#page-81-1) et sélectionner DHCP dans TwinCAT (étape [3.](#page-82-0)[f.](#page-82-1)).

#### **Accès à l'EPack depuis un PC distant**

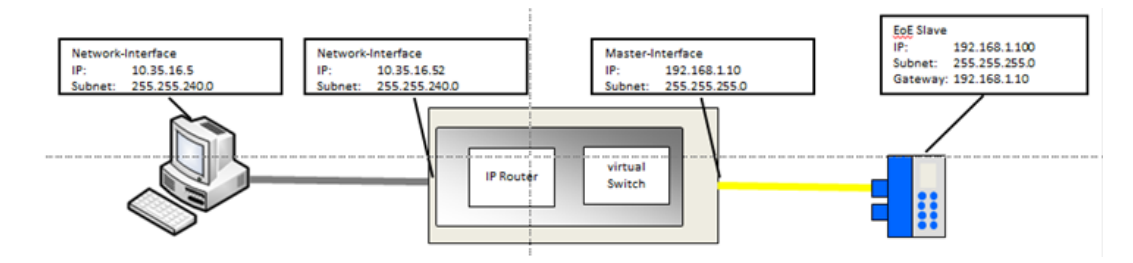

Les étapes 1 à 3 sont identiques à celles de la section précédente ([Accès à l'EPack](#page-81-2)  [depuis une plate-forme maître\)](#page-81-2).

- 4. Activer le routage IP sur la plate-forme maître EtherCAT. Les étapes suivantes dépendent du système d'exploitation.
	- a. Ouvrir les paramètres avancés EtherCAT de l'interface maître et sélectionner « IP Enable Router » (Activer routeur IP).

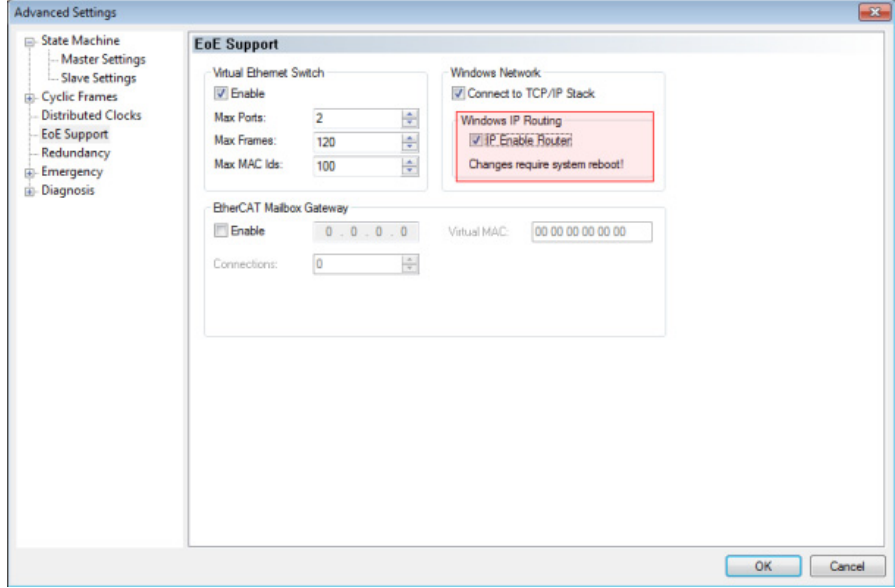

5. Redémarrer le PC.

- 6. Ajouter la route au PC externe (par ex. commande : route ADD 192.168.1.0 MASK 255.255.255.0 10.35.16.52).
- 7. Ouvrir iTools et cliquer sur Ajouter.

#### <span id="page-84-1"></span>**Interface iTools avec EoE**

Selon la spécification EtherCAT, EoE est désactivé si l'état EtherCAT est INIT. C'est pourquoi iTools peut uniquement détecter un instrument si l'état EtherCAT est autre qu'INIT.

Pour certains paramètres iTools, l'accès en écriture est limité au mode Config. Ces paramètres sont signalés par le symbole  $\blacktriangleright$  dans l'Explorateur des paramètres.

Le mode Produit (Config ou Opérateur) est basé sur l'automate fini EtherCAT comme défini ci-dessous :

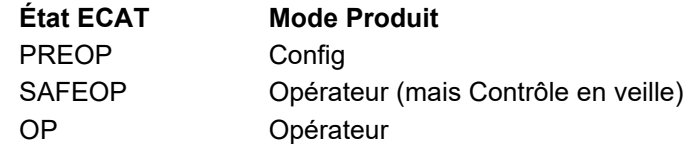

Pour écrire un paramètre signalé par  $\blacktriangleright$  dans iTools, le maître EtherCAT doit tout d'abord définir l'état EtherCAT sur PREOP. Pour transférer une mise à jour de câblage graphique ou charger un clone sur un appareil, l'état EtherCAT doit également être PREOP.

**Remarque :** Le paramètre Control.Setup.Standby (Contrôle.Configuration.Veille) étant utilisé pour gérer la transition d'état EtherCAT entre SAFEOP et OP, il ne doit jamais être câblé en tant qu'entrée dans l'Éditeur de câblage graphique.

### <span id="page-84-0"></span>**Accès aux fichiers via EtherCAT (FoE)**

#### <span id="page-84-2"></span>**Présentation de FoE**

FoE peut être utilisé pour mettre à niveau du firmware de l'instrument. Il peut également servir à charger/télécharger la configuration de l'instrument, notamment en cas de remplacement de l'instrument.

Le fichier du firmware « Eurotherm\_EPackECAT\_VXXX\_cfgVYY.efw » est disponible sur le site Web Eurotherm à l'adresse https://www.eurotherm.com/downloads. XXX représente la version du firmware (par ex. V506) et YY représente la version du fichier de configuration compatible avec ce firmware.

La version du fichier de configuration prise en charge par l'appareil peut être contrôlée dans l'objet 0xF9FF (voir [« », page 108\)](#page-107-0). Si la version du fichier de configuration (YY) figurant dans le nom du firmware est différente de la valeur 0xF9FF, la configuration de l'instrument sera effacée après la mise à niveau du firmware. Dans le cas contraire, elle restera inchangée.

#### **Remarques :**

1. Pour éviter de perdre la configuration au cas où la version du fichier de configuration (YY) figurant dans le nom du firmware est différente de la valeur 0xF9FF, iTools peut être utilisé pour sauvegarder la configuration de l'instrument au sein d'un fichier clone (.uic) avant la mise à niveau du firmware et la restaurer ensuite.

2. Le fichier de configuration FoE peut être rechargé à tout moment après a restauration du clone pour disposer d'un fichier de configuration à jour pour une utilisation ultérieure.

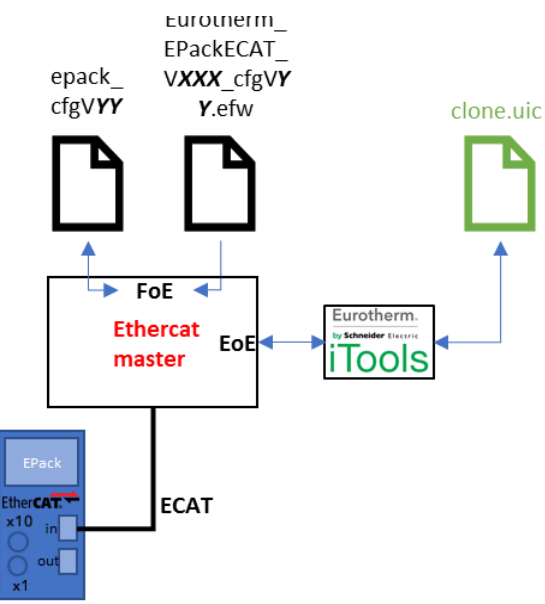

Figure 25 Système de fichiers

#### **Mise à niveau du firmware**

La mise à niveau du firmware via FoE est prise en charge conformément à ETG.5003-2.

- 1. Vérifier la version du fichier de configuration dans l'objet 0xF9FF et s'assurer qu'elle correspond à la version du fichier de configuration (voir [« Présentation de FoE », page 85](#page-84-2)).
- 2. Définir l'automate fini EtherCAT sur BOOTSTRAP.
- 3. Dans l'onglet Online (En ligne) de l'appareil EPack, cliquer sur Download (Télécharger) et sélectionner le fichier « Eurotherm\_EPackECAT\_VXXX\_cfgVYY.efw »

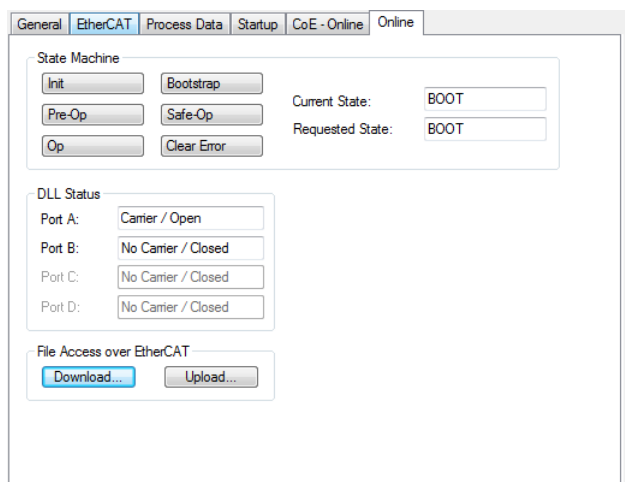

4. Dans la fenêtre contextuelle, s'assurer que champ de chaîne commence par « Eurotherm\_EPackECAT » et que le champ du mot de passe est renseigné sur « 46775570 » au format hexadécimal.

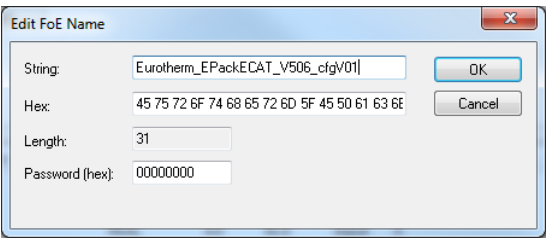

5. Cliquer sur OK, le téléchargement du firmware démarre.

#### **Chargement/téléchargement de la configuration**

La configuration du produit (y compris les valeurs des paramètres non volatiles) peut être chargée et stockée dans un fichier à des fins de sauvegarde pour être ensuite téléchargée sur le même instrument (ou un instrument différent).

#### **Chargement "Upload"**

Pour charger une configuration :

- 1. Définir l'automate fini EtherCAT sur PREOP.
- 2. Enregistrer la valeur de l'alias de station configuré de l'instrument.
- 3. Utiliser la commande d'enregistrement (0xFBF2) pour être sûr d'enregistrer tous les changements récents dans la mémoire non volatile.
- 4. Utiliser la commande de calcul de la somme de contrôle (0xFBF3) pour calculer la somme de contrôle de la configuration actuellement stockée dans la mémoire non volatile. Enregistrer cette somme de contrôle.
- 5. Dans l'onglet Online (En ligne) de l'EPack, cliquer sur Download (Télécharger) et enregistrer le fichier sous le nom « epack\_cfg » (en minuscules) e ajoutant un suffixe si nécessaire et une extension de fichier. Il est recommandé d'inclure la version du fichier de configuration (disponible depuis l'objet 0xF9FF) dans le suffixe pour faciliter son identification ultérieure.

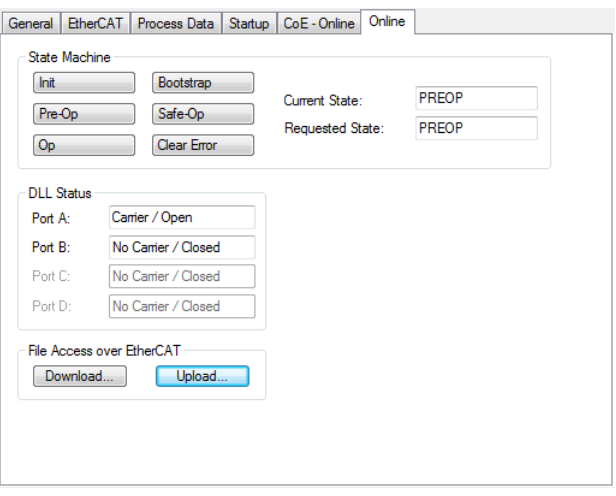

6. Dans la fenêtre contextuelle, s'assurer que champ de chaîne commence par « epack\_cfg » et que le champ du mot de passe est renseigné sur « 436F6E66 » au format hexadécimal.

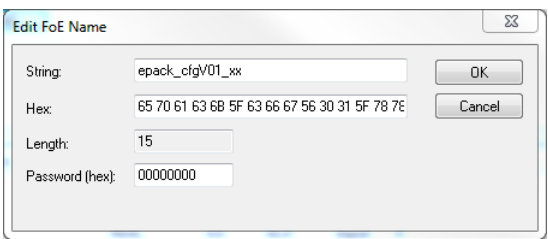

7. Cliquer sur OK, le chargement de la configuration démarre.

### **Téléchargement "Download"**

## *AVIS* **FONCTIONNEMENT ACCIDENTEL DE L'ÉQUIPEMENT** • Ne pas accéder à la mémoire non volatile en mode d'écriture plus de 10 000 fois au cours de la durée de vie du produit.

#### **Si ces directives ne sont pas respectées, cela peut entraîner des dommages matériels.**

Le téléchargement de la configuration via FoE accède à la mémoire non volatile en mode d'écriture

Pour télécharger une configuration :

- 1. Définir l'automate fini EtherCAT sur PREOP.
- 2. S'assurer que la valeur d'alias de station configuré de l'instrument est identique à celle à partir de laquelle le fichier a été téléchargé.
- 3. Dans l'onglet Online (En ligne) de l'appareil EPack, cliquer sur Download (Télécharger) et sélectionner un fichier précédemment stocké

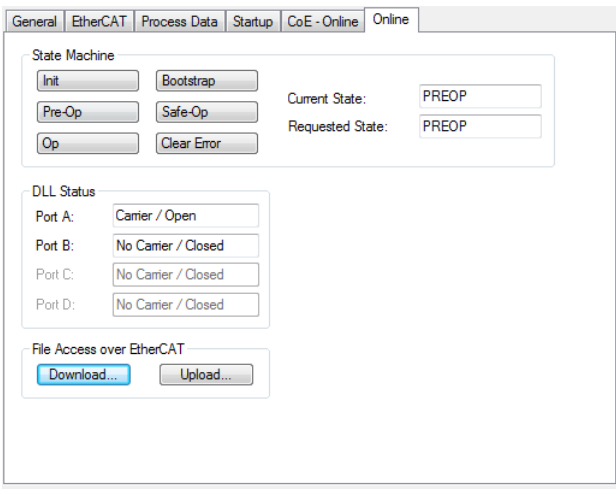

4. Dans la fenêtre contextuelle, s'assurer que champ de chaîne commence par « epack\_cfg » et que le champ du mot de passe est renseigné sur « 436F6E66 » au format hexadécimal.

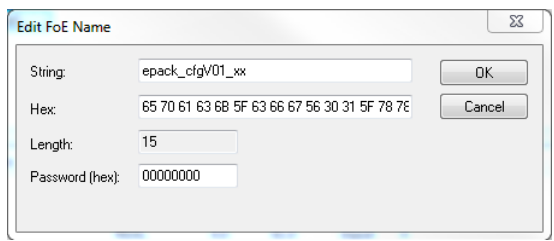

- 5. Cliquer sur OK, le téléchargement de la configuration démarre.
- 6. Utiliser la commande de calcul de la somme de contrôle (0xFBF3) pour calculer la somme de contrôle de la configuration venant d'être téléchargée dans la mémoire non volatile et s'assurer qu'elle correspond à la valeur de la somme de contrôle enregistrée avant l'opération de chargement.

**Remarque :** Si la version du fichier de configuration à télécharger ne correspond pas à la version du fichier de configuration de l'instrument actuel (disponible depuis l'objet 0xF9FF), le téléchargement va échouer.

### **Annuaire d'objets EPack**

**Zone de communication**

L'annuaire d'objets de l'EPack est décrit dans le fichier ESI (EtherCAT Slave Information) de l'EPack « Eurotherm\_EPackECAT.xml » disponible sur le site Web Eurotherm à l'adresse https://www.eurotherm.com/downloads.

L'annuaire d'objets EPack et conforme au profil des dispositifs à semi-conducteurs ETG.5003-1.

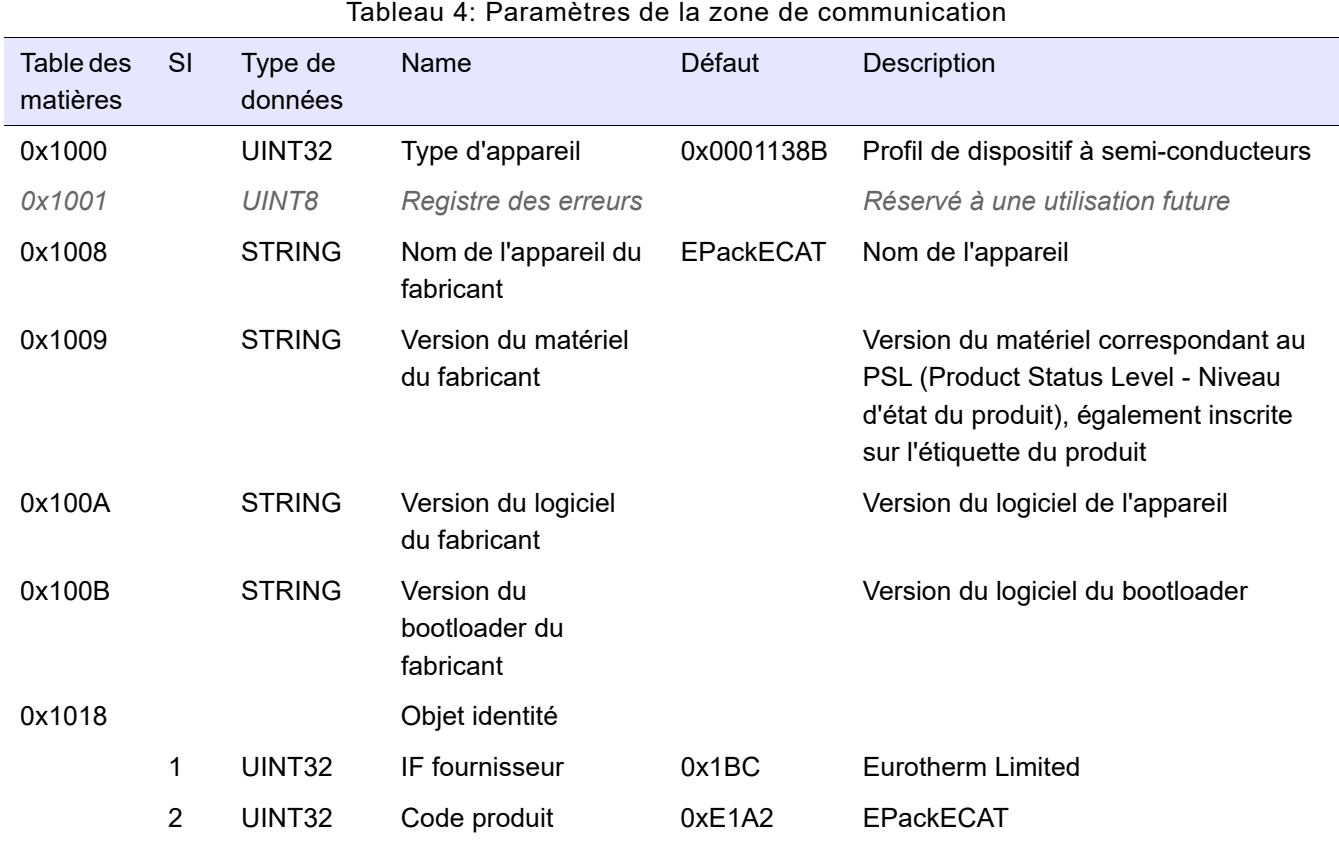

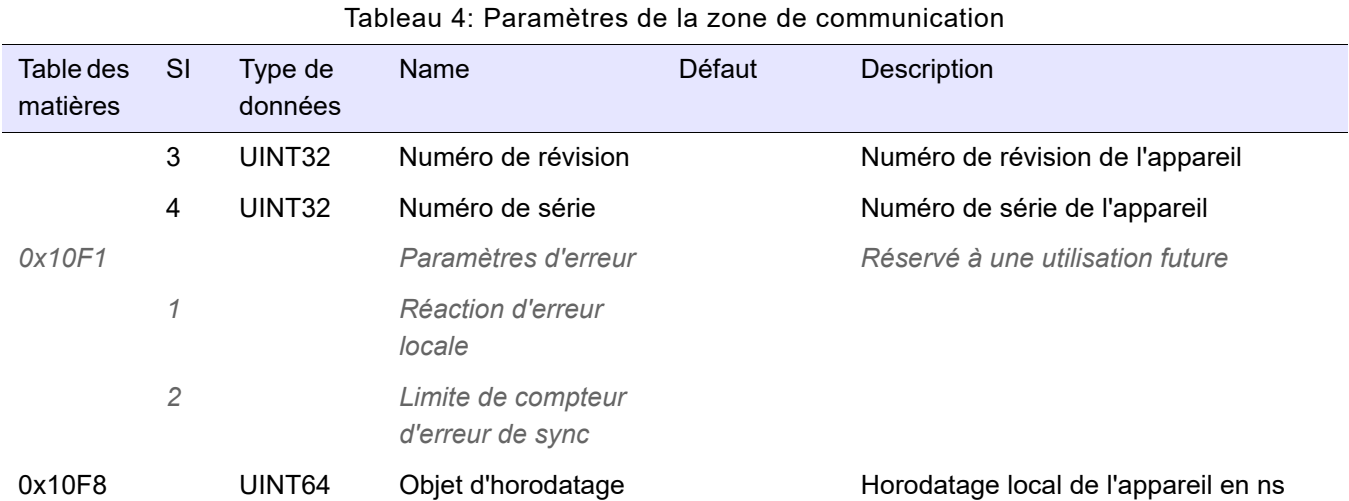

### **Zone de mappage de l'objet de données de processus**

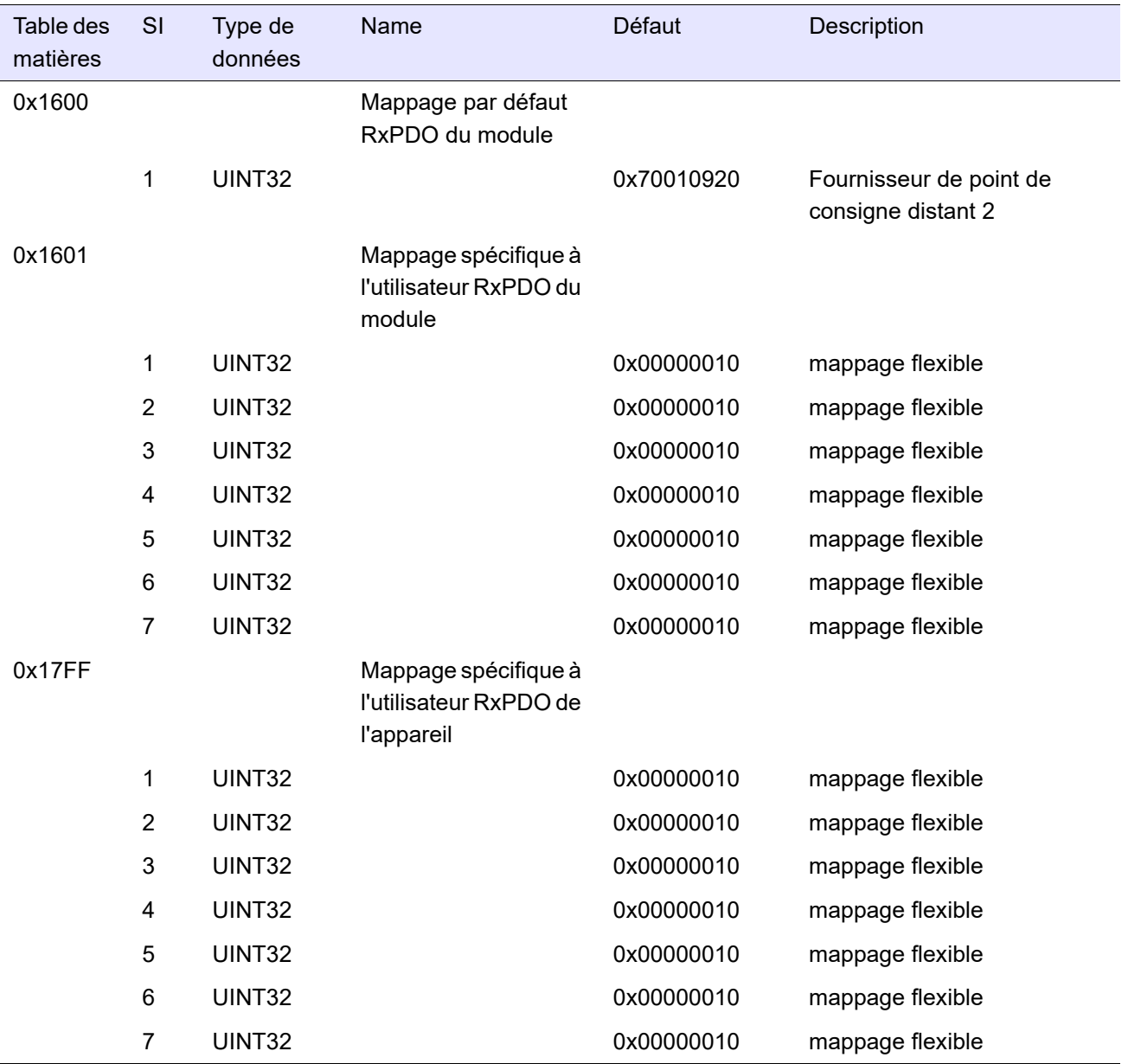

#### Tableau 5: Mappage RxPDO (0x1600 - 0x17FF)

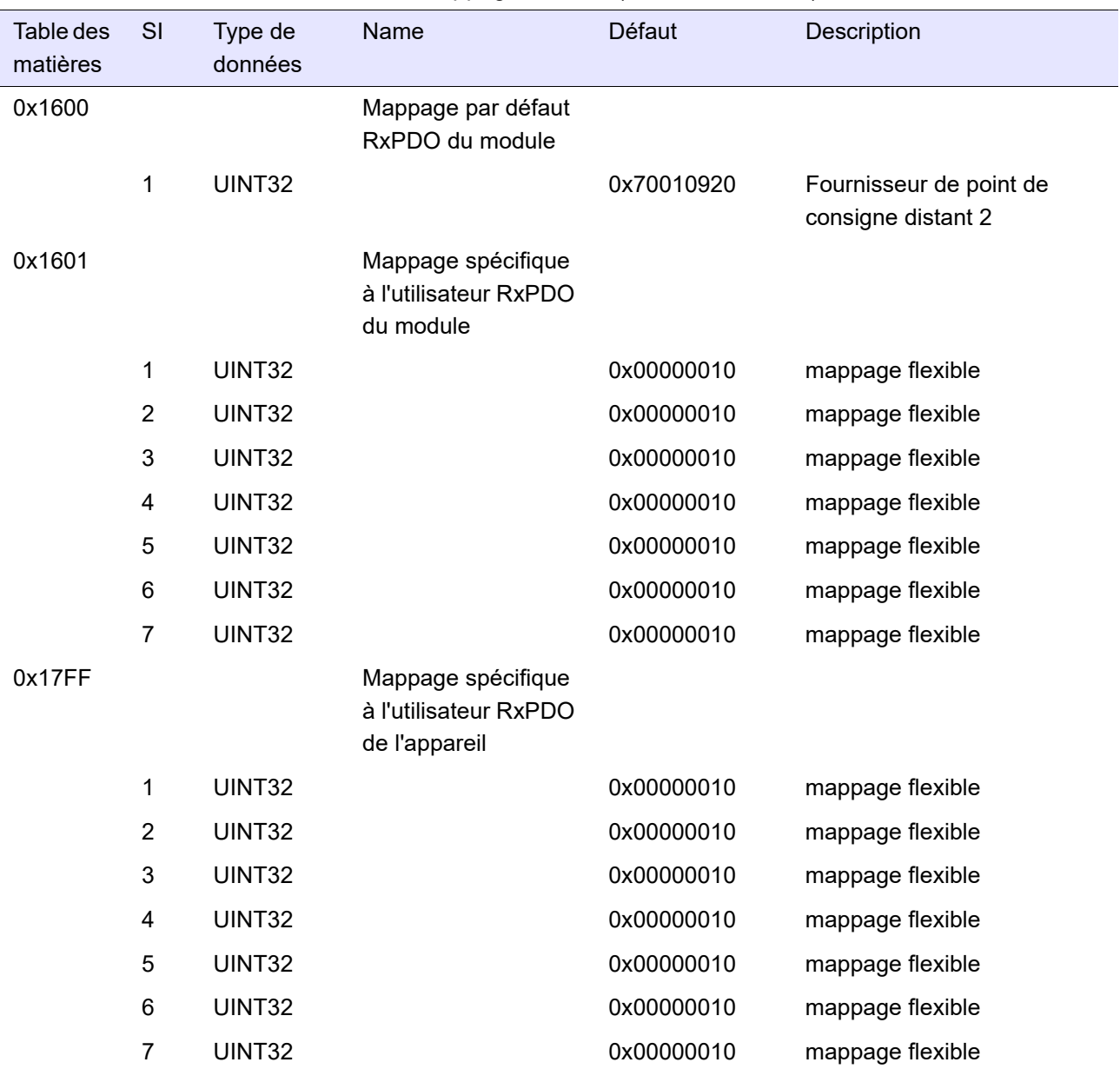

#### Tableau 6: Mappage RxPDO (0x1600 - 0x17FF)

#### Tableau 7: Mappage TxPDO (0x1A00 - 0x1BFF)

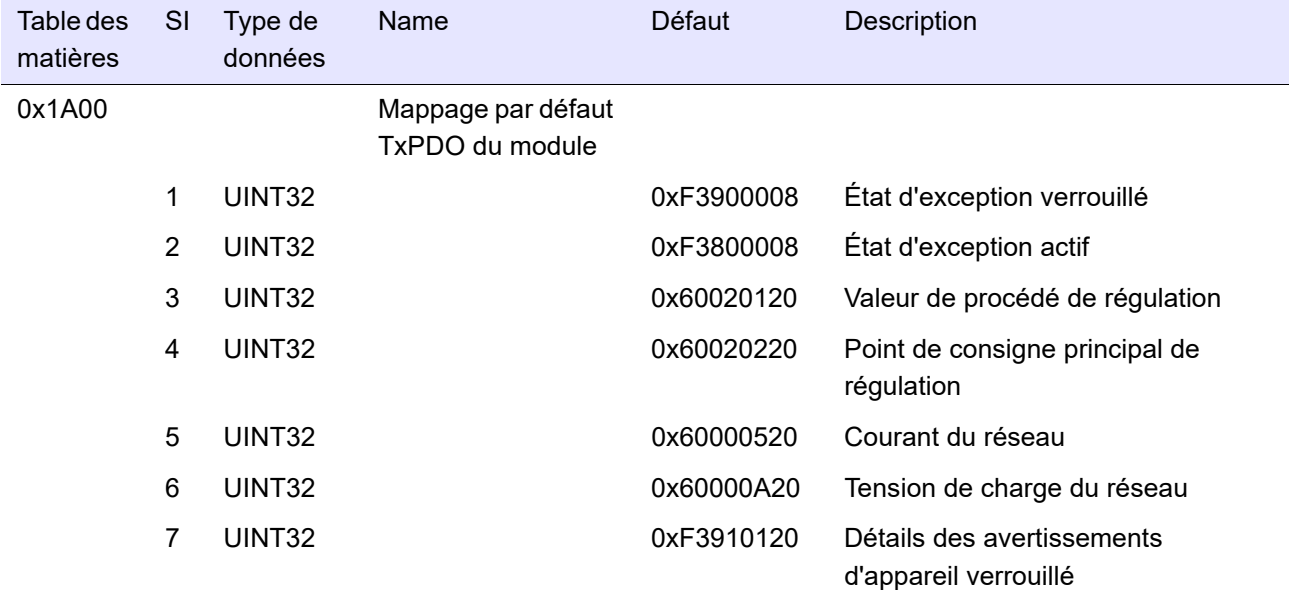

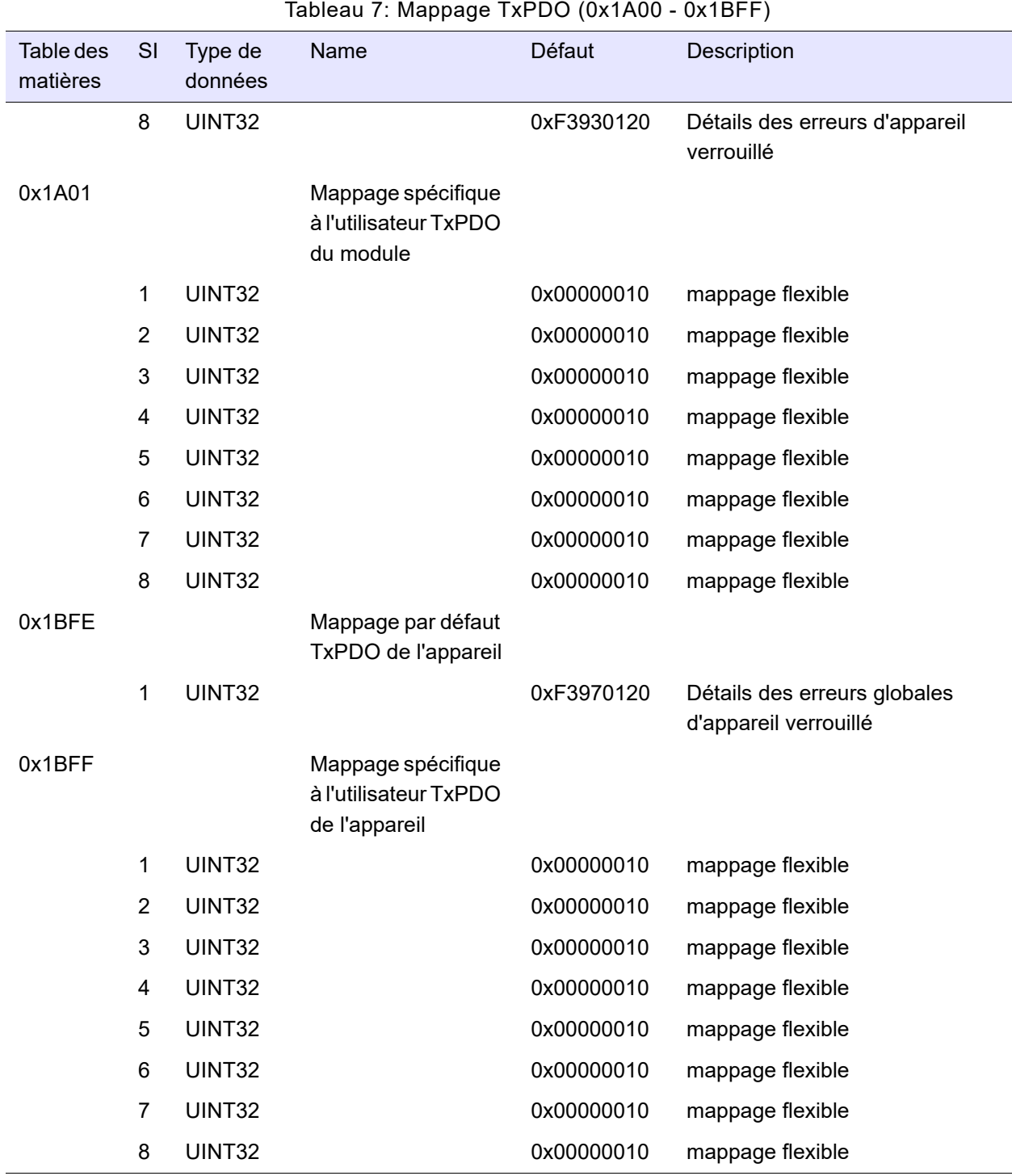

### **Zone d'objet de synchronisation**

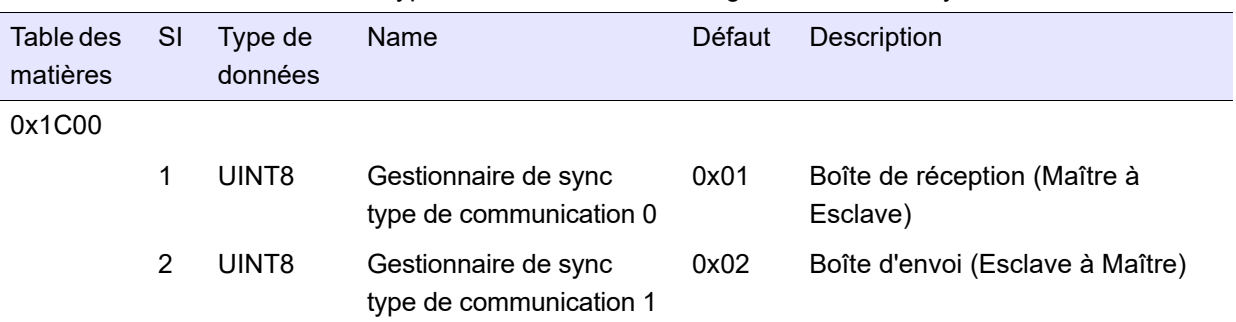

Tableau 8: Type de communication du gestionnaire de sync

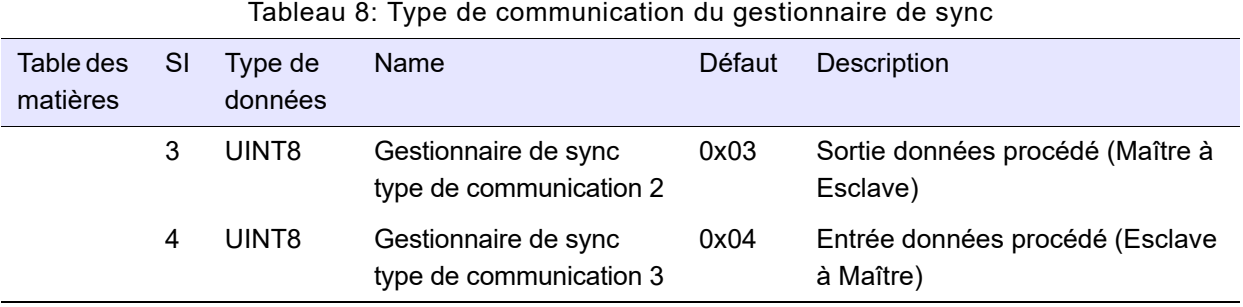

#### Tableau 9: Affectation de SyncManager 2

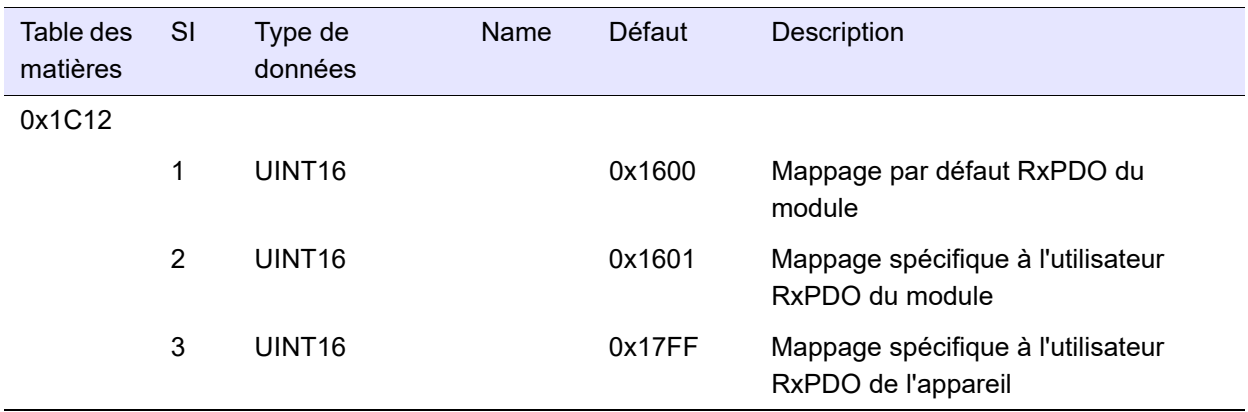

#### Tableau 10: Affectation de SyncManager 3

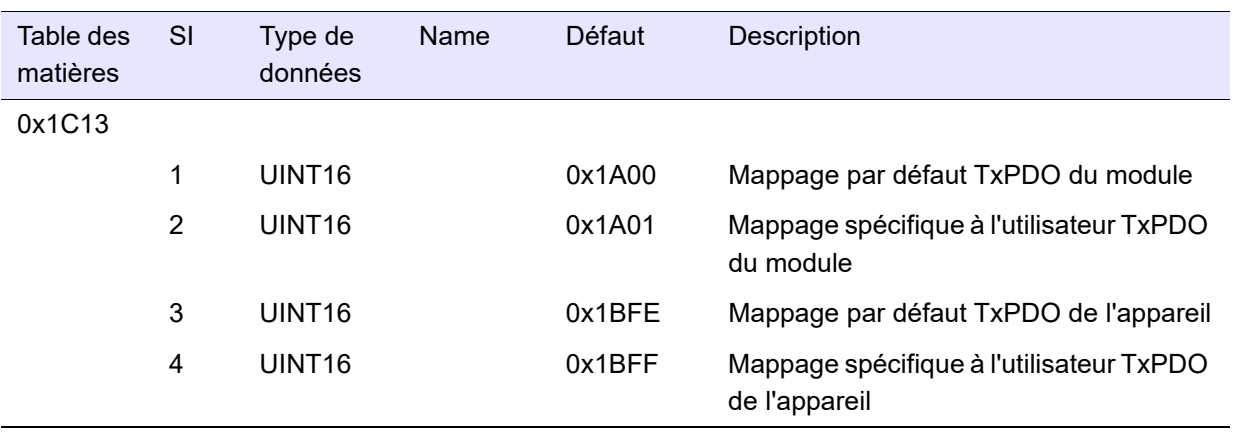

| <b>Remarque:</b> Voir « Synchronisation », page 117 pour plus d'informations sur la |  |  |
|-------------------------------------------------------------------------------------|--|--|
| signification des entrées des objets.                                               |  |  |

Tableau 11: Configuration de SyncManager 2

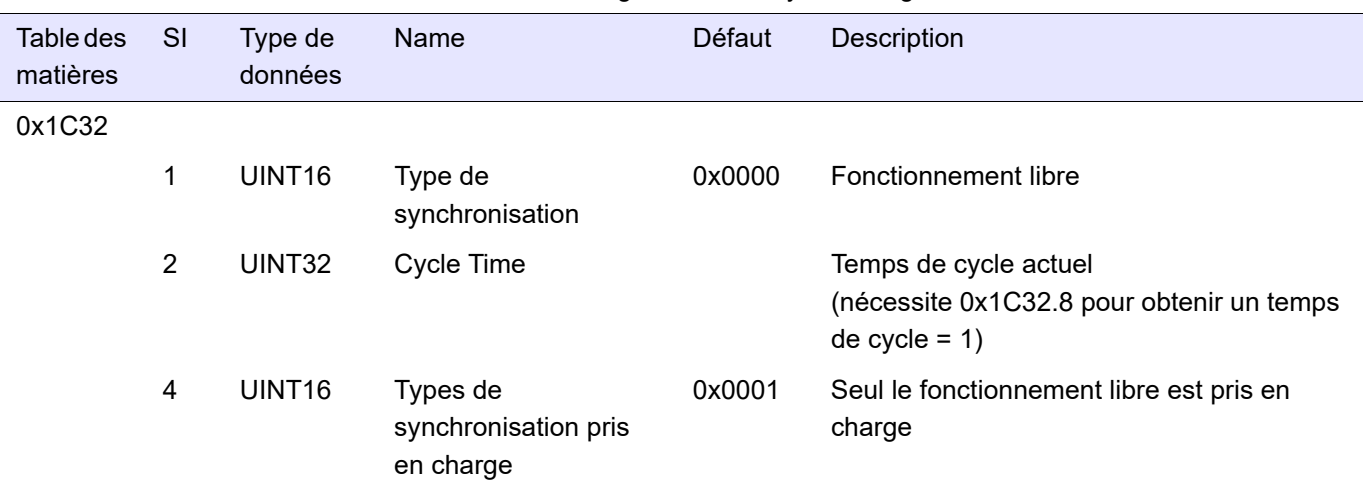

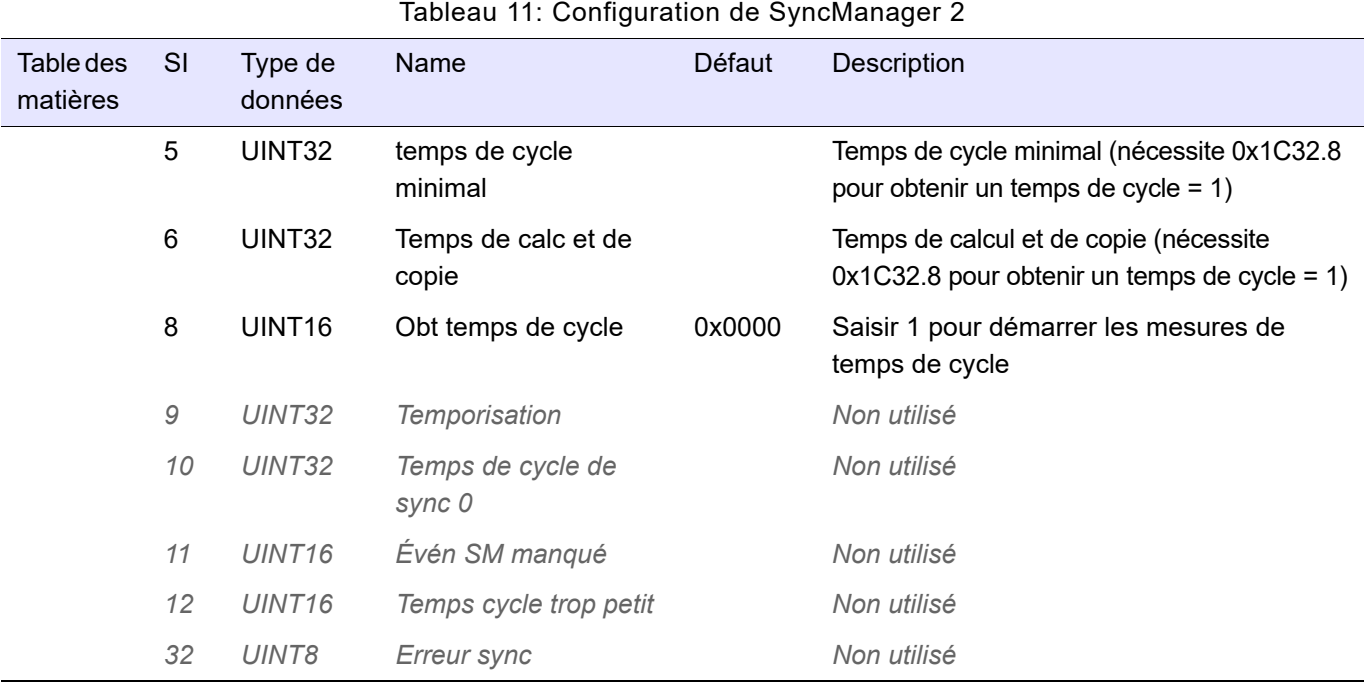

**Remarque :** Voir [« Synchronisation », page 117](#page-116-0) pour plus d'informations sur la signification des entrées des objets.

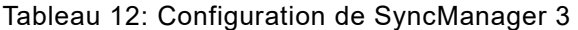

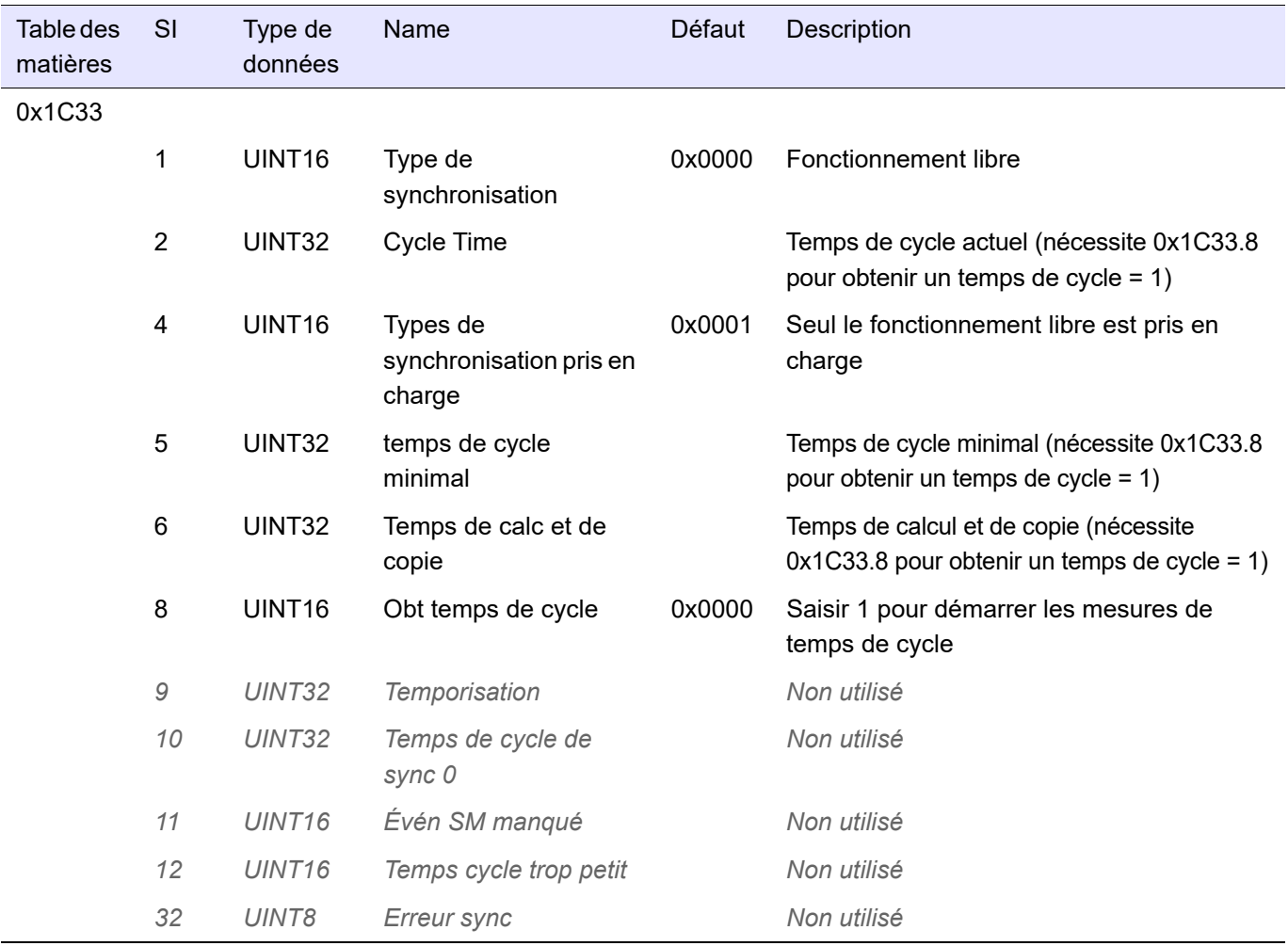

### **Zone d'objet du module**

### **Données d'entrée**

Tout objet de données d'entrée peut être mappé dans TxPDO. Tableau 13: Données de réseau (réel)

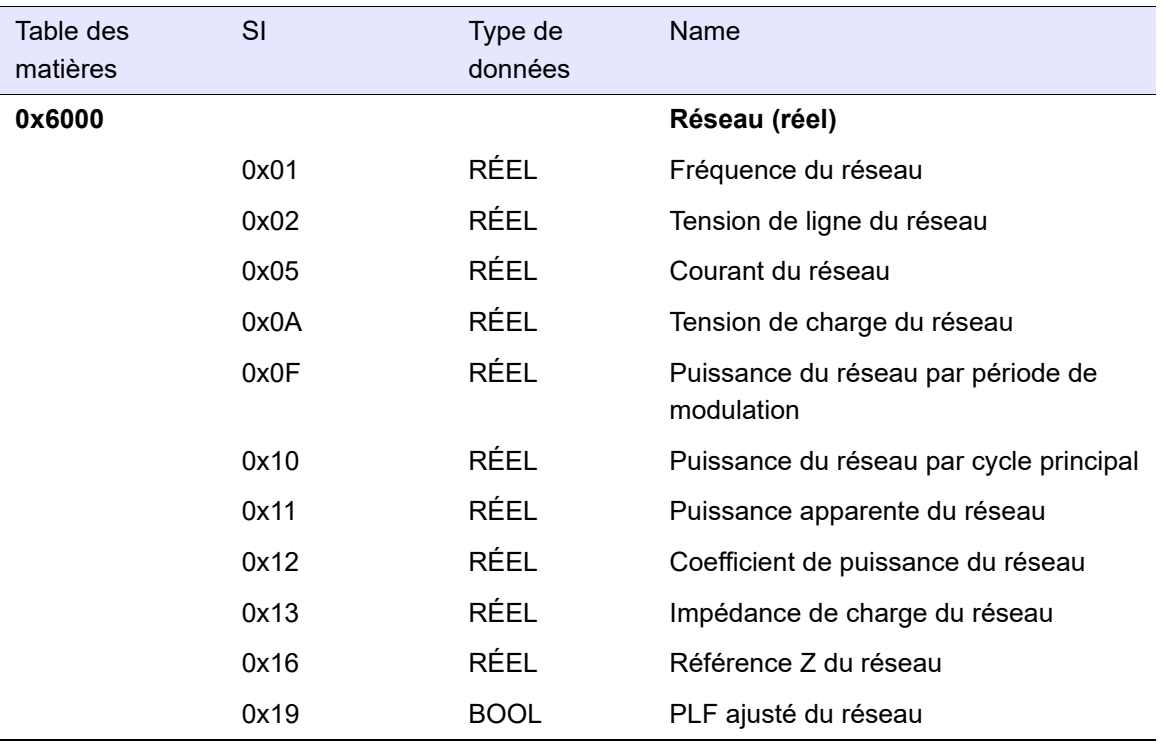

#### Tableau 14: Données du fournisseur du point de consigne (réel)

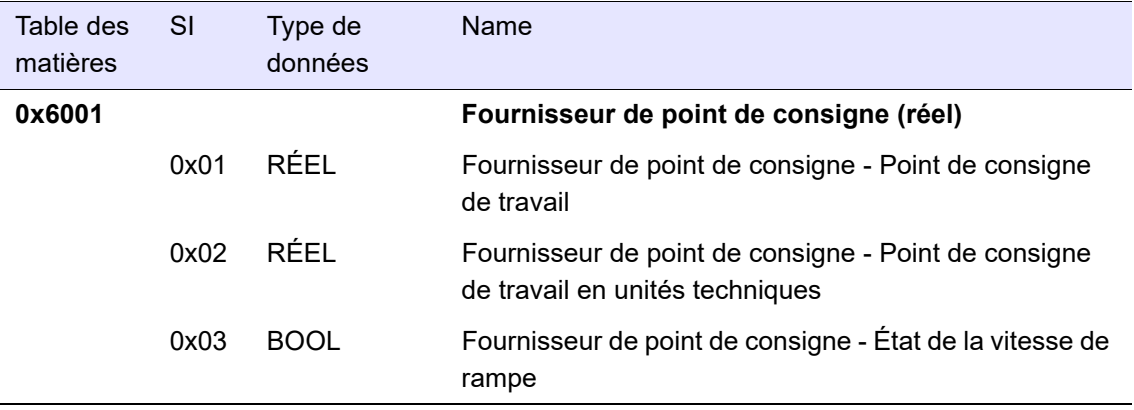

#### Tableau 15: Données de régulation (réel)

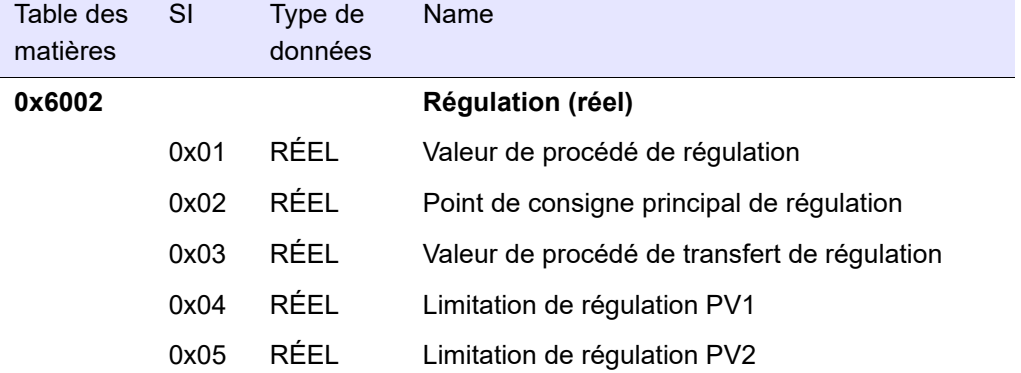

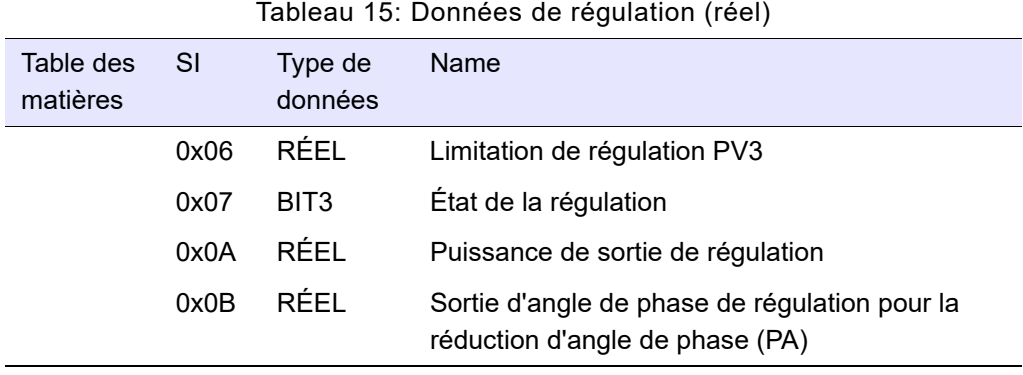

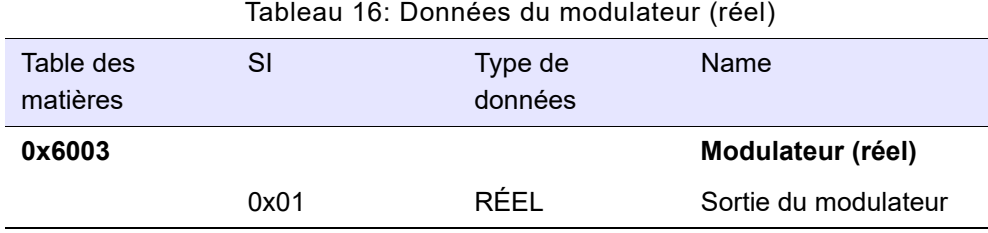

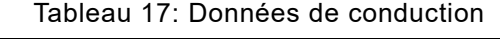

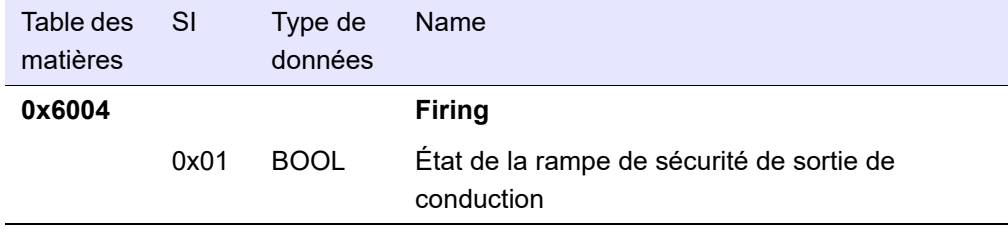

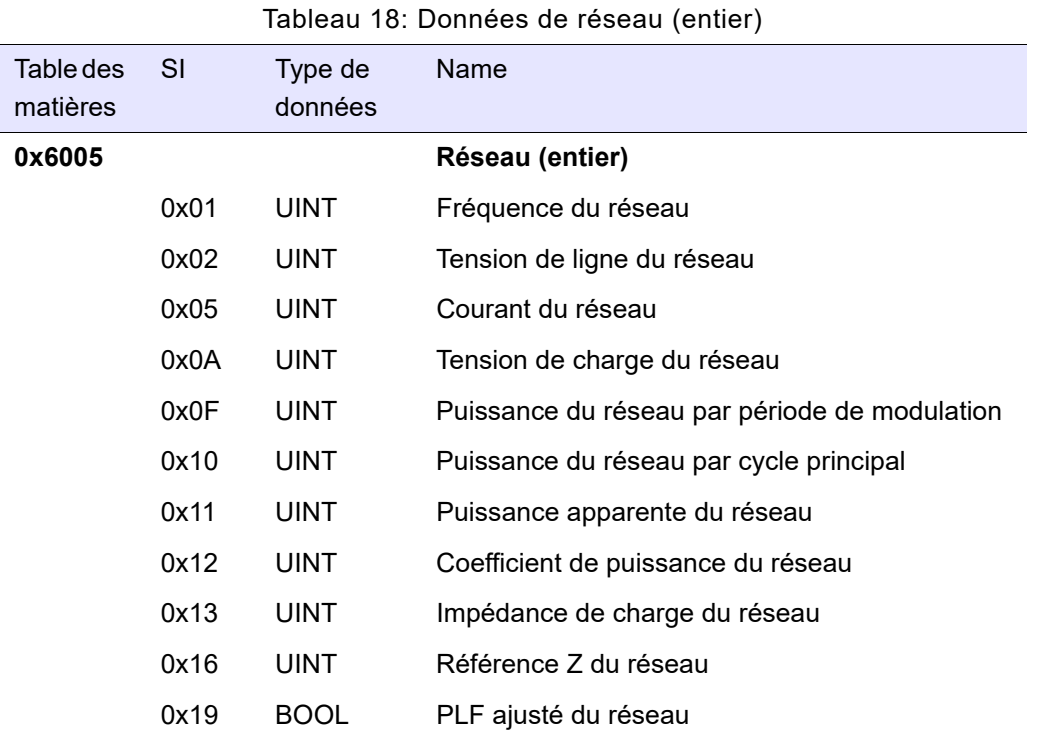

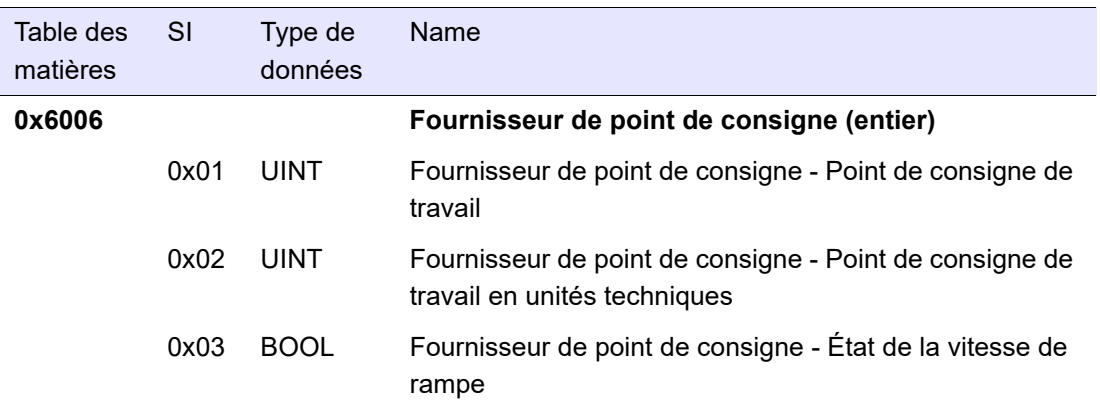

Tableau 19: Données du fournisseur du point de consigne (entier)

#### Tableau 20: Données de régulation (entier)

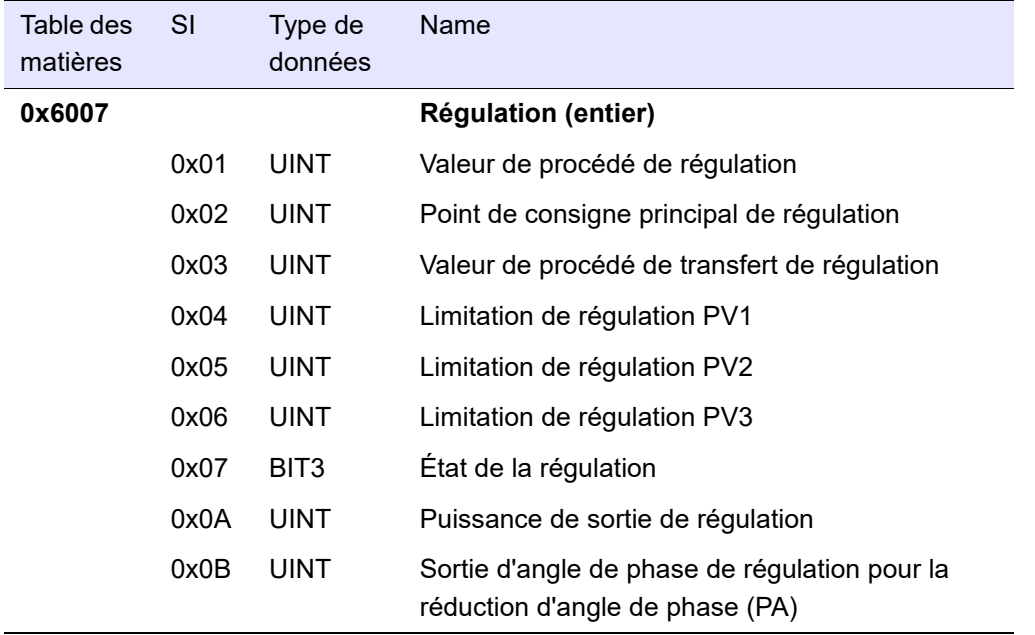

Tableau 21: Données du modulateur (entier)

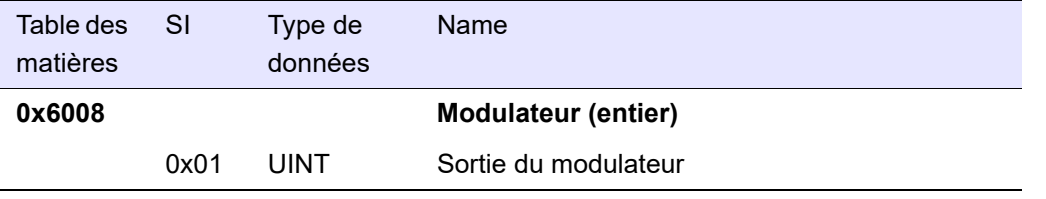

#### **Données de sortie**

Tout objet de donnée de sortie peut être mappé dans RxPDO. Tableau 22: Données de réseau

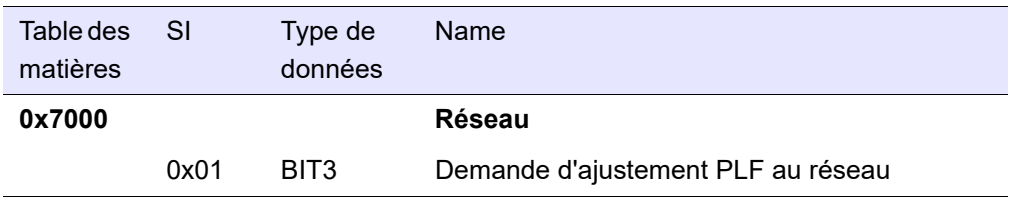

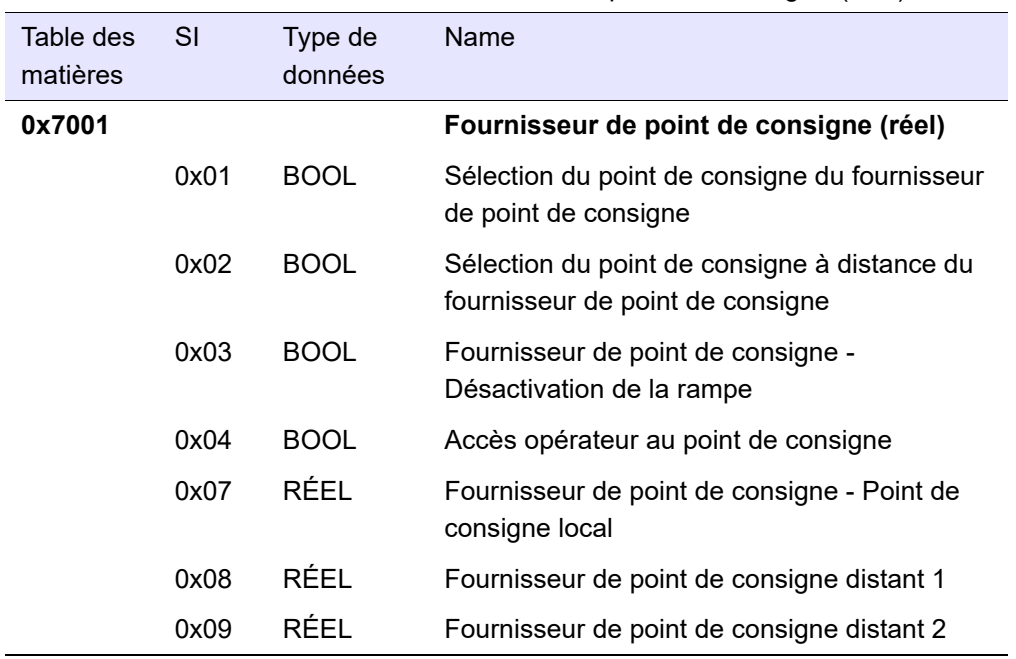

Tableau 23: Données du fournisseur du point de consigne (réel)

Tableau 24: Données de régulation (réel)

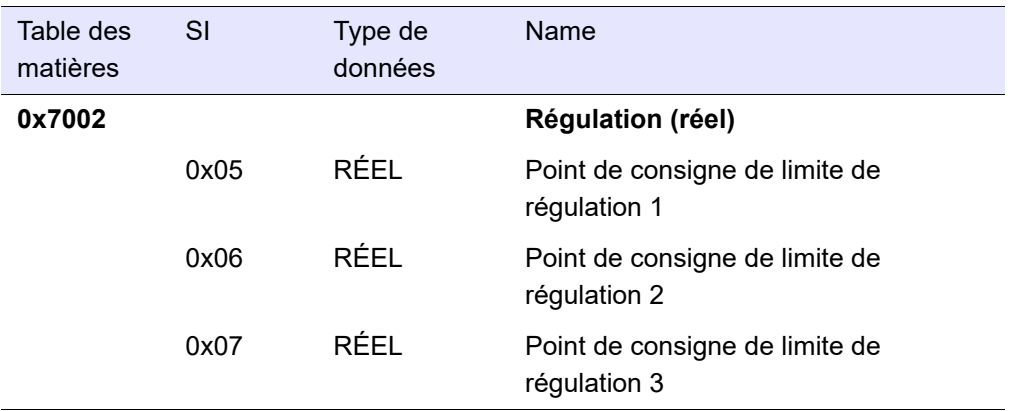

#### Tableau 25: Données du modulateur

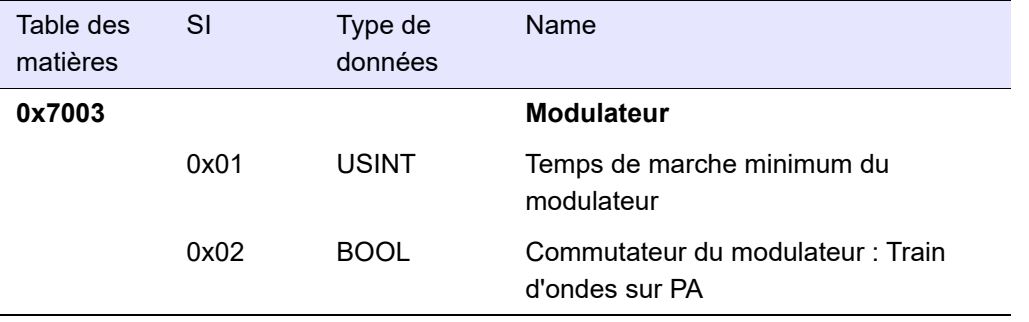

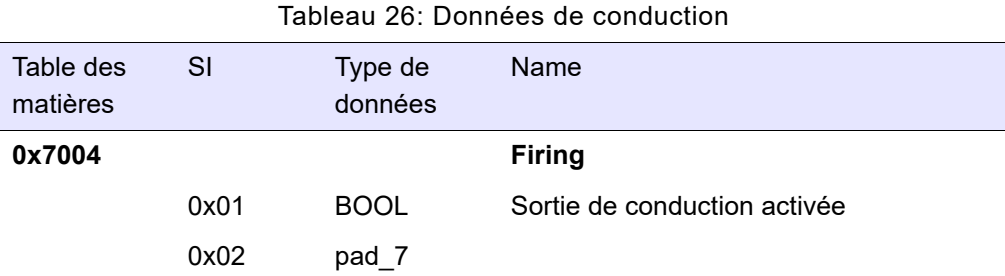

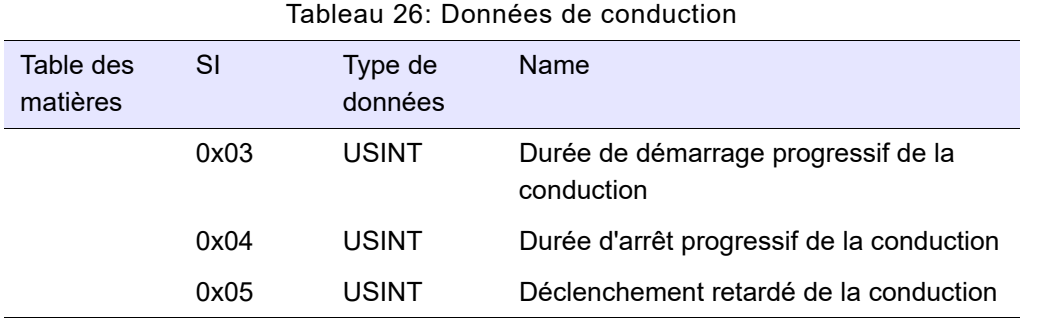

Tableau 27: Données du fournisseur du point de consigne (entier)

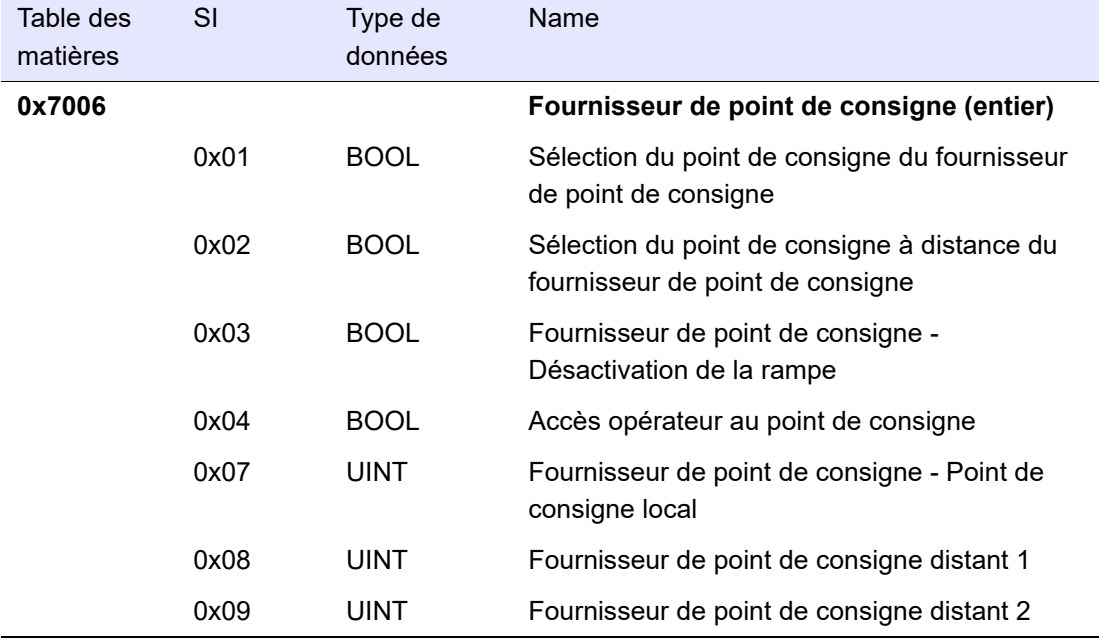

Tableau 28: Données de régulation (entier)

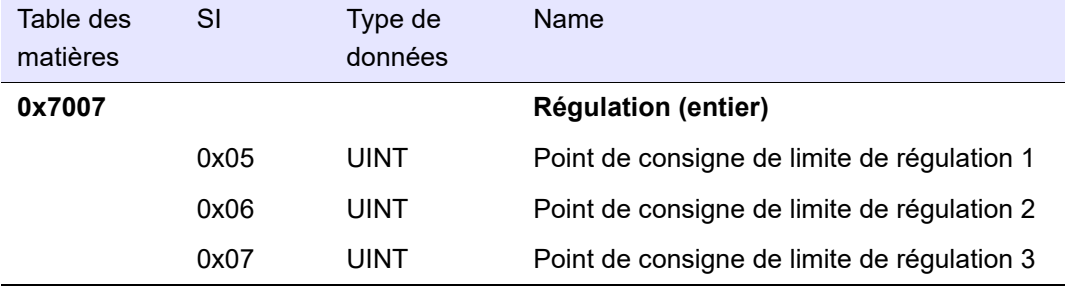

<span id="page-99-0"></span>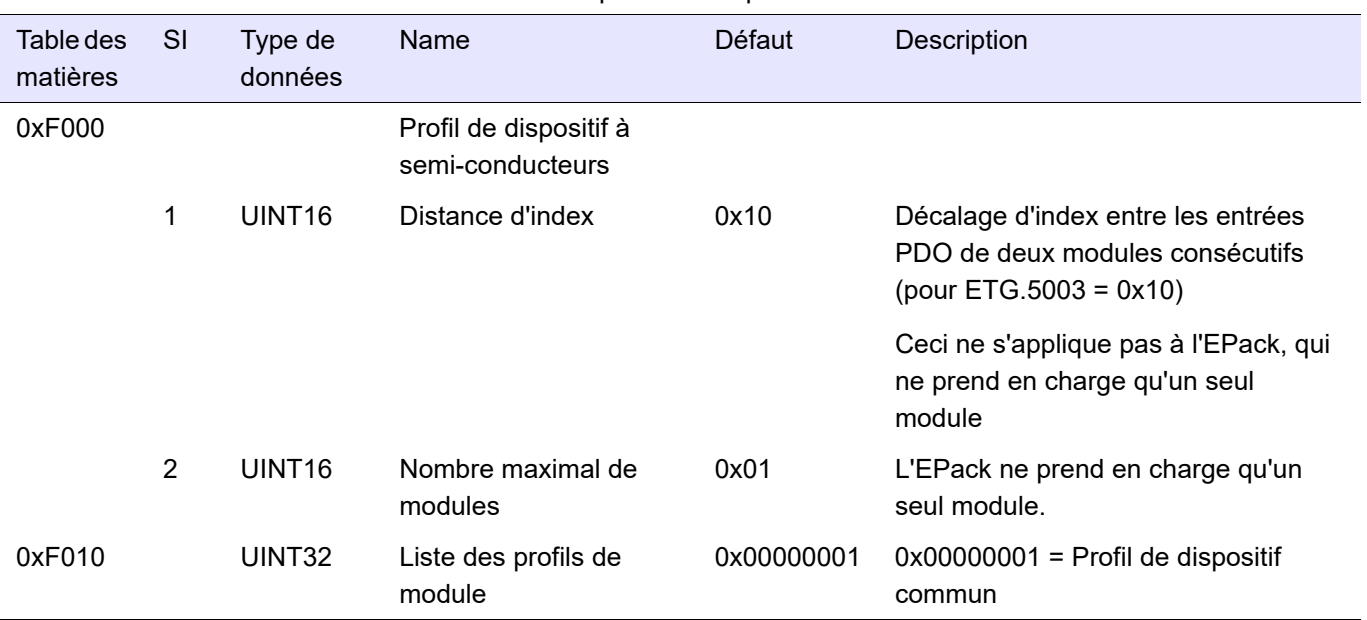

Tableau 29: Données de profil de dispositif à semi-conducteurs

#### Tableau 30: Exception de gestion des données

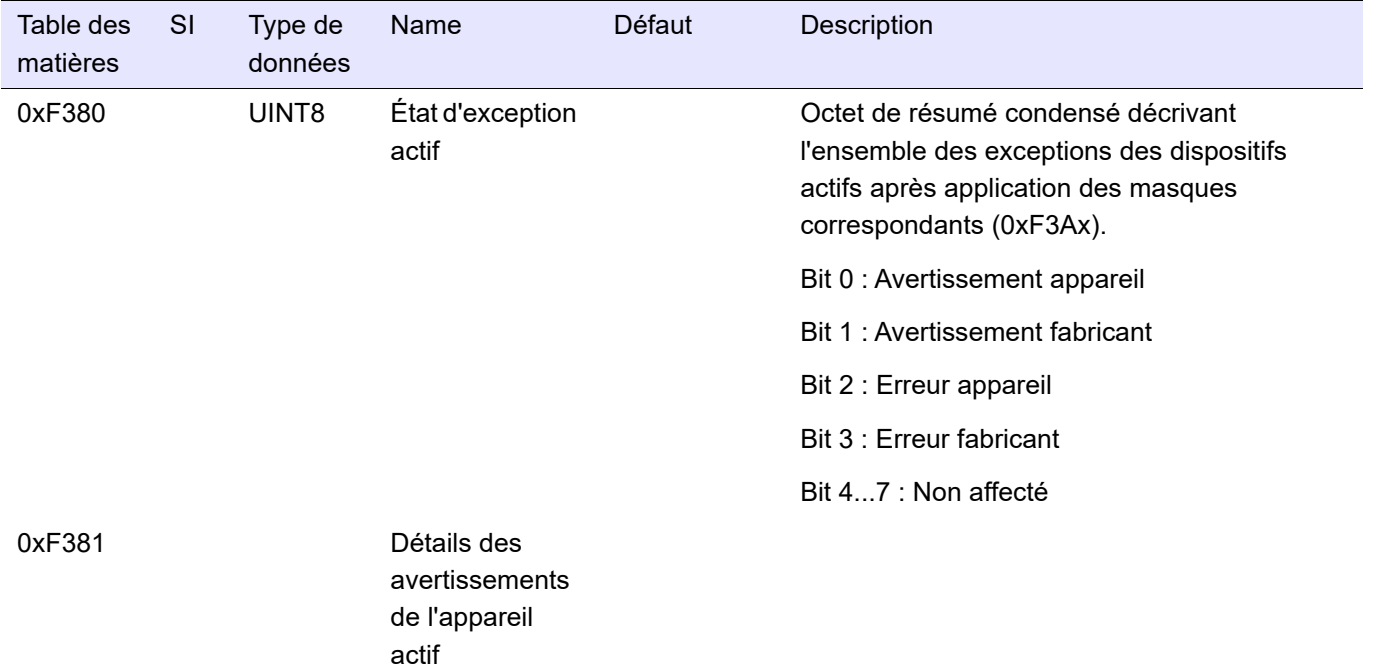

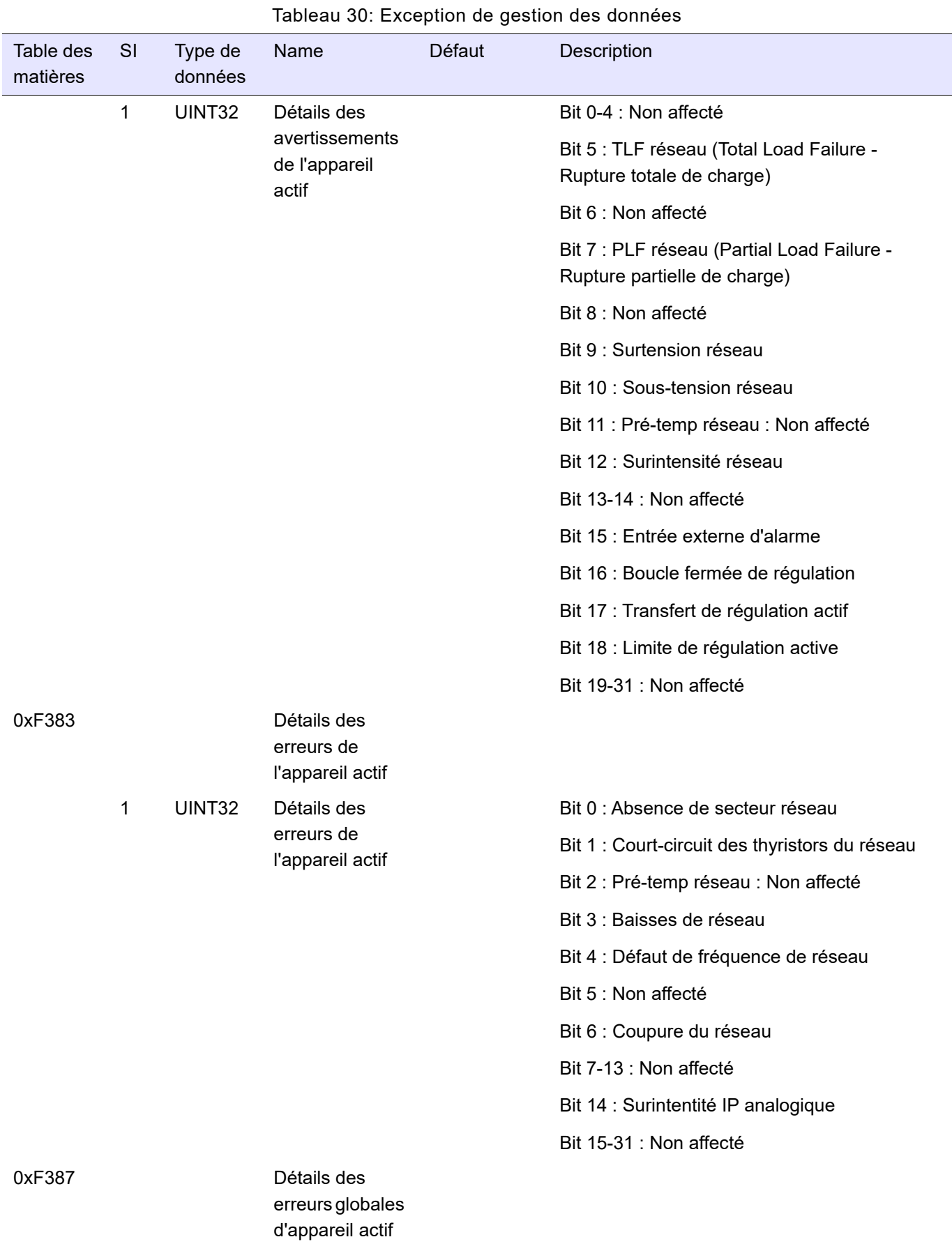

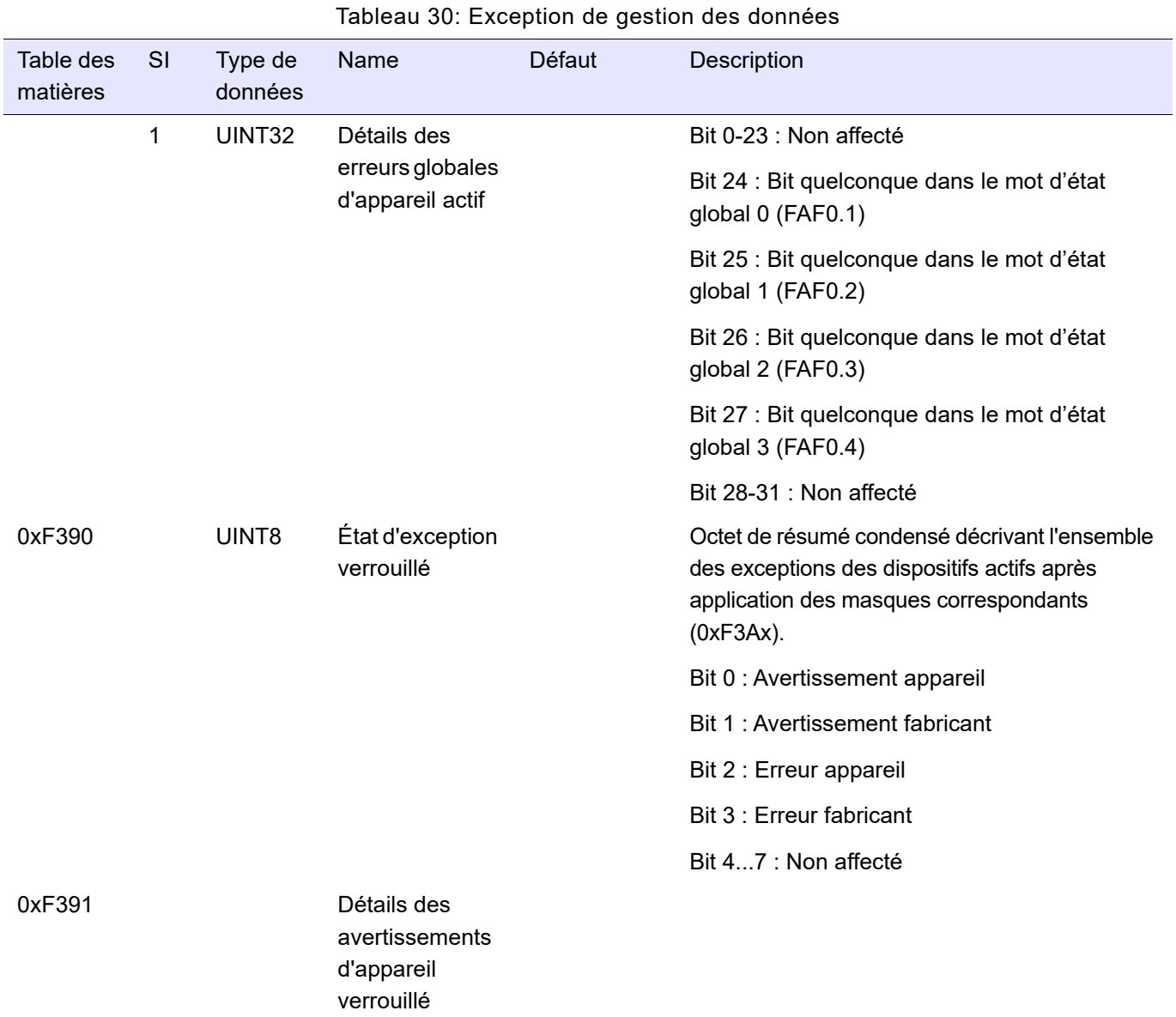

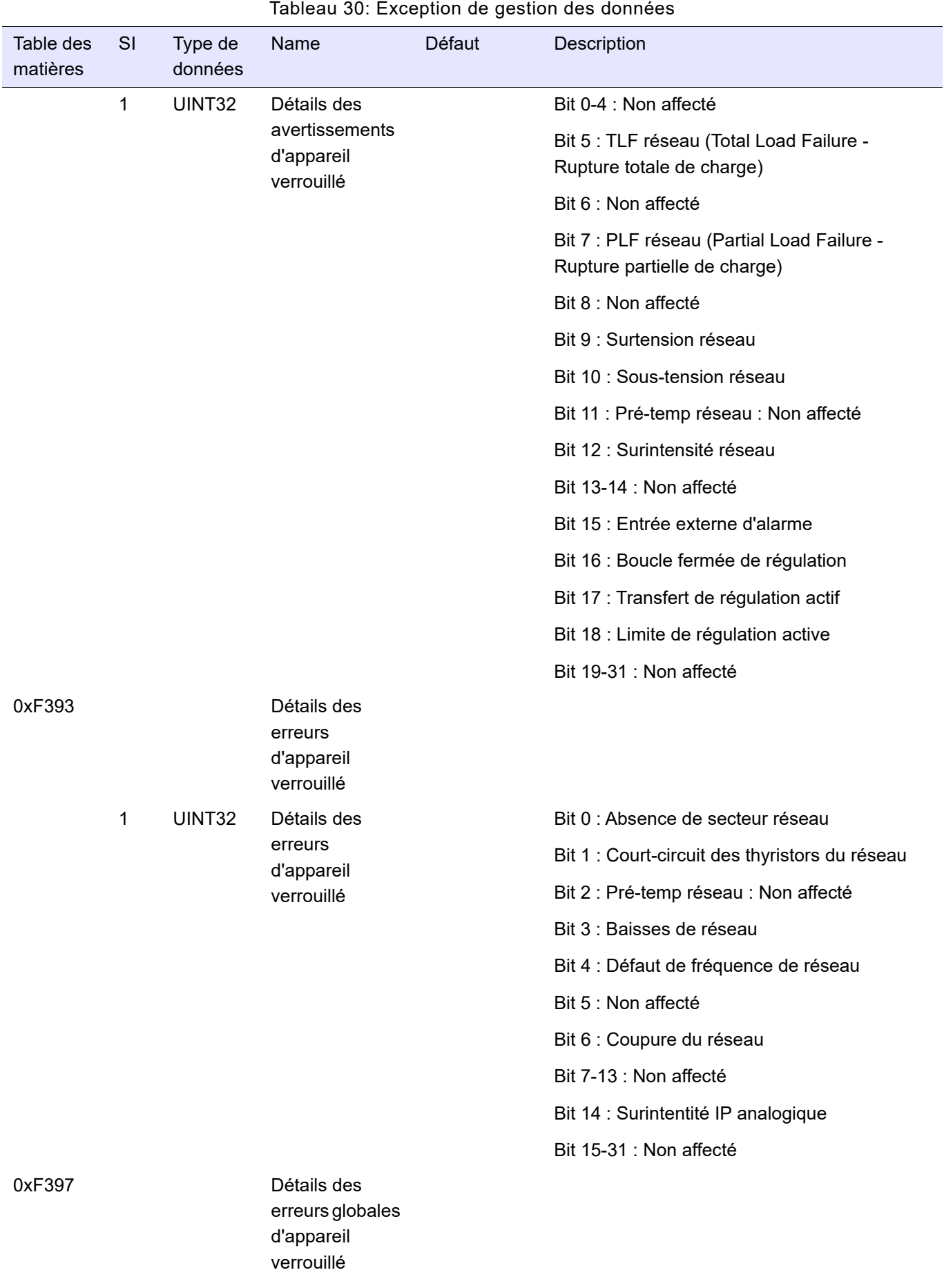

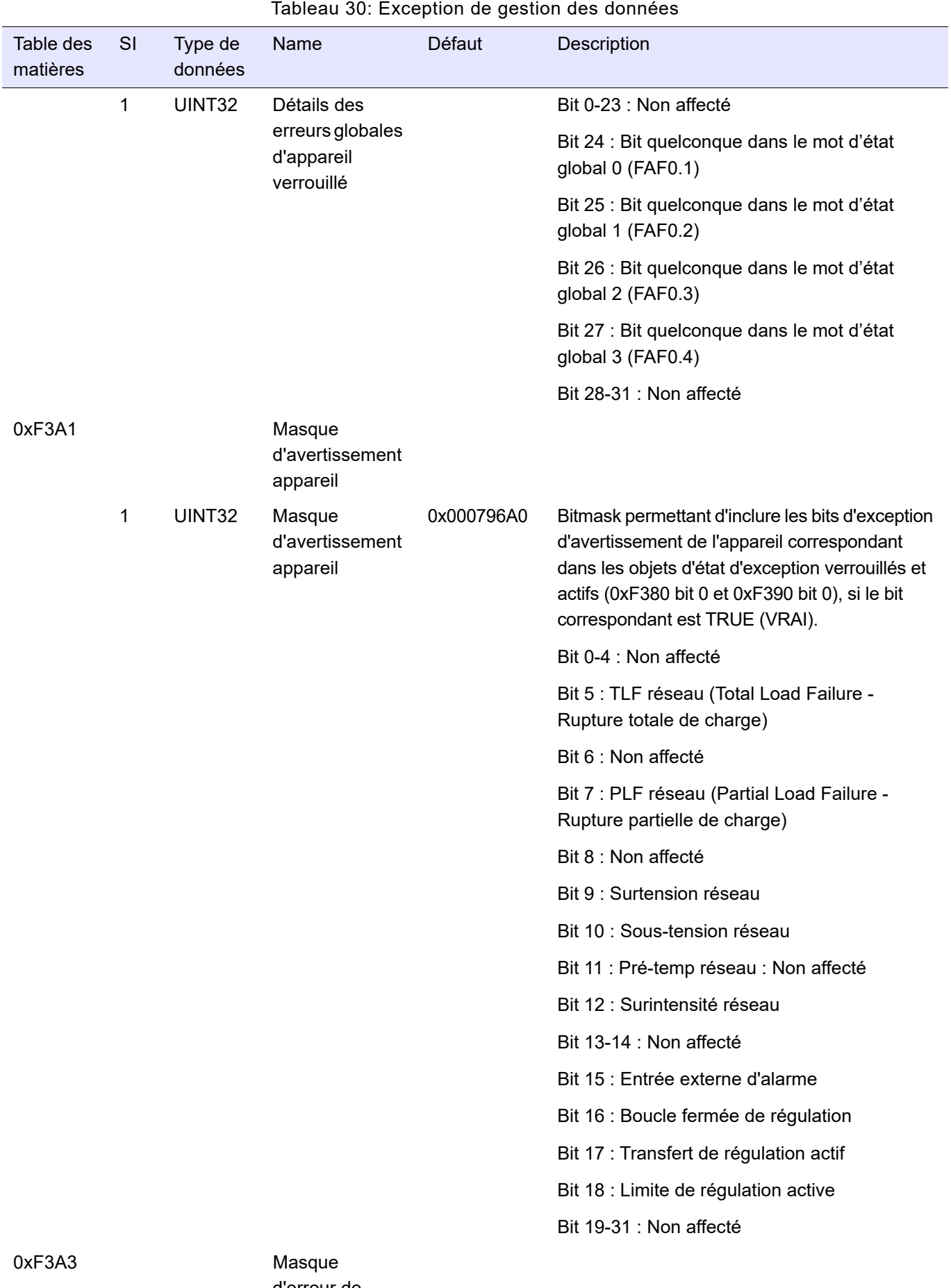

d'erreur de l'appareil

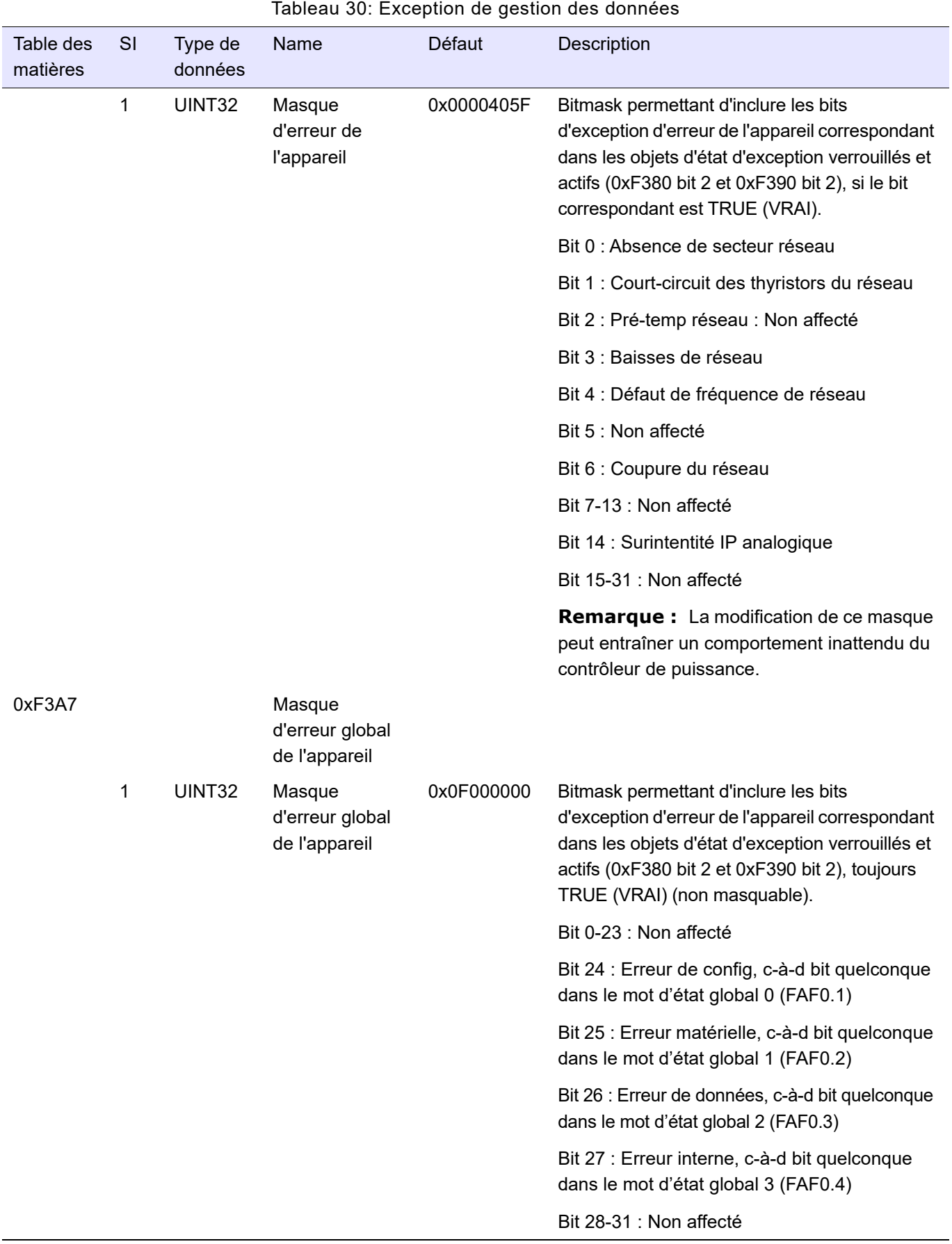

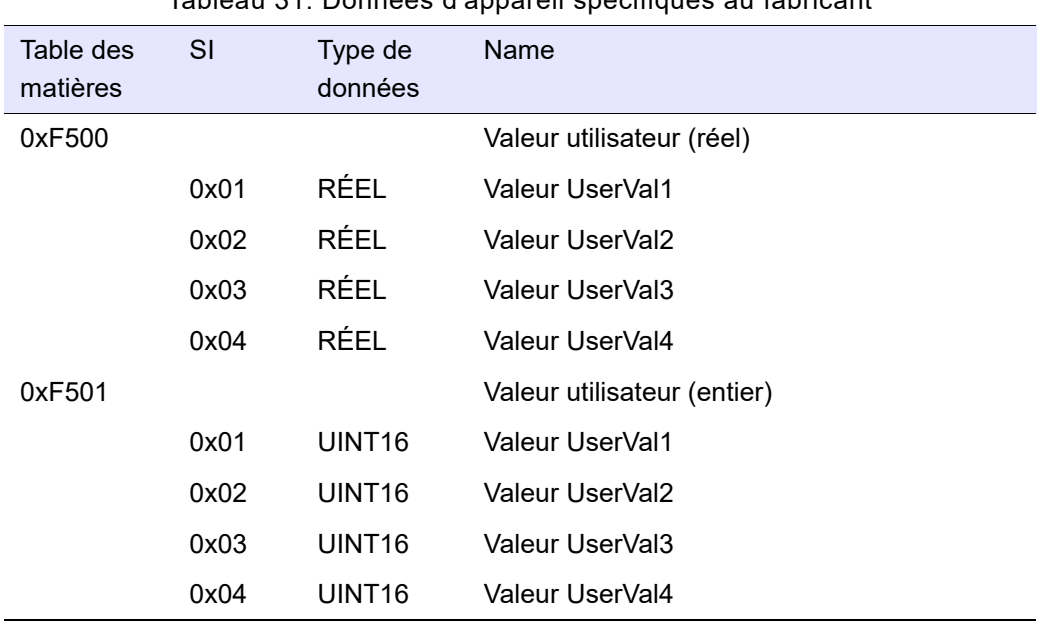

Tableau 31: Données d'appareil spécifiques au fabricant

Les objets 0xF500 et 0xF501 peuvent être utilisés comme interface de n'importe quelle configuration personnalisée conçue via le câblage graphique. Les paramètres internes à atteindre doivent être câblés au bloc fonction UserVal (Valeur util) dans l'Éditeur de câblage graphique et sont accessibles via l'échange cyclique (Process Data (Données de procédé)) ou CoE. Ceci peut être réalisé à la fois dans le sens entrée (maître à esclave) ou sortie (esclave à maître).

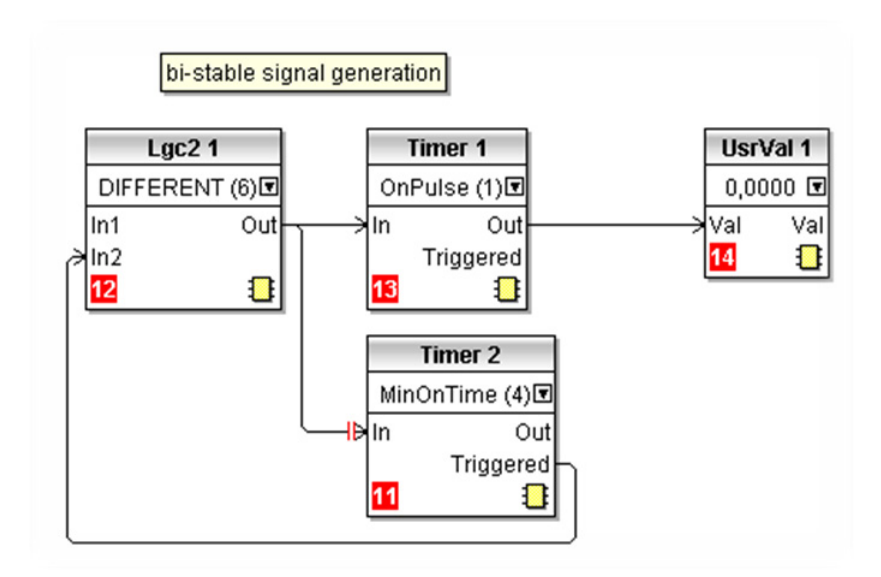

Figure 26 Exemples de câblage UserVal (Valeur util)

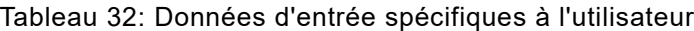

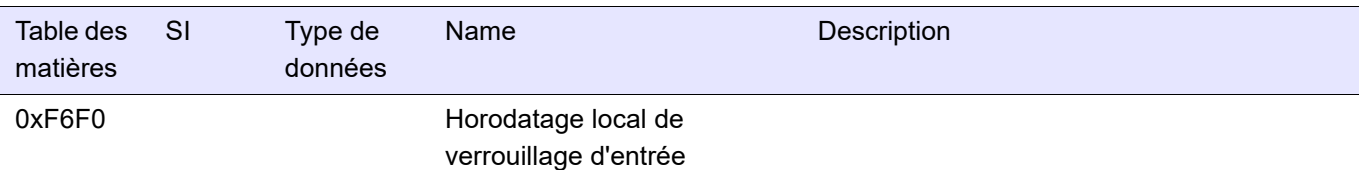

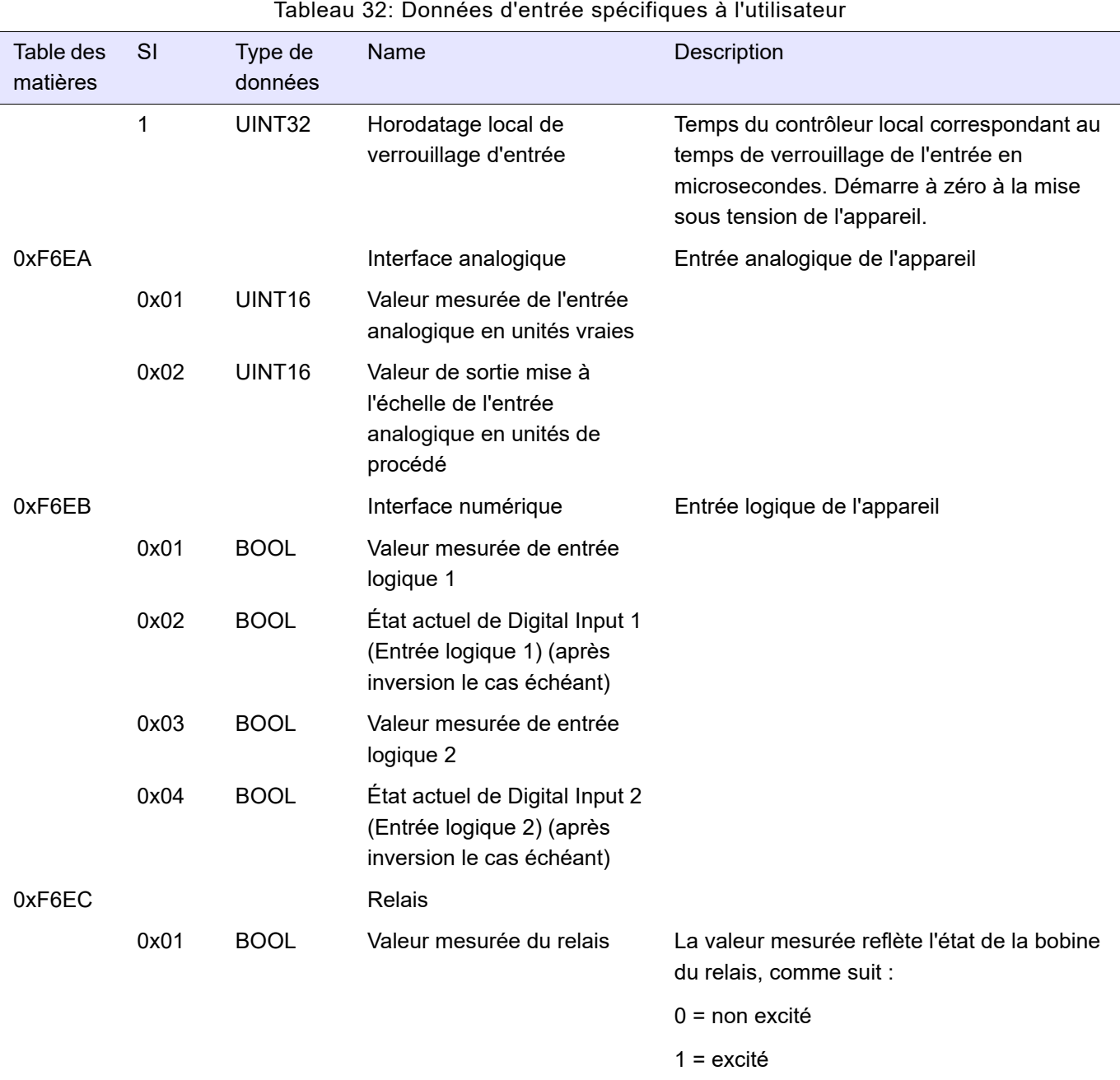

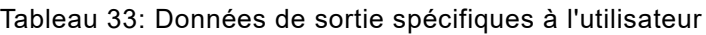

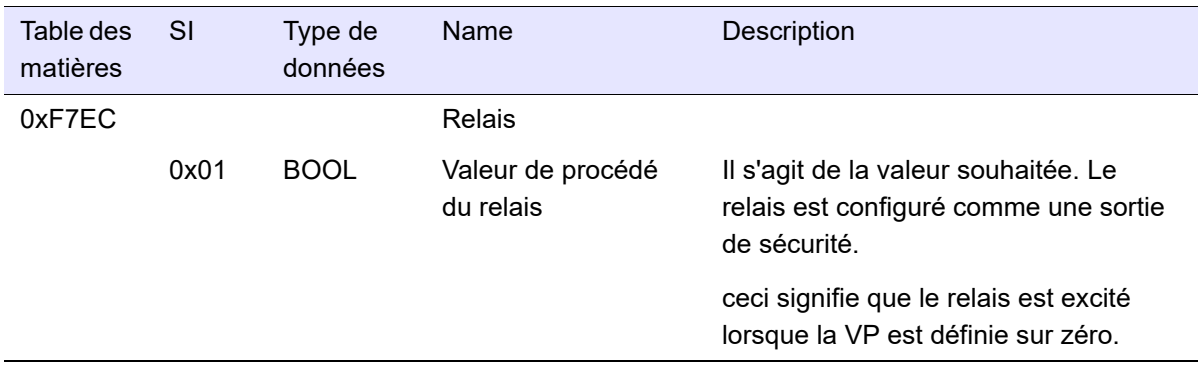

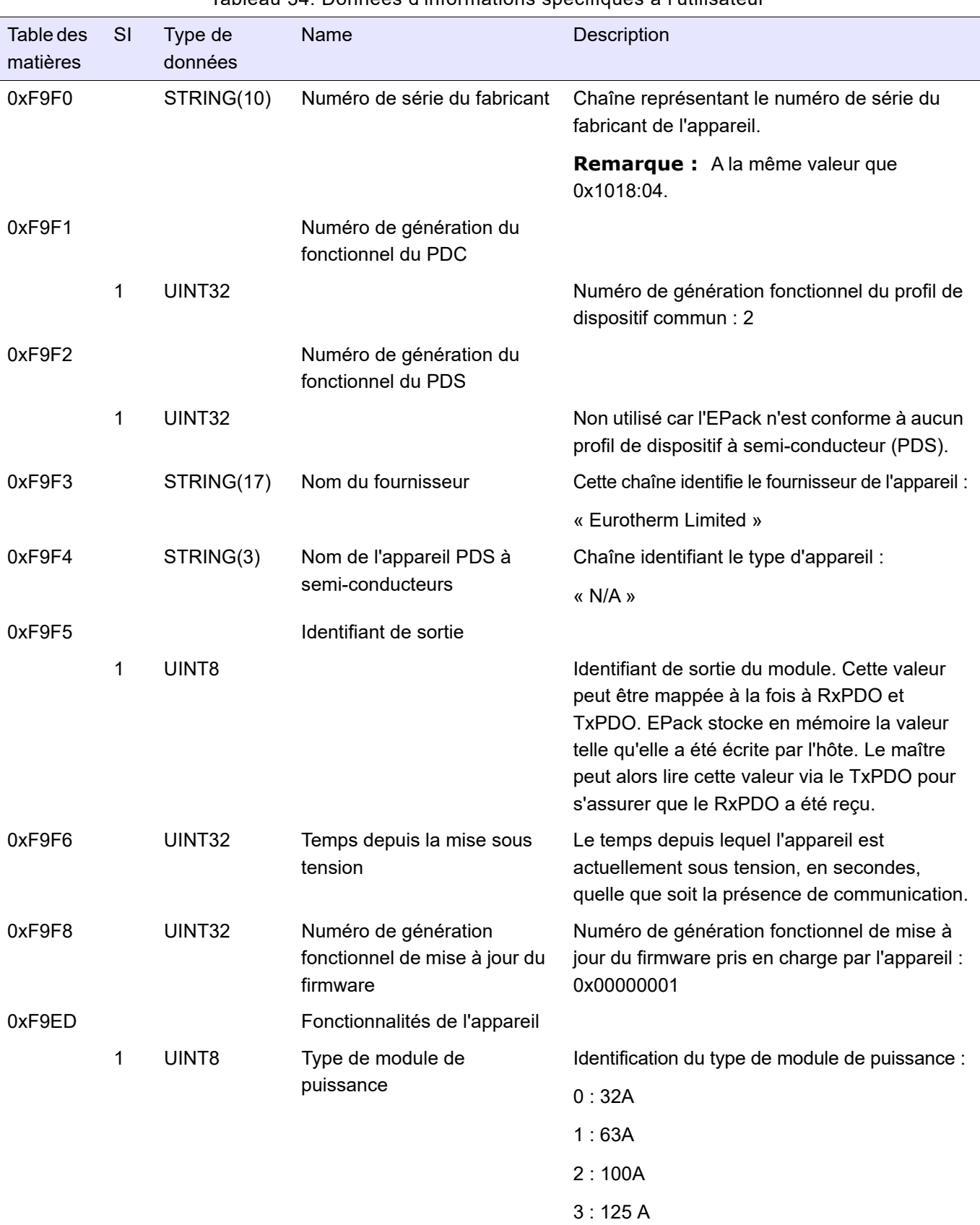

#### <span id="page-107-0"></span>Tableau 34: Données d'informations spécifiques à l'utilisateur
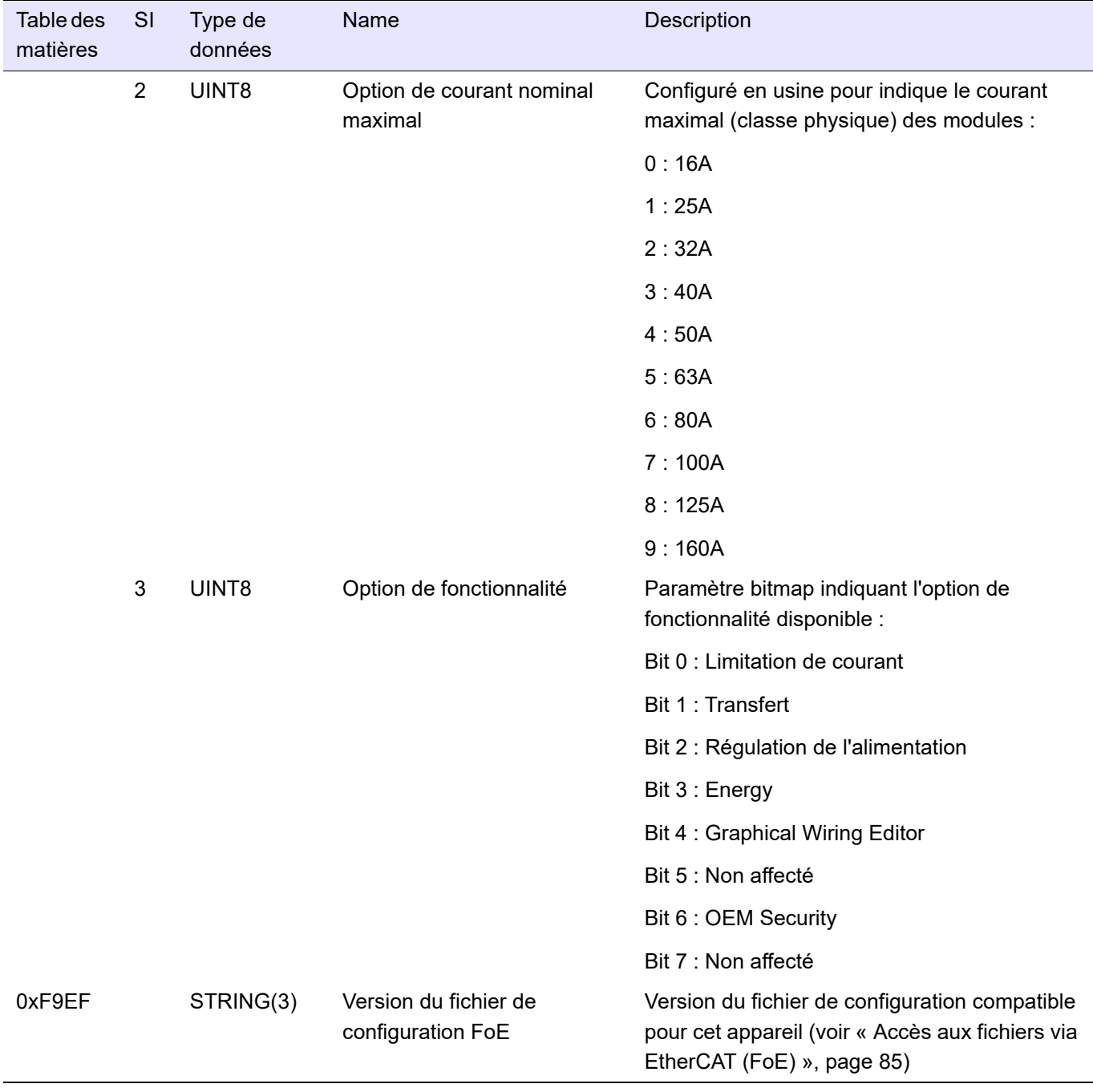

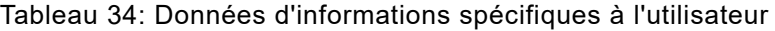

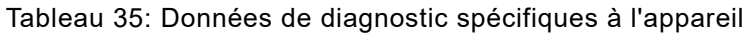

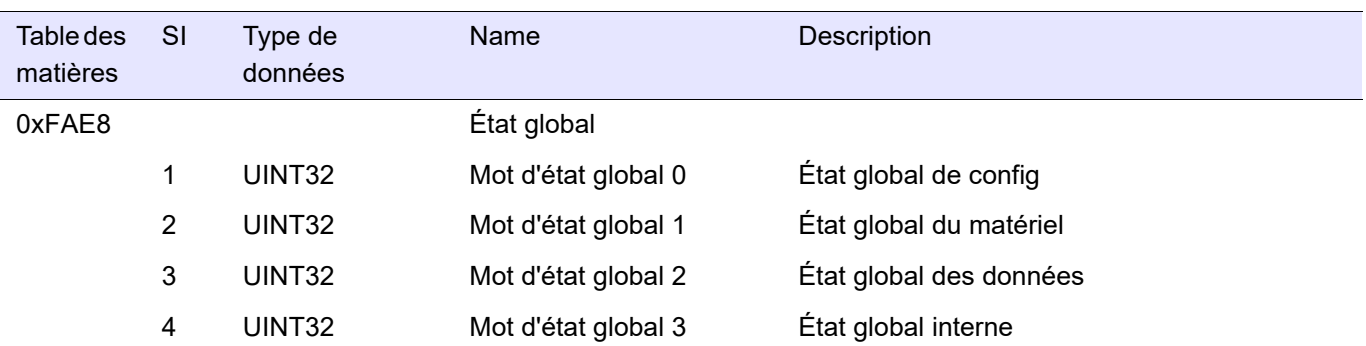

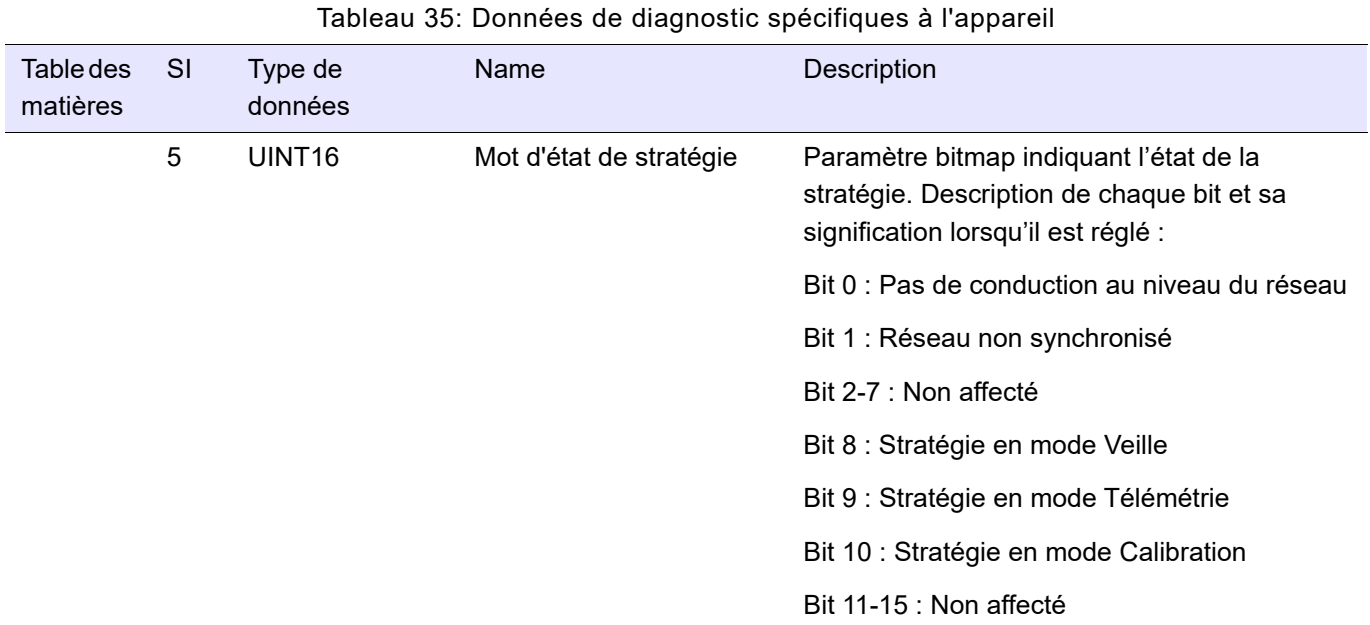

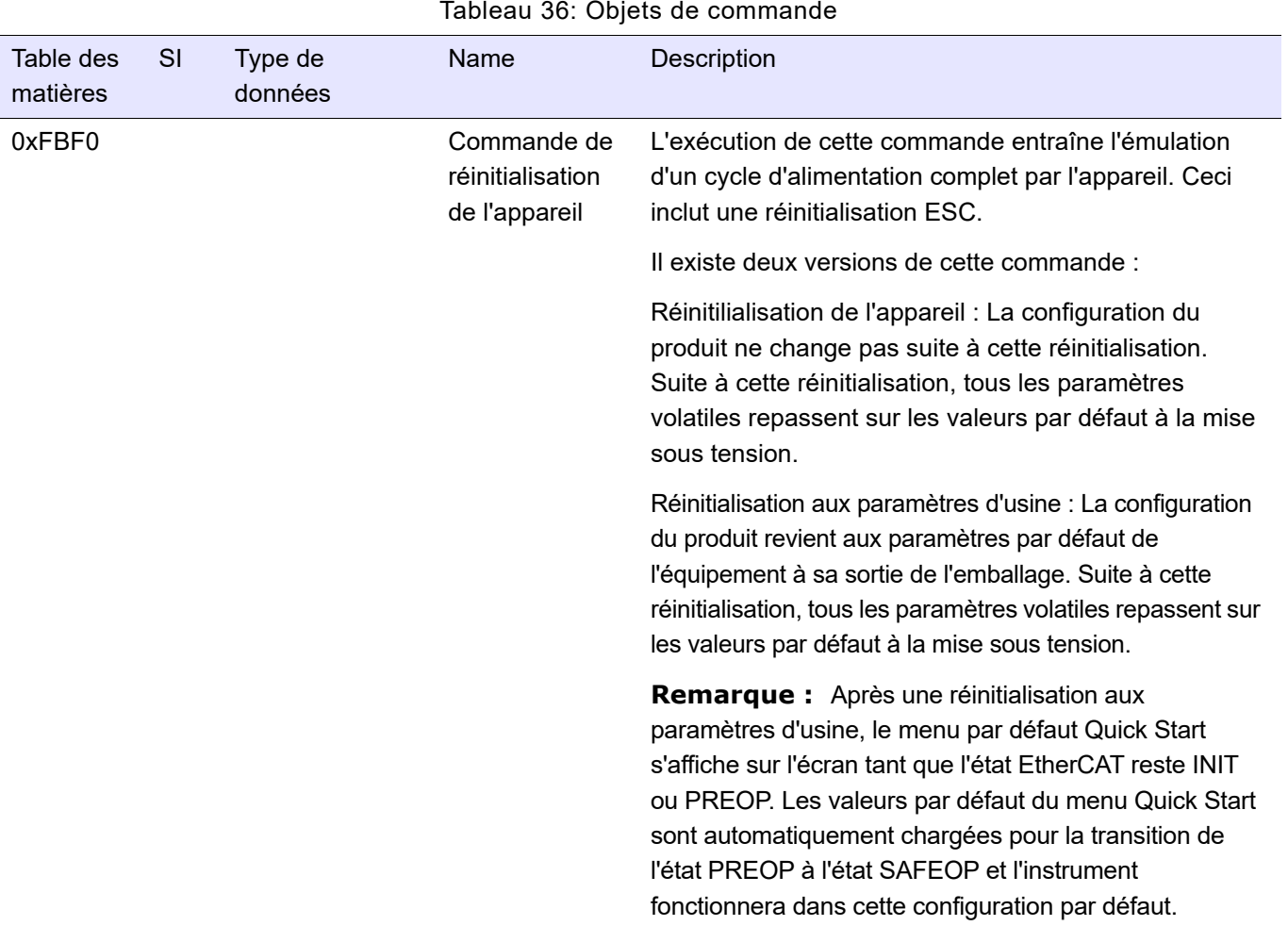

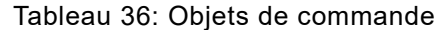

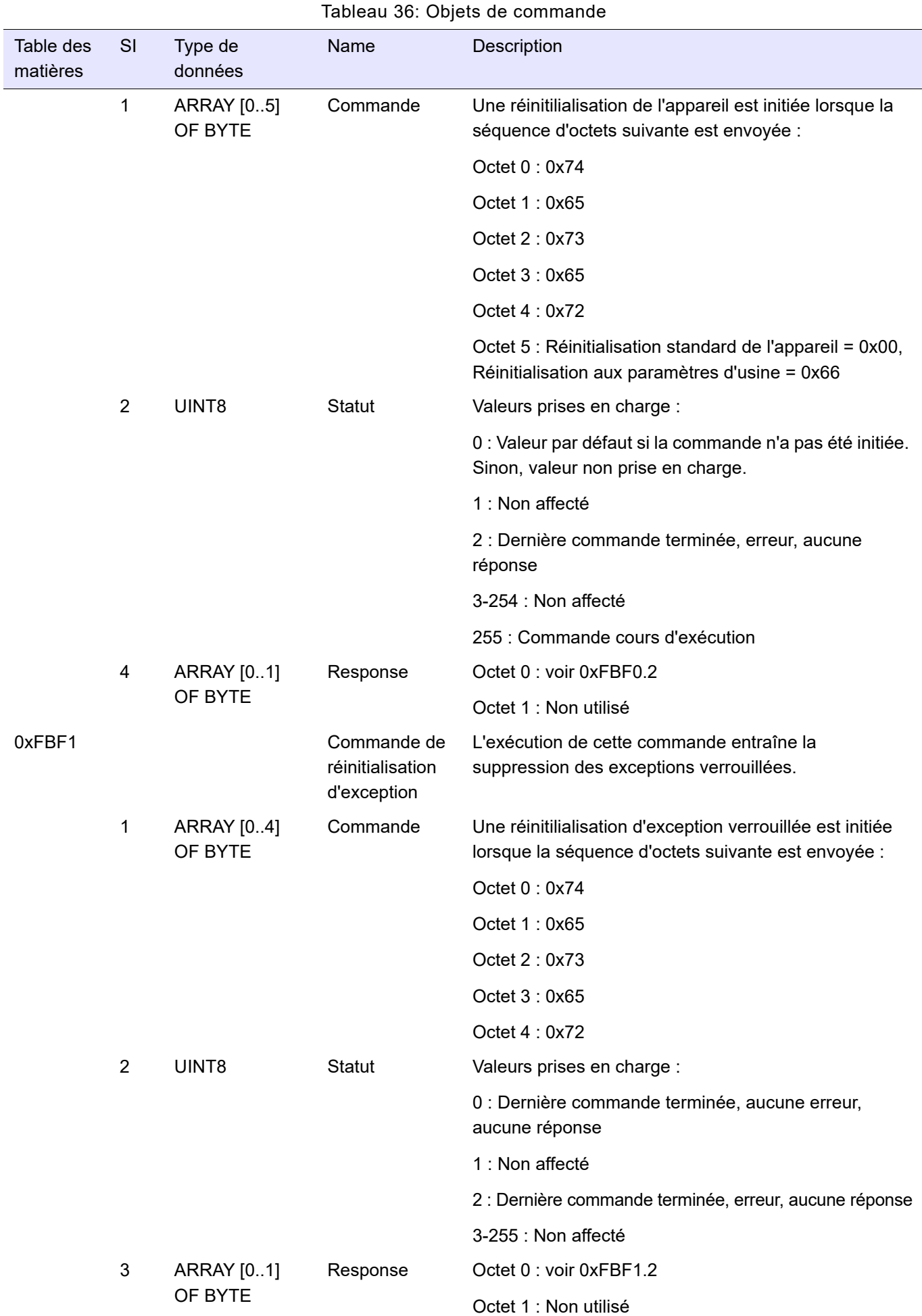

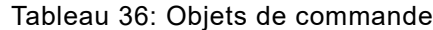

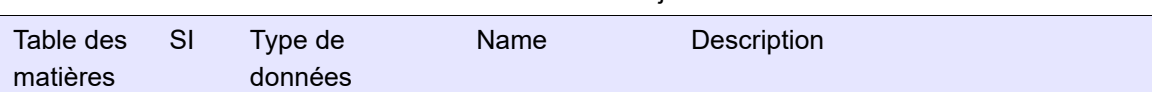

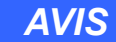

#### **FONCTIONNEMENT ACCIDENTEL DE L'ÉQUIPEMENT**

• Ne pas accéder à la mémoire non volatile en mode d'écriture plus de 10 000 fois au cours de la durée de vie du produit.

**Si ces directives ne sont pas respectées, cela peut entraîner des dommages matériels.**

- **•** L'exécution de la commande de stockage des paramètres accède à la mémoire non volatile en mode d'écriture
- **•** Toutes les modifications apportées aux paramètres non volatiles sont automatiquement stockées à la mise hors tension dans une partie spéciale de la mémoire appelée « smart flash » et restaurées à la mise sous tension suivante sans aucune action nécessaire de l'utilisateur. C'est pourquoi, la commande de stockage des paramètres doit uniquement être utilisée avant le téléchargement de la configuration (voir le chapitre relatif au téléchargement de la configuration) afin de pouvoir copier les modifications « smart flash » dans la mémoire non volatile.

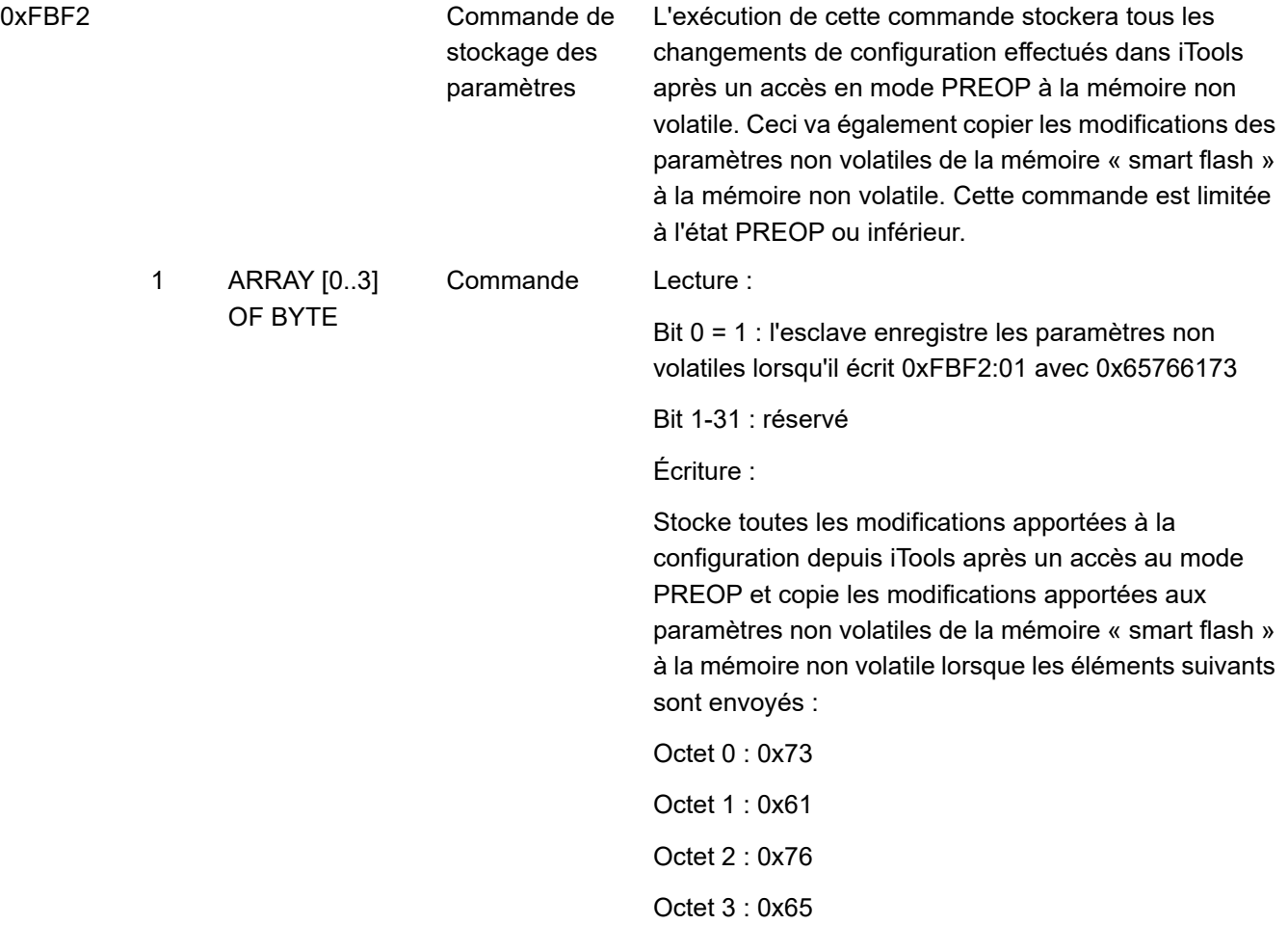

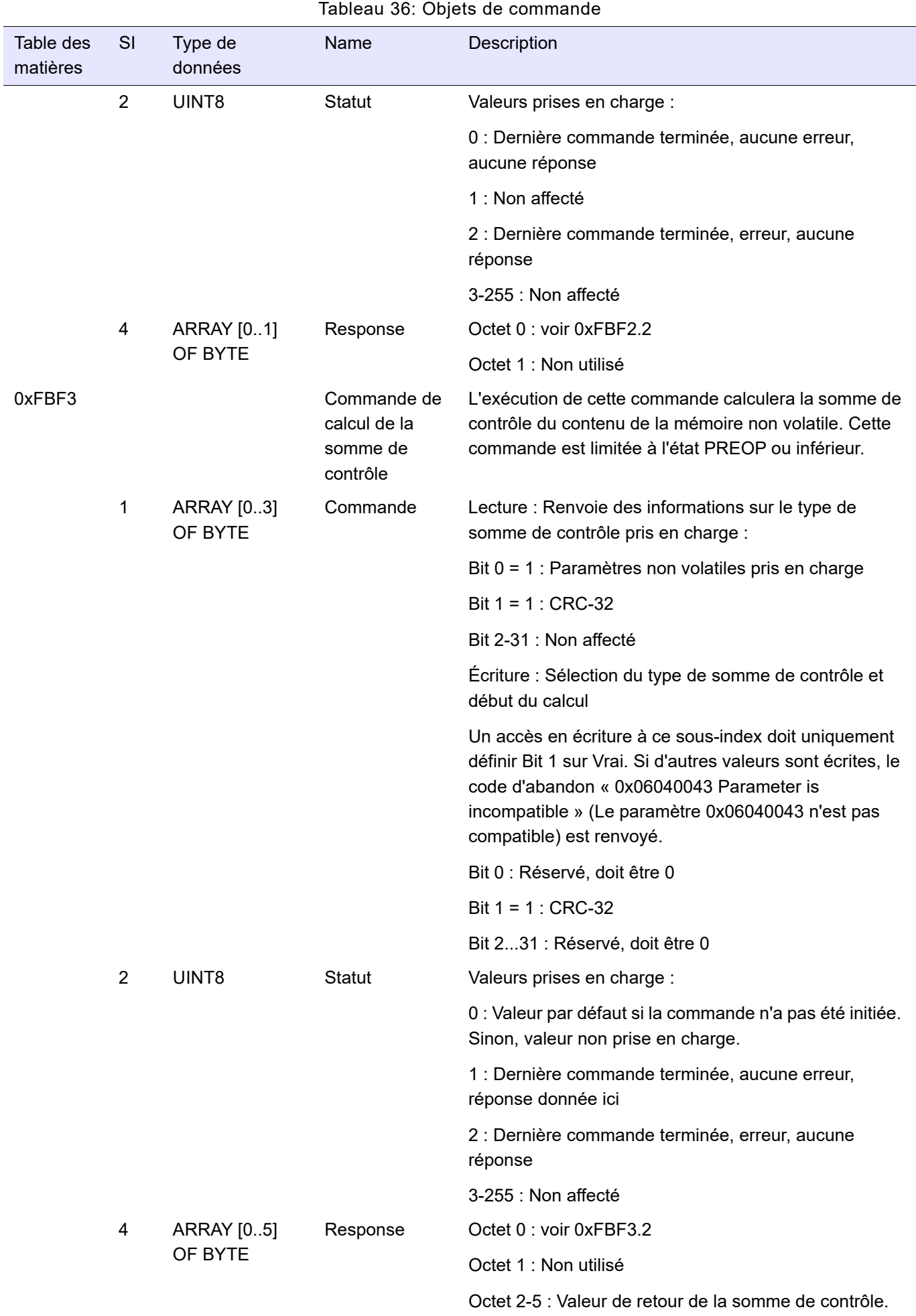

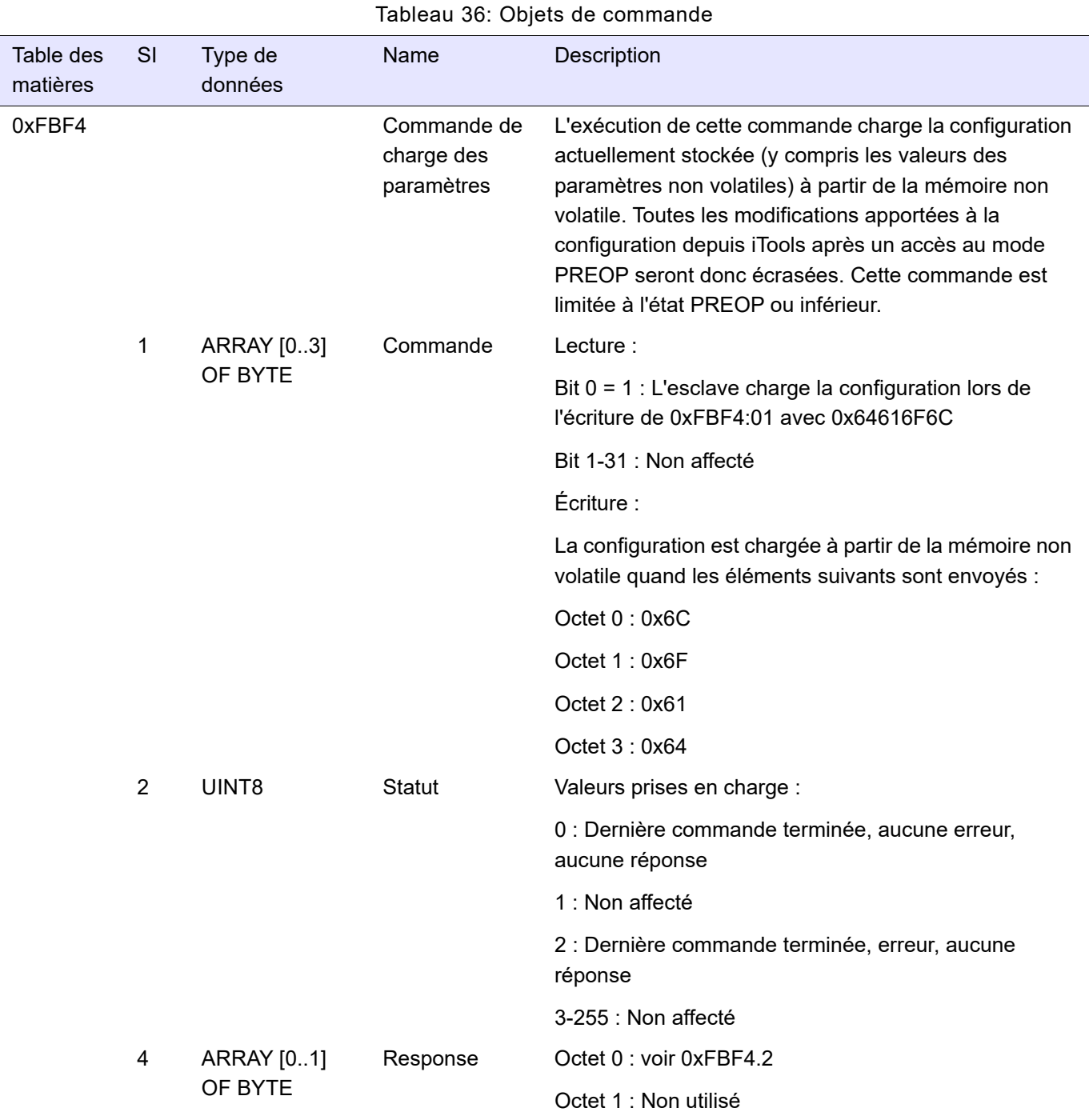

## **Données de procédé**

### **Mappage**

Le contenu des objets de données de procédé est défini dans [« Zone de mappage](#page-89-0)  [de l'objet de données de processus », page 90.](#page-89-0)

Il existe jusqu'à trois objets pour le mappage des sorties et jusqu'à autre objet pour le mappage des entrées. Certains objets sont obligatoires dans les affectations de PDO pour établir des échanges cycliques entre le maître et l'esclave EPack et certains peuvent être supprimés de l'affectation de PDO :

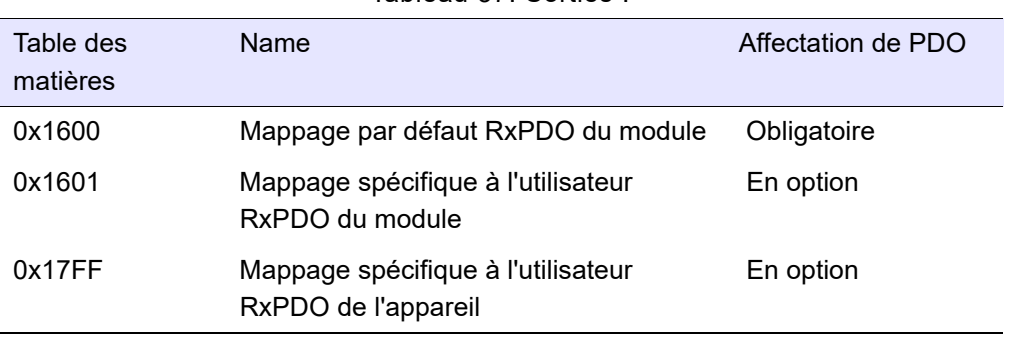

#### Tableau 37: Sorties :

#### Tableau 38: Entrées :

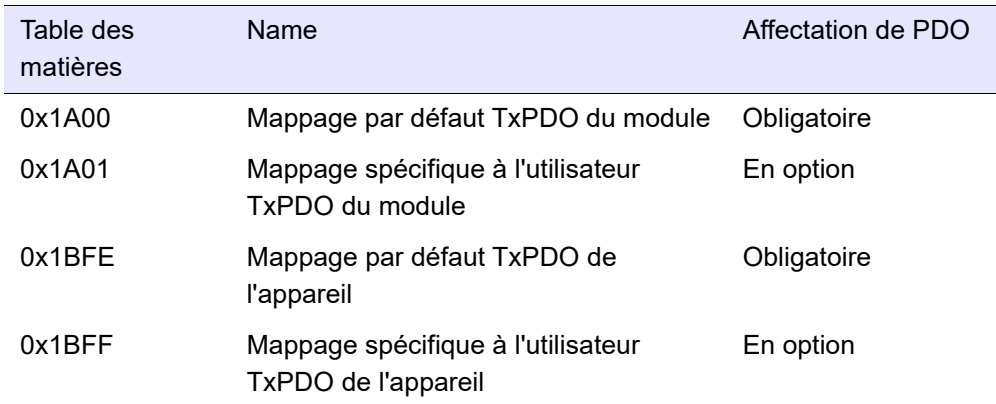

Pour tous les objets, le contenu PDO peut être personnalisé. Dans TwinCAT, faire un clic-droit sur la liste du contenu PDO dans l'onglet Process Data (Données de procédé) et sélectionner :

- **•** Insert… (Insérer) pour ajouter une entrée PDO
- **•** Delete… (Supprimer) pour supprimer une entrée PDO
- **•** Edit… (Modifier) pour modifier une entrée PDO
- **•** Move Up… / Move Down… (Déplacer vers le haut/bas) pour modifier la position d'une entrée PDO

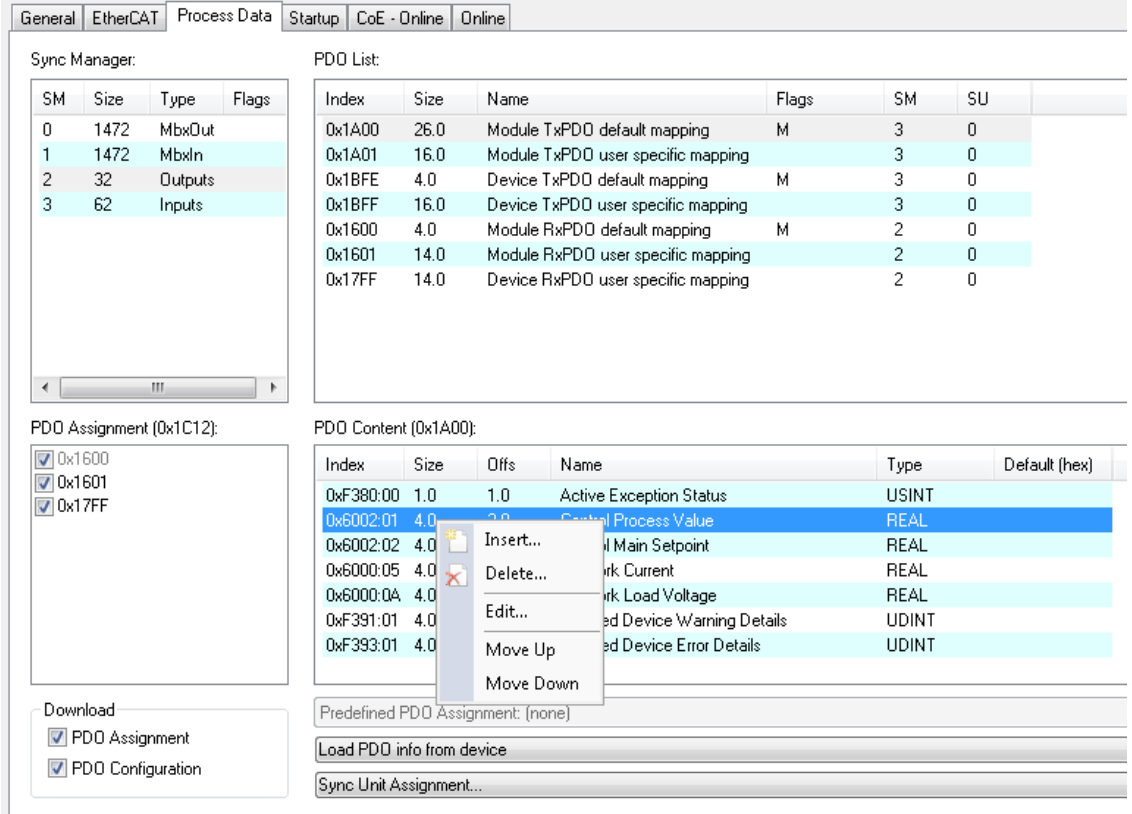

Lorsque Insert (Insérer) ou Edit (Modifier) est sélectionné, l'entrée PDO peut être sélectionnée dans la liste de toutes les entrées ou sorties mappables (selon si PDO est Tx ou Rx).

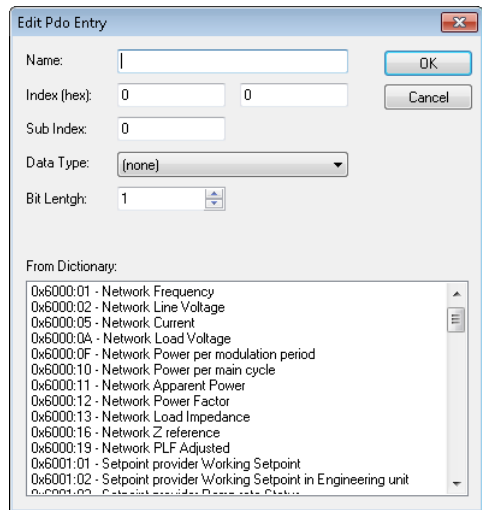

**Remarque :** Pour une affectation/configuration flexible du PDO, toutes les règles suivantes doivent être respectées:

- **•** Une même entrée PDO ne peut pas être mappée deux fois en tant que sortie (SM2).
- **•** Le nombre d'entrées PDO dans un PDO peut être modifiée mais doit rester inférieure ou égale au nombre d'entrées PDO par défaut.

**•** La taille d'une entrée PDO peut être modifiée mais la taille globale de SM2 (sorties) doit rester inférieure ou égale à 32 et la taille globale de SM3 (entrées) doit rester inférieure ou égale à 64.

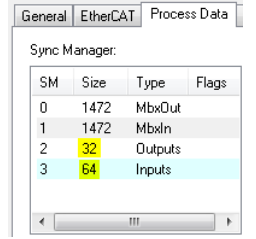

- **•** Structure/Règles d'alignement :
	- **◦** Toute entrée PDO supérieure à 8 bits doit toujours démarrer avec un décalage de MOT exact par rapport à l'adresse de départ du PDO lui-même.
	- **◦** Toute entrée PDO inférieure ou égale à 8 bits doit toujours être contenue dans un bloc de 16 bits, chacun affecté à un décalage de MOT exact par rapport à l'adresse de départ du PDO lui-même. De plus, au sein de ces blocs de 16 bits, la transition entre le premier et le second octet doit être également la transition entre deux entrées PDO différentes, et le bloc de 16 bits général doit être totalement rempli à l'aide d'une entrée de remplissage (valeur d'index 0, valeur de sous-index 0 et longueur de bit égale à la longueur du remplissage nécessaire, entre 1 et 15).

#### **Synchronisation**

L'application principale de l'EPack doit être synchronisée sur le réseau pour être capable de réaliser toutes les mesures RMS sur une demi-période complète et de gérer la conduction avec précision. C'est pourquoi elle ne peut pas être synchronisée sur un cycle de communication EtherCAT quelconque et l'échange des données de procédé EtherCAT est réalisé en mode de fonctionnement libre.

Toutefois, lorsque l'échange cyclique de sortie des données de procédé est établi (état OP), l'exécution des données de procédé EtherCAT est synchronisée en interne sur l'application principale EPack comme défini dans le schéma de synchronisation suivant.

Ceci garantit que les sorties sont traitées et les entrées mises à jour en conséquence dans une demi-période du réseau. (10 ms à 50 Hz ou 8 ms à 63 Hz).

**Remarque :** Si le secteur n'est pas connecté, l'application principale de l'EPack s'exécute de manière cyclique toutes les 18 ms. C'est pourquoi [le traitement des sorties/la mise à jour des entrées] peut prendre jusqu'à 18 ms.

Toutes les synchronisations décrites dans le schéma de synchronisation suivant peuvent être mesurées dans l'environnement sous tension en utilisant les objets 0x1C32 et 0x1C33 (voir [« », page 93](#page-92-0) et [« », page 94\)](#page-93-0).

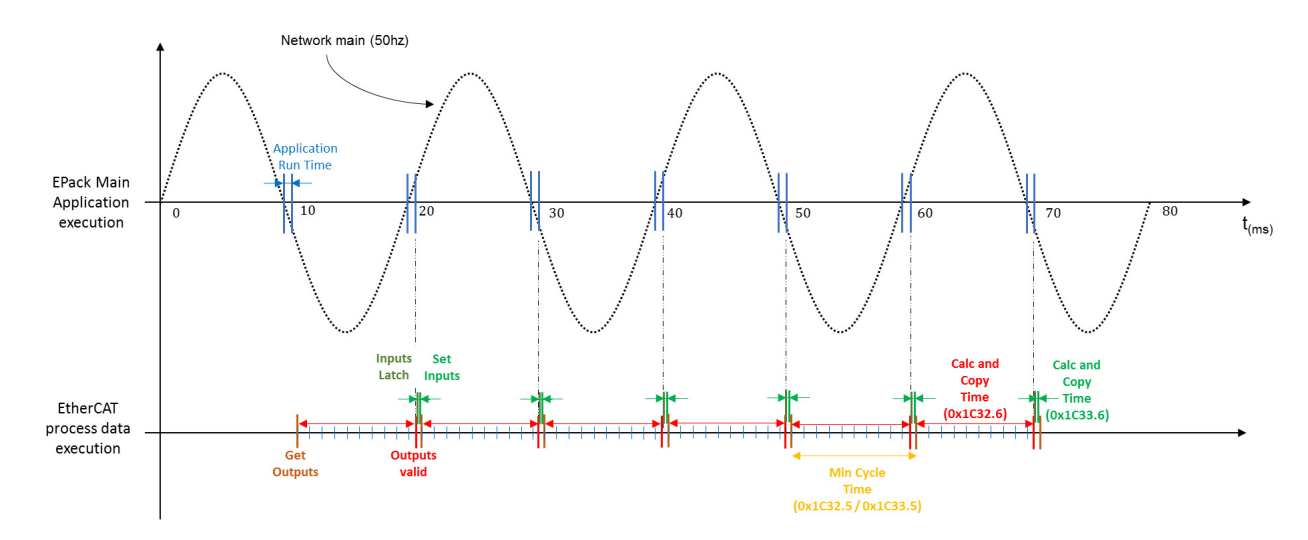

# **Protocole d'application CAN sur EtherCAT (CoE)**

Tous les objets venant de l'annuaire peuvent être évalués via CoE. La lecture peut être réalisée dans tous les états. L'écriture peut également être autorisée, exclue ou limitée à l'état PREOP pour certains objets.

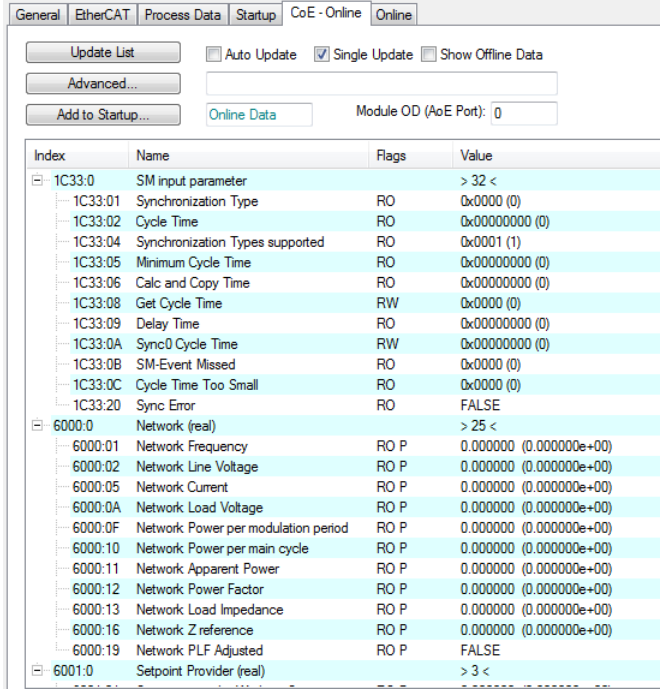

## **Configuration de projet TwinCAT**

TwinCAT est une solution logicielle pour PC permettant un contrôle en temps réel avec automate, contrôle d'axe CN, programmation et opération.

Pour plus d'informations et connaître les instructions d'installation, se reporter à : https://infosys.beckhoff.com/

- 1. Copier le fichier EPack ESI (EtherCAT Slave Information) « Eurotherm\_EPackECAT.xml » (disponible sur le site Web Eurotherm https://www.eurotherm.com/downloads) dans le répertoire d'installation de TwinCAT C:\TwinCAT\3.1\Config\Io\EtherCAT
- 2. Connecter le port d'entrée ECAT de l'EPack à la machine exécutant TwinCAT en utilisant un câble RJ45
- 3. Ouvrir TwinCAT et créer un nouveau projet TwinCAT

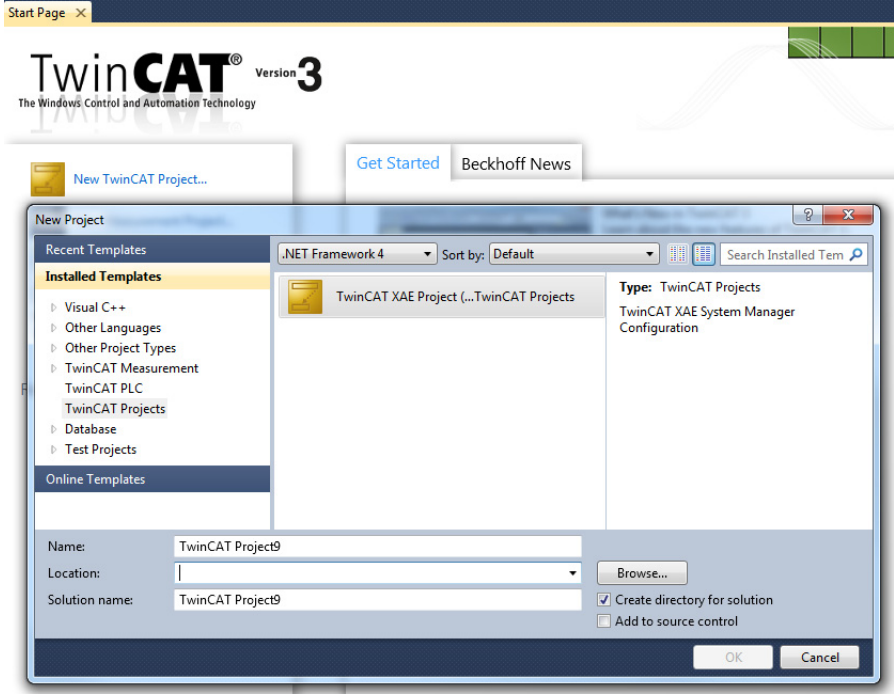

4. Faire un clic-droit sur l'entrée Devices (Appareils) du menu I/O (E/S) et sélectionner « Add New item » (Ajouter un nouvel élément), puis EtherCAT Master (EtherCAT Maître).

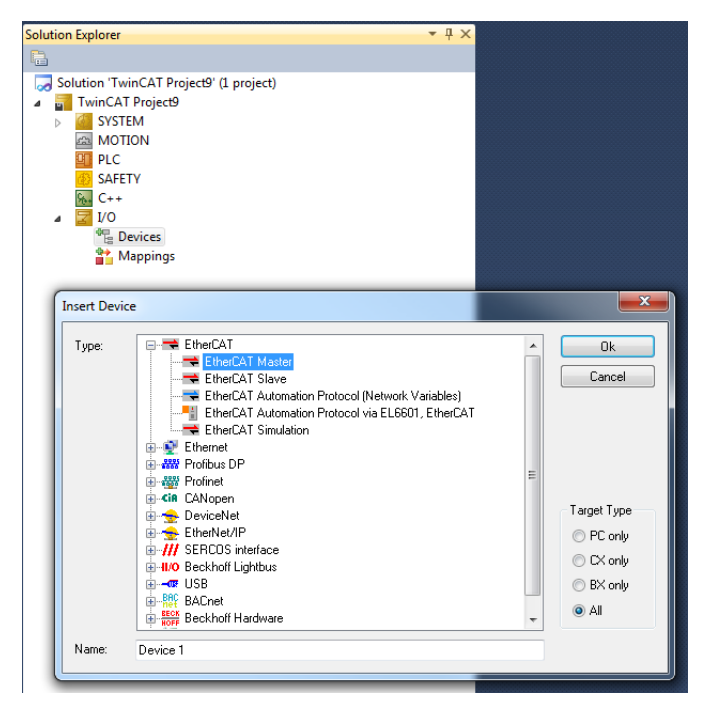

5. S'assurer que la carte réseau Ethernet de la machine TwinCAT est disponible dans la liste des appareils compatibles : TwinCAT -> Show Realtime Ethernet Compatible Devices… (Afficher les appareils compatibles Ethernet en temps réel…)

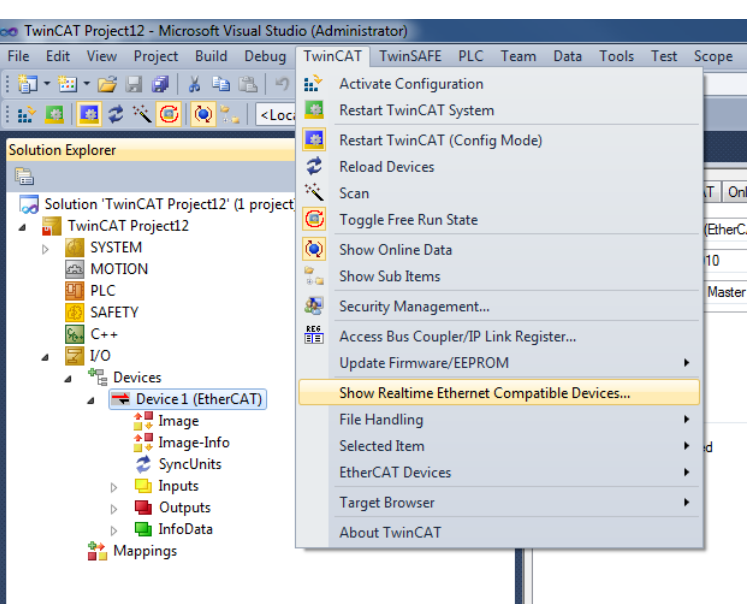

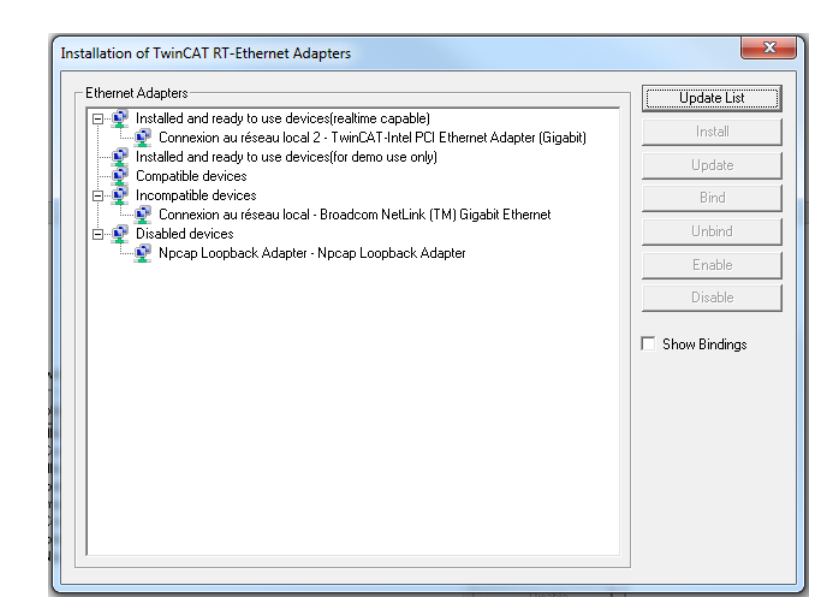

- 6. Si la carte réseau Ethernet n'est pas dans la liste des appareils installés et prêts à être utilisés (fonctionnement en temps réel), cliquer sur Install (Installer).
- 7. De retour dans le projet TwinCAT, faire un clic-droit sur l'appareil maître et sélectionner Scan (Analyser) :

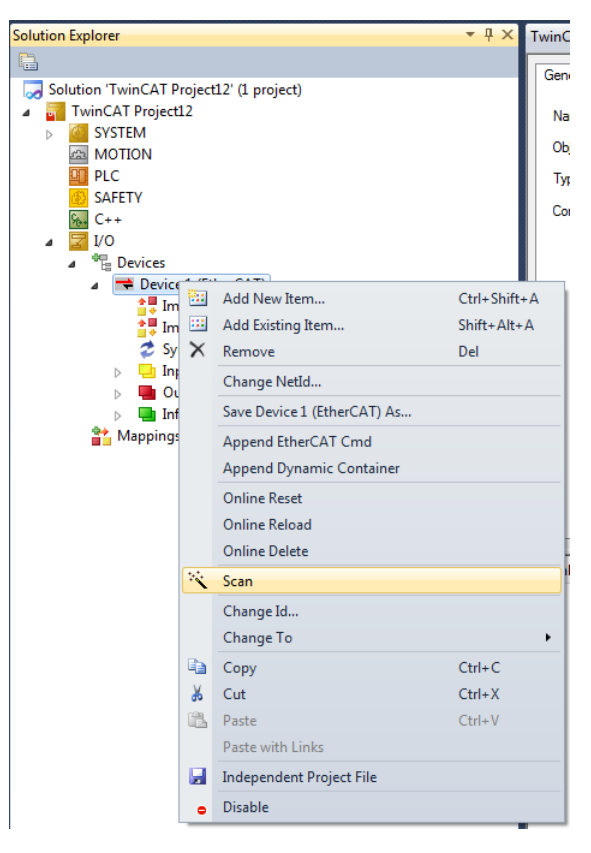

- 8. L'instrument connecté est ajouté automatiquement et peut être commandé à partir de TwinCAT pour agir en tant que maître EtherCAT :
	- $\frac{1}{\sqrt{2}}$  I/O<br> $\frac{1}{\sqrt{2}}$  Devices  $\triangle$  Device 1 (EtherCAT) ■ Device 1 (EtherCAT)<br>
	■ Image<br>
	■ Image-Info<br>
	● SyncUnits<br>
	→ Inputs<br>
	→ InfoData<br>
	→ InfoData<br>
	→ InfoData<br>
	→ InfoData<br>
	→ Infodule TxPDO default mapping<br>
	→ Infodule TxPDO default mapping<br>
	→ Infodule TxPDO default mapping<br>
	→ Device TxPDO default mapping  $\triangleright$ Device TxPDO user specific mapping Module RxPDO default mapping  $\,$ **Example 2018**<br>The Module RxPDO user specific mapping<br>The Device RxPDO user specific mapping WcState  $\triangleright$  $\triangleright$  **I**InfoData <sup>\$</sup><sup>→</sup> Mappings

Au moment de la mise sous tension ou après avoir quitté le menu Quickcode, l'unité s'initialise puis passe à la page de résumé ([Figure 27](#page-122-0)) qui présente les valeurs en temps réel des deux paramètres configurés, voir [« Configuration de l'affichage des](#page-163-0)  [instruments », page 164](#page-163-0) pour plus de détails.

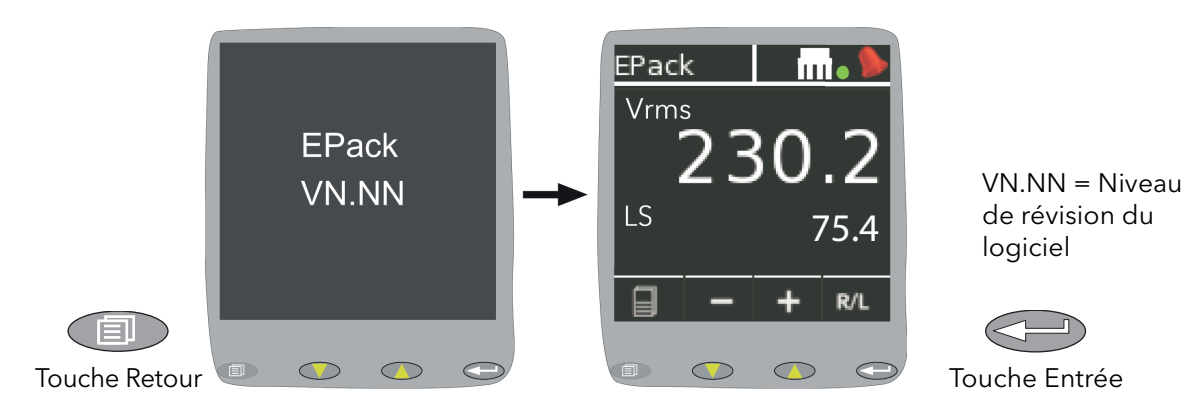

#### <span id="page-122-0"></span>**Remarques:**

Figure 27 Écrans d'initialisation

- 1. Si des problèmes sont détectés en cours d'initialisation (absence de tension d'alimentation par exemple), un message d'erreur s'affiche à l'écran.
- 2. La couleur du premier paramètre de la page des valeurs en temps réel est orange si une alarme de régulation est signalée (voir les paramètres de signalisation des alarmes de régulation). Cela signifie que la boucle de contrôle ne peut pas atteindre actuellement son point de consigne.
- 3. L'icône Ethernet ne s'affiche pas lorsque l'option EtherCAT est installée.

# **Pages de menu**

L'actionnement de la touche Retour ouvre la première page du menu dont le contenu dépend du niveau d'accès actuel et du nombre d'options activées.

Les descriptions ci-dessous supposent que l'accès au niveau « Configuration » est sélectionné.

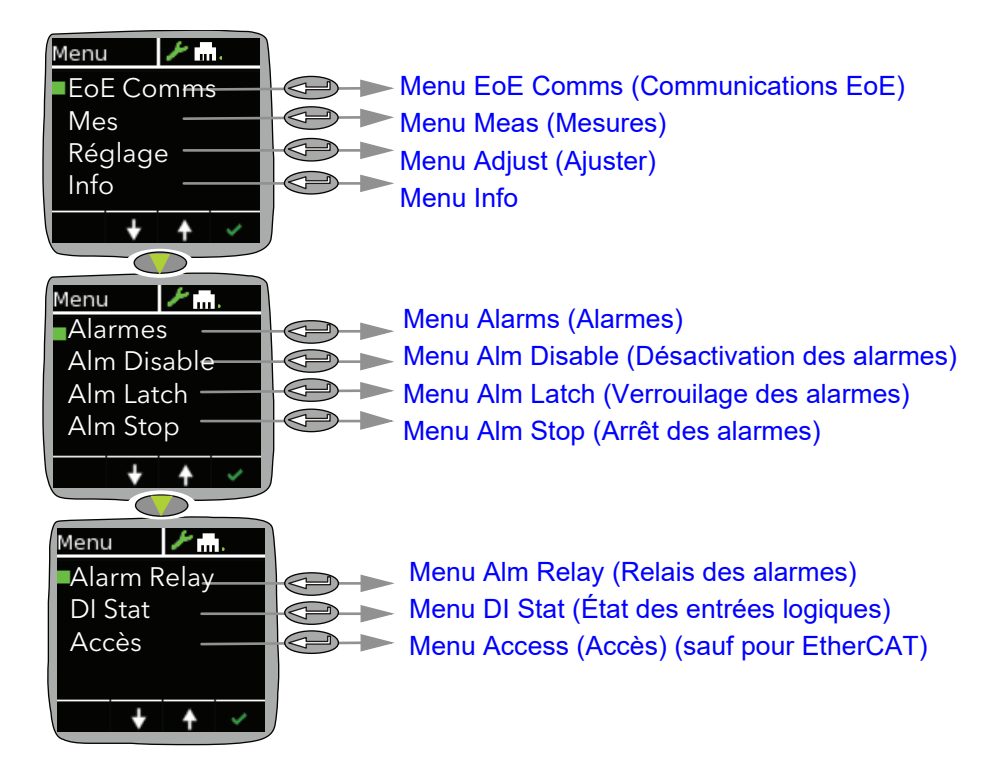

### <span id="page-123-0"></span>**Menu EoE Comms (Communications EoE)**

Permet d'afficher les paramètres de communication suivants.

Comms Affiche (lecture seule) les adresses IP et de masque de sous-réseau actuelles.

### <span id="page-124-0"></span>**Menu Meas (Mesures)**

Ce menu permet à l'utilisateur de visualiser un certain nombre de valeurs mesurées en temps réel. Pour avoir plus de détails, voir « Menu Mes Réseau » [\(voir page 181\)](#page-180-0).

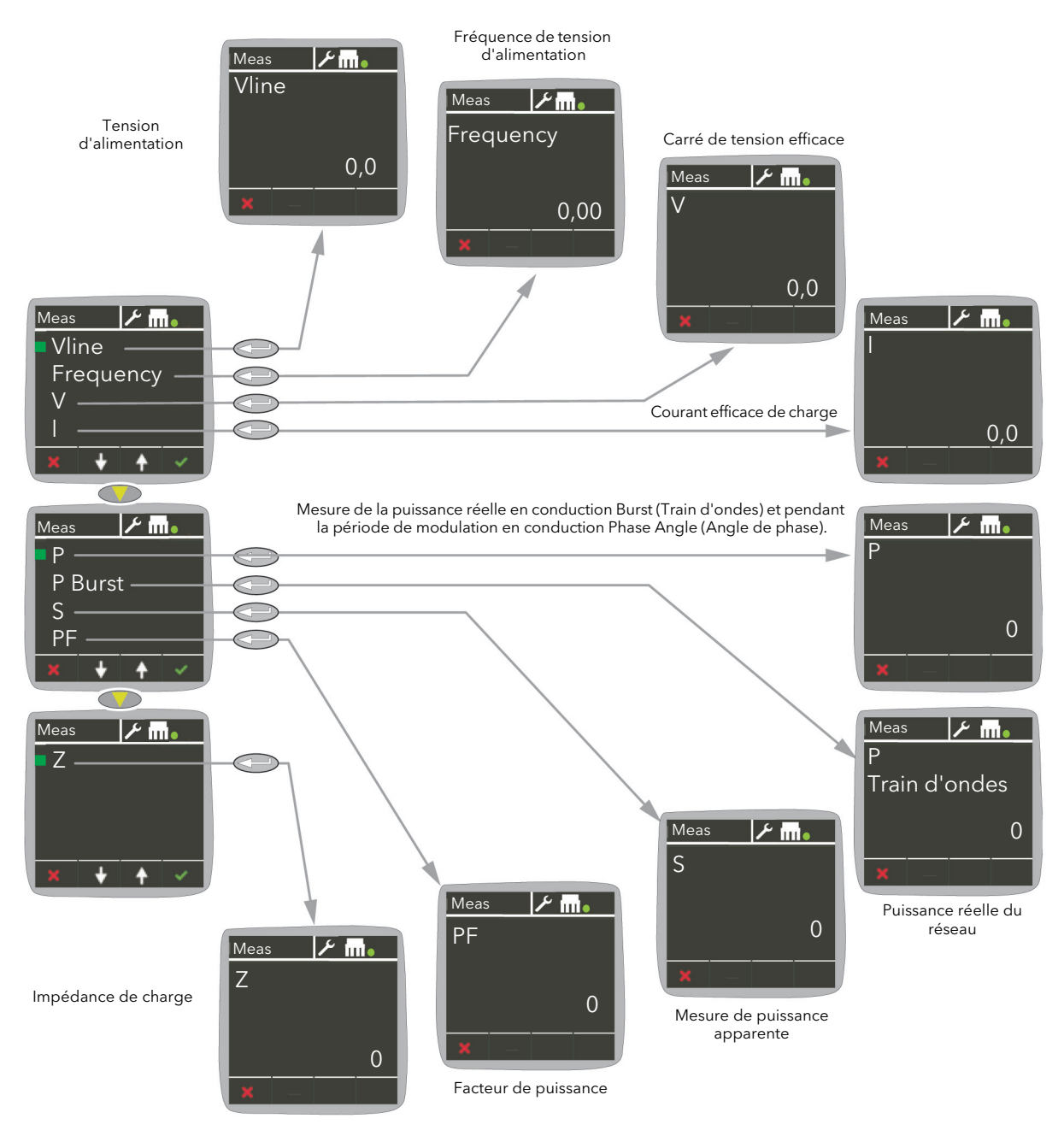

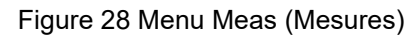

## <span id="page-125-0"></span>**Menu Adjust (Ajuster)**

Ce menu permet de configurer un certain nombre de paramètres réseau et de sortie de conduction, ainsi que le type d'entrée analogique.

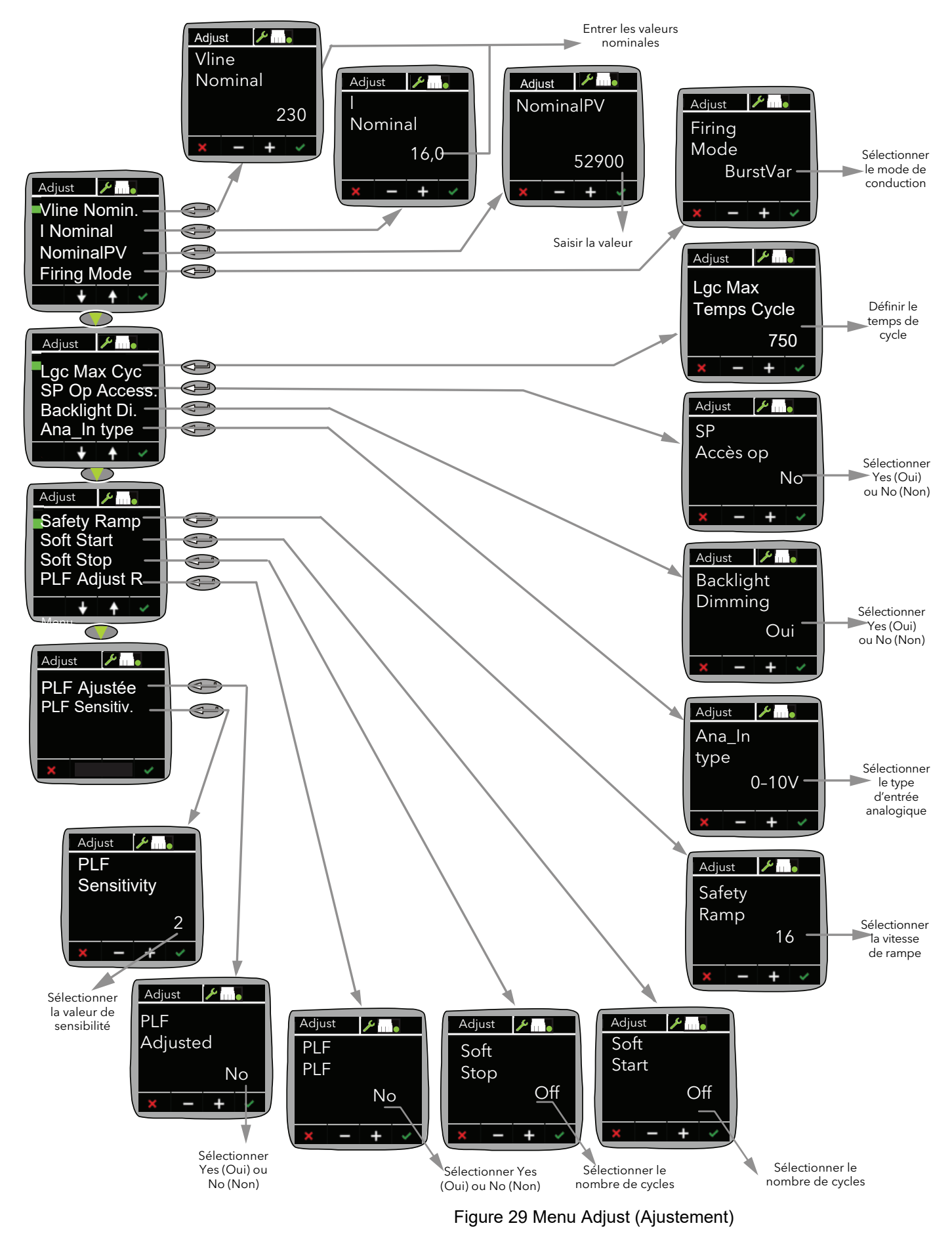

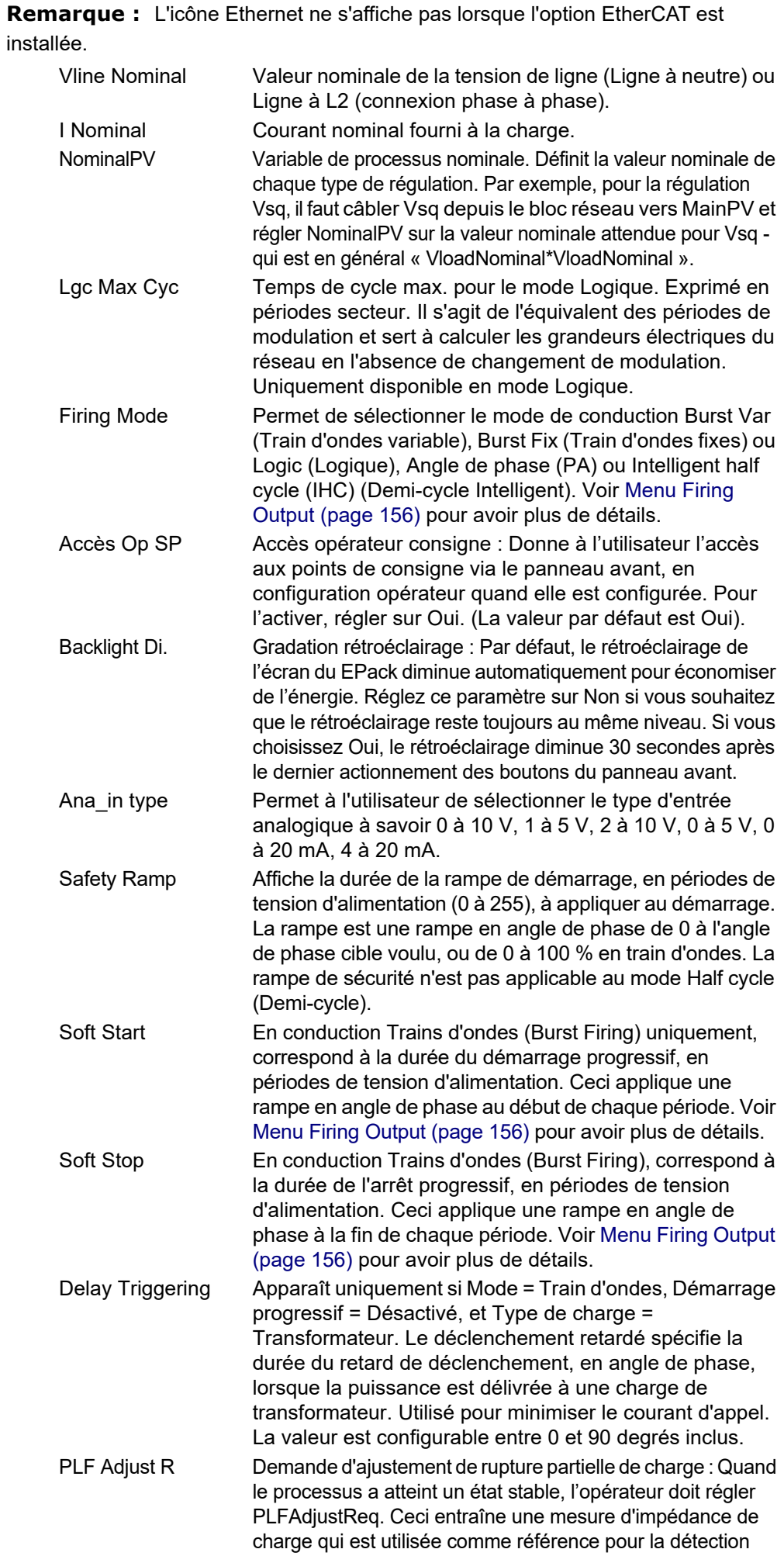

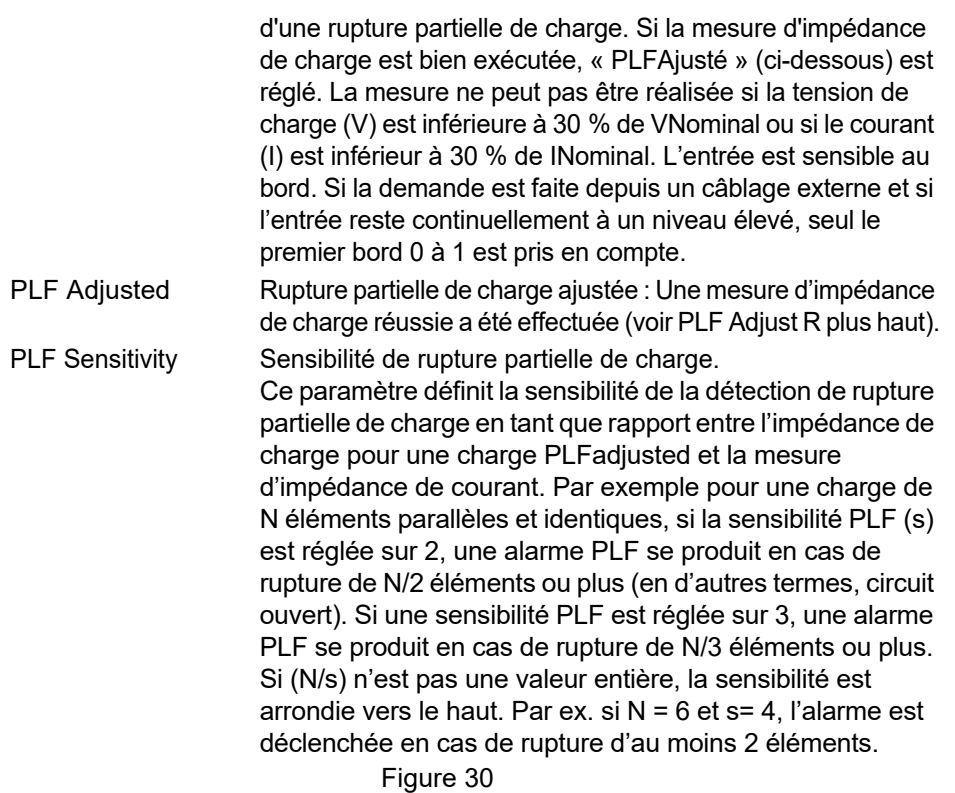

### <span id="page-128-0"></span>**Menu Info**

Cet affichage donne des informations en lecture seule à propos de l'unité.

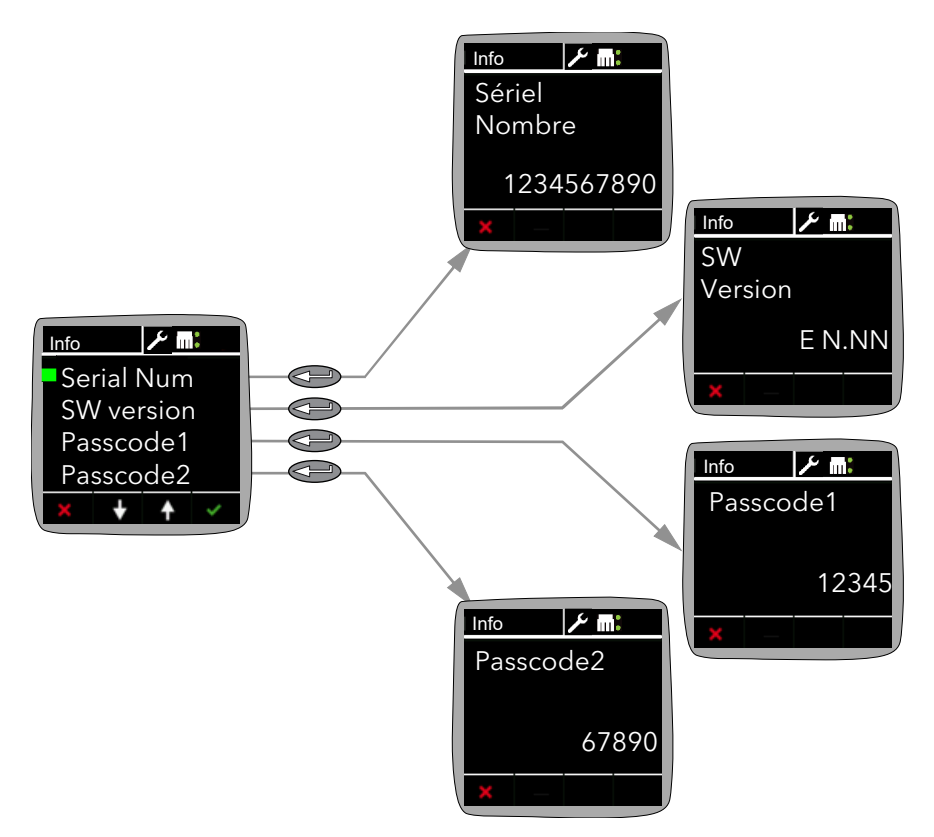

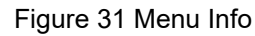

## <span id="page-129-0"></span>**Menu Alarms (Alarmes)**

Permet à l'utilisateur d'afficher l'état d'acquittement global des alarmes, ainsi que les problèmes potentiels de calibration. Les alarmes actives apparaissent, et les détails sont accessibles en sélectionnant l'alarme concernée puis en appuyant sur le bouton-poussoir Entrée.

Les alarmes actives peuvent être acquittées, si nécessaire, en actionnant le bouton Entrée une fois de plus.

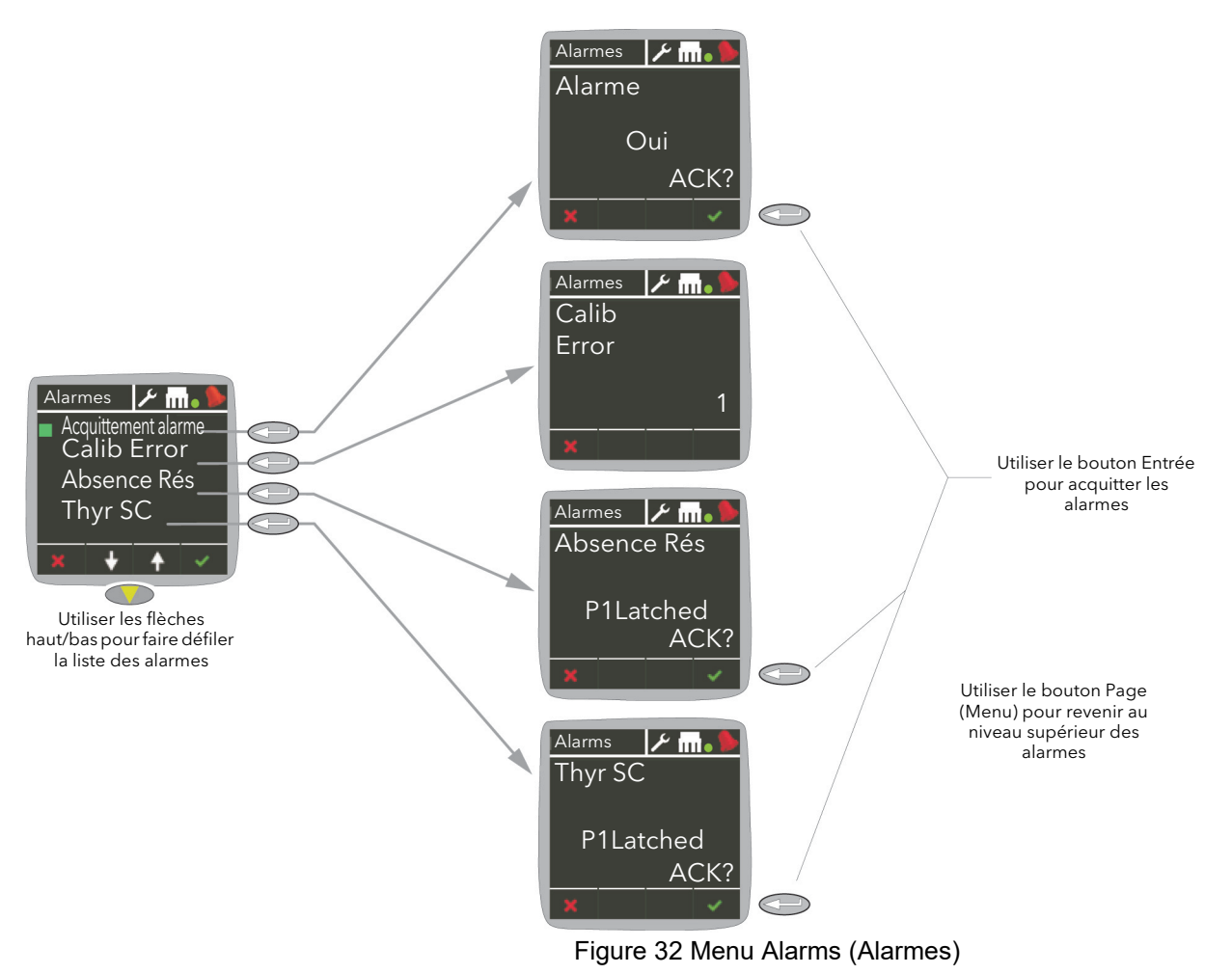

**Remarque :** L'icône Ethernet ne s'affiche pas lorsque l'option EtherCAT est installée.

### <span id="page-130-0"></span>**Menu Alm Disable (Désactivation des alarmes)**

Ce menu permet à l'utilisateur de désactiver des types d'alarmes spécifiques pour qu'elles ne soient plus détectées ou utilisées comme base d'une action. Vous pouvez le faire avec iTools.

Par défaut, toutes les alarmes sont activées.

Pour désactiver ou réactiver une alarme, il suffit de faire défiler la liste et de sélectionner l'alarme que vous souhaitez, puis d'utiliser les touches fléchées pour faire basculer son état entre Désactivée et Activée selon le besoin.

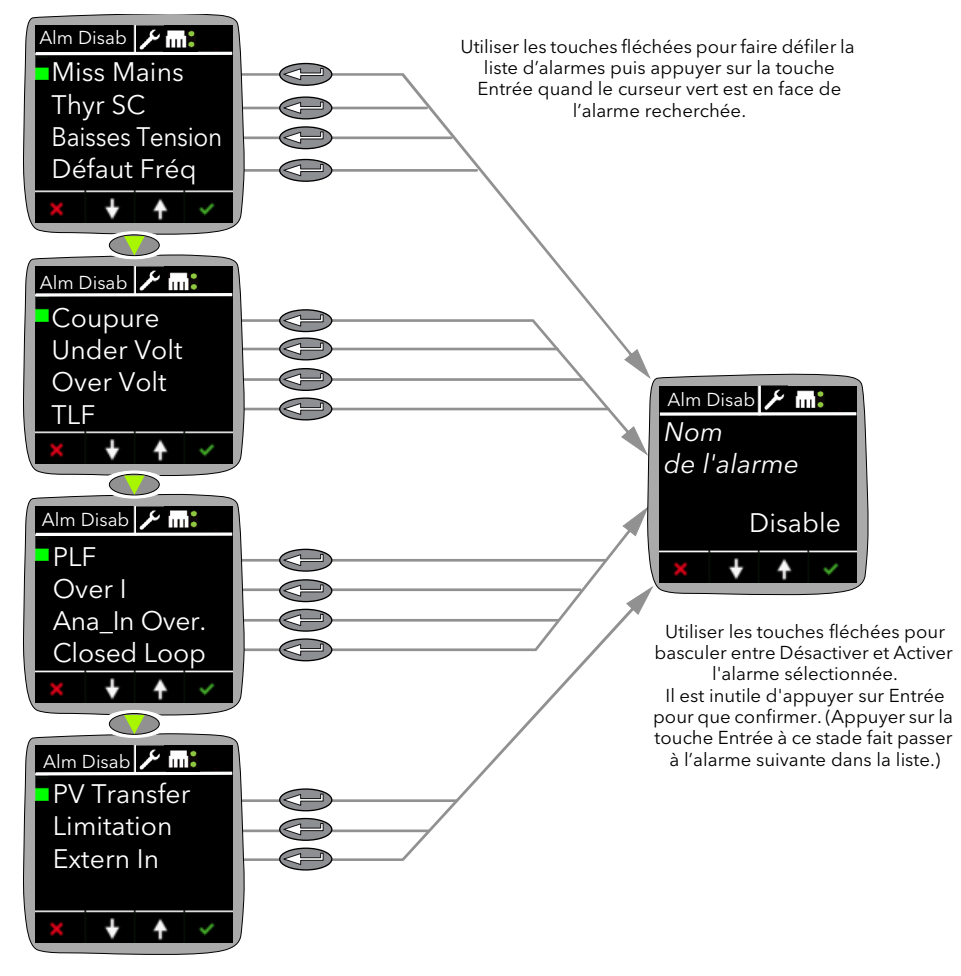

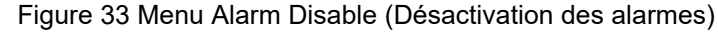

### <span id="page-131-0"></span>**Menu Alm Latch (Verrouilage des alarmes)**

Ce menu permet à l'utilisateur de verrouiller ou non des types d'alarmes particuliers.

Pour sélectionner le type de verrouillage, il suffit de faire défiler la liste et de sélectionner l'alarme souhaitée, puis d'utiliser les touches fléchées pour faire basculer son état entre Latch (Verrouillé) et NoLatch (Déverrouillé) selon le besoin.

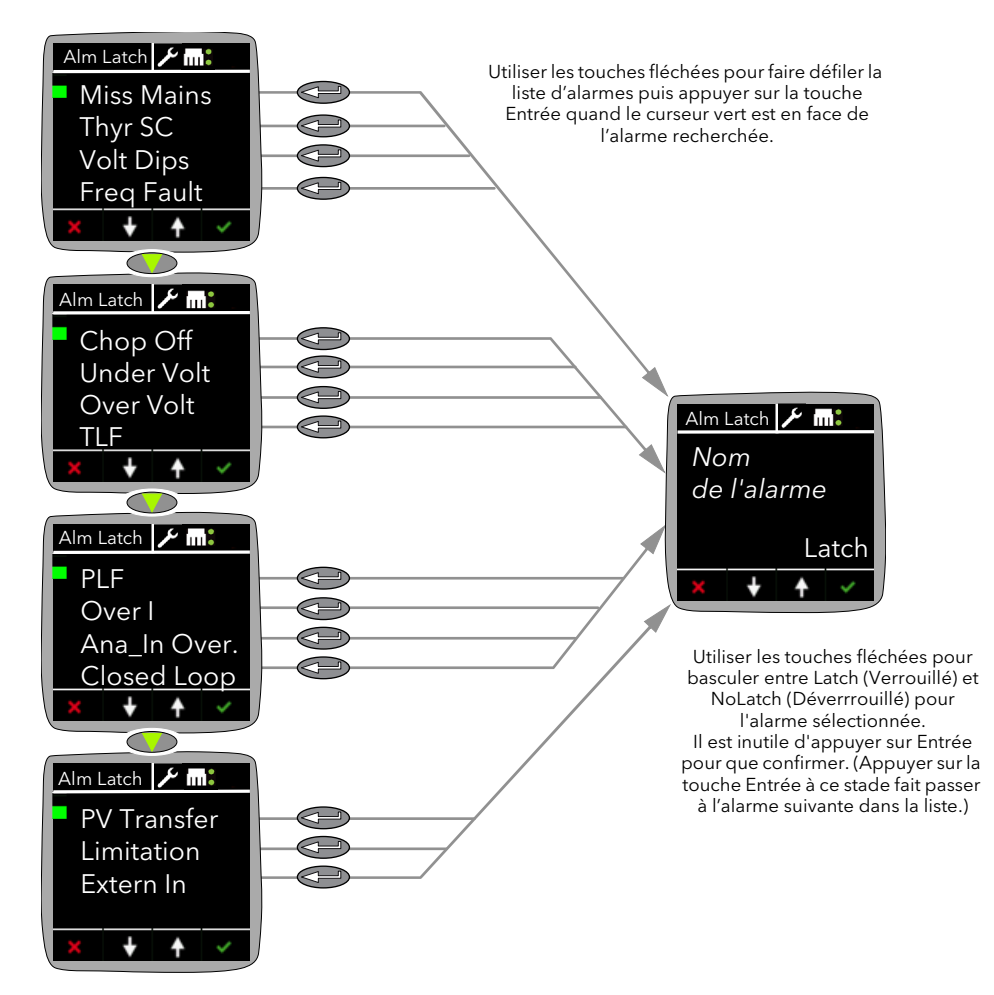

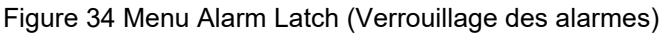

### <span id="page-132-0"></span>**Menu Alm Stop (Arrêt des alarmes)**

Ce menu permet à l'utilisateur de configurer les alarmes qui entraînent l'arrêt de conduction de l'EPack. Vous pouvez le faire avec iTools.

Par défaut, aucune des alarmes n'est configurée pour arrêter la conduction.

Pour configurer une alarme afin qu'elle arrête la conduction de l'EPack, il suffit de faire défiler la liste et de sélectionner l'alarme souhaitée, puis d'utiliser les touches fléchées pour faire basculer son état entre Arrêter et Ne pas arrêter selon le besoin.

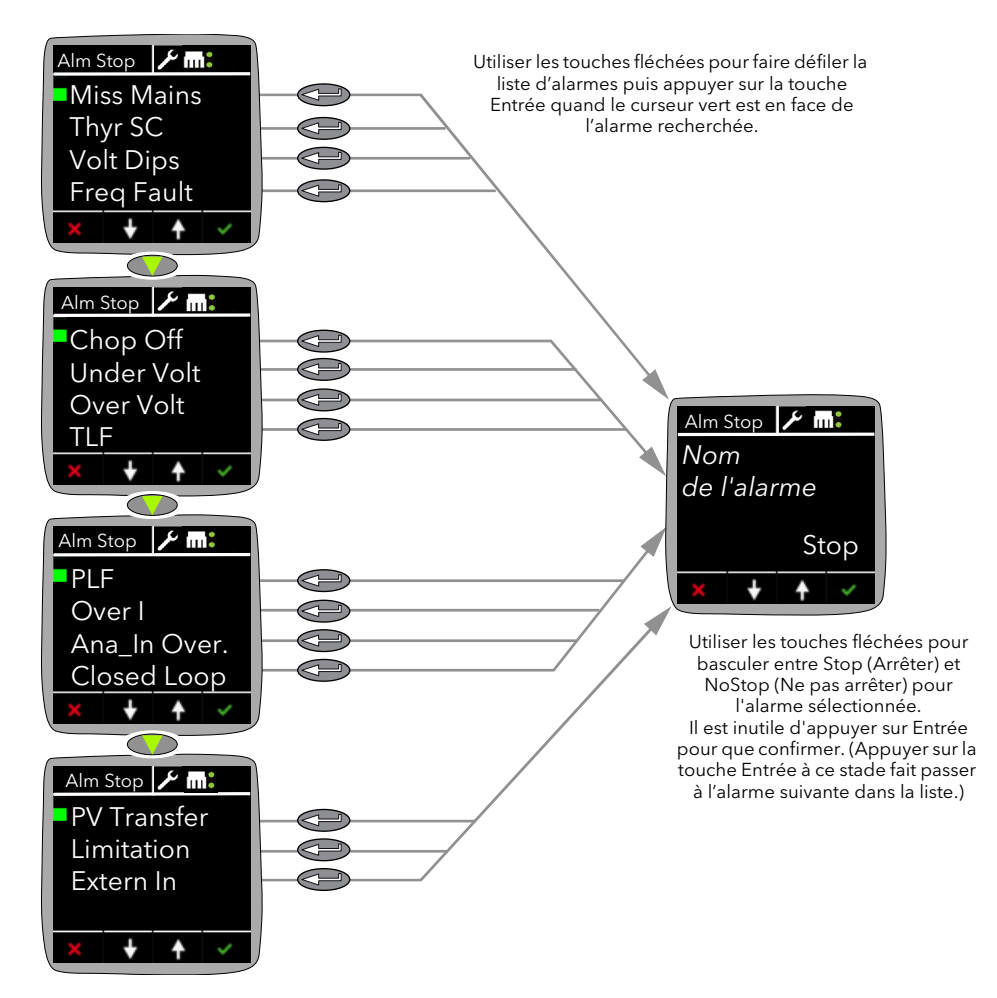

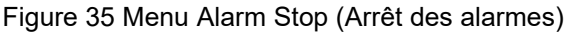

### <span id="page-133-0"></span>**Menu Alm Relay (Relais des alarmes)**

Ce menu permet à l'utilisateur de sélectionner quelles alarmes doivent actionner (désexciter) le relais « watchdog » de l'EPack. Pour chaque alarme sélectionnée, sélectionnez « Oui » ou « Non ».

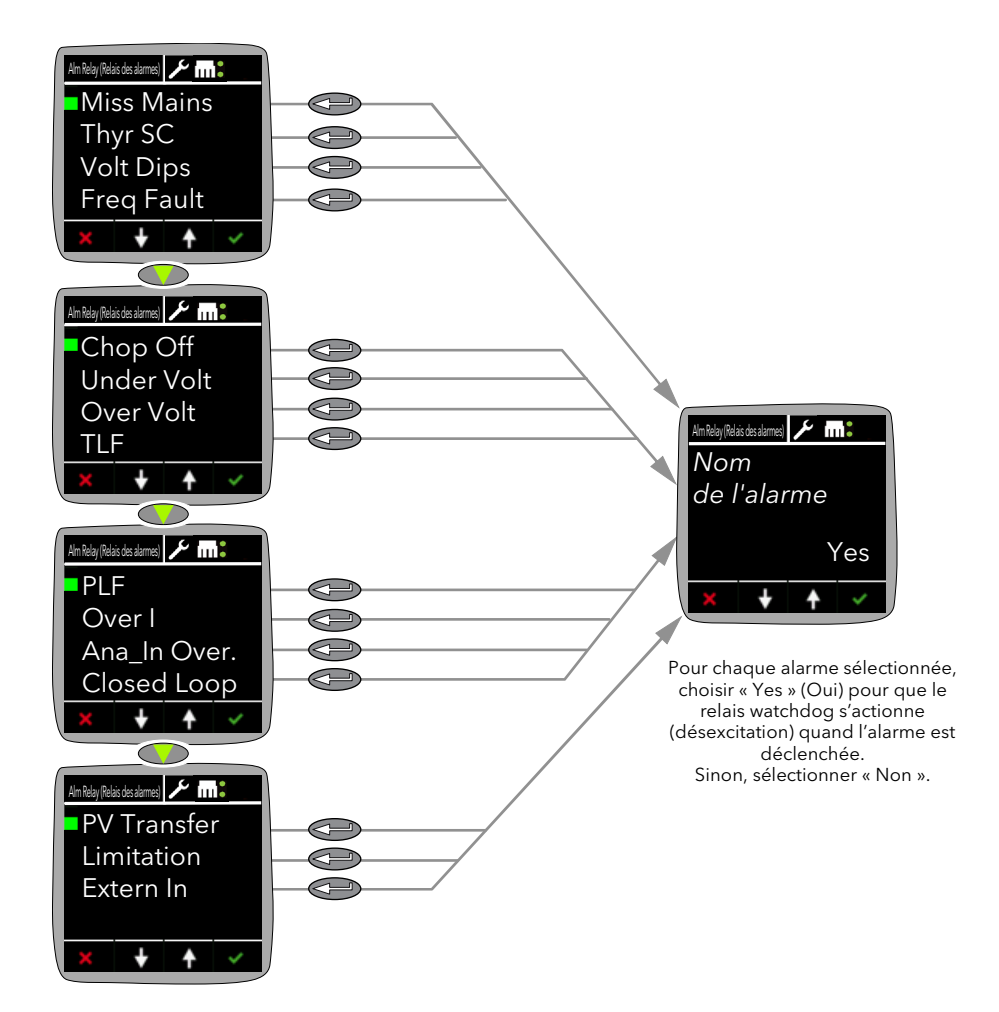

Figure 36 Menu Alarm Relay (Relais des alarmes)

# <span id="page-134-0"></span>**Menu DI Stat (État des entrées logiques)**

Le menu DI Stat (État entr num) affiche l'état des deux entrées logiques de l'EPack, DI1 et DI2.

« 0 » signifie qu'un signal logique de bas niveau est reçu à l'entrée, « 1 » indique qu'un signal logique de haut niveau est reçu à l'entrée.

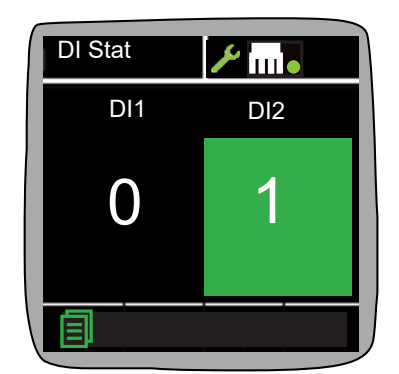

Figure 37 Menu DI Stat (État des entrées logiques)

#### **Menu ECAT ID**

ID-Selector DEV ID : correspond à la valeur définie à partir des commutateurs rotatifs du panneau avant et utilisés avec le « Mécanisme de requête »

Conf. Alias de station : est soit la valeur chargée au moment de la mise sous tension à partir de l'alias de station configuré SII (EEPROM) si les commutateurs rotatifs sont sur 0, soit une copie de la valeur des commutateurs rotatifs si elle est différente de 0 (copie réalisée à l'état INIT uniquement).

#### **Menu PLF Adjust (PLF ajustée)**

Voir [« Menu Adjust \(Ajuster\) », page 126.](#page-125-0)

#### **Accès à la sécurité OEM**

Pour accéder à la sécurité OEM :

- 1. Ouvrir l'élément de menu Access.
- 2. Sélectionner et ouvrir l'élément de menu OEM Entry.
- 3. Saisir le code d'accès à la sécurité OEM (valeur par défaut : 200).
- 4. Le menu OEM Enable s'affiche automatiquement. Quitter le menu en appuyant sur le bouton x.

**Remarque :** Pour activer la sécurité OEM, sélectionner « Yes » et pour désactiver la fonction sélectionner « Non ».

5. L'élément du menu Access réapparaît et affiche deux options de menu supplémentaires : OEM Enable et OEM Pass.

# **Configuration avec iTools**

# **Introduction**

**Remarque :** Ce chapitre contient les descriptions de tous les menus susceptibles d'apparaître. Si une option ou une fonction n'est pas montée et/ou validée, elle n'apparaît pas alors dans le menu du niveau supérieur.

Ce chapitre explique comment réaliser la connexion en utilisant iTools et donne des détails des fonctionnalités disponibles sur cet instrument.

### **Vue d'ensemble**

La configuration de l'unité est divisée en plusieurs zones séparées de la manière suivante :

- **•** [« Menu Access \(Accès\) », page 138](#page-137-0)
- **•** [« Configuration d'alarme », page 139](#page-138-0)
- **•** [« Contrôle Configuration », page 141](#page-140-0)
- **•** [« Configuration du compteur », page 149](#page-148-0)
- **•** [« Configuration de l'énergie », page 152](#page-151-0)
- **•** [« Menu Fault Detection \(Détection des défauts\) », page 154](#page-153-0)
- **•** [« Menu Firing Output », page 156](#page-155-1)
- **•** [« Configuration des entrées/sorties \(IO\) », page 158](#page-157-0)
- **•** [« Menu de configuration de l'instrument », page 164](#page-163-1)
- **•** [« Configuration du moniteur IP », page 168](#page-167-0)
- **•** [« Menu Lgc2 \(opérateur logique deux entrées\) », page 169](#page-168-0)
- **•** [« Configuration Lgc8 \(opérateur logique à huit entrées\) », page 171](#page-170-0)
- **•** [« Linéarisation d'entrée LIN16 », page 174](#page-173-0)
- **•** [« Menu Math2 », page 177](#page-176-0)
- **•** [« Configuration du modulateur », page 179](#page-178-0)
- **•** [« Configuration du réseau », page 180](#page-179-0)
- **•** [« Qcode », page 187](#page-186-0)
- **•** [« Menu Setprov Configuration \(Configuration du fournisseur de point de consigne\) »,](#page-188-0)  [page 189](#page-188-0)
- **•** [« Configuration du temporisateur », page 191](#page-190-0)
- **•** [« Configuration du totaliseur », page 193](#page-192-0)
- **•** [« Menu de configuration de la valeur utilisateur », page 194](#page-193-0)

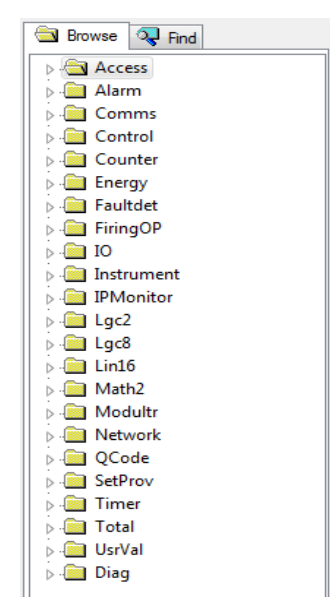

Figure 38 Arborescence iTools

**Remarque :** Courant nominal, limitation, régulation du transfert, régulation de la puissance, compteur d'énergie et de l'Éditeur de câblage graphique (GWE) sont facturés en sus. Les fonctionnalités sécurisées d'iTools peuvent être utilisées pour mettre à niveau les produits.

## <span id="page-137-0"></span>**Menu Access (Accès)**

Le le menu Access (Accès) permet de configurer la fonctionnalité « OEM Security » (Sécurité OEM) disponible en option.

La fonction Sécurité OEM donne aux utilisateurs, généralement des équipementiers (OEM), la possibilité de protéger leur propriété intellectuelle en empêchant un accès non autorisé aux données de configuration.

Un code d'accès de sécurité OEM peut être configuré pour empêcher iTools de communiquer totalement avec l'instrument en empêchant la copie ou l'écrasement de paramètres spécifiques et des valeurs associées pendant l'exportation/importation d'un fichier clone iTools.

De plus, quand la fonction Sécurité OEM est activée, iTools a un accès restreint aux adresses Modbus entre 0x100 et 0x4744, au câblage graphique.

**Remarque :** La fonction OEM Security est facturée en sus, soit au moment de la commande soit en achetant un mot de passe de fonctionnalité de sécurité.

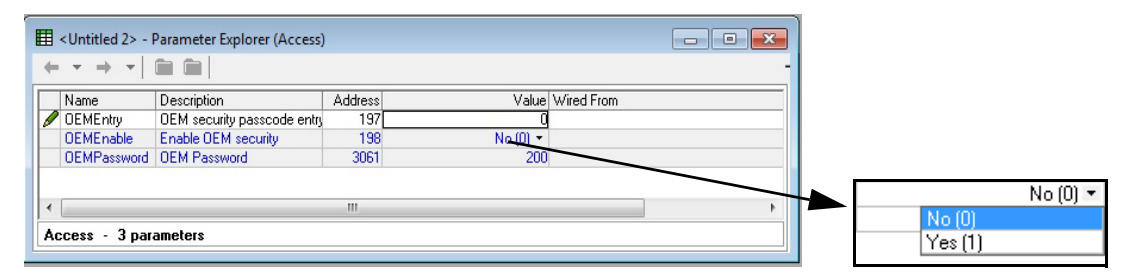

Figure 39 Menu d'accès à iTools

OEMEntry Code d'accès à la sécurité OEM.

Si l'utilisateur saisit le code d'accès correct, la fonction de sécurité OEM se charge et affiche les paramètres de sécurité OEM restants (et les menus sur le panneau avant de l'instrument). (Le code d'accès OEMEntry saisi est comparé à la valeur du paramètre OEMPassword. Quand les deux sont identiques, l'accès est autorisé et la fonction sécurité OEM se charge).

**Remarque :** Si un code d'accès incorrect est saisi, le menu OEMEntry (Entrée OEM) devient non-éditable pendant un certain temps. Ce délai augmente pour chaque code d'accès incorrect saisi.

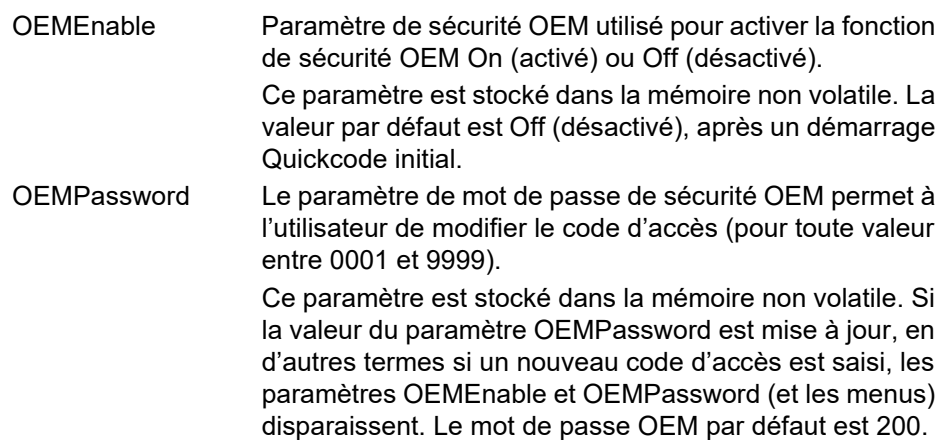

### <span id="page-138-0"></span>**Configuration d'alarme**

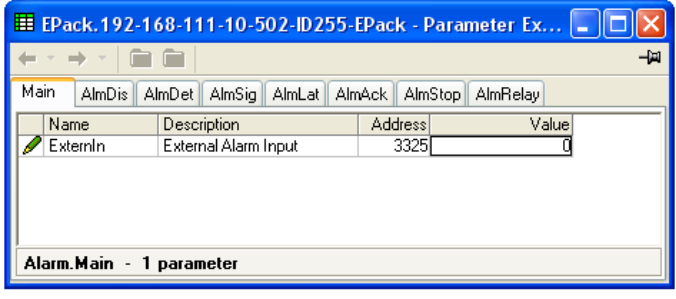

Figure 40 Configuration d'alarme

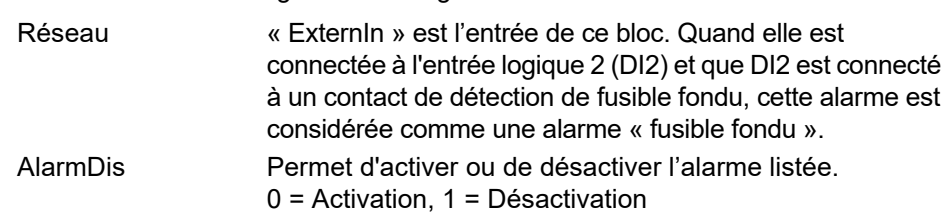

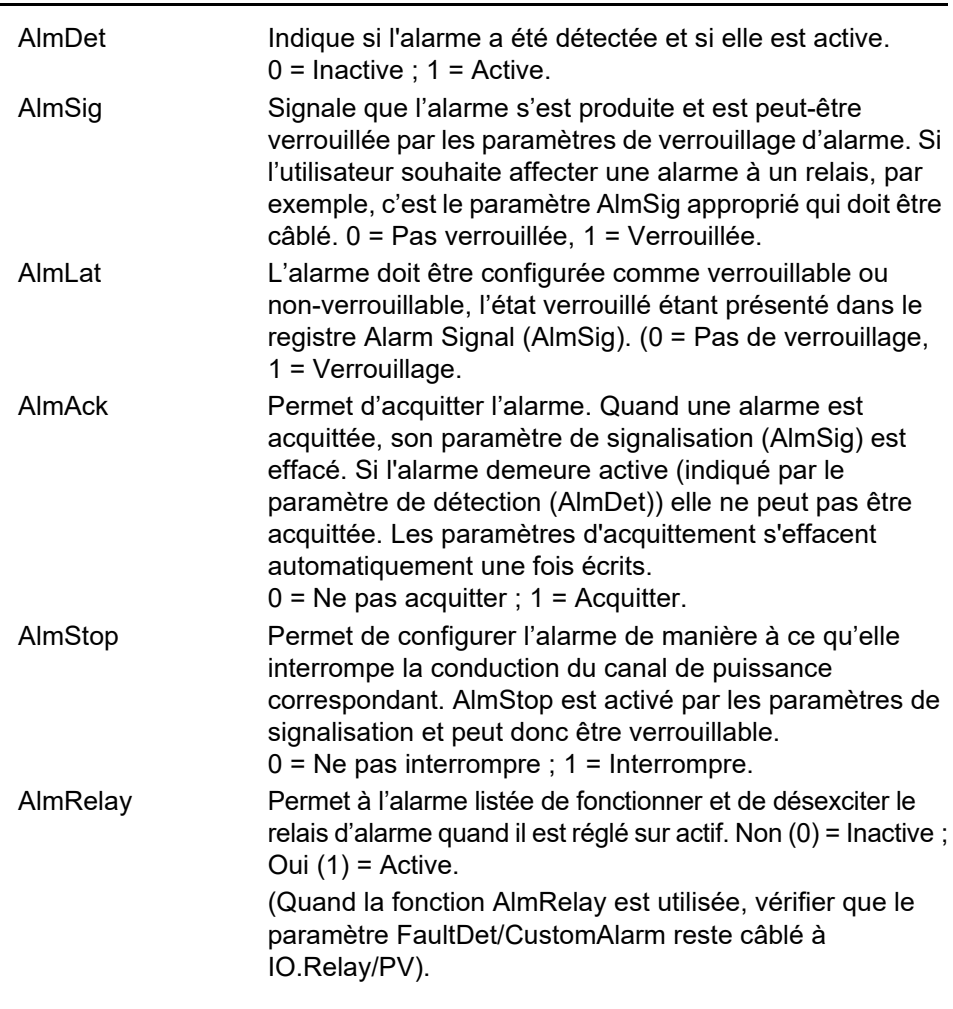

# <span id="page-140-0"></span>**Contrôle Configuration**

Le menu de régulation fournit l'algorithme de régulation nécessaire pour réaliser la régulation de puissance, le transfert, la limitation par seuil et la réduction d'angle de phase (dans le cas de la conduction en train d'ondes). La [Figure 41](#page-140-1) ci-dessous donne un aperçu du menu, qui est décrit dans les sections suivantes :

- 
- 
- 
- 
- **•** [A](#page-144-1)lmDis (Désactivation alarme) **•** [AlmRelay, Relais d'alarme de](#page-147-0)
- **•** [S](#page-141-0)etup **•** AlmSig (Signalisation d'alarme)
	- **•** [M](#page-142-0)ain **•** AlmLat (Verrouillage d'alarme)
- **•** [L](#page-143-0)imit **•** AlmAck (Acquittement d'alarme)
- **•** [D](#page-144-0)iag (Diagnostics) **•** AlmStop (Interruption de conduction en cas d'alarme)
	- [régulation](#page-147-0)
- **•** [A](#page-145-0)lmDet (Détection d'alarme)

| Untitled 1> - Parameter Explorer (Control)<br>$\Box$ |                                      |                                      |                                |      |        |               |                  |                  |           |        |         |          |
|------------------------------------------------------|--------------------------------------|--------------------------------------|--------------------------------|------|--------|---------------|------------------|------------------|-----------|--------|---------|----------|
|                                                      | -14                                  |                                      |                                |      |        |               |                  |                  |           |        |         |          |
|                                                      | Setup                                | Main                                 | Limit                          | Diag |        | AlmDis        | AlmDet           | AlmSig           | AlmLat    | AlmAck | AlmStop | AlmRelay |
|                                                      |                                      | Name<br>Description                  |                                |      | ddress |               |                  | Value Wired From |           |        |         |          |
|                                                      | Standby                              |                                      | Put controller into stand      |      |        |               | 1056             |                  | $No(0)$ * |        |         |          |
|                                                      | NominalPV<br>Nominal PV of this pha- |                                      |                                |      | 1057   |               | 52900.00         |                  |           |        |         |          |
|                                                      |                                      | EnLimit<br>Enable Threshold Limit    |                                |      |        | 1058<br>No(0) |                  |                  |           |        |         |          |
|                                                      |                                      | TransferEn<br>Enable Transfer (Propo |                                |      | 1059   |               | No(0)            |                  |           |        |         |          |
|                                                      | $\sqrt{FFT}$ vpe                     |                                      | Defines the type of Fee        |      | 1060   |               | Off $(0)$ $\tau$ |                  |           |        |         |          |
|                                                      | <b>FFGain</b>                        |                                      | Feedforward gain               |      |        | 1061          |                  |                  | 1.00      |        |         |          |
|                                                      | <b>FFOffset</b>                      |                                      | Feedforward offset             |      | 1062   |               | 0.00             |                  |           |        |         |          |
|                                                      |                                      |                                      | BleedScale   Bleed Back Scalar |      |        |               | 1063             |                  | 10.00     |        |         |          |
| Control.Setup - 8 parameters                         |                                      |                                      |                                |      |        |               |                  |                  |           |        |         |          |

<span id="page-140-1"></span>Figure 41 Présentation du menu Control

### <span id="page-141-0"></span>**Menu Control setup**

Il s'agit des paramètres de configuration du type de régulation à exécuter.

|                                                                                                    | Untitled 1> - Parameter Explorer (Control.Setup)                                                                                                    |                                                                          | -6<br>$\overline{\phantom{0}}$                                                                                                    |                                                                  |
|----------------------------------------------------------------------------------------------------|----------------------------------------------------------------------------------------------------|--------------------------------------------------------------------------|----------------------------------------------------------------------------------------------------|------------------------------------------------------------------|
| $\overline{\phantom{a}}$<br>Name<br>Standby<br>NominalPV<br>$\blacksquare$ EnLimit<br>TransferEn<br>$\blacksquare$ FFT ype<br><b>FFGain</b><br><b>FFOffset</b> | $\blacksquare$<br>Description<br>Put controller into standby<br>Nominal PV of this phase of power cor<br>Enable Threshold Limit<br>Enable Transfer (Proportional limit)<br>Defines the type of Feed Forward to be<br>Feedforward gain<br><b>Feedforward offset</b><br>BleedScale   Bleed Back Scalar<br>m. | Address<br>1056<br>1057<br>1058 <br>1059<br>1060<br>1061<br>1062<br>1063 | Value Wired From<br>No $(0)$ $\tau$<br>52900.00<br>$No(0)$ $\rightarrow$<br>$No(0)$ $\tau$<br>Off $(0)$ $\tau$<br>1.00<br>0.00<br>10.00 | -141<br><b>FFUNY (4)</b><br>l Off (0)<br>Trim (1)<br>FFOnly (2), |
|                                                                                                    | Control.Setup - 8 parameters                                                                                                    |                                                                          |                                                                                                    |                                                                  |

Figure 42 Page des paramètres de commande

### **Paramètres**

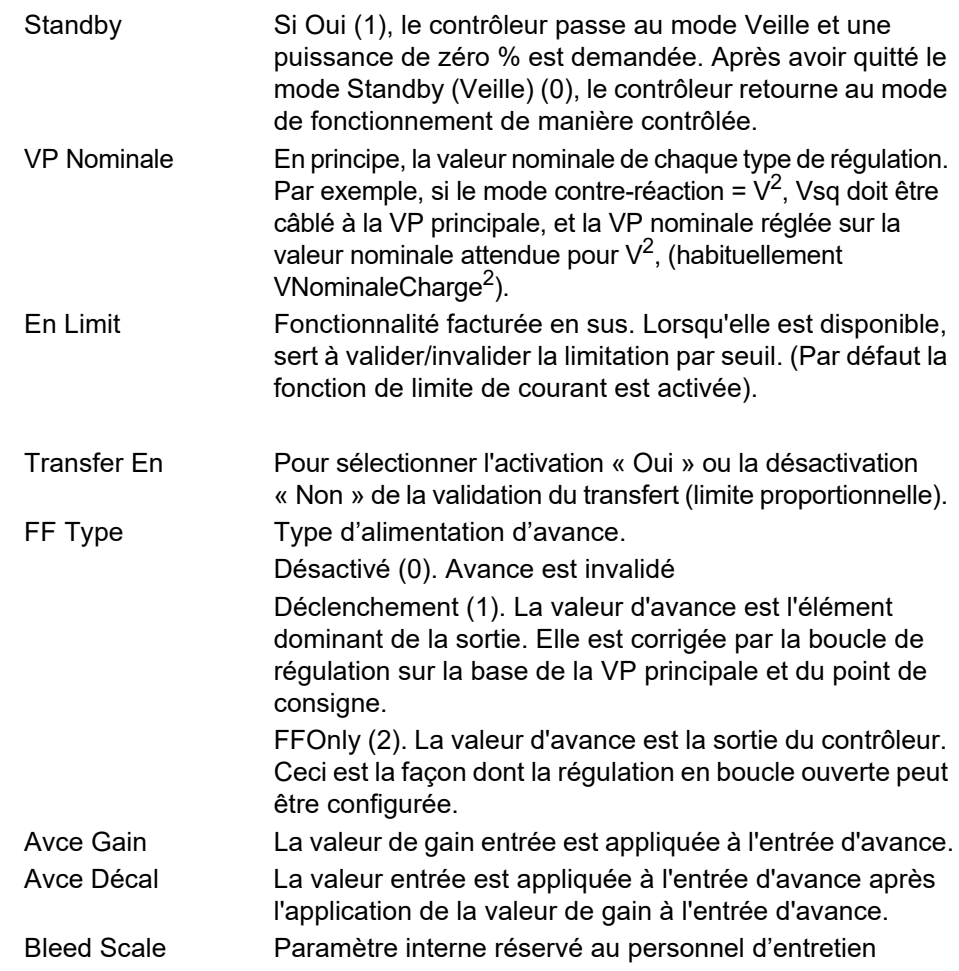

## <span id="page-142-0"></span>**Régulation Menu principal**

Ce menu contient tous les paramètres liés à la boucle de régulation principale.

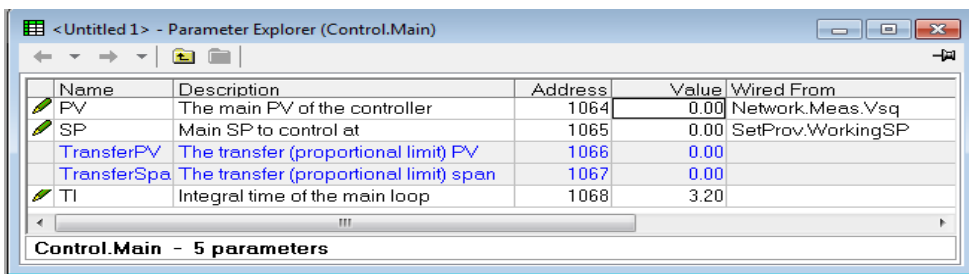

Figure 43 Menu de commande « Principal »

### **Paramètres**

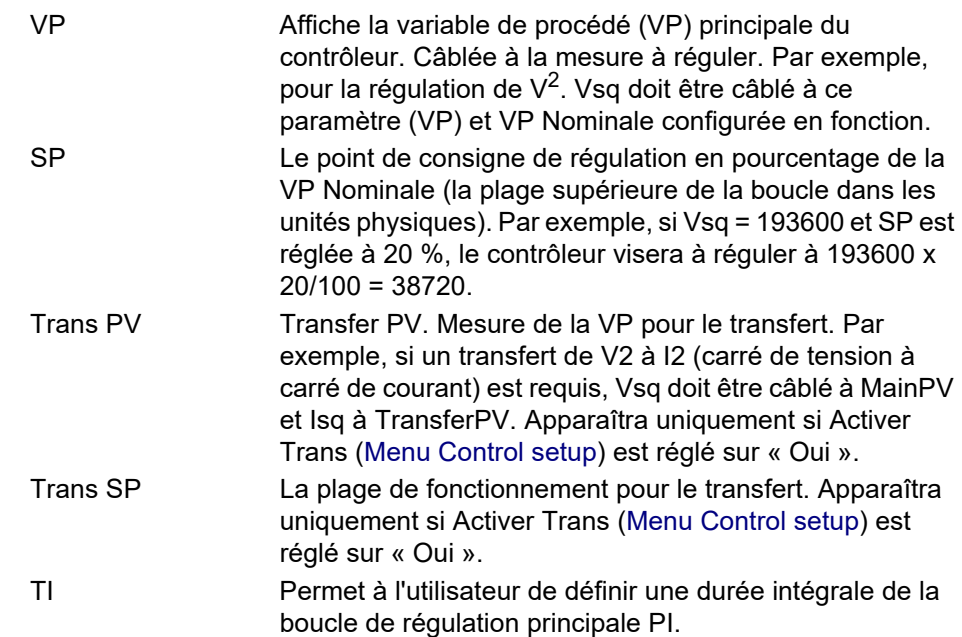

<span id="page-143-0"></span>Cette zone configure les paramètres liés à la boucle de régulation par limitation.

| EPack, 192-168-111-10-502-ID255-EPack - Parameter Explorer  [ . ]                                  |                 |                                 |                |       |  |  |  |  |
|----------------------------------------------------------------------------------------------------|-----------------|---------------------------------|----------------|-------|--|--|--|--|
| -14                                                                                                |                 |                                 |                |       |  |  |  |  |
| Limit<br>Main<br>Diag<br>Setup<br>AlmDis<br>AlmDet<br>AlmSig<br>AlmLat<br><b>AlmAck</b><br>AlmStop |                 |                                 |                |       |  |  |  |  |
|                                                                                                    | Name            | Description                     | <b>Address</b> | Value |  |  |  |  |
|                                                                                                    | PV1             | Threshold Limit PV1             | 1069           | 0.00  |  |  |  |  |
|                                                                                                    | PV <sub>2</sub> | Threshold Limit PV2             | 1070           | 0.00  |  |  |  |  |
|                                                                                                    | PV3             | Threshold Limit PV3             | 1071           | 0.00  |  |  |  |  |
|                                                                                                    | SP1             | Threshold limit setpoint 1      | 1072           | 0.00  |  |  |  |  |
|                                                                                                    | SP <sub>2</sub> | Threshold limit setpoint 2      | 1073           | 0.00  |  |  |  |  |
|                                                                                                    | SP3             | Threshold limit setpoint 3      | 1074           | 0.00  |  |  |  |  |
|                                                                                                    | ΤI              | Integral time of the limit loop | 1075           | 1.00  |  |  |  |  |
| Control.Limit - 7 parameters                                                                       |                 |                                 |                |       |  |  |  |  |

Figure 44 Menu Limitation de régulation

#### **Paramètres**

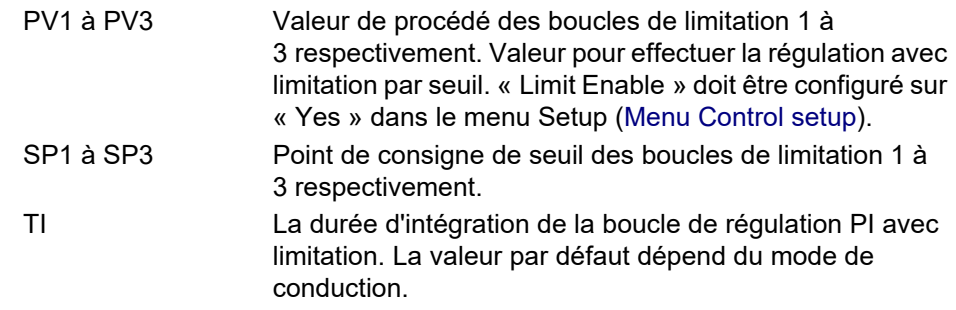

#### Exemple :

Si la limitation par seuil de l<sup>2</sup> est requise, Isq est câblé à VP1, et la valeur seuil est entrée à SP1. En configuration angle de phase, l'angle de phase est réduit pour parvenir au point de consigne de limitation. En conduction train d'ondes, le contrôleur continue à fonctionner en périodes, mais ces périodes de conduction sont des périodes d'angle de phase pour parvenir au point de consigne de limitation. La modulation se poursuit pour tenter de parvenir au point de consigne principal.

Également appelé conduction train d'ondes à réduction d'angle de phase.
# **Menu diagnostic de régulation**

|               | E EPack.192-168-111-10-502-ID255-EPack - Parameter Explorer    _   □  × |                |              |                          |
|---------------|-------------------------------------------------------------------------|----------------|--------------|--------------------------|
|               | 图                                                                       |                | 中            |                          |
| Name          | <b>Description</b>                                                      | <b>Address</b> | Value        | MainPV (0)<br>MainPV (0) |
| <b>Status</b> | Status of the controller                                                | 1076           | MainPV (0) - | Transfr (1)              |
| <b>Output</b> | Output of the controller                                                | 1077           | 0.00         | Limit1 (4)               |
| PAOP          | Phase angle output for PA re                                            | 1078           | 100.00       | Limit2 <sub>[5]</sub>    |
|               |                                                                         |                |              | Limit3(6)                |
|               |                                                                         |                |              |                          |
|               | Control.Diag - 3 parameters                                             |                |              |                          |

Figure 45 Menu de diagnostics iTools

### **Paramètres**

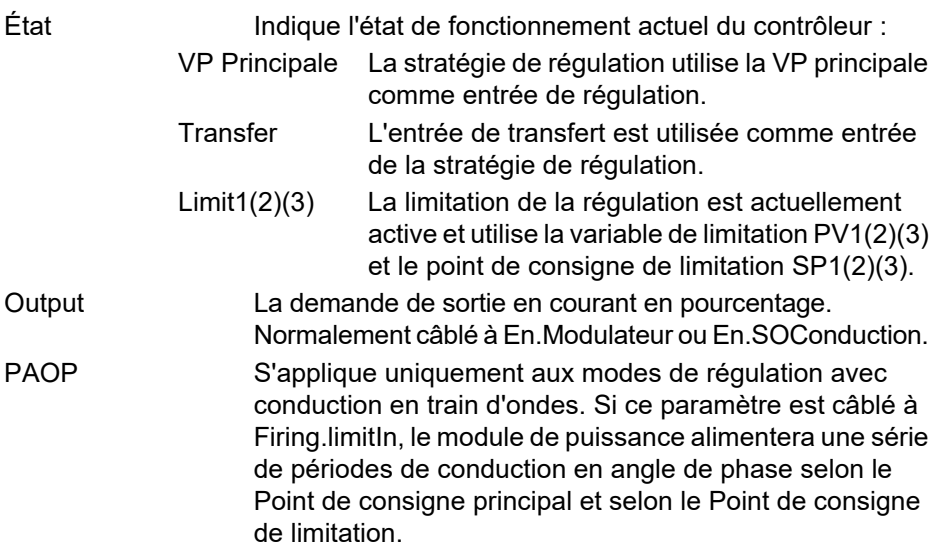

## **Alarme de régulation menu de désactivation**

Ils permettent à chaque alarme du bloc de régulation d'être invalidée individuellement.

| 田 EPack.192-168-111-10-502-ID255-EPack - Parameter Explorer   = |            |                               |         |                      |  |  |  |  |
|-----------------------------------------------------------------|------------|-------------------------------|---------|----------------------|--|--|--|--|
|                                                                 |            |                               |         |                      |  |  |  |  |
|                                                                 | Name       | Description                   | Address | Value                |  |  |  |  |
|                                                                 | ClosedLoop | Process alarm: Closed loop b  | 1079    | Enable $(0)$ $\star$ |  |  |  |  |
|                                                                 | PVTransfer | Indication alarm: PV transfer | 1080    | Enable $[0]$ $\tau$  |  |  |  |  |
|                                                                 | Limitation | Indication alarm: Limitation  | 1081    | Enable $[0]$ $\star$ |  |  |  |  |
|                                                                 |            |                               |         |                      |  |  |  |  |
|                                                                 |            | Control.AlmDis - 3 parameters |         |                      |  |  |  |  |

Figure 46 Page de désactivation des alarmes

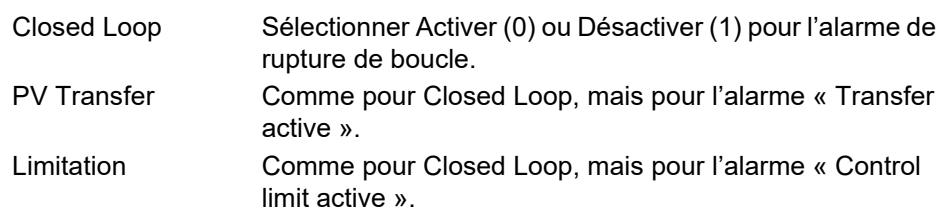

#### **Alarme régulation Détection Paramètres**

Ils indiquent si chaque alarme a été détectée et si elle est actuellement active ou non.

| Name               | Description                    | <b>Address</b> | Value                                |  |  |  |  |  |
|--------------------|--------------------------------|----------------|--------------------------------------|--|--|--|--|--|
| ClosedLoop         | Process alarm detection statu  | 1082           | Inactive $[0]$ $\tau$                |  |  |  |  |  |
| <b>PVT</b> ransfer | Indication alarm detection st  | 1083           | Inactive $[0]$ $\star$               |  |  |  |  |  |
| Limitation         | Indication alarm detection sta | 1084           | Inactive $[0]$ $\blacktriangleright$ |  |  |  |  |  |
|                    | Control.AlmDet - 3 parameters  |                |                                      |  |  |  |  |  |

Figure 47 Page de détection des alarmes de régulation

#### **Paramètres**

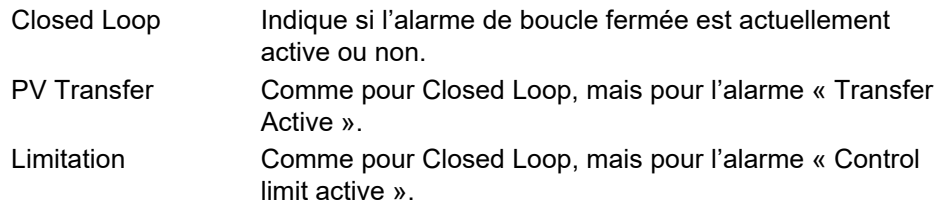

#### **Paramètre de signalisation des alarmes de régulation**

Ils signalent qu'une alarme a eu lieu et qu'elle a été verrouillée (si configurée verrouillable dans « Verrouillage des alarmes » [\(page 147](#page-146-0)). Si une alarme doit être assignée à un relais (par exemple), le paramètre de signalisation d'alarme approprié doit être utilisé.

| El EPack,192-168-111-10-502-ID255-EPack - Parameter Explorer    _    □ |                    |                                 |                |                  |  |  |  |  |  |
|------------------------------------------------------------------------|--------------------|---------------------------------|----------------|------------------|--|--|--|--|--|
|                                                                        |                    |                                 |                |                  |  |  |  |  |  |
|                                                                        | Name               | <b>Description</b>              | <b>Address</b> | Value            |  |  |  |  |  |
|                                                                        | ClosedLoop         | Process alarm signalling statu  | 1085           | NotLatched [0] * |  |  |  |  |  |
|                                                                        | <b>PVT</b> ransfer | Indication alarm signalling sta | 1086           | NotLatched [0]   |  |  |  |  |  |
|                                                                        | <b>Limitation</b>  | Indication alarm signalling sta | 1087           | NotLatched [0]   |  |  |  |  |  |
|                                                                        |                    |                                 |                |                  |  |  |  |  |  |
|                                                                        |                    |                                 |                |                  |  |  |  |  |  |
|                                                                        |                    | Control.AlmSig - 3 parameters   |                |                  |  |  |  |  |  |

Figure 48 Page de signalisation des alarmes de régulation

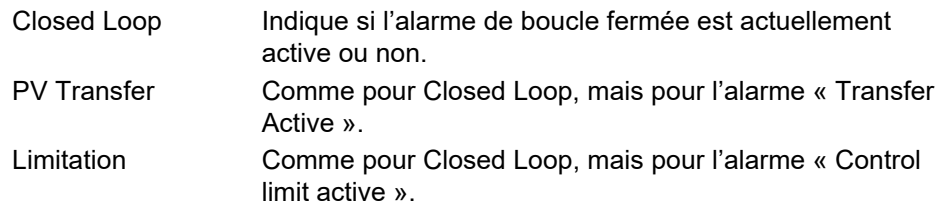

## <span id="page-146-0"></span>**Alarme régulation Paramètres de verrouillage**

Ils permettent de configurer chaque alarme comme verrouillable ou non verrouillable.

| Ш EPack.192-168-111-10-502-ID255-EPack - Parameter Explorer    _   □<br>图 |                    |                                  |                |                                    |  |  |  |  |  |
|---------------------------------------------------------------------------|--------------------|----------------------------------|----------------|------------------------------------|--|--|--|--|--|
|                                                                           | Name               | Description                      | <b>Address</b> | Value                              |  |  |  |  |  |
|                                                                           | ClosedLoop         | Process alarm latch: Closed I    | 1088           | NoLatch $[0]$ $\star$              |  |  |  |  |  |
|                                                                           | <b>PVT</b> ransfer | Indication alarm latch: PV tral  | 1089           | NoLatch [0] v                      |  |  |  |  |  |
|                                                                           | Limitation         | Indication alarm latch: Limitati | 1090           | NoLatch $[0]$ $\blacktriangledown$ |  |  |  |  |  |
|                                                                           |                    | Control.AlmLat - 3 parameters    |                |                                    |  |  |  |  |  |

Figure 49 Page de verrouillage des alarmes de régulation

#### **Paramètres**

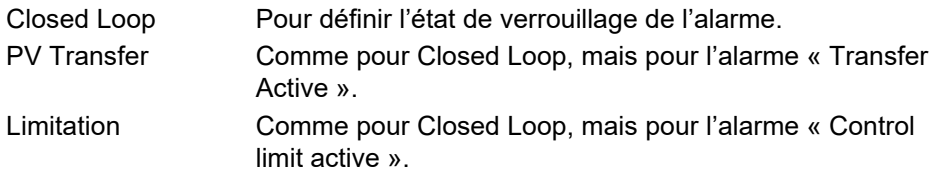

#### **Paramètres d'acquittement des alarmes de régulation**

Ce menu permet d'acquitter les alarmes individuellement. Sur acquittement, le paramètre de signalisation correspondant s'efface automatiquement. Les paramètres d'acquittement s'effacent automatiquement une fois écrits.

Si l'alarme demeure active (indiqué par l'affichage Détection d'alarme) elle ne peut pas être acquittée.

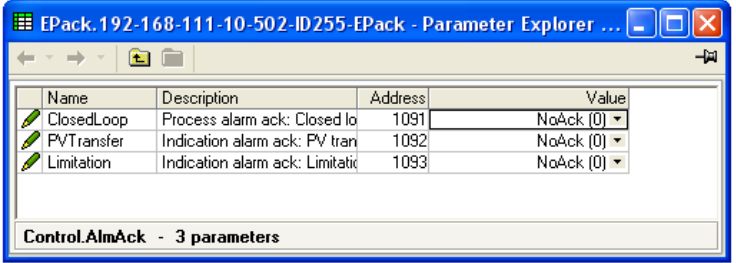

Figure 50 Page d'acquittement des alarmes de régulation

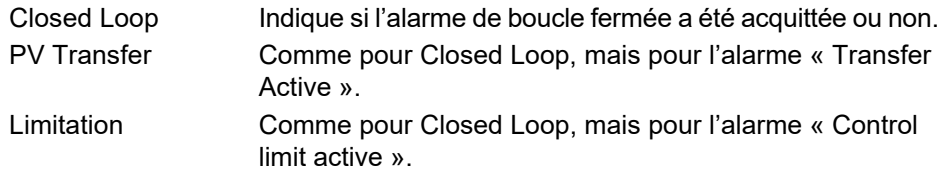

#### **Régulation Paramètre d'arrêt des alarmes**

Ils permettent de configurer les canaux individuels de manière à empêcher le déclenchement du canal de puissance correspondant pendant que l'alarme est active. Cette fonction est activée par les paramètres de signalisation de manière à ce que l'arrêt d'alarme soit verrouillable.

|     | Ш EPack,192-168-111-10-502-ID255-EPack - Parameter Explorer    .    □ |                                 |         |                     |  |  |  |  |  |
|-----|-----------------------------------------------------------------------|---------------------------------|---------|---------------------|--|--|--|--|--|
| -14 |                                                                       |                                 |         |                     |  |  |  |  |  |
|     | Name                                                                  | Description                     | Address | Value               |  |  |  |  |  |
|     | ClosedLoop                                                            | Process alarm stop: Closed Id   | 1094    | NoStop $[0]$ $\tau$ |  |  |  |  |  |
|     | PVTransfer                                                            | Indication alarm stop: PV trarl | 1095    | NoStop [0] -        |  |  |  |  |  |
|     | Limitation                                                            | Indication alarm stop: Limitati | 1096    | NoStop $[0]$ $\tau$ |  |  |  |  |  |
|     |                                                                       |                                 |         |                     |  |  |  |  |  |
|     |                                                                       | Control.AlmStop - 3 parameters  |         |                     |  |  |  |  |  |

Figure 51 Page de l'arrêt des alarmes de régulation iTools

#### **Paramètres**

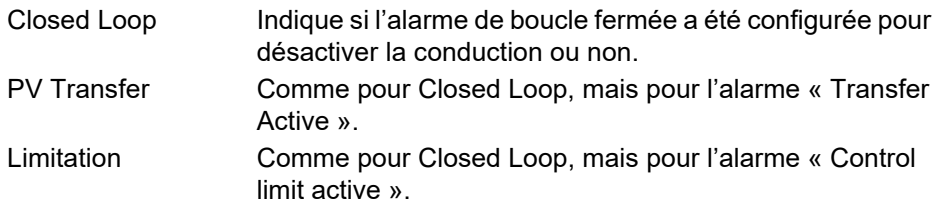

#### **AlmRelay, Relais d'alarme de régulation**

Permet de configurer chaque alarme individuelle pour que le relais d'alarme soit désexcité (ou non) pendant que l'alarme est active.

**Remarque :** Quand la fonction AlmRelay est utilisée, vérifier que le paramètre FaultDet/CustomAlarm reste câblé à IO.Relay/PV.

| EPack.192-168-255-3-502-ID255-EPack - Parameter Explorer (Control.AlmRelay)<br>Ξ |            |                                                         |                |                |                  |  |  |  |
|----------------------------------------------------------------------------------|------------|---------------------------------------------------------|----------------|----------------|------------------|--|--|--|
|                                                                                  | Name       | <b>Description</b>                                      | <b>Address</b> |                | Value Wired From |  |  |  |
|                                                                                  | ClosedLoop | Process alarm relay request register: Closed loop break | 1097           | $No(0)$ $\tau$ |                  |  |  |  |
|                                                                                  | PVTransfer | Indication alarm relay request register: PV transfer    | 1098           | $No(0) =$      |                  |  |  |  |
|                                                                                  | Limitation | Indication alarm relay request register: Limitation     | 1099           | $No(0)$ $\tau$ |                  |  |  |  |
| Control.AlmRelay - 3 parameters                                                  |            |                                                         |                |                |                  |  |  |  |

Figure 52 Page de relais d'alarme de régulation iTools

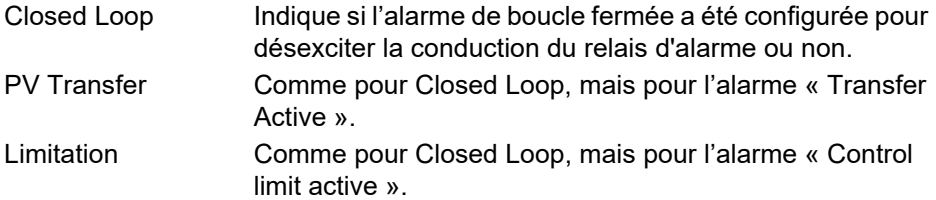

## **Configuration du compteur**

La sortie de compteur est un nombre entier de 32 bits dont la valeur est recalculée à chaque période d'échantillonnage. Lorsqu'un changement d'état d'horloge de 0 (faux) à 1 (vrai) est détecté, la valeur de comptage augmente si la direction de comptage est « ascendante » ou diminue si elle est « descendante ».

A la réinitialisation, le compteur est mis à 0 pour les compteurs ascendants ou à la valeur « Cible » pour les compteurs descendants.

| ▼<br>3<br>$\overline{c}$ | 4                                 |                |                 | -121             |
|--------------------------|-----------------------------------|----------------|-----------------|------------------|
| Name                     | Description                       | <b>Address</b> |                 | Value Wired From |
| Enable                   | <b>Enable the Counter</b>         | 2570           | $No(0)$ $\sim$  |                  |
| Direction                | Direction of Count                | 2571           | $Up(0)$ $\sim$  |                  |
| <b>RippleCarry</b>       | <b>Ripple Carry Enable Output</b> | 2572           | $Off(0)$ $\sim$ |                  |
| <b>OverFlow</b>          | <b>Overflow Flag</b>              | 2573           | $No(0)$ $\sim$  |                  |
| Clock                    | Clock Input                       | 2574           |                 |                  |
| Target                   | Counter Target                    | 2575           | 9999            |                  |
| Count                    | Count Value                       | 2576           |                 |                  |
| Reset                    | Counter Reset                     | 2577           | $No(0)$ $\sim$  |                  |
| <b>ClearOverflow</b>     | Clear OverFlow Flag               | 2578           | $No(0)$ $\sim$  |                  |
|                          |                                   |                |                 |                  |

Figure 53 Page du compteur iTools

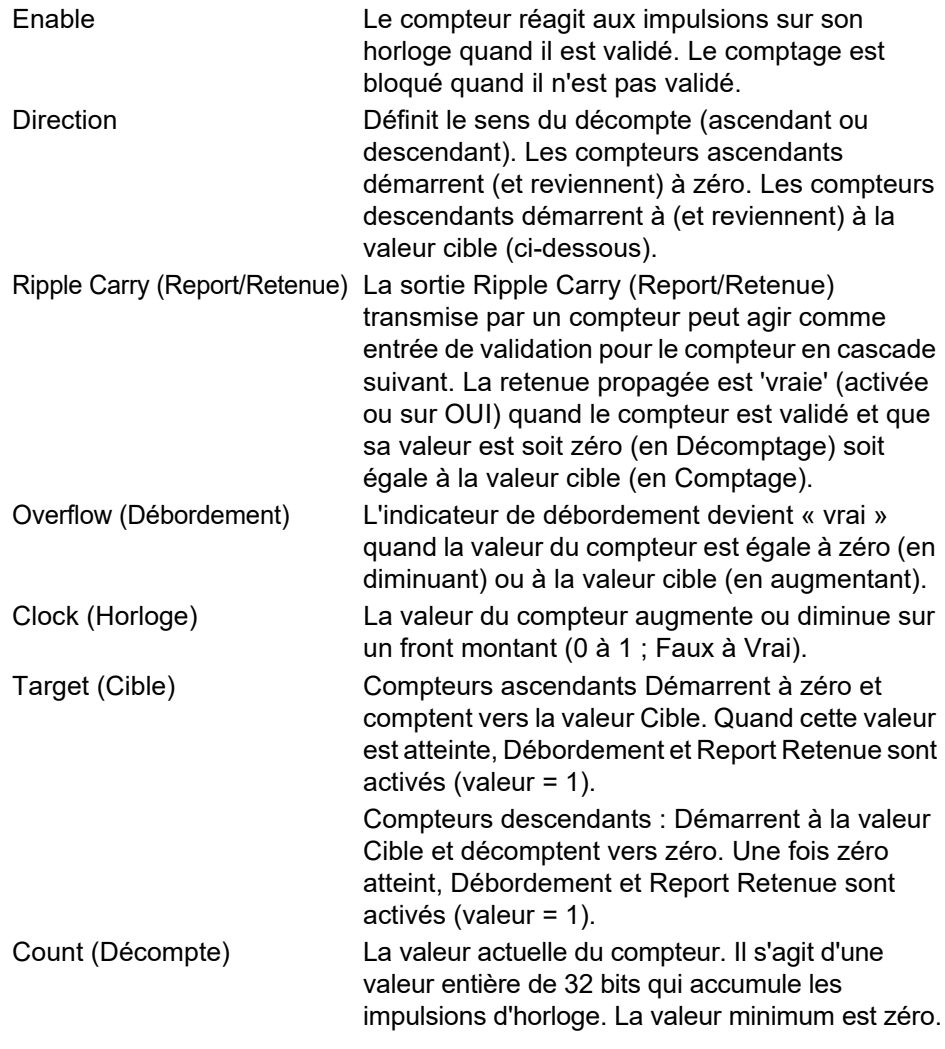

Reset (Réinitialiser) Remet les compteurs ascendants à zéro ou descendants sur la valeur cible. La réinitialisation met également Débordement sur Faux (c.-à-d. Débordement = 0) Clear Overflow (Suppression débordement) Met Débordement sur Faux (c-à-d. Débordement = 0)

#### **Mise en cascade des compteurs**

Comme le terme ci-dessus l'indique, il est possible de « câbler » les compteurs en mode cascade. Les détails d'un compteur « ascendant » sont indiqués à la figure [Figure 54.](#page-150-0) La configuration d'un compteur descendant est similaire.

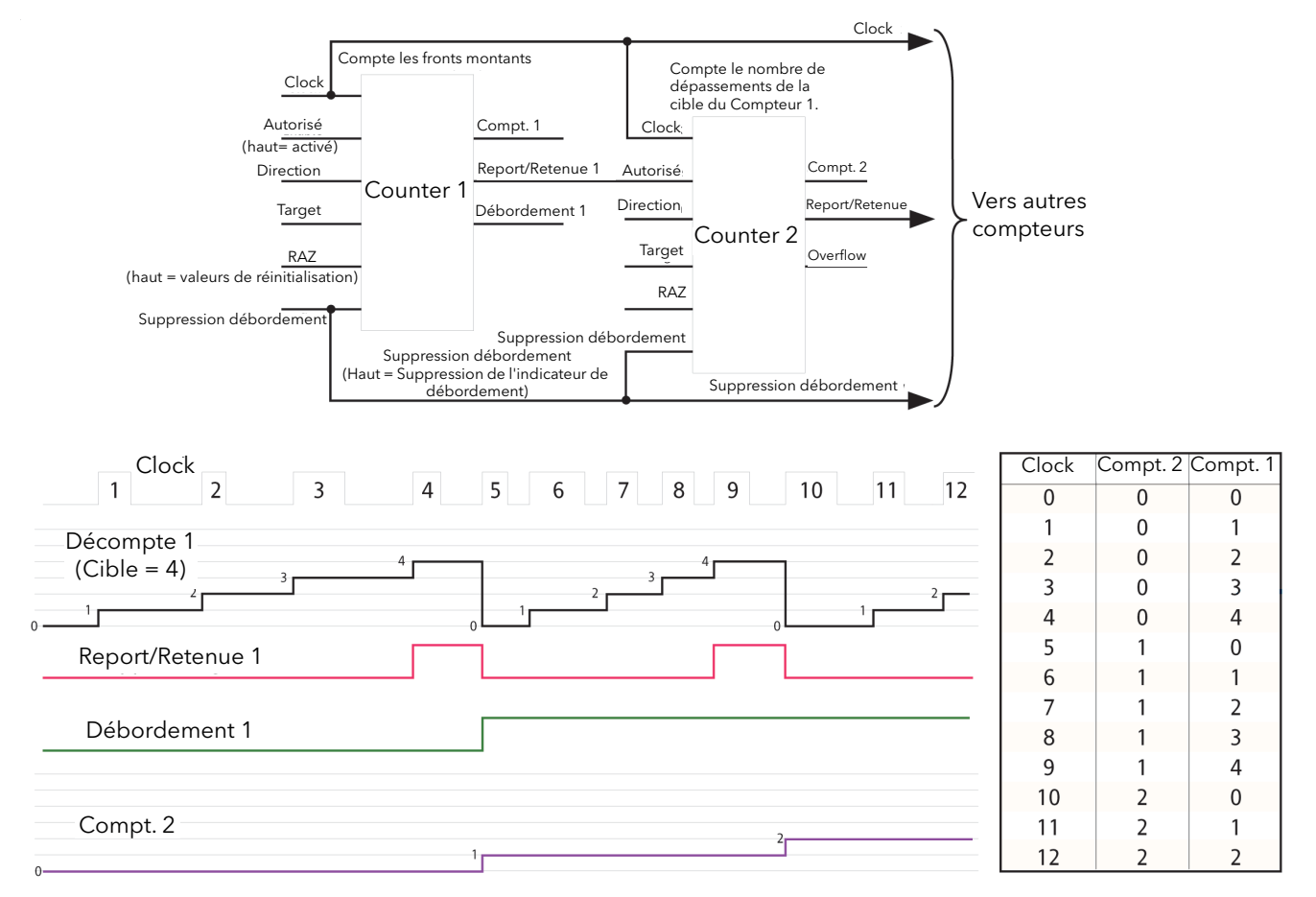

Figure 54 Mise en cascade des compteurs

<span id="page-150-0"></span>**Remarque :** Le Compteur 2 ci-dessus compte le nombre de dépassements de la cible du Compteur 1. En validant le compteur 2 de manière permanente, et en câblant la sortie « Report Retenue » du compteur 1 à l'entrée « Horloge » du compteur 2 (remplaçant la connexion au flux d'impulsions d'horloge), le compteur 2 indique combien de fois la cible du compteur 1 est atteinte plutôt que dépassée.

Fournit un certain nombre de compteurs d'énergie pour totaliser l'énergie consommée. La puissance consommée peut être affichée dans l'une des différentes unités qui vont du Wh au GWh.

|                                                                                                    | 目 epk000A8D3900FF-local.ID255-EPack3PH - Parameter Explorer (Energy)                                                                                                    |                                                                        | $\mathbf{x}$<br>$\overline{\phantom{a}}$ $\overline{\phantom{a}}$                                                                 |                                                                                              | All And Editor<br>$Wh(0) =$ |
|----------------------------------------------------------------------------------------------------|----------------------------------------------------------------------------------------------------|------------------------------------------------------------------------|----------------------------------------------------------------------------------------------------|----------------------------------------------------------------------------------------------|-----------------------------|
| $\rightarrow \ \ \ast \ \ \vdash \ \ \cdots$                                                                                |                                                                                                    |                                                                        | ᅯ                                                                                                    | Wh[0]                                                                                        | $\overline{\phantom{a}}$    |
| Name<br><b>UsrEnergyUnit</b><br>Input<br>Reset<br>Hold<br>Energy<br>AutoScaleUnits<br>prvUsrEnergy<br>Energy - 7 parameters | Description<br>Unit of the energy<br>Input to totalize<br>Set the usr counter back to zero<br>Hold the output of the counter<br>User resetable energy<br>Autoscale the unit of the energy<br>Internal value of the Energy in Wh | <b>Address</b><br>4154<br>4152<br>4153<br>4151<br>4150<br>4155<br>4156 | Value Wired From<br>$Wh(0) =$<br>0.00<br>$No(0)$ $\rightarrow$<br>$No(0)$ $\rightarrow$<br>0.00<br>$Yes(1)$ $\rightarrow$<br>0.00 | 10 Wh (1)<br>100 Wh (2)<br>kWh (3)<br>l 10 kWh (4)<br>100 kWh (5)<br>MWh [6]<br>  10 MWh (7) | $\checkmark$                |

Figure 55 Page de configuration de l'énergie

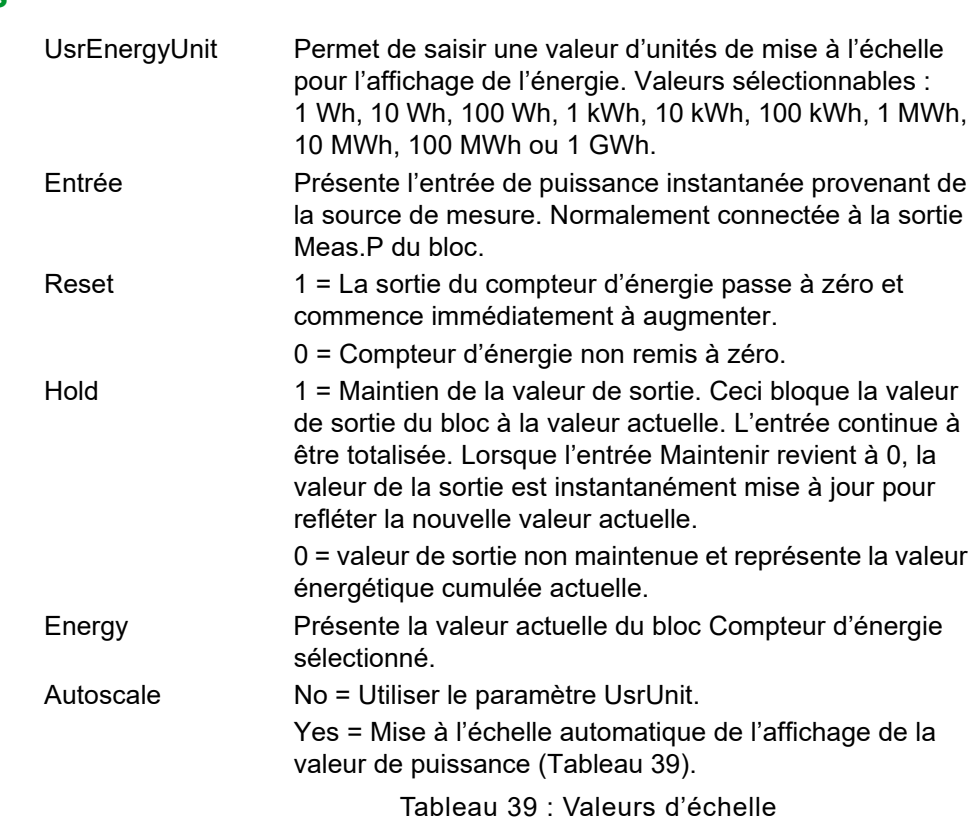

<span id="page-151-0"></span>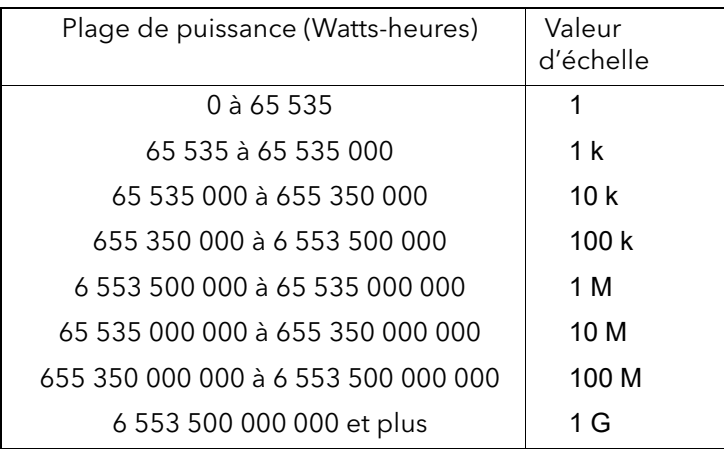

#### **Résolution**

La résolution de la valeur de l'énergie stockée varie en fonction de la valeur totalisée, comme indiqué dans le [Tableau 40](#page-152-0). Par exemple, pour les valeurs stockées entre 33 554 432 watts-heures et 67108 863 watts-heures, la valeur augmente en incréments de 4 watts-heure.

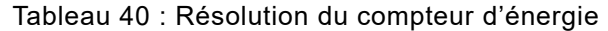

<span id="page-152-0"></span>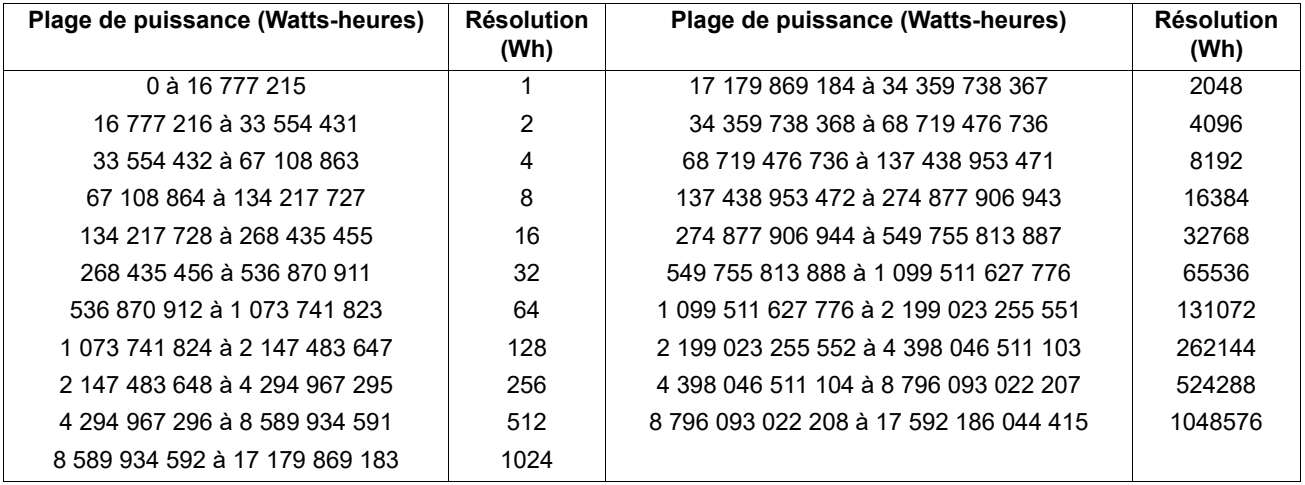

# **Menu Fault Detection (Détection des défauts)**

Il gère l'enregistrement des alarmes et assure une interface pour l'Acquittement général des alarmes.

| 田 EPack.192-168-111-110-502-ID255-EPack - Parameter Explorer (Faultdet) |                                |                |                                 |                  |  |  |  |
|-------------------------------------------------------------------------|--------------------------------|----------------|---------------------------------|------------------|--|--|--|
| -14                                                                     |                                |                |                                 |                  |  |  |  |
| Name                                                                    | Description                    | <b>Address</b> |                                 | Value Wired From |  |  |  |
| GeneralAck                                                              | Global Acknowledge             | 3000           | $No(0)$ $\neg$                  | 10.Digital.2.PV  |  |  |  |
| <b>AlarmAck</b>                                                         | Global Acknowledge through     | 3015           | $No(0)$ $\tau$                  |                  |  |  |  |
| <b>AnyAlarm</b>                                                         | Indicates one or more alarm il | 3001           | Active [1] $\blacktriangledown$ |                  |  |  |  |
| NetProcAl                                                               | Any Network Process Alarm      | 3002           | Inactive $[0]$ $\tau$           |                  |  |  |  |
| <b>AnySysAlm</b>                                                        | Indication of any system alarr | 3013           | Active [1] -                    |                  |  |  |  |
| CustomAlarm                                                             | Indication of a custom alarm.  | 3014           | Active [1] ▼                    |                  |  |  |  |
| <b>GlobalDis</b>                                                        | Global Disable all alarms      | 3003           | $No(0)$ $\rightarrow$           |                  |  |  |  |
| <b>AlmStatus</b>                                                        | Global Alarm Status Word       | 3004           |                                 |                  |  |  |  |
| <b>StratStatus</b>                                                      | <b>Strategy Status Word</b>    | 3005           | 259                             |                  |  |  |  |
| AlarmStatus1                                                            | Alarm Status Word 1            | 3006           |                                 |                  |  |  |  |
| AlarmStatus2                                                            | Alarm Status Word 2            | 3007           |                                 |                  |  |  |  |
| GlobalStatus0                                                           | Global Status Word 0           | 3008           |                                 |                  |  |  |  |
| GlobalStatus1                                                           | Global Status Word 1           | 3009           |                                 |                  |  |  |  |
| GlobalStatus2                                                           | Global Status Word 2           | 3010           | 512                             |                  |  |  |  |
| GlobalStatus3                                                           | Global Status Word 3           | 3011           |                                 |                  |  |  |  |
| GlobalStatus4                                                           | Global Status Word 4           | 3012           | 3145729                         |                  |  |  |  |
| Faultdet - 16 parameters                                                |                                |                |                                 |                  |  |  |  |

Figure 56 Page du menu Fault Detection

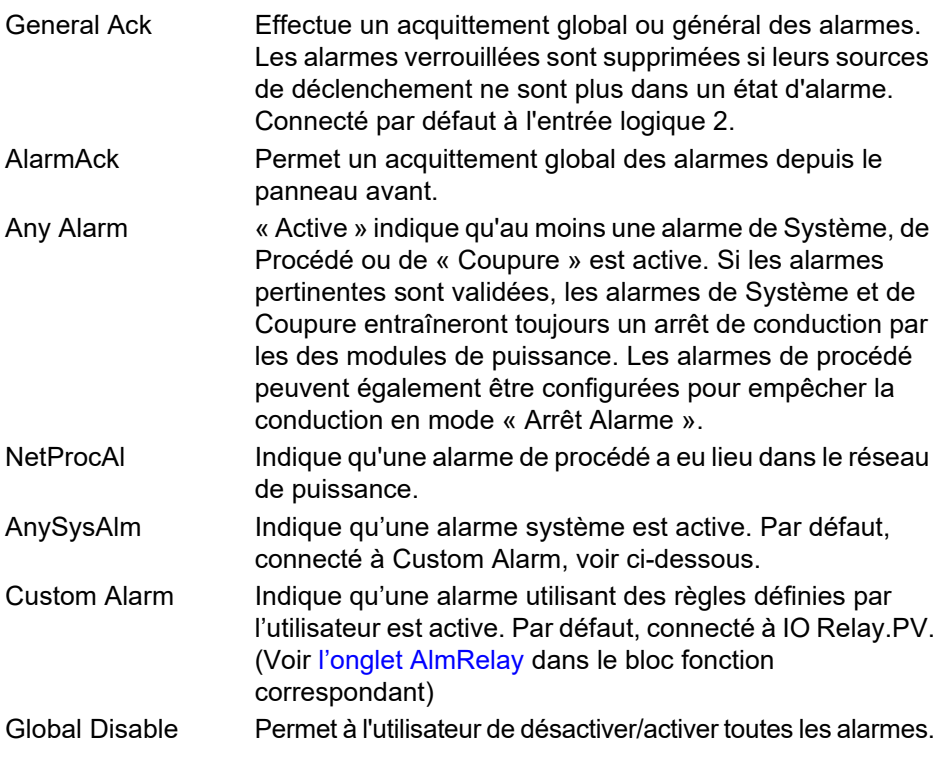

<span id="page-154-0"></span>StratStatus Un mot d'état codé donnant des informations de stratégie comme illustré au [Tableau 41.](#page-154-0)

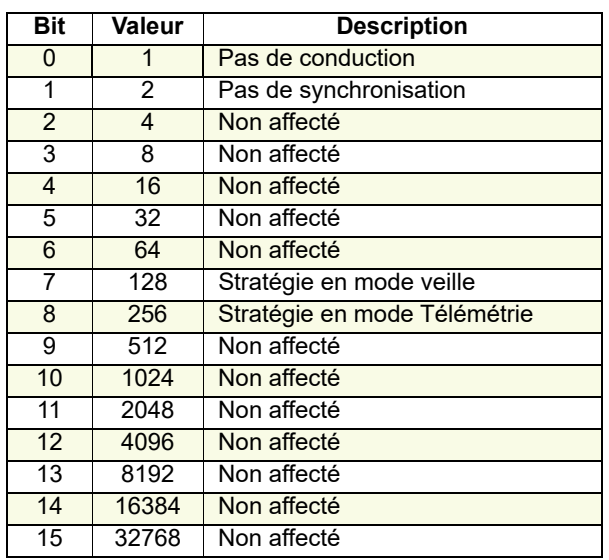

#### Tableau 41 : État stratégique

État d'alarme 1(2) Deux mots de 16 bits contenant des informations d'état de l'alarme comme indiqué dans le [Tableau 42.](#page-154-1)

#### <span id="page-154-1"></span>Tableau 42 : Mot d'état d'alarme 1 Mot d'état d'alarme 2

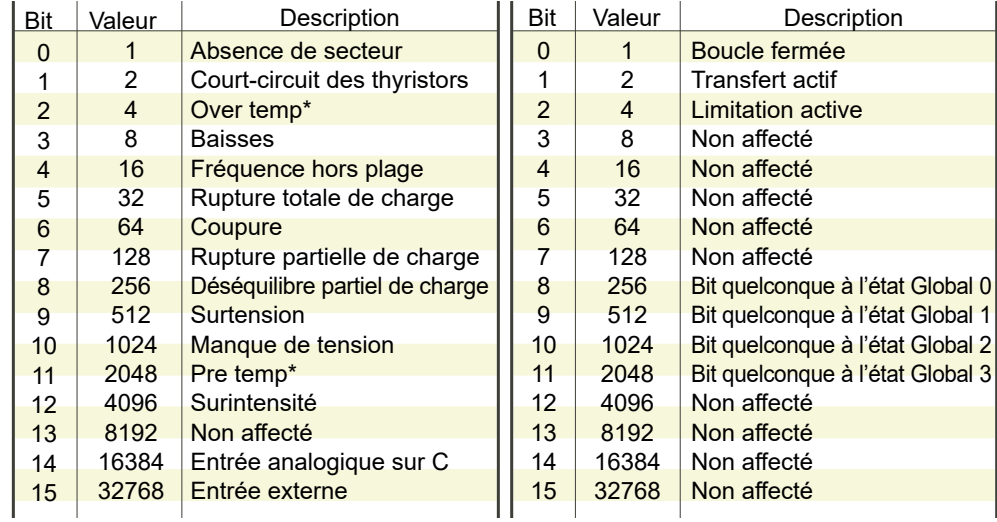

**Remarque :** \* Ces alarmes ne concernent pas cette version mais sont réservées pour un développement ultérieur.

## **Menu Firing Output**

Ceci constitue le lien entre la stratégie de régulation et la charge physique. Ce bloc fournit également la Rampe en angle de phase (démarrage progressif) et la Rampe de sécurité.

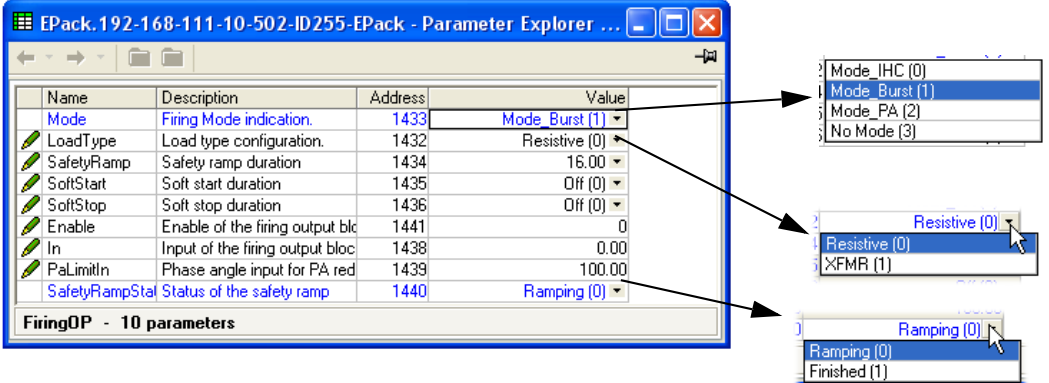

Figure 57 Page de la configuration de la sortie de conduction iTools

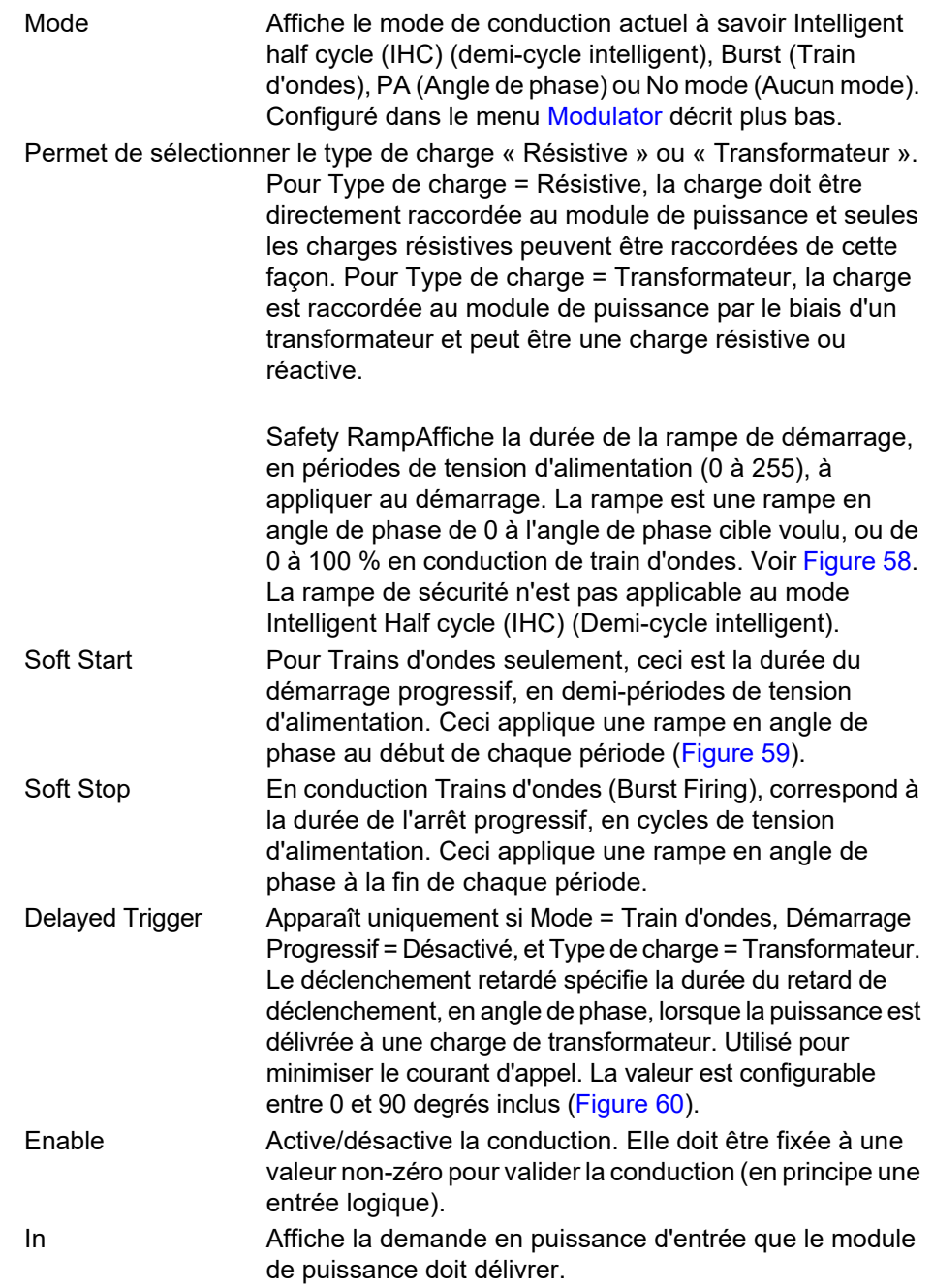

PA Limit Limitation d'angle de phase. Il s'agit d'un facteur de réduction d'angle de phase utilisé en conduction Train d'ondes. S'il est inférieur à 100 %, le module de puissance délivrera une série de périodes de conduction en angle de phase. Ceci est utilisé de manière typique pour effectuer une limitation de courant par seuil en conduction Train d'ondes. Ramp Status Affiche l'état de la rampe de sécurité, « Ramping » (active) ou « Finished » (complète).

## **Exemples**

## **Safety Ramps (Rampes de sécurité), Soft Start (Démarrage progressif) et Delayed Trigger (Déclenchement retardé), types de conduction**

<span id="page-156-0"></span>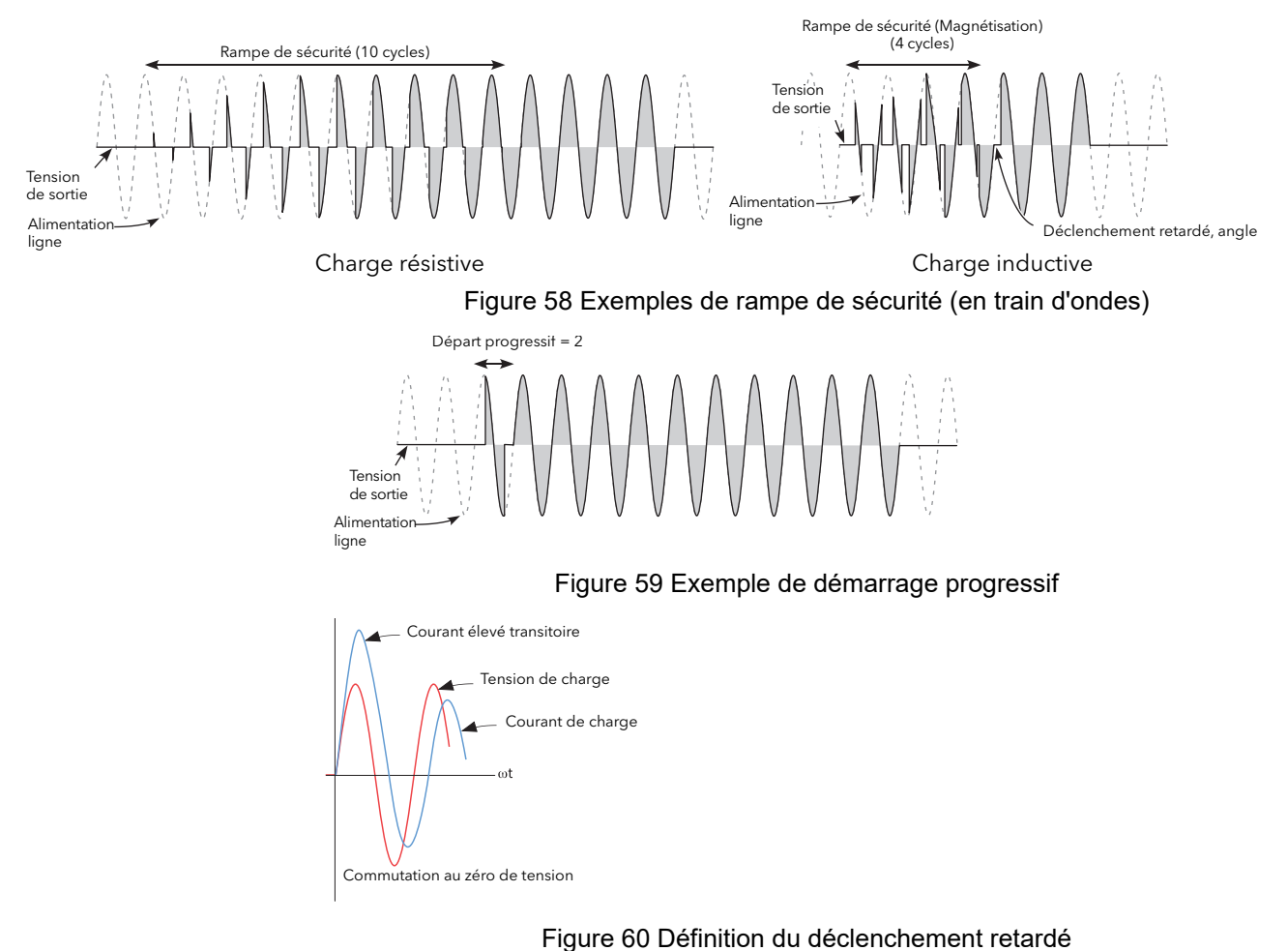

<span id="page-156-2"></span><span id="page-156-1"></span>**Remarque :** Les formes d'ondes ont été simplifiées par souci de clarté.

## **Configuration des entrées/sorties (IO)**

Cette zone de configuration permet à l'utilisateur de configurer les entrées analogiques et numériques et de visualiser l'état de la sortie Relais. La configuration est divisée entre les domaines suivants :

- **•** [« Configuration de l'entrée analogique », page 159](#page-158-0).
- **•** [« Configuration de l'entréenumérique », page 162.](#page-161-0)
- **•** [« État relais », page 163.](#page-162-0)

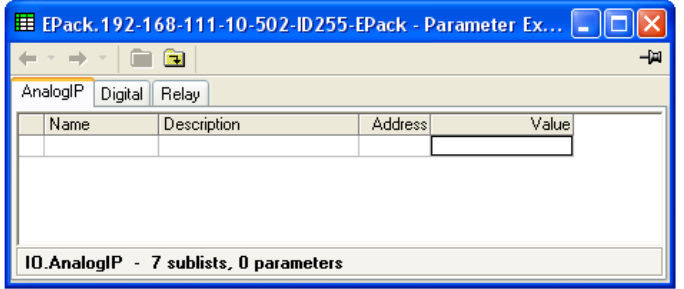

Figure 61 Menu ES de niveau supérieur

<span id="page-158-0"></span>La configuration de l'entrée analogique est divisée en plusieurs zones :

[Ai Main](#page-158-1), [AlmDis,](#page-159-0) [AlmDet,](#page-159-1) [AlmSig,](#page-159-2) [AlmLat,](#page-159-3) [AlmAck,](#page-159-4) [AlmStop](#page-160-0) AlmRelay

## <span id="page-158-1"></span>**Ai Main**

| Main<br><b>AlmDis</b> | AlmSig AlmLat<br>AlmDet         | AlmAck<br>AlmStop | AlmRelay         |                  | Value<br>VoltsOto10 (0) N |
|-----------------------|---------------------------------|-------------------|------------------|------------------|---------------------------|
| Name                  | Description                     | <b>Address</b>    |                  | Value Wired From | KC.<br>Volts0to10 (0)     |
| Type                  | Specify the input type          | 1976              | VoltsOto10 (0) + |                  | Volts1to5 (1)             |
| OffsetLow             | Low input range for scaling     | 1981              | 0.00             |                  | Volts2to10 [2]            |
| RangeHigh             | High input range for scaling th | 1977              | 100.00           |                  | VoltsOto5 [3]             |
| RangeLow              | Low input range for scaling to  | 1978              | 0.00             |                  | mA0to20 (4)               |
| PV                    | Process variable                | 1980              | 0.00             |                  | mA4to20 (5)               |
| MeasVal               | Measured value                  | 1979              | $-0.01$          |                  |                           |
|                       | 10.AnalogIP.Main - 6 parameters |                   |                  |                  |                           |

Figure 62 Page de l'entrée analogique iTools

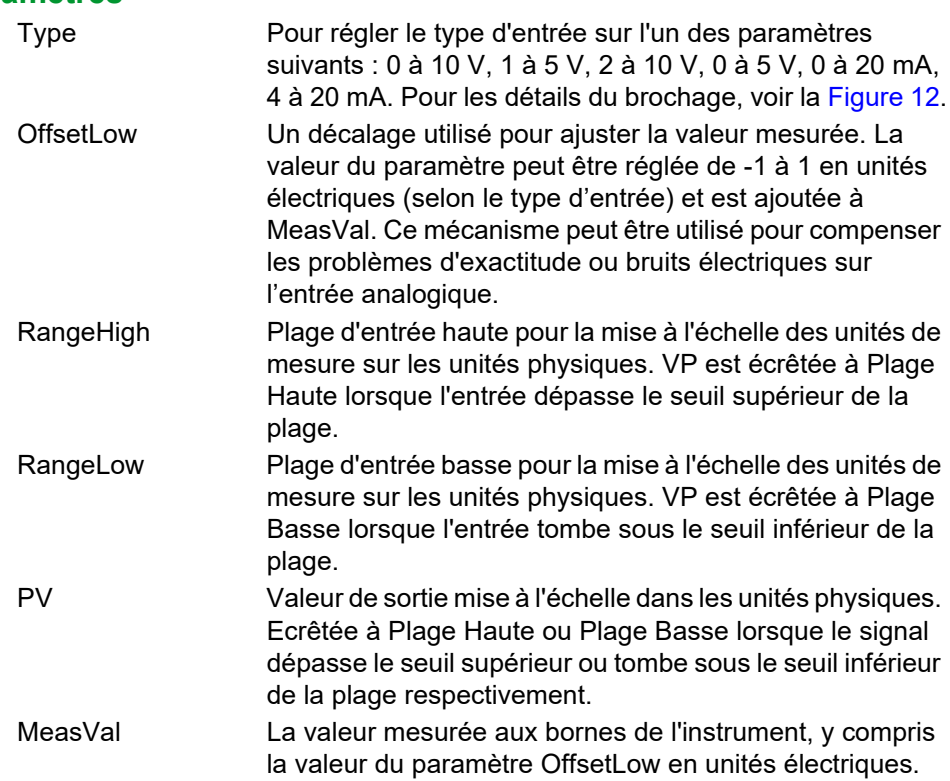

#### <span id="page-159-0"></span>**AlmDis**

Permet à l'utilisateur d'activer ou désactiver les alarmes individuellement.

#### **Exemple**

La [Figure 63](#page-159-5) présente une page iTools pour Almdis. Les pages pour les autres paramètres Alm sont similaires.

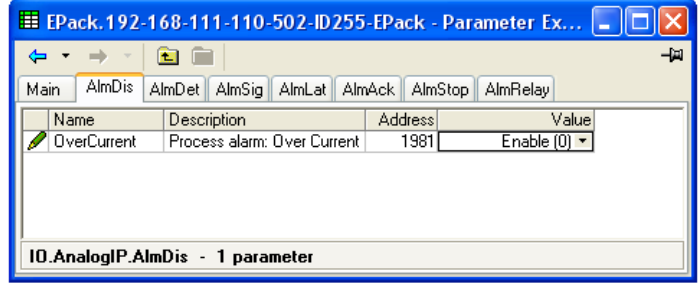

Figure 63 Exemple AlmDis

#### <span id="page-159-1"></span>**AlmDet**

<span id="page-159-5"></span>Indique si chaque alarme a été détectée et si elle est active. Cette alarme devient active si le courant d'entrée dépasse 25 mA. Dans ce cas, le type d'entrée analogique passe automatiquement sur 0-10 V pour éviter tout dommage.

### <span id="page-159-2"></span>**AlmSig**

Signale qu'une alarme a eu lieu et si elle est verrouillée ou non. Si l'utilisateur souhaite affecter une alarme à un relais, par exemple, c'est le paramètre de signalisation approprié qui doit être câblé.

#### <span id="page-159-3"></span>**AlmLat**

Permet de configurer chaque alarme individuelle comme verrouillable. L'état de verrouillage est présenté dans le paramètre de signalisation d'alarme.

#### <span id="page-159-4"></span>**AlmAck**

Permet d'acquitter les alarmes individuellement. Quand une alarme est acquittée, le paramètre de signalisation correspondant (AlmSig) est effacé. Si l'alarme demeure active (indiqué par le paramètre de détection (Almdet)), elle ne peut pas être acquittée. Les paramètres d'acquittement s'effacent automatiquement une fois écrits.

#### <span id="page-160-0"></span>**AlmStop**

Permet de configurer chaque type d'alarme individuelle de manière à empêcher la conduction de la voie de puissance. ALMSTOP est activé par le paramètre de signalisation (Almsig) et peut être verrouillable ou non selon le paramétrage d'AlmLat défini pour l'alarme.

#### **AlmRelay**

Entraîne le contrôle du relais par cette alarme

**Remarque :** Quand la fonction AlmRelay est utilisée, vérifier que le paramètre FaultDet/CustomAlarm reste câblé à IO.Relay/PV.

<span id="page-161-0"></span>Ceci permet à l'utilisateur de configurer chacune des entrées logiques.

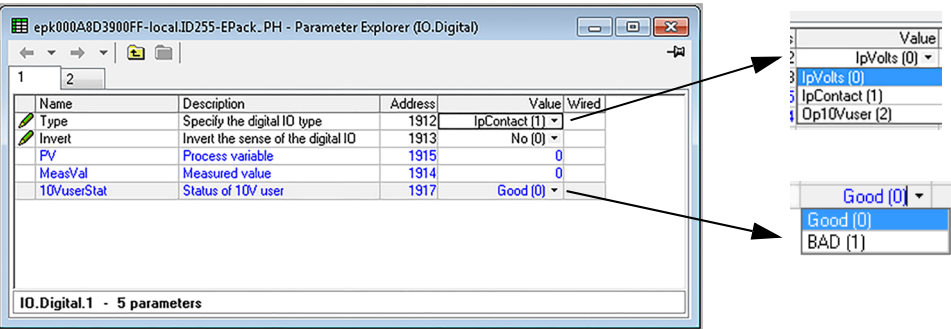

Figure 64 Page de configuration de l'entrée logique iTools (entrée logique 2 illustrée)

#### **Paramètres**

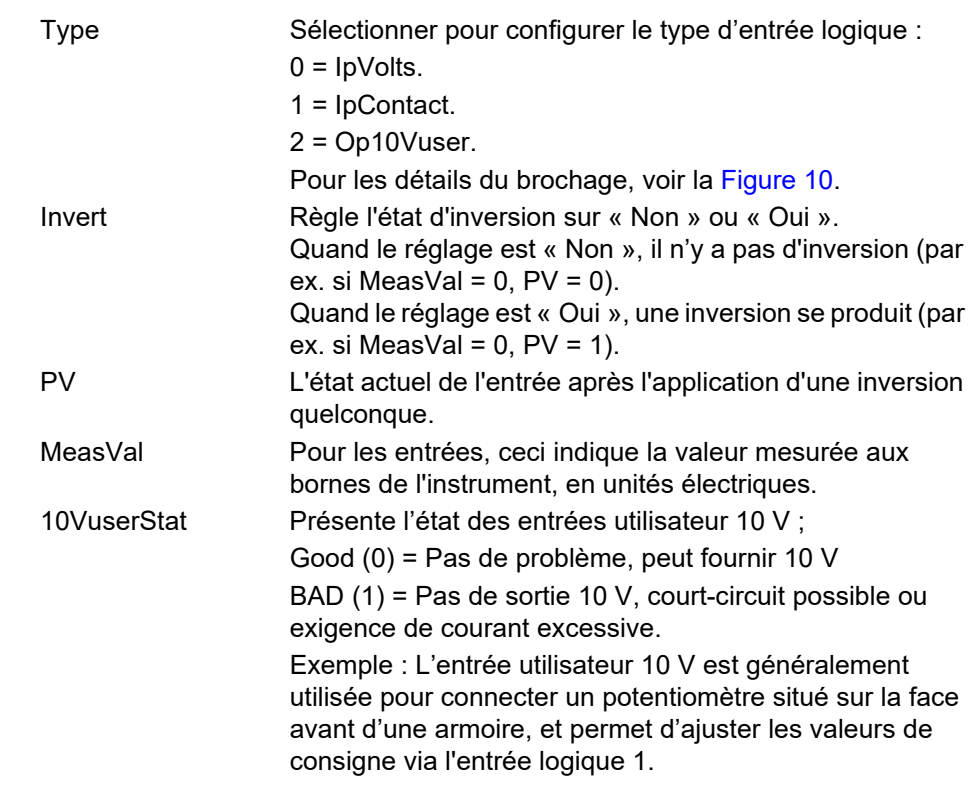

**Remarque :** L'entrée utilisateur 10 V est disponible en utilisant l'entrée logique 2.

## <span id="page-162-0"></span>**État relais**

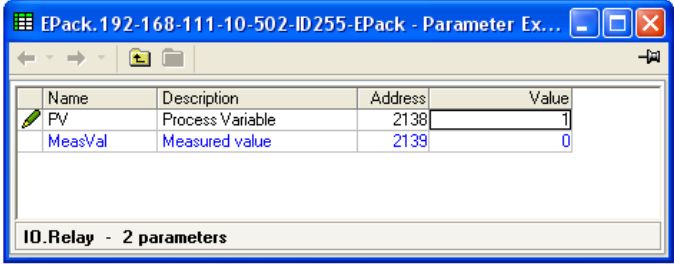

Figure 65 Page de l'état des relais iTools

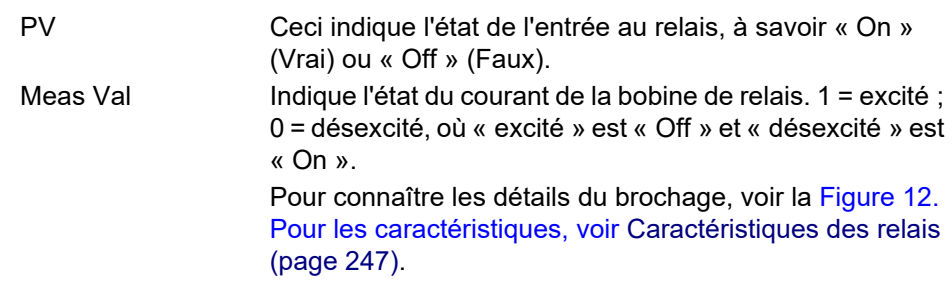

# **Menu de configuration de l'instrument**

La configuration de l'instrument est répartie entre les domaines suivants :

- **•** [« Configuration de l'affichage des instruments », page 164](#page-163-0)
- **•** [« Instrument Config configuration », page 165](#page-164-0)
- **•** [« Configuration de l'instrument », page 166](#page-165-0)
- **•** [« Facteur de mise à l'échelle », page 167](#page-166-0)

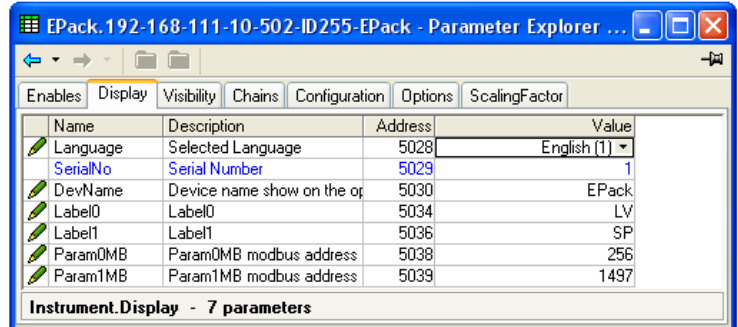

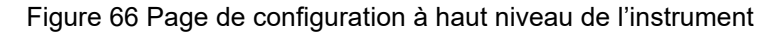

## <span id="page-163-0"></span>**Configuration de l'affichage des instruments**

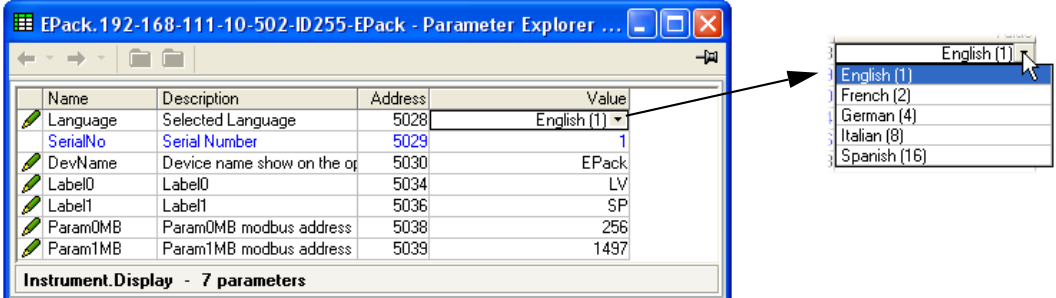

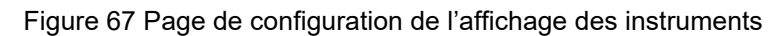

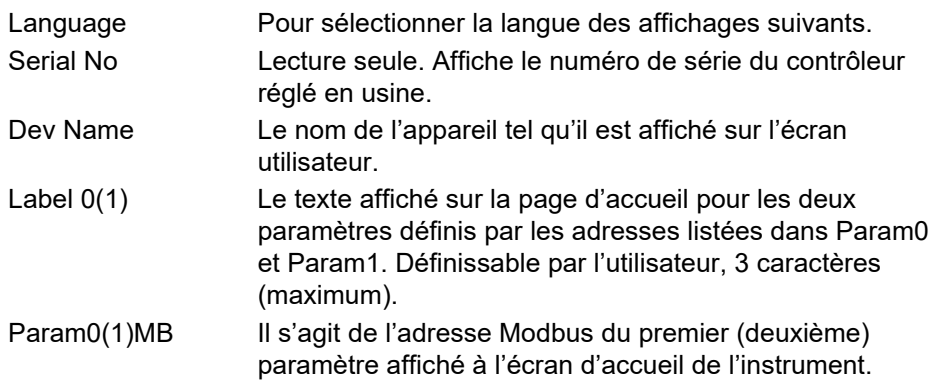

## <span id="page-164-0"></span>**Instrument Config configuration**

La configuration actuelle du matériel.

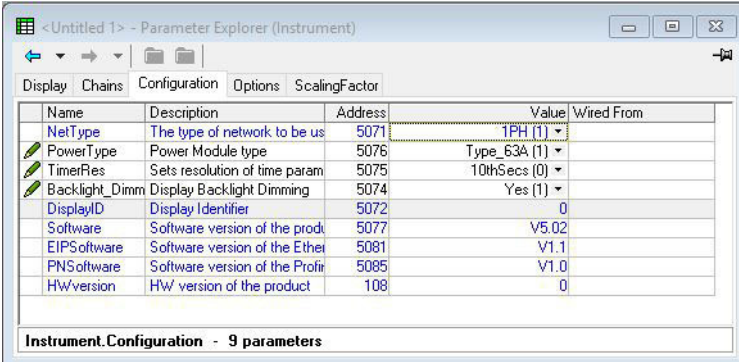

Figure 68 Configuration de l'instrument

**Remarque :** Si l'option EtherCAT est installée, « EIPSoftware » et « PNSoftware » ne s'affichent pas.

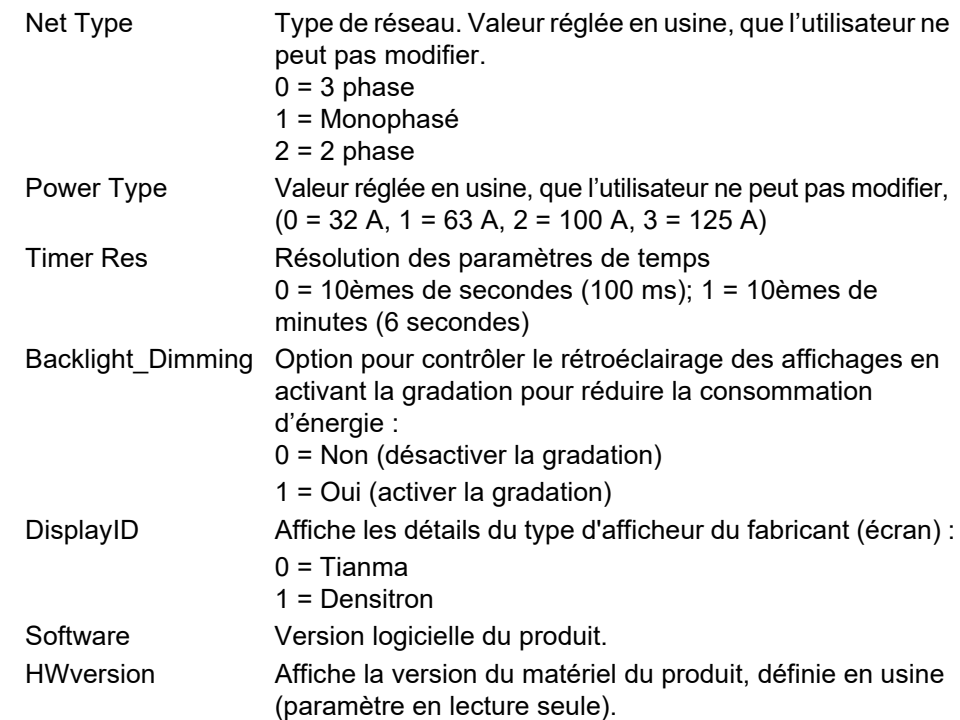

<span id="page-165-0"></span>

| epk000A8D3900FF-local.ID255-EPack PH - Parameter Explorer (Instrument)<br>-9 |                                        |         |                  |  |  |  |  |  |  |
|------------------------------------------------------------------------------|----------------------------------------|---------|------------------|--|--|--|--|--|--|
|                                                                              |                                        |         |                  |  |  |  |  |  |  |
| Configuration<br>Chains<br>Display                                           | Options<br><b>ScalingFactor</b>        |         |                  |  |  |  |  |  |  |
| Name                                                                         | Description                            | Address | Value Wired From |  |  |  |  |  |  |
| SerialNo                                                                     | Serial Number                          | 5101    | 123456           |  |  |  |  |  |  |
| Software                                                                     | Software version of the product        |         | E5.55            |  |  |  |  |  |  |
| Passcode1                                                                    | Pass Code for Features Secure Word 1   |         | XXXXX            |  |  |  |  |  |  |
| Passcode2<br>Pass Code for Features Secure Word 2                            |                                        | 5099    | <b>XXXXX</b>     |  |  |  |  |  |  |
| Passcode3                                                                    | Pass Code for Features Secure Word 3   | 5100    | XXXXXX           |  |  |  |  |  |  |
| $\overline{\mathcal{A}}$                                                     | ш<br>Instrument.Options - 5 parameters |         |                  |  |  |  |  |  |  |

Figure 69 Page de configuration des instruments

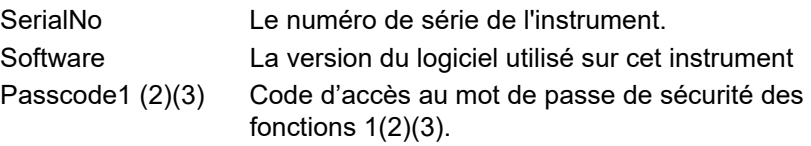

#### <span id="page-166-0"></span>**Facteur de mise à l'échelle**

Permet de saisir des facteurs de mise à l'échelle pour différents paramètres. Dans iTools, les facteurs de mise à l'échelle sont organisés dans des « onglets » dont ce document, pour plus de clarté, ne présente qu'un seul (SetProv).

Ces facteurs de mise à l'échelle sont appliqués dans les transactions Modbus quand on accède aux paramètres pertinents en utilisant une adresse de plage basse (c'est-à-dire pas la région IEEE).

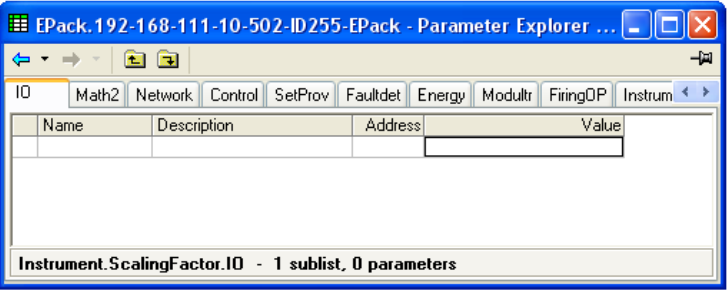

Figure 70 Menu de niveau supérieur du facteur de mise à l'échelle.

#### **Exemple SetProv**

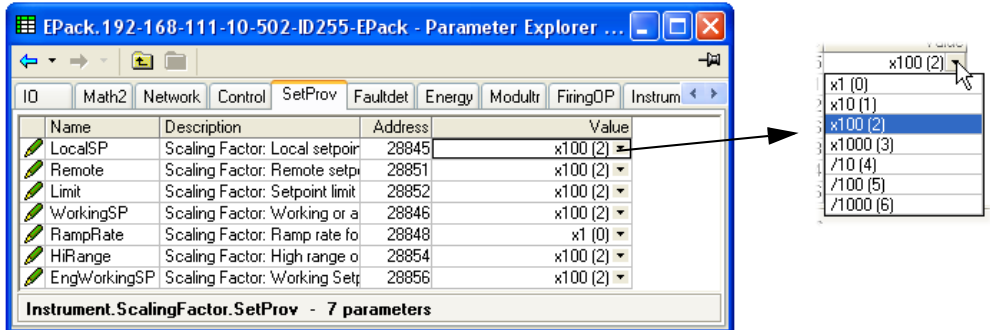

Dans l'exemple ci-dessus on voit que les paramètres de consigne du fournisseur sont mis à l'échelle x100, sauf pour Ramp Rate qui n'est pas mis à l'échelle (c'est-à-dire que le facteur de mise à l'échelle est = 1). Comme on peut aussi le voir, les facteurs de mise à l'échelle disponibles sont x1, x10, x100, x1000, ÷10, ÷100, ÷1000.

Si LocalSP, par exemple, a un facteur de mise à l'échelle de x100, comme ci-dessus, une valeur de 5000, par exemple, signifie que la valeur réelle est de 50,00.

#### **Remarques:**

- 1. L'exemple ci-dessus montre les formats de mise à l'échelle par défaut configurés - ils sont configurables par l'utilisateur.
- 2. Les valeurs sont arrondies à la hausse/baisse.

## **Configuration du moniteur IP**

Ceci surveille un paramètre câblé et enregistre sa valeur maximum, sa valeur minimum et le temps passé par sa valeur au-delà d'un seuil configurable. Une alarme peut également être configurée pour devenir active quand le temps passé au-delà du seuil dépasse un autre seuil.

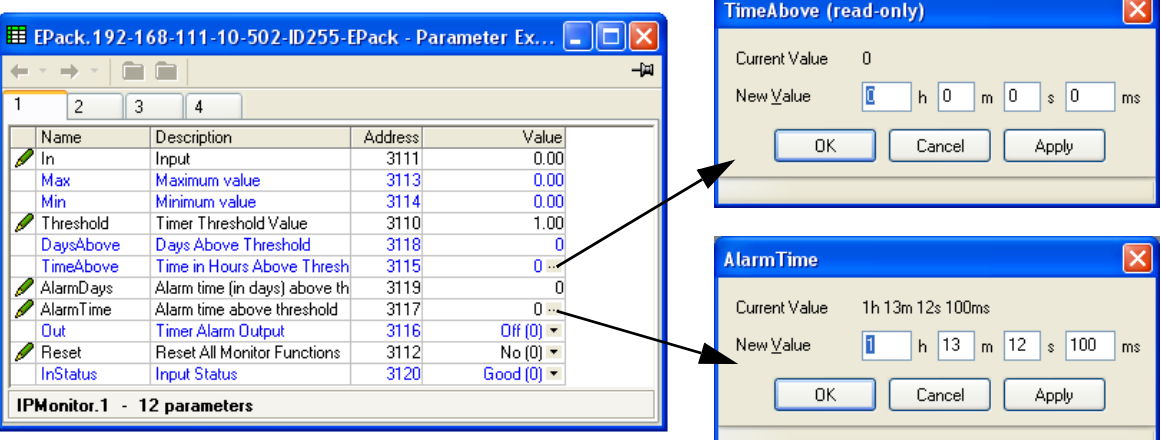

Figure 71 Page de saisie moniteur iTools (IPMon1)

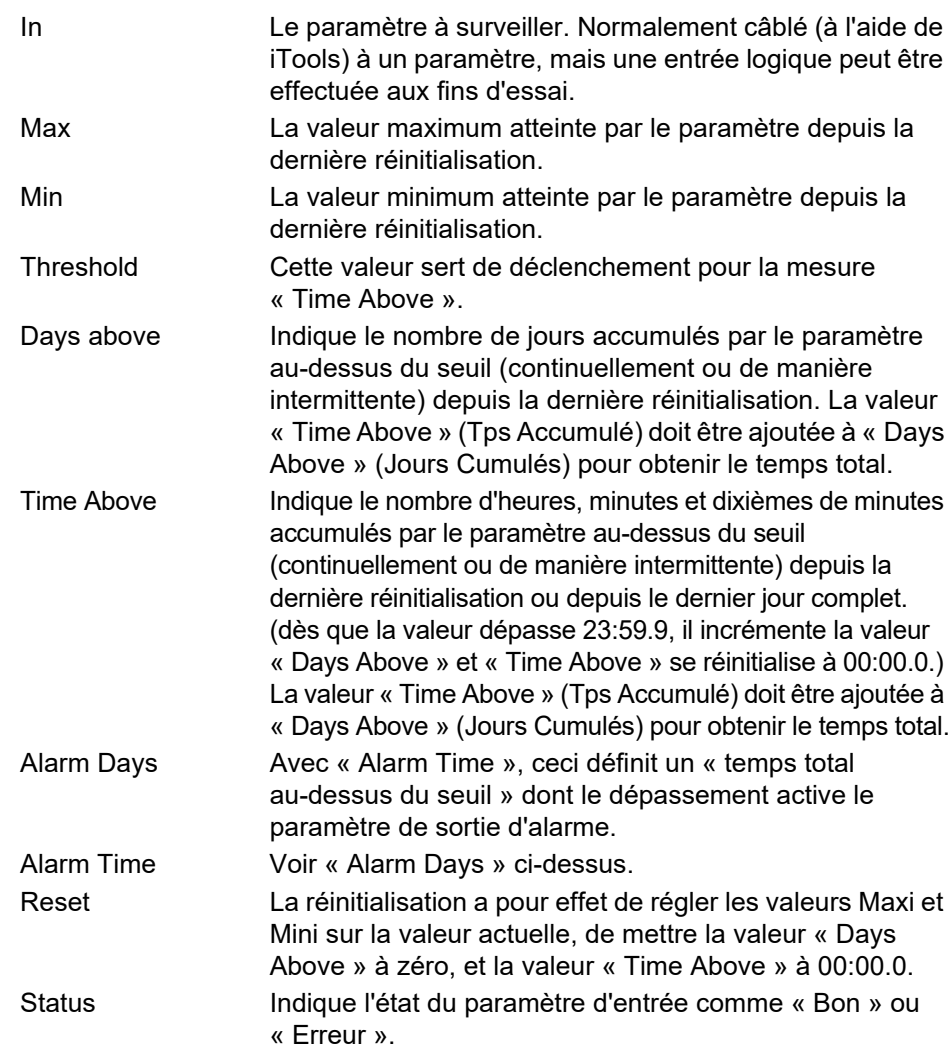

# **Menu Lgc2 (opérateur logique deux entrées)**

Ce bloc opérateur logique fournit plusieurs opérations logiques à deux entrées. La sortie est toujours booléenne (logique 0 ou 1), que les entrées soient analogiques ou numériques. Pour les entrées analogiques, toute valeur inférieure à 0,5 est considérée logique 0 (désactivée). Une valeur égale ou supérieure à 0,5 est traitée comme logique 1 (activée).

Chaque entrée peut être « inversée » dans le cadre de la configuration (autrement dit, une entrée haute est traitée comme une entrée basse et inversement).

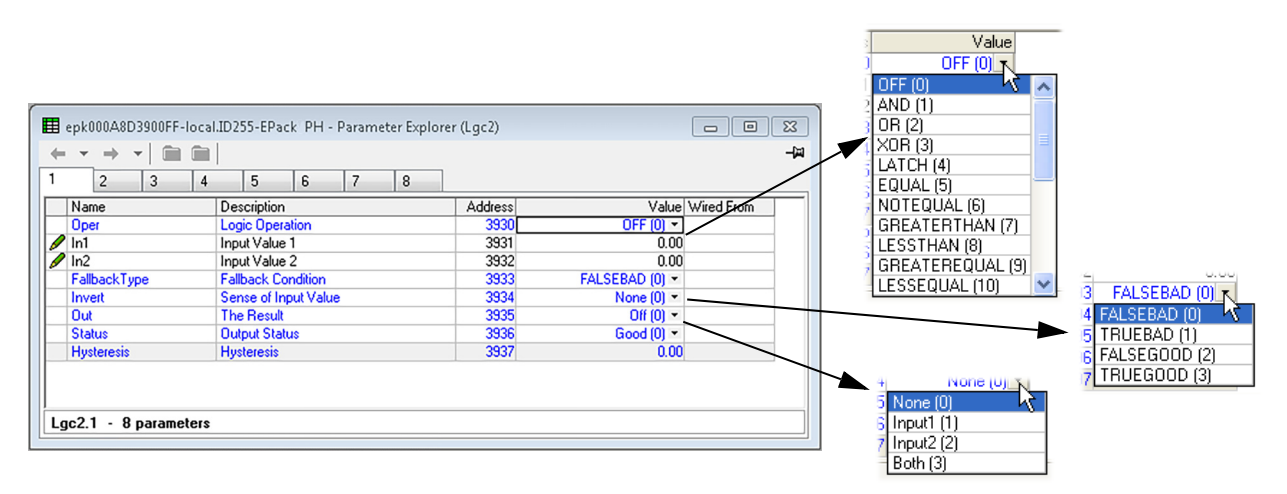

Figure 72 Page Lgc2 (Lgc2 1)

## **Paramètres Lgc2**

Oper Permet à l'utilisateur de sélectionner une opération logique pour le bloc. Les descriptions ci-dessous partent du principe qu'aucune des entrées n'est inversée. Haut = 1 ou activée ; Bas = 0 ou désactivée.

- Off Pas d'opération logique sélectionnée.
- AND Sortie est haute si les deux entrées sont hautes, sinon Sortie est basse.
- OR Sortie est haute si une ou les deux entrées sont hautes, sinon Sortie est basse.
- XOR Sortie haute si l'une (mais pas les deux) des entrées est haute. Basse si aucune ou les deux entrées sont hautes.
- Latch Si In2 est basse, la sortie verrouille la transition suivante de In1. La valeur reste verrouillée jusqu'à ce que In2 devienne basse, quand Sortie = In1 (voir la [figure 73](#page-169-0)).
- Equal La sortie est haute si les deux entrées sont égales, sinon la sortie est basse.
- Not Equal La sortie est haute si les entrées ne sont pas égales. La sortie est basse si les entrées sont égales.

Greater than

La sortie est haute si la valeur In1 est supérieure à la valeur In2, sinon la sortie est basse.

Less than La sortie est haute si la valeur In1 est inférieure à la valeur In2, sinon la sortie est basse.

**GreaterEqual** 

La sortie est haute si la valeur In1 est égale ou supérieure à la valeur In2, sinon la sortie est basse.

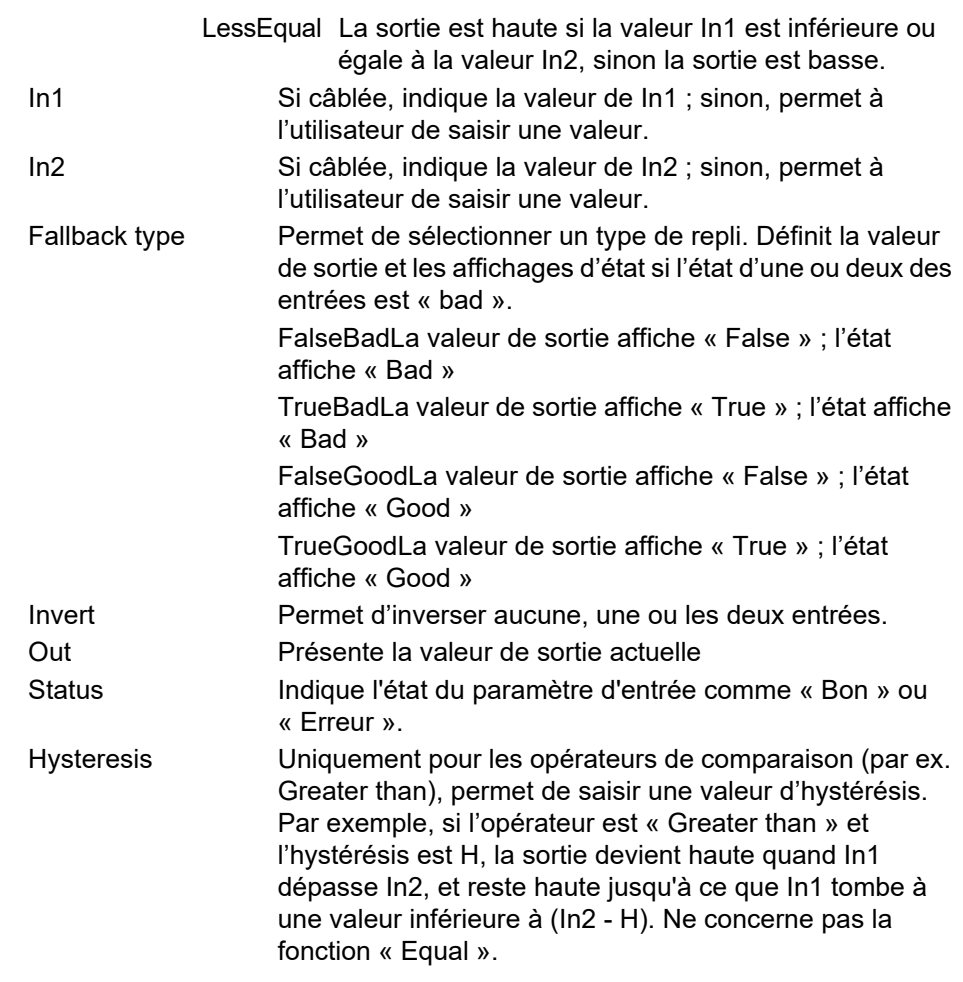

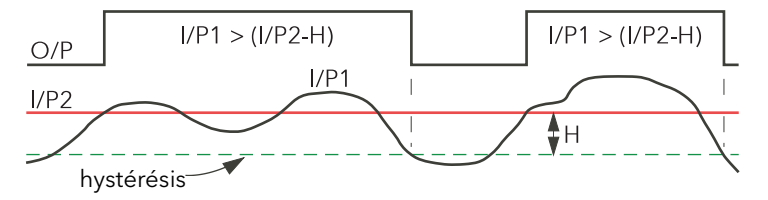

Figure 73 Hysteresis

<span id="page-169-0"></span>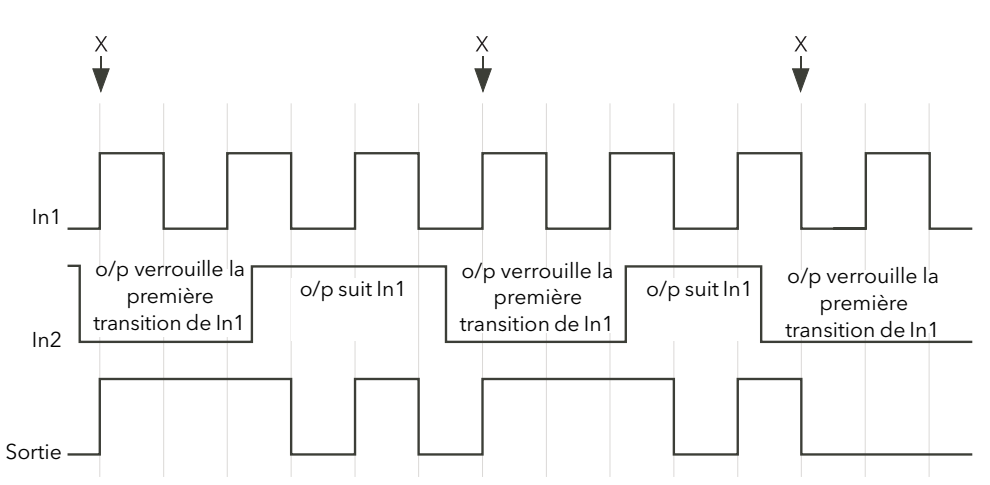

Quand In2 devient faible, la sortie suit la transition positive ou négative suivante de In1 (points 'X') et se verrouille à cette valeur jusqu'à ce que In2 devienne haute. Quand In2 est haute, la sortie suit In1.

Figure 74 Fonctionnement du verrouillage

# **Configuration Lgc8 (opérateur logique à huit entrées)**

Permet de combiner entre deux et hui entrées à l'aide des fonctions logiques OU, ET ou OU EXCLUSIF (EXOR). Chaque entrée peut être individuellement inversée, et la sortie peut également être inversée, ce qui permet de mettre en œuvre la gamme complète de fonctions logiques.

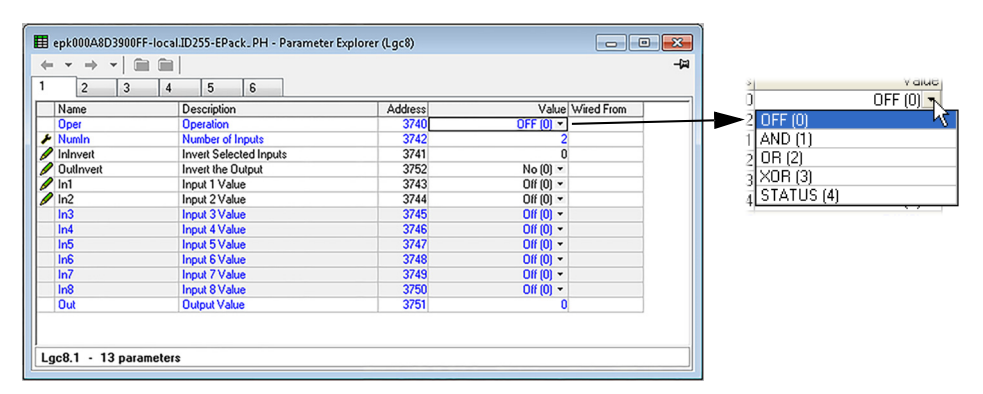

Figure 75 Page de configuration Lgc8

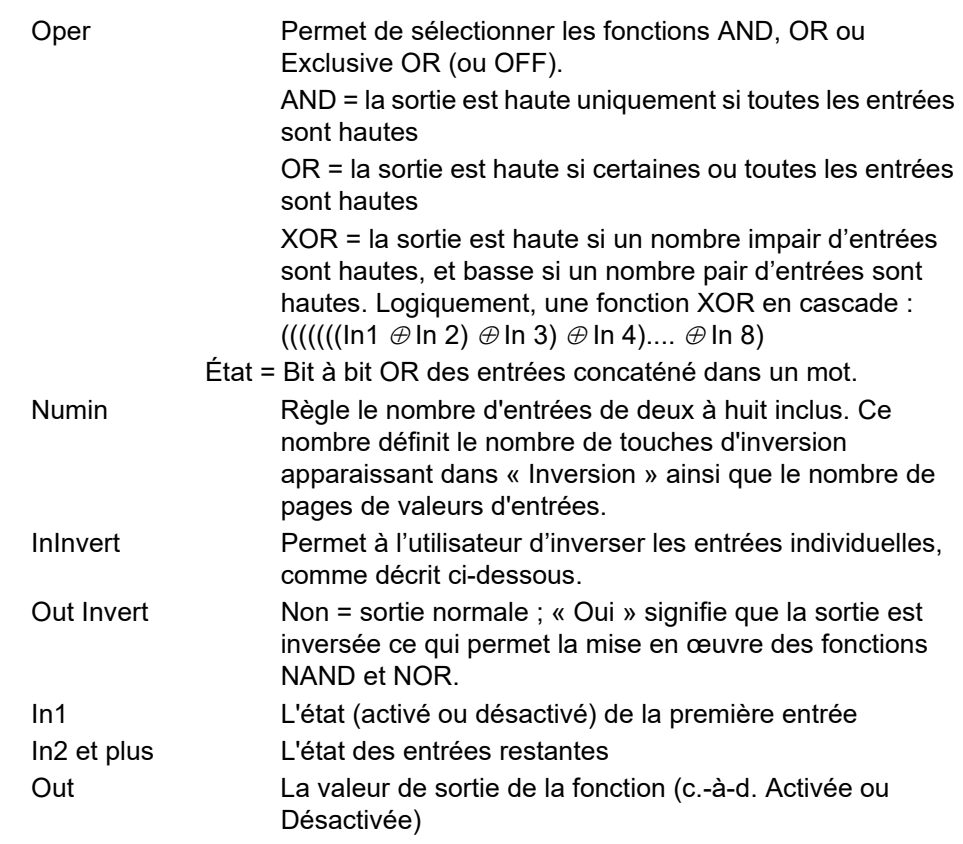

#### **Schéma LGC8**

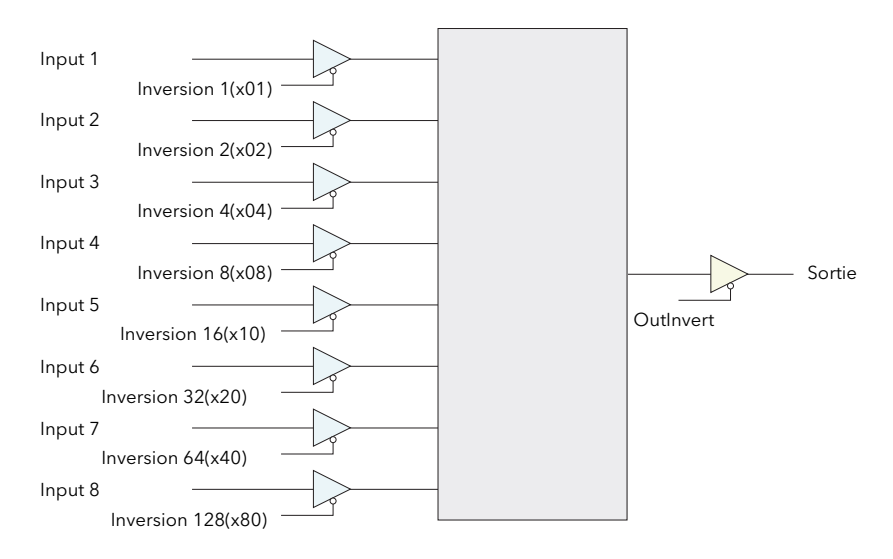

Figure 76 Schéma LGC8

## **Table de décodage d'entrée inversée**

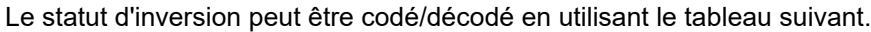

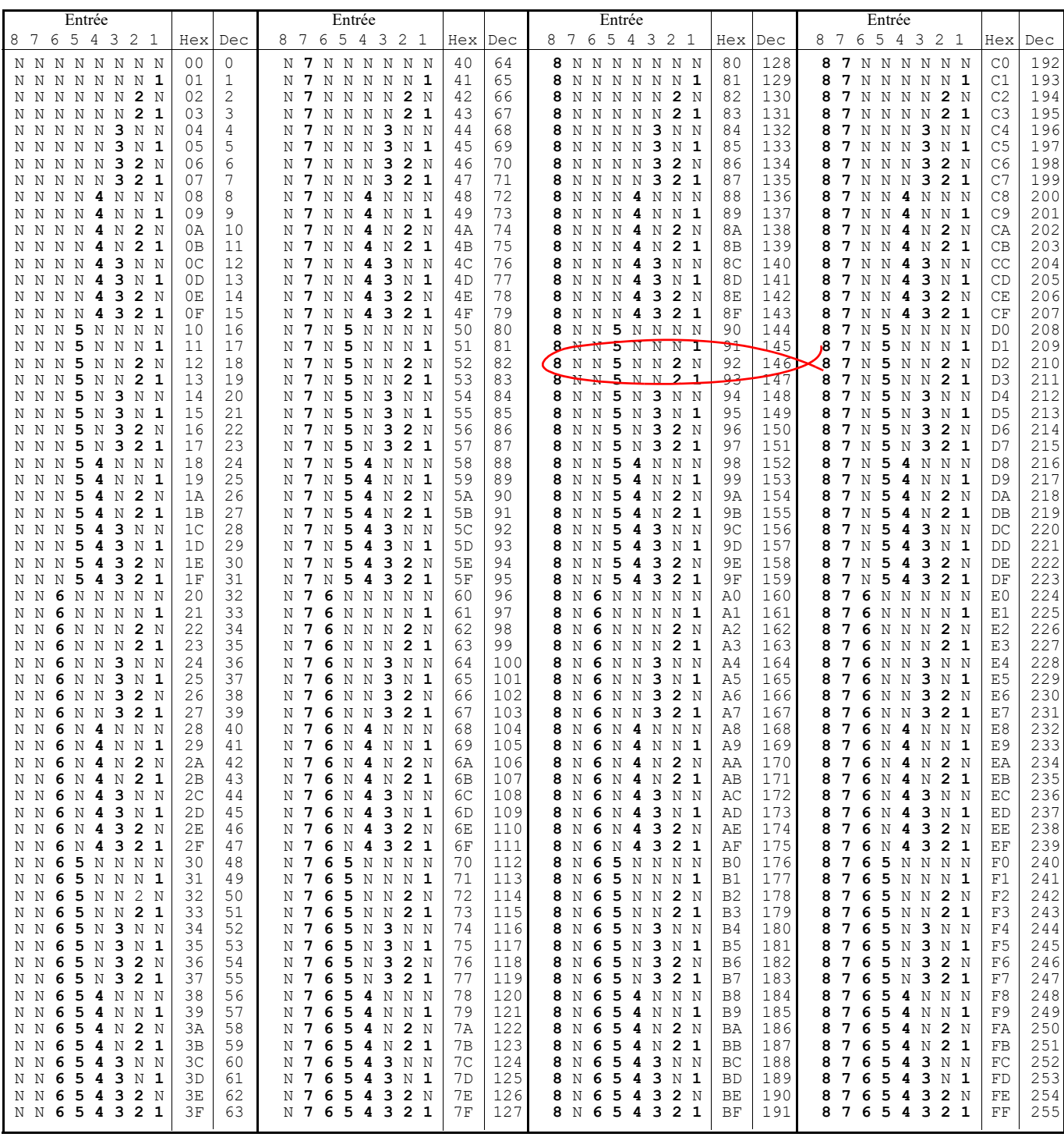

Exemple : Decimal 146 signifie que les entrées 8, 5 et 2 sont inversées.

# **Linéarisation d'entrée LIN16**

Le bloc fonction Lin16 convertit un signal d'entrée en PV de sortie en utilisant une série de 15 lignes droites max. pour caractériser la conversion.

Le bloc fonction se comporte comme suit.

- 1. Les valeurs d'entrée doivent être monotone et augmenter en continu.
- 2. Pour convertir MV en PV, l'algorithme effectue dans le tableau des entrées jusqu'à ce qu'il trouve des segments correspondants. Une fois ces segments trouvés, les points situés de chaque côté dont utilisés pour interpoler la valeur de sortie.
- 3. Si pendant la recherche, un point non supérieur au précédent est trouvé (ou inférieur pour la situation inversée), la recherche prend et le segment extrait à partir du dernier point valide à l'extrême (In Hi-Out Hi (Entr haut-Sort haut)), voir le schéma suivant.

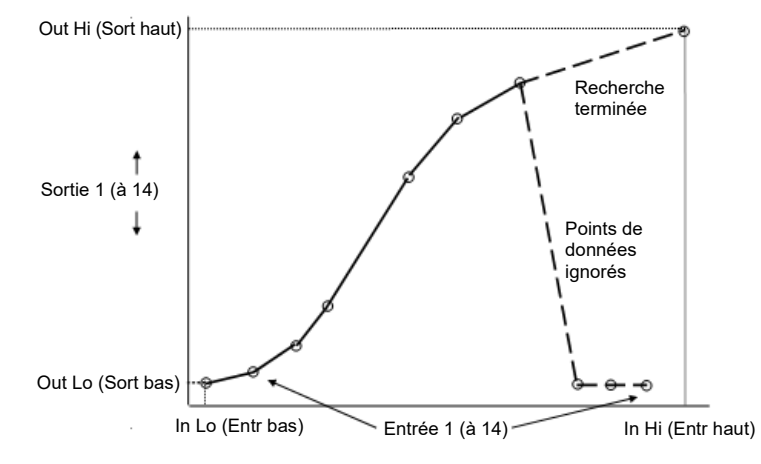

Figure 77 Exemple de linéarisation

#### **Remarques:**

1. Le bloc de linéarisation fonctionne sur les entrées montantes/sorties montantes ou entrées montantes/sorties descendantes. Il ne convient pas aux sorties montant et descendant sur la même courbe.

- 2. Input Lo/Output Lo (Entrée bas/Sortie bas) et Input Hi/Output Hi (Entrée haut/Sortie haut) doivent être saisis en premier pour définir les points haut et bas de la courbe. Il n'est pas nécessaire de définir l'ensemble des 15 ^points intermédiaires si la précision n'est pas indispensable. Les points non définis seront ignorés et une ligne droite sera tracée entre le dernier point défini et le point Input Hi/Output Hi (Entrée haut/Sortie haut). Si la source d'entrée présente un état incorrect (capteur cassé ou au-dessus de la plage), la valeur de sortie présentera également un état incorrect.
- 1. Si la valeur d'entrée est en-dehors de la plage translatée, l'état de la sortie sera incorrect et la valeur limitée à la limite de sortie la plus proche.
- 2. Les unités et les paramètres de résolution sont utilisés pour les valeurs de sorties. La résolution des valeurs d'entrée et les unités sont spécifiées par la source du fil.
- 3. Si la valeur « Out Low » (Sort bas) est supérieure à la valeur « Out High » (Sort haut), la translation est inversée

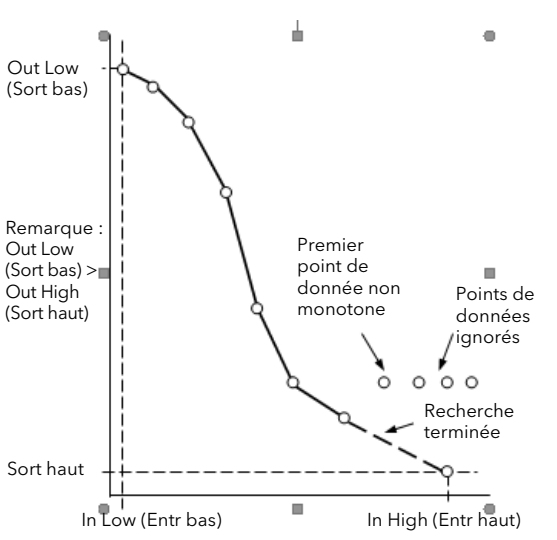

Figure 78 Manière dont une courbe inversée met fin à la recherche lorsqu'elle détecte des données non monotones

#### **Compensation des non-linéarités du capteur**

La fonction de linéarisation personnalisée peut également être utilisée pour compenser les imprécisions au niveau de capteur ou du système de mesure. Les points intermédiaires sont donc disponibles au Niveau 1 afin que les discontinuités connues de la courbe puisent être calibrées. Le schéma ci-dessous montre un exemple du type de discontinuité pouvant survenir lors de la linéarisation d'un capteur de température.

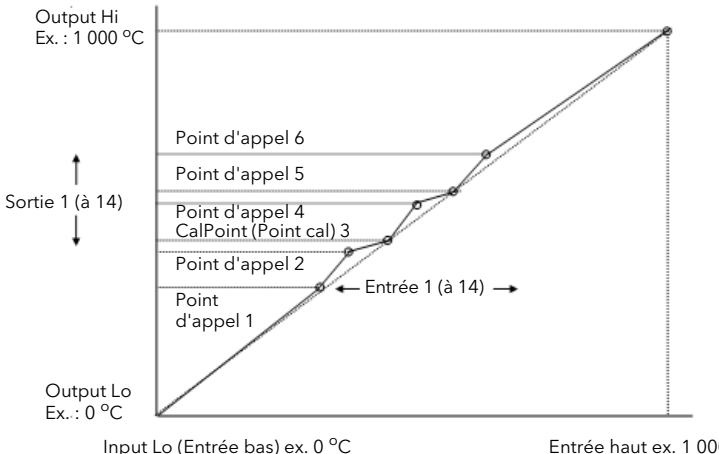

 $Entr$ ée haut ex 1000 $\degree$ C

Figure 79 Compensation des discontinuités du capteur

La calibration du capteur utilise la même procédure que celle décrite ci-dessus. Régler la valeur de sortie (affichée) en fonction de la valeur d'entrée correspondante pour compenser les éventuelles inexactitudes au niveau de la linéarisation standard du capteur.

**Remarque :** Ne pas dépasser la plage de l'instrument lorsque vous sélectionnez la plage de compensation. Par exemple, même si les tableaux de type K affichent des valeurs en mV jusqu'à -270 °C, la plage de l'instrument est limitée à -200 °C de manière à ce que des inexactitudes se produisent dans la plage moyenne si la valeur -200 °C est dépassée.

## **Paramètres de linéarisation des entrées**

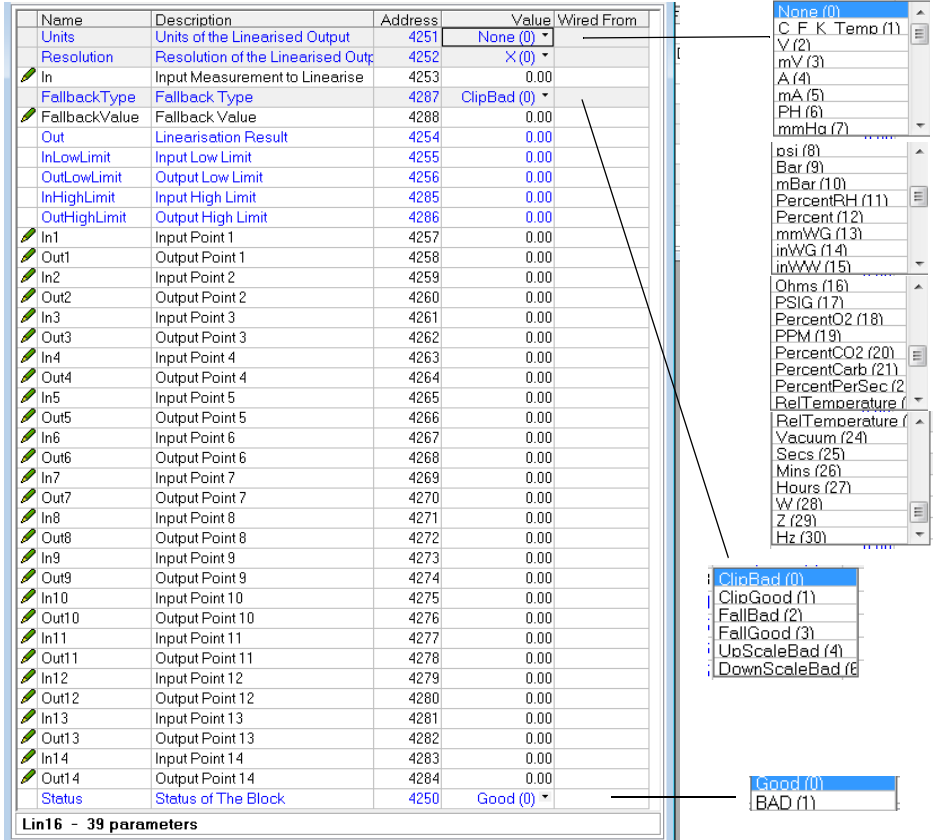

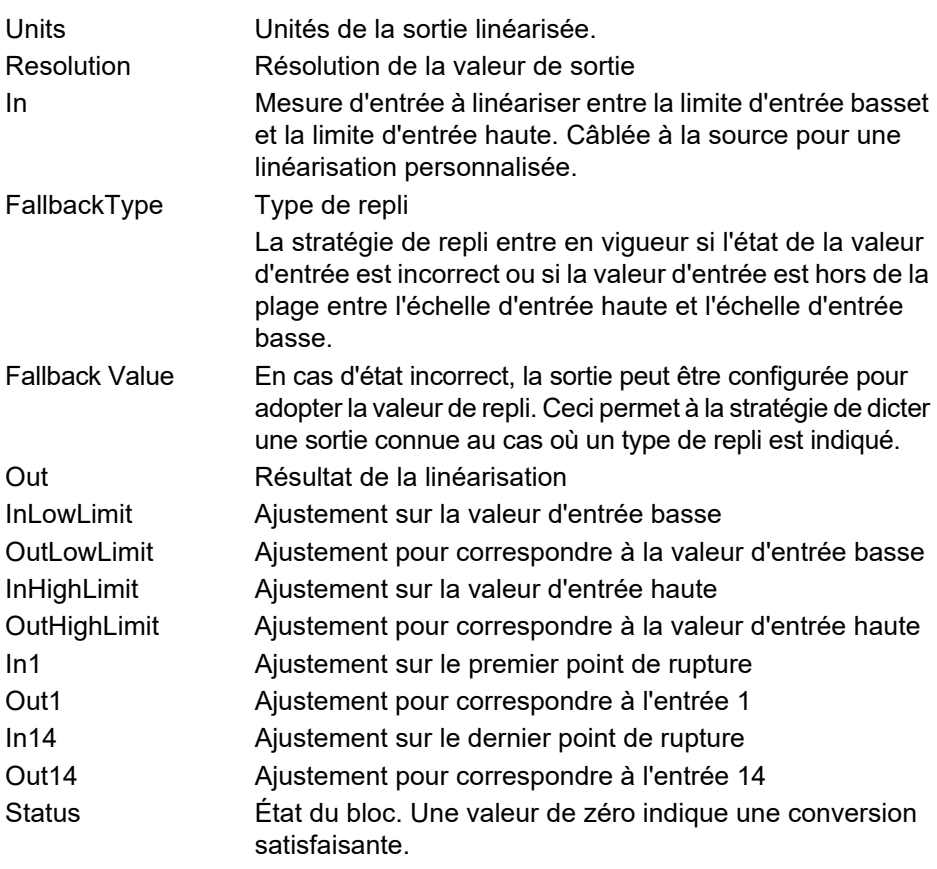

La linéarisation à 16 points ne nécessite pas d'utiliser l'ensemble des 16 points. Si un plus petit nombre de points est nécessaire, la courbe peut être arrêtée en définissant la première valeur indésirable sur une valeur inférieure au point précédent.

Inversement, si la courbe est décroissante en continu, elle peut être arrêtée en définissant le premier point indésirable sur la valeur précédente.

# **Menu Math2**

Cette fonction permet de configurer une série de fonctions mathématiques à 2 entrées. Les fonctions disponibles sont indiquées ci-dessous.

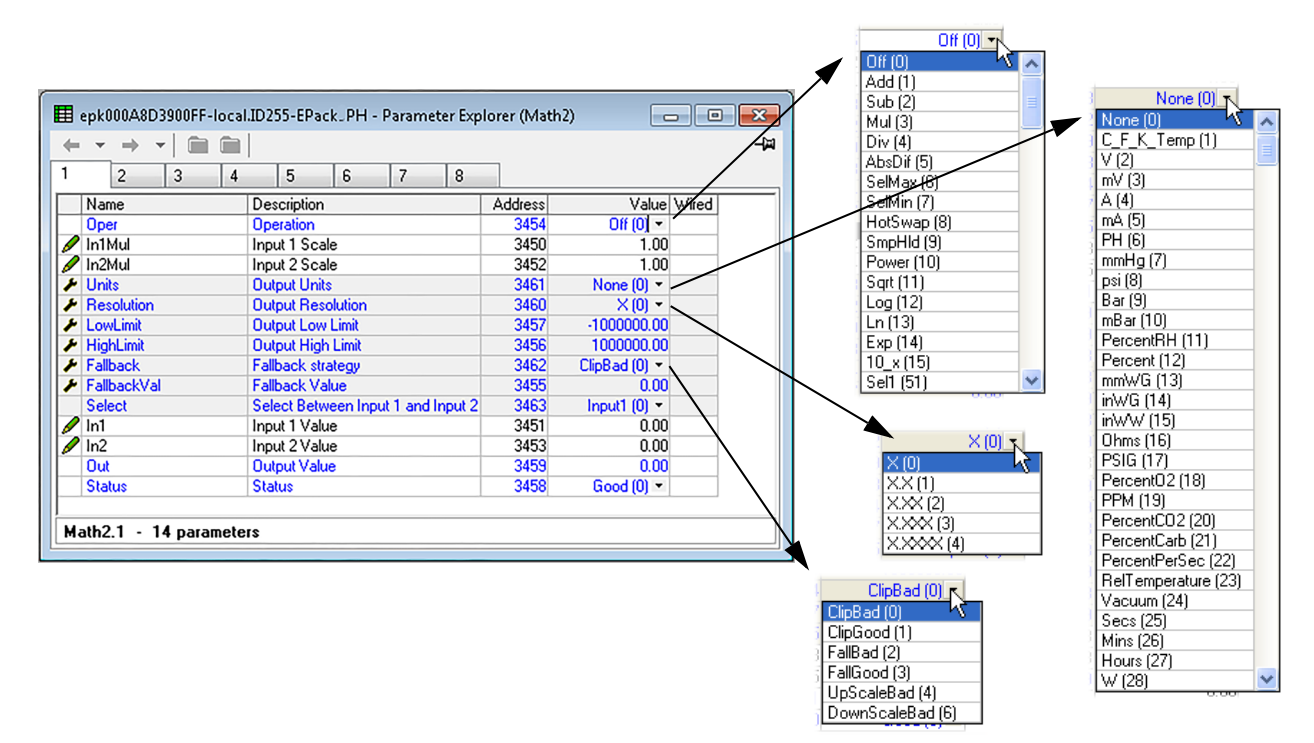

Figure 80 Page de configuration Maths2

### **Paramètres Math2**

<span id="page-176-0"></span>**Remarque :** À titre de précision, dans le cadre de cette description, « Haut », « 1 » et « Vrai » sont synonymes, tout comme « Bas », « 0 » et « Faux ».

- Oper Définit la fonction mathématique à appliquer aux entrées None Pas d'opération.
	- Add Ajoute l'entrée un à l'entrée deux.
	- Sub Soustrait l'entrée deux de l'entrée un.
	- Mul Multiplie les entrées un et deux ensemble.
	- Div Divise l'entrée un par l'entrée deux.

AbsDif La différence de valeur entre les entrées un et deux, sans tenir compte du signe.

SelMaxSortie = la plus haute des entrées un et deux.

SelMin Sortie = la plus basse des entrées un et deux.

- HotSwap L'entrée un apparaît comme la sortie dans la mesure où l'entrée un est « bonne ». Si l'entrée un est erronée, l'entrée deux apparaît alors comme la sortie.
- SmpHld Échantillonnage et maintien. La sortie suit l'entrée un, dans la mesure où l'entrée deux est haute (échantillon). Lorsque l'entrée deux passe à 0 (pause), la sortie est bloquée, à la valeur présente lors du passage de la sortie à 0, jusqu'à ce que l'entrée passe de nouveau à 1. L'entrée deux est normalement une valeur numérique (bas = 0 ou haut = 1) ; dans le cas d'une valeur analogique, toute valeur positive non égale à zéro est interprétée comme haute.
- Power Sortie = Entrée un rehaussée à la puissance de l'entrée deux (In1<sup>In2</sup>). Par exemple, si la valeur de l'entrée un est 4,2, et que la valeur de l'entrée deux est 3, alors la sortie =  $4.2^3$  = 74,09 (environ)

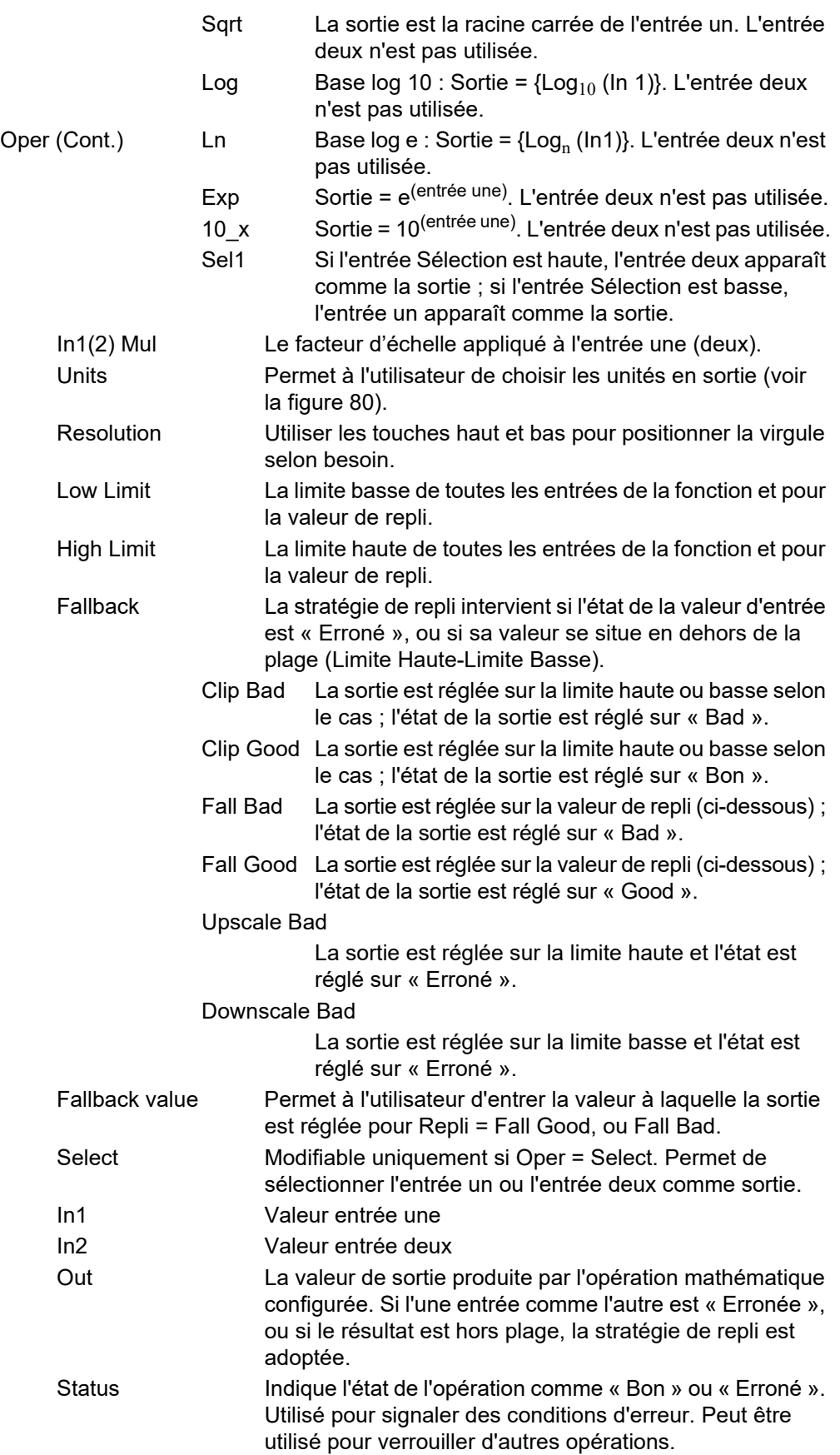

## **Configuration du modulateur**

Cette fonction met en œuvre les modes de conduction de type modulation à savoir modulation à périodes fixes et à périodes variables.

**Remarque :** À des fins d'exhaustivité, tous les paramètres du modulateur sont présentés à la figure ci-dessous. Normalement, à des fins de clarté, les paramètres non pertinents (grisés) doivent être masqués via l'élément de menu « >Parameter Availablity Settings...>Hide Parameters and Lists when Not Relevant ».

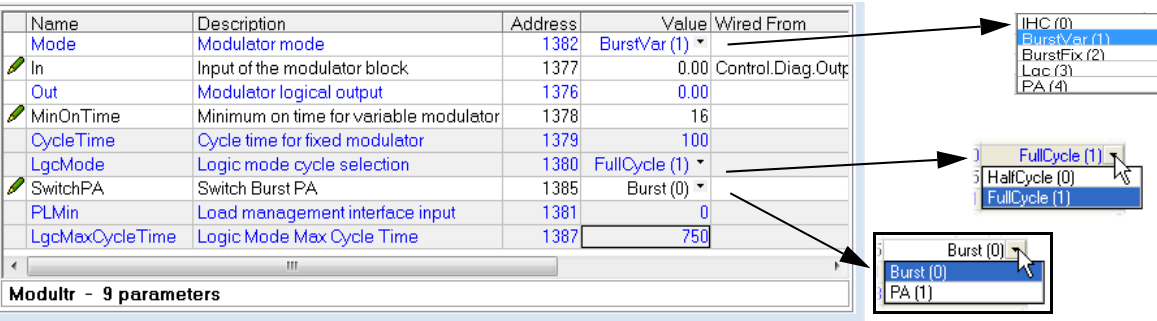

Figure 81 Page du menu du modulateur

### **Paramètres du modulateur**

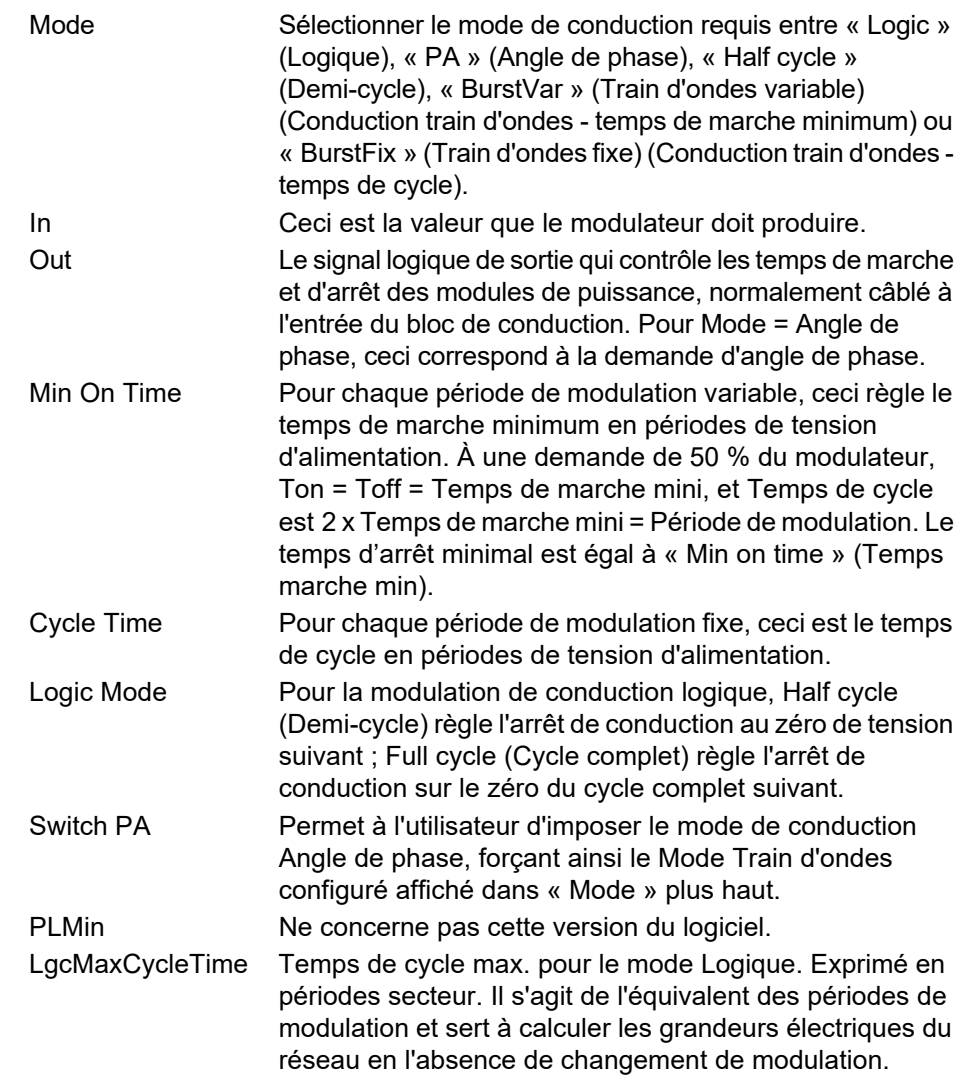

## **Configuration du réseau**

Ceci identifie le type de réseau électrique à réguler, ce qui définit la présentation des mesures électriques du réseau. La configuration est répartie entre les domaines suivants :

- **•** Meas
- **•** Setup
- **•** AlmDis
- **•** AlmDet
- **•** AlmSig
- **•** AlmLat,
- **•** AlmAck,
- **•** AlmStop
- **•** AlmRelay
### **Menu Network Meas (Mesures réseau**

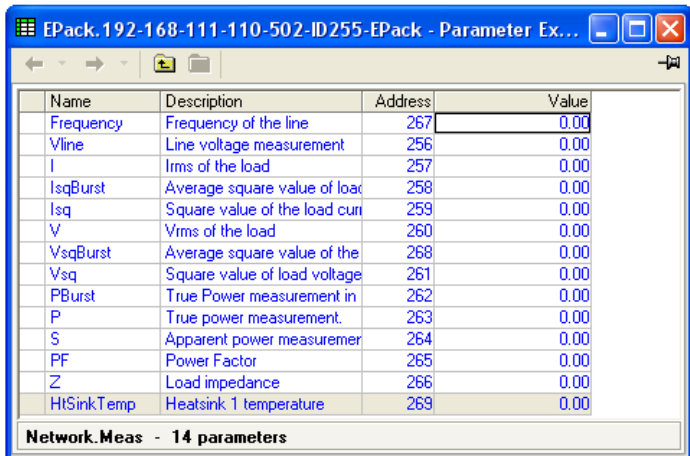

Figure 82 Réseau, panneau de configuration Meas

### **Paramètres**

Ce sous-menu présente les mesures du réseau de puissance selon le type de réseau. Toutes les mesures disponibles sont listées ci-dessous, mais les valeurs qui apparaissent réellement dépendent de la configuration du réseau.

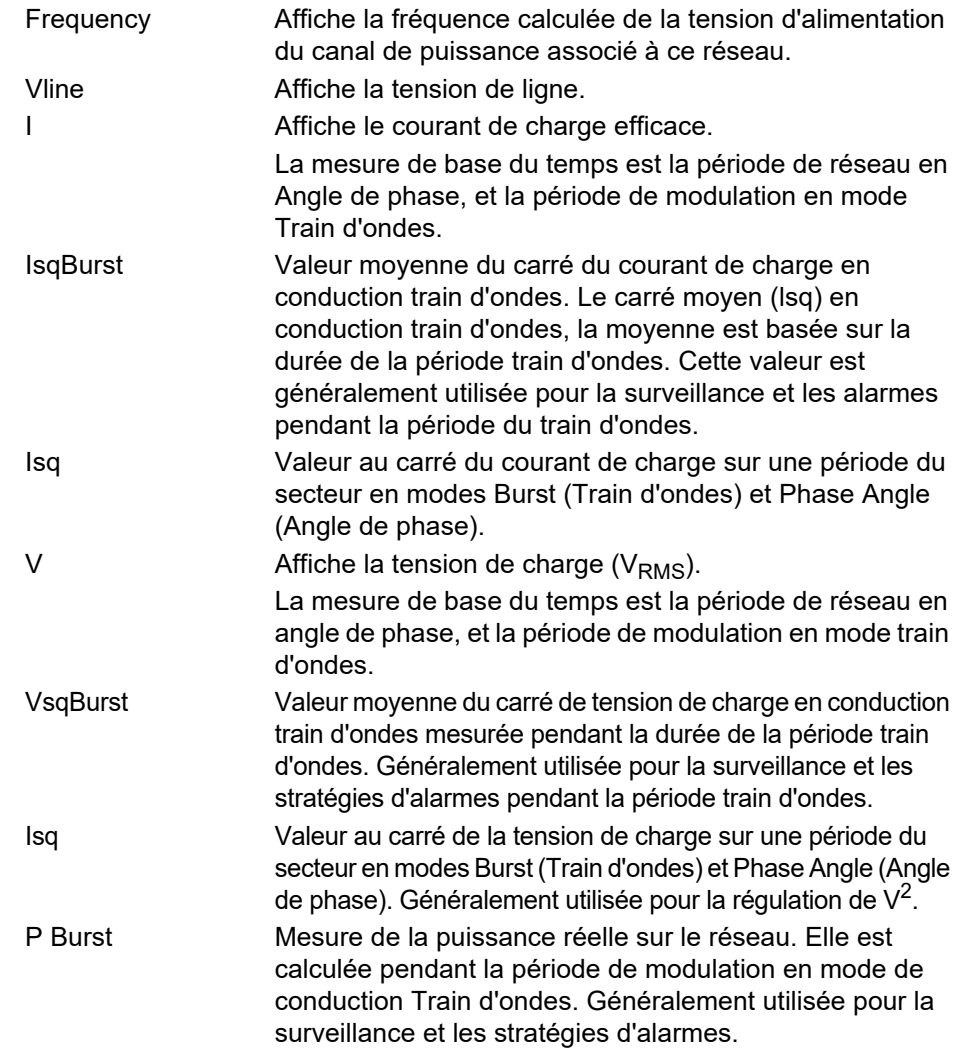

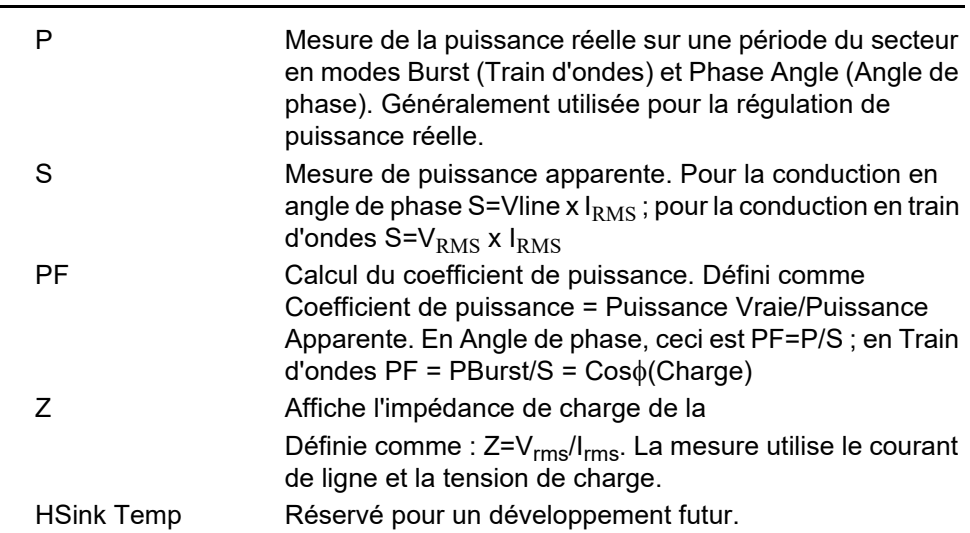

### **Configuration des paramètres réseau**

Ceci affiche la configuration du réseau et des fonctions associées.

|                    | E EPack.192-168-111-110-502-D255-EPack - Parameter Ex |                |                                          |     | Stack16A (0)                 |
|--------------------|-------------------------------------------------------|----------------|------------------------------------------|-----|------------------------------|
|                    | т                                                     |                |                                          | -14 | Stack16A (0)<br>Stack25A (1) |
| Name               | Description                                           | <b>Address</b> | Value                                    |     | Stack32A (2)                 |
| NetType            | The type of network. Set in Ir                        | 281            | 1PH(1)                                   |     | Stack40A [3]                 |
| VMaximum           | Maximum Voltage of the stac                           | 291            | $500V(0)$ $\sim$                         |     | Stack50A [4]                 |
| VlineNominal       | Line nominal value                                    | 279            | 230.00                                   |     | Stack63A (5)                 |
| IMaximum           | Maximum Current of the stacl                          | 283            | Stack100A [7] •                          |     | Stack80A (6)                 |
| <b>INominal</b>    | Nominal current of the stack                          | 282            | 1በበ በበ                                   |     | Stack100A (7)                |
| VLoadType          | Load Voltage type for Compu                           | 292            | VLoad Type0 (0) *                        |     | Stack125A (8)                |
|                    | VdipsThreshold   Voltage Dips Threshold               | 271            | 20                                       |     |                              |
|                    | FreqDriftThresh(Frequency Drift Threshold,            | 290            | 5.00                                     |     |                              |
|                    | ChopOffThreshd Chop Off Threshold                     | 293            | 120                                      |     |                              |
| ChopOffNb          | Chop Off Number                                       | 294            | 10                                       |     | No (0)                       |
|                    | OverVoltThresh Over voltage threshold                 | 272            | 10 <sup>1</sup>                          |     | i No (0)                     |
|                    | UnderVoltThresl Under voltage threshold               | 273            | 25                                       |     | Request [7]                  |
| PLFAdjustReg       | Partial load failure adjustment                       | 280            | No(0)                                    |     |                              |
| <b>PLFAdjusted</b> | Partial load failure adjusted a                       | 275            | NotAdjusted [0] -                        |     |                              |
| PLFSensitivity     | Partial load failure sensitivity                      | 276            |                                          |     |                              |
| Zref               | PLF reference load impedant                           | 286            | 0.00                                     |     | Resistive [0]                |
|                    | OverlThreshold   Over Current Threshold               | 277            | 120                                      |     | Resistive (0)                |
| HeaterType         | Heater type of the load                               | 278            | Resistive $[0]$ $\overline{\phantom{a}}$ |     | SWIR (1)                     |
|                    | Network.Setup - 18 parameters (2 hidden)              |                |                                          |     | CSi (2)<br>MoSi2 [3]         |

Figure 83 Page du menu de configuration du réseau

### **Paramètres**

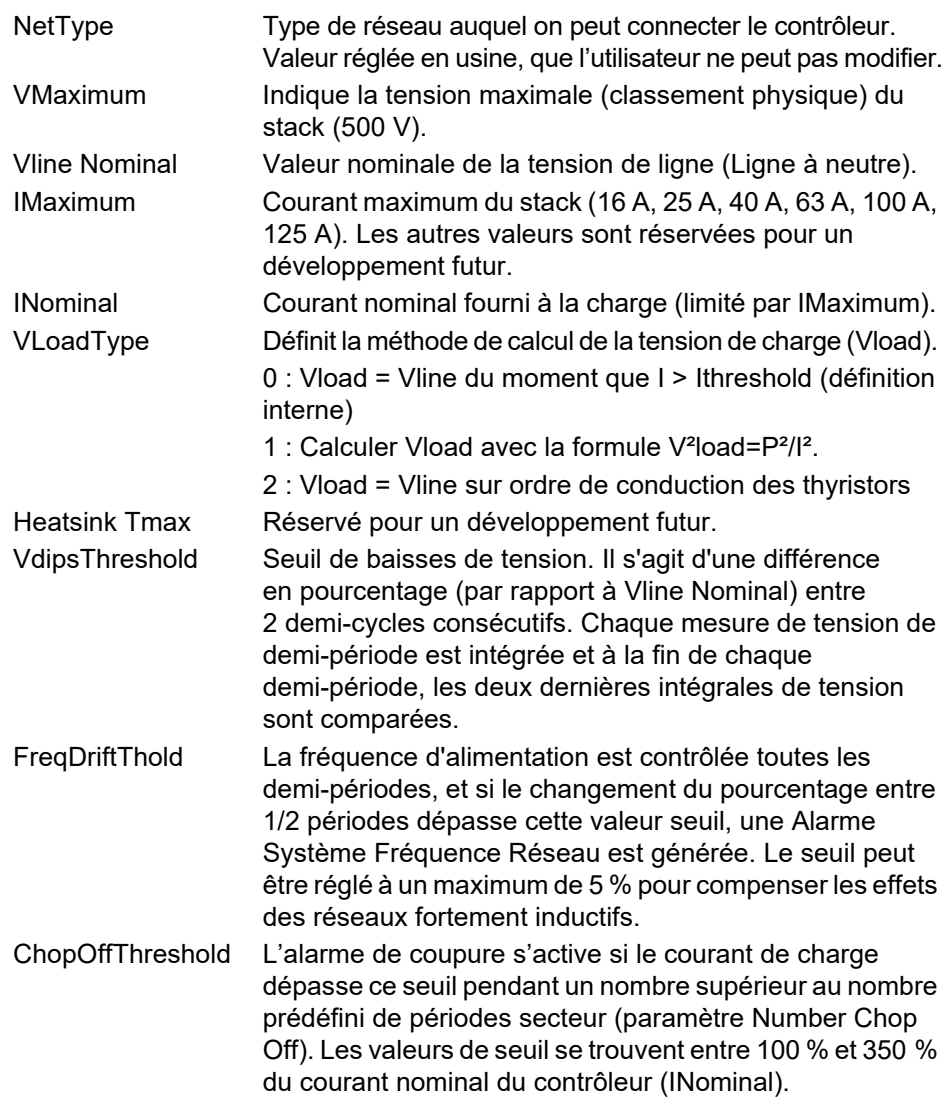

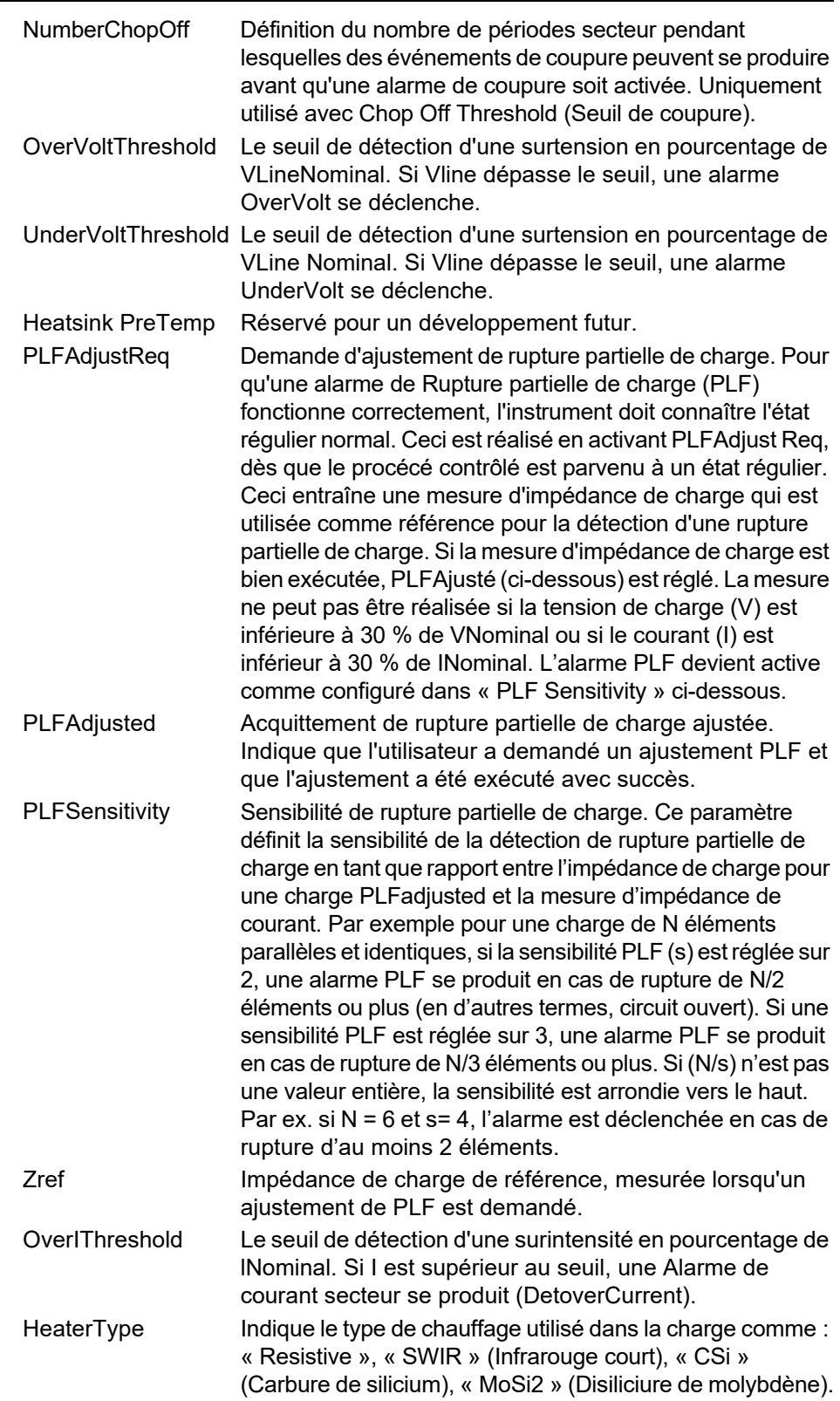

#### **Alarmes réseau**

| E EPack.192-168-111-110-502-ID255-EPack - Parameter Ex |                                      |               |                      |  |  |  |  |  |
|--------------------------------------------------------|--------------------------------------|---------------|----------------------|--|--|--|--|--|
|                                                        |                                      |               | -12                  |  |  |  |  |  |
| Meas<br>Setup                                          | AlmDis<br>AlmSig<br>AlmLat<br>AlmDet | <b>AlmAck</b> | AlmStop<br>AlmRelay  |  |  |  |  |  |
| Name                                                   | Description                          | Address       | Value                |  |  |  |  |  |
| MissMains                                              | System alarm: Missing Mains          | 295 I         | Enable $(0)$ $\star$ |  |  |  |  |  |
| ThyrSC                                                 | System alarm: Thyristor Short        | 296           | Enable $[0]$ $\tau$  |  |  |  |  |  |
| NetworkDips                                            | System alarm: Mains Voltage          | 298           | Enable $[0]$ $\star$ |  |  |  |  |  |
| FreaFault                                              | System alarm: Frequency Fad          | 299           | Enable $(0)$ $\star$ |  |  |  |  |  |
| ChopOff                                                | System alarm: Chop Off               | 306           | Enable $[0]$ $\star$ |  |  |  |  |  |
| UnderVolt                                              | Process alarm: Under Mains 1         | 305           | Enable $[0]$ $\star$ |  |  |  |  |  |
| OverVolt                                               | Process alarm: Over Mains VI         | 302           | Enable $(0)$ $\star$ |  |  |  |  |  |
| TLF                                                    | Process alarm: Total Load Fal        | 300           | Enable $[0]$ $\star$ |  |  |  |  |  |
| PLF                                                    | Process alarm: Partial Load Fl       | 301           | Enable $[0]$ $\star$ |  |  |  |  |  |
| OverCurrent                                            | Indication alarm: Over Currerl       | 304           | Enable $[0]$ $\star$ |  |  |  |  |  |
| Network.AlmDis - 10 parameters (2 hidden)              |                                      |               |                      |  |  |  |  |  |

Figure 84 Page des alarmes réseau

#### **AlmDis**

Ce menu permet de valider/invalider les alarmes bloc réseau (listées ci-dessous) individuelles.

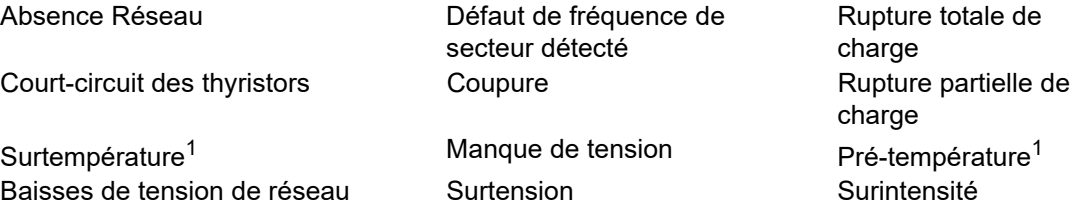

1.Réservé pour un développement futur

### **Sous-menu AlmDet Réseau**

Comme pour « Invalidation des alarmes », ci-dessus, mais ce sous-menu de Détection d'alarme indique si une alarme quelconque de réseau a été détectée et si elle est actuellement active.

#### **Sous-menu Almsig Réseau**

Ces affichages indiquent si une alarme s'est produite et contient également l'information relative aux verrouillages. Le paramètre SigAlarme pertinent est utilisé lors du câblage (à un relais par exemple). La liste des alarmes est la même que la liste ci-dessus.

#### **Sous-menu Almlat Réseau**

Comme pour « Invalidation des alarmes », ci-dessus, mais ce sous-menu de Verrouillage des alarmes permet de définir chaque alarme individuelle du bloc réseau comme verrouillable ou non verrouillable.

Comme pour « Invalidation des alarmes », ci-dessus, mais ce sous-menu d'Acquittement d'alarme permet d'acquitter chaque alarme individuelle du bloc réseau. Une fois acquittée, le paramètre de signalisation correspondant s'efface automatiquement. Les paramètres d'acquittement s'effacent automatiquement une fois écrits.

**Remarque :** Les alarmes peuvent ne pas être acquittées tant que la source de déclenchement est encore active.

### **Sous-menu Almstop Réseau**

Permet de configurer chaque type d'alarme individuelle de manière à empêcher la conduction du module de puissance correspondant. Activée par le paramètre de signalisation correspondant. La liste des alarmes est la même que la liste ci-dessus.

### **Sous-menu Network Almrelay (Relais des alarmes réseau)**

Permet de sélectionner chaque alarme individuelle pour qu'elle active (ou non) le relais.

**Remarque :** Quand la fonction AlmRelay est utilisée, vérifier que le paramètre FaultDet/CustomAlarm reste câblé à IO.Relay/PV.

# **Qcode**

Les paramètres Quick Code sont également définissables en mode de configuration Quickcode.

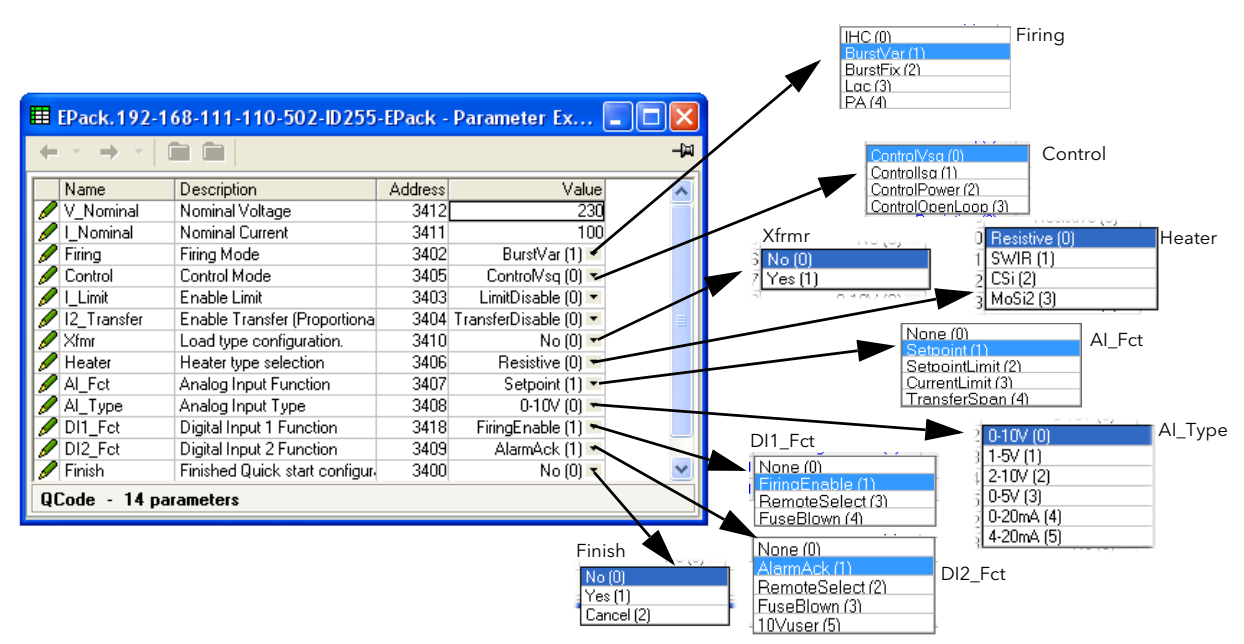

Figure 85 Paramètres Quick code

### **Paramètres**

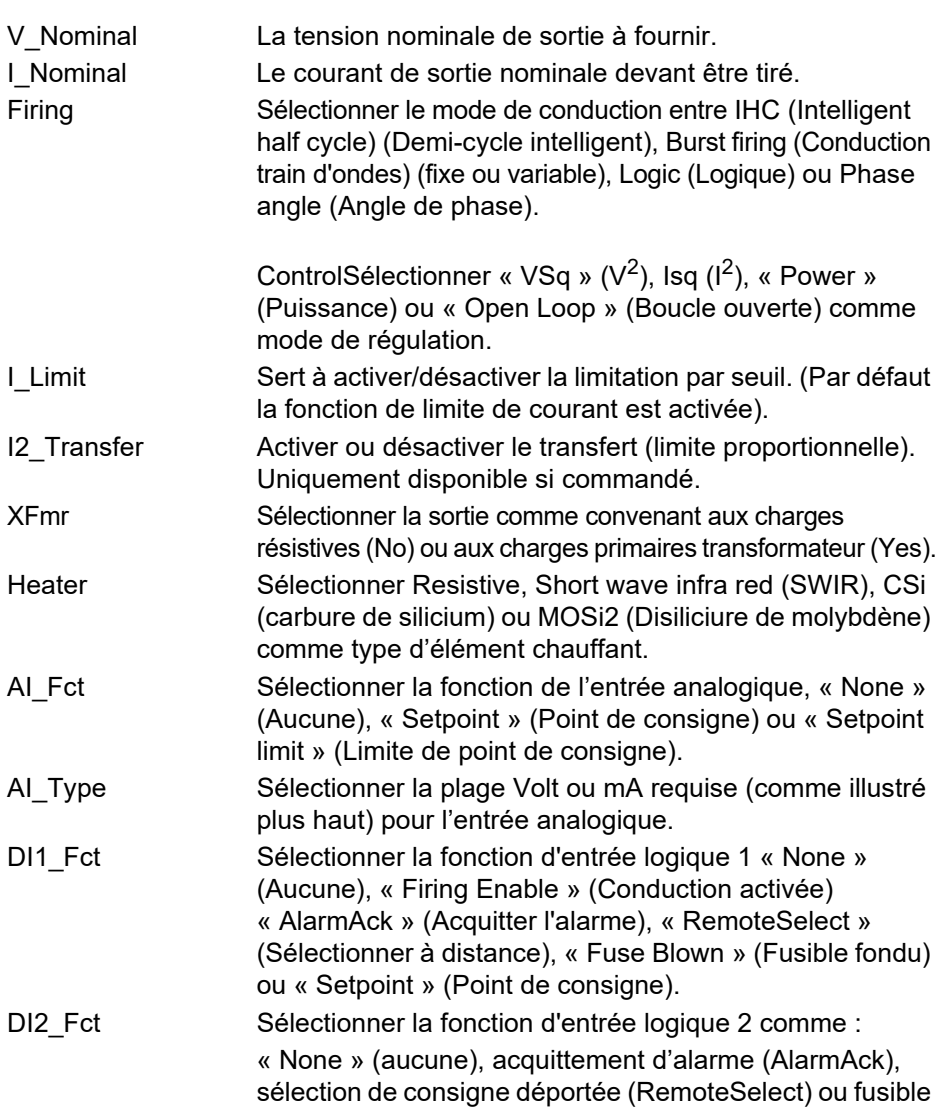

sauté (FuseBlown), ou consigne (Setpoint), du moment que la condition est réglée sur « Logic » et que AI\_Type n'est pas réglé sur « Setpoint »), ou une entrée configurable par l'utilisateur (« 10Vuser »). Finish Yes = quitter Quickcode (après confirmation) et redémarrer le contrôleur avec la nouvelle configuration ; No = continuer la modification de la configuration ; Cancel = ne tenir compte d'aucune modification et redémarrer le contrôleur avec la configuration précédente (non modifiée).

# **Menu Setprov Configuration (Configuration du fournisseur de point de consigne)**

Cette fonction fournit un point de consigne local et deux points de consigne à distance. Elle permet aussi aux utilisateurs de gérer une rampe de consigne, une limite de consigne (rélinéarisation) et donne la possibilité de sélectionner entre pourcentage et ingénierie pour l'unité de consigne.

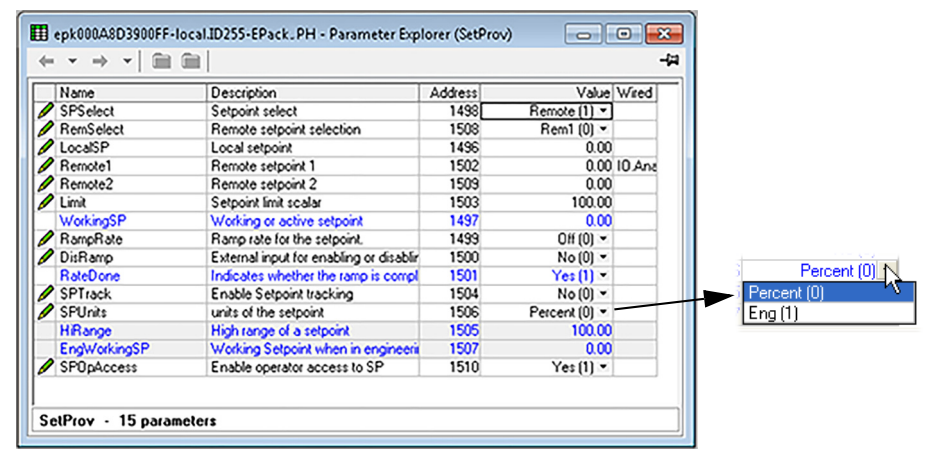

Figure 86 Page de configuration SetProv

### **Paramètres du fournisseur de point de consigne**

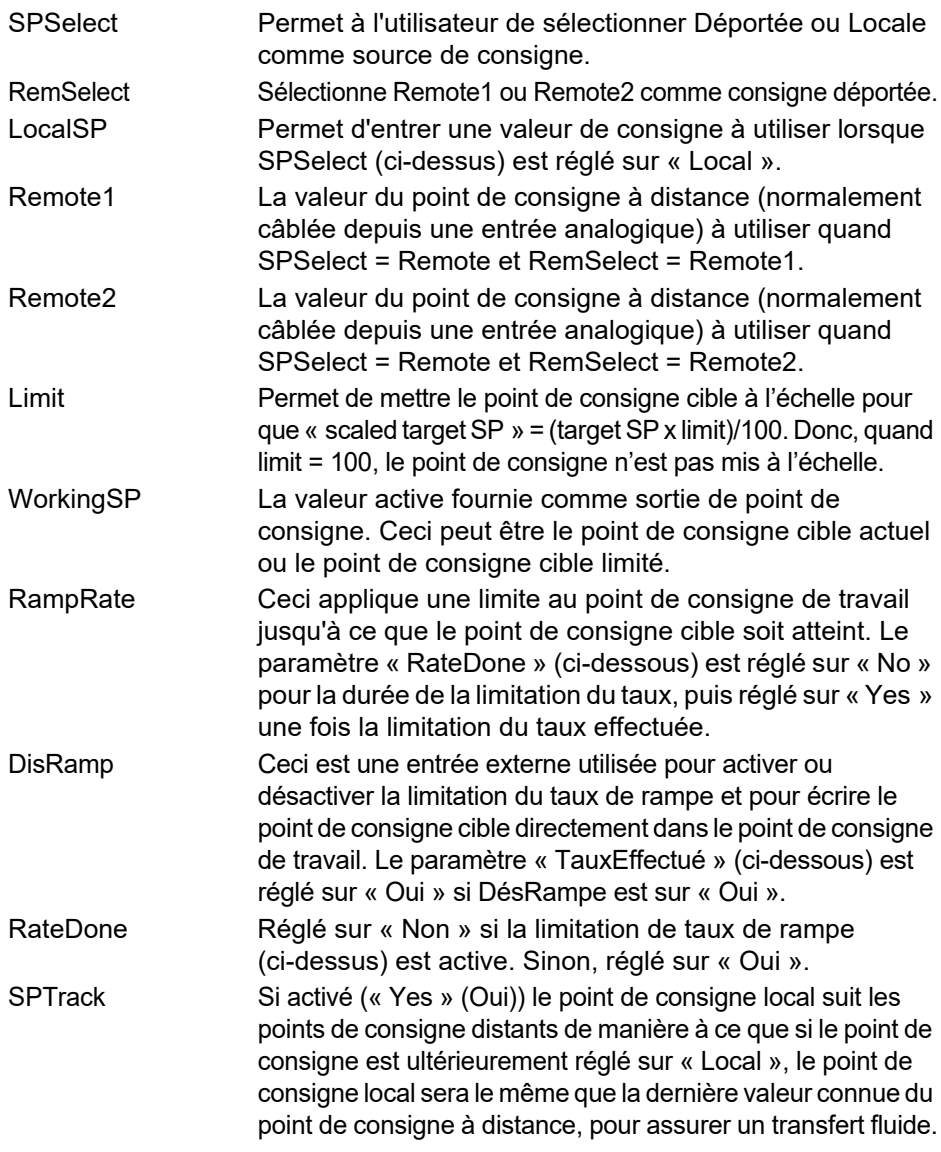

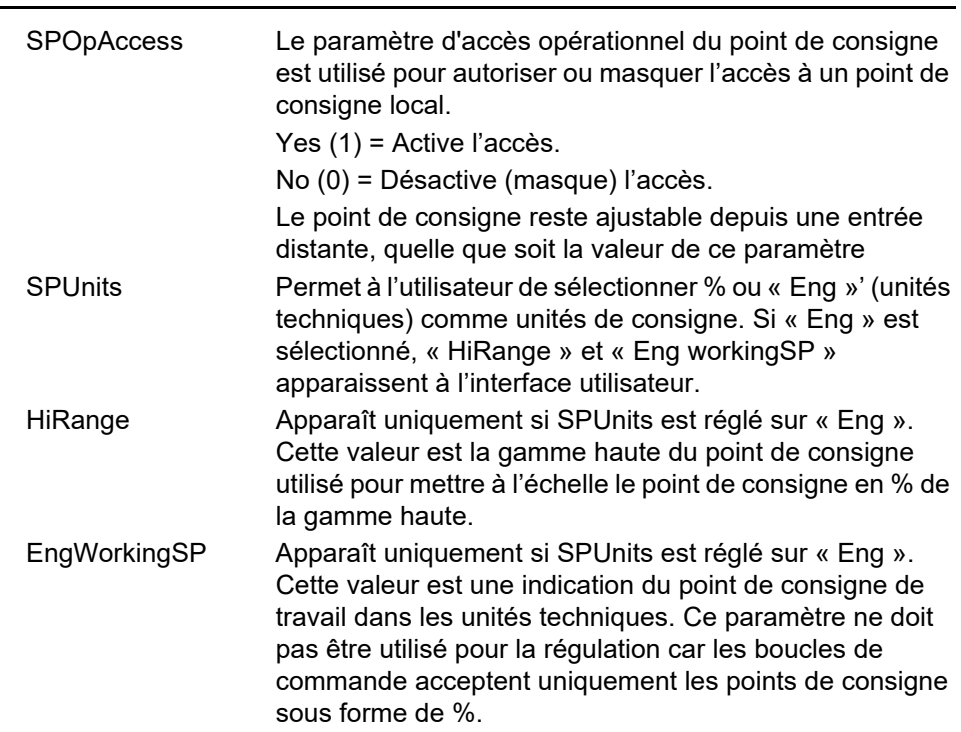

## **Configuration du temporisateur**

| $\leftarrow \hspace{0.1cm} \cdot \hspace{0.1cm} \cdot \hspace{0.1cm$<br>3<br>$\overline{c}$ | 4                     |                |                                |                  |
|----------------------------------------------------------------------------------------------------|-----------------------|----------------|--------------------------------|------------------|
| Name                                                                                                    | Description           | <b>Address</b> |                                | Value Wired From |
| Type                                                                                                    | Type of Timer         | 2330           | $\Box$ n $P$ ulse $[1]$        |                  |
| Time                                                                                                    | Time                  | 2328           | $0 -$                          |                  |
| <b>ElapsedTime</b>                                                                                                    | <b>Elapsed Time</b>   | 2326           | $0 -$                          |                  |
| In.                                                                                                    | Trigger/Gate input    | 2331           | Off(0)                         |                  |
| Out                                                                                                    | <b>Output</b>         | 2327           | Off(0)                         |                  |
| Triggered                                                                                                    | <b>Triggered Flag</b> | 2329           | $Off(0)$ $\blacktriangleright$ |                  |

Figure 87 Configuration du temporisateur iTools

## **Paramètres**

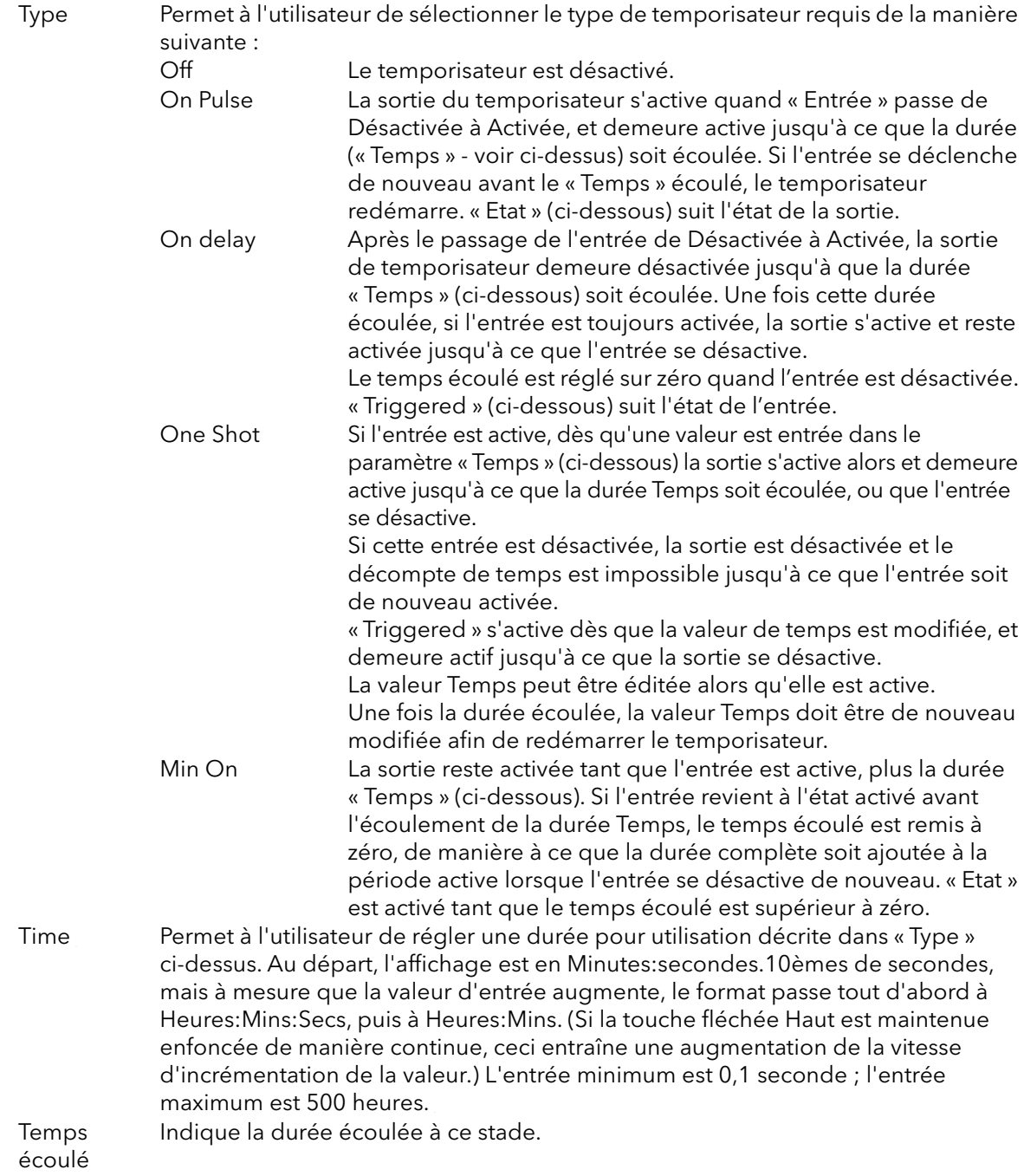

In L'entrée de déclenchement du temporisateur. La fonction de cette entrée varie selon le type de temporisateur, de la manière décrite ci-dessus. Out Indique l'état Activé/Désactivé du temporisateur.

Triggered La fonction dépend du type de temporisateur, de la manière décrite ci-dessus.

### **Exemples de temporisateur**

La [Figure 88](#page-191-0) illustre quelques exemples de temporisation pour les différents types de temporisateurs disponibles.

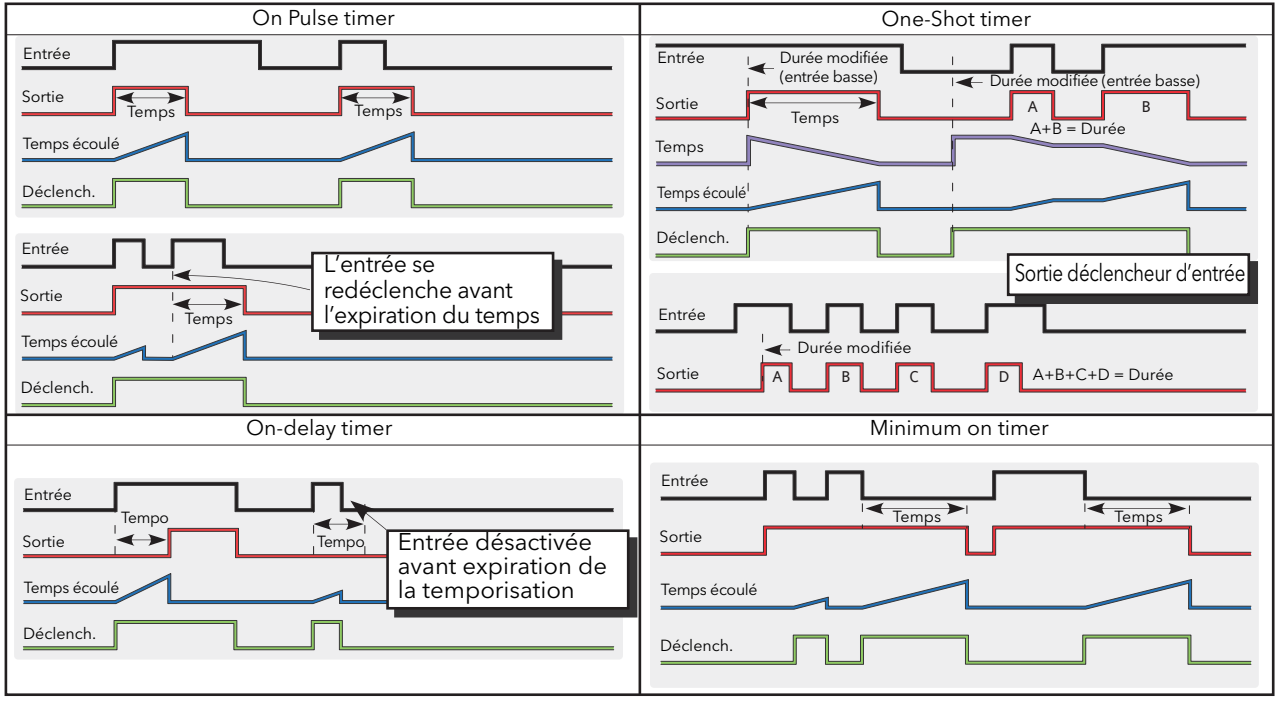

<span id="page-191-0"></span>Figure 88 Exemples de temporisateur

## **Configuration du totaliseur**

Le totaliseur est une fonction de l'instrument permettant de calculer une quantité totale en intégrant les entrées de débit dans le temps. La valeur maximale du totalisateur est +/- 99999. Les sorties d'un totalisateur sont sa valeur totale intégrée et un état d'alarme.

| ED EPack.192-168-255-3-502-ID255-EPack - Parameter Explorer (Total)<br>回<br>$\Box$ |                         |                |                      |                  |  |  |  |
|------------------------------------------------------------------------------------|-------------------------|----------------|----------------------|------------------|--|--|--|
| -14<br>−<br>$\overline{\mathbf{v}}$                                                |                         |                |                      |                  |  |  |  |
| 3<br>2                                                                             | 4                       |                |                      |                  |  |  |  |
| Name                                                                               | Description             | <b>Address</b> |                      | Value Wired From |  |  |  |
| TotalOut                                                                           | <b>Totalised Output</b> | 2395           | 0.00                 |                  |  |  |  |
| In                                                                                 | Input Value             | 2399           | 0.00                 |                  |  |  |  |
| Units                                                                              | Units                   | 2397           | None $[0]$ $\tau$    |                  |  |  |  |
| Resolution                                                                         | Resolution              | 2398           | $\times$ [0] $\star$ |                  |  |  |  |
| AlarmSP                                                                            | Alarm Setpoint          | 2394           | 0.00                 |                  |  |  |  |
| AlarmOut                                                                           | Alarm Output            | 2396           | Off $[0]$ $\tau$     |                  |  |  |  |
| Run                                                                                | <b>Run</b>              | 2400           | $No(0)$ $\tau$       |                  |  |  |  |
| Hold                                                                               | Hold                    | 2401           | $No(0)$ $\tau$       |                  |  |  |  |
| Reset                                                                              | Reset                   | 2402           | $No(0)$ $\tau$       |                  |  |  |  |
|                                                                                    |                         |                |                      |                  |  |  |  |
| 9 parameters (2 hidden)<br>Total. 1<br>$\sim$                                      |                         |                |                      |                  |  |  |  |

Figure 89 Page du totaliseur iTools

### **Paramètres**

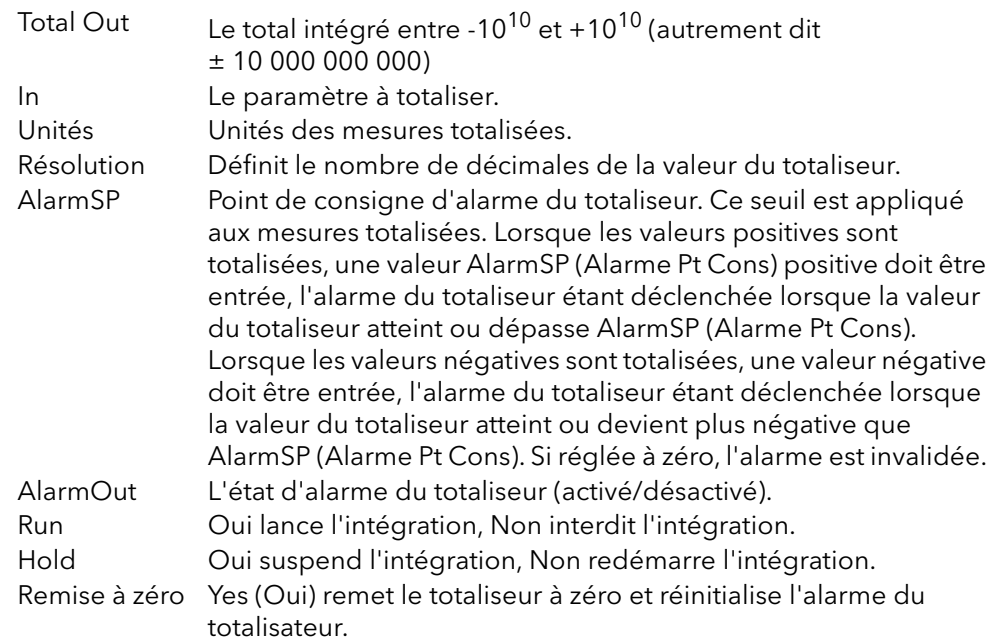

## **Menu de configuration de la valeur utilisateur**

Permet de stocker jusqu'à quatre constantes définies par l'utilisateur. Leurs utilisations habituelles sont comme sources de fonctions mathématiques, ou pour stocker des valeurs écrites via la liaison de communication.

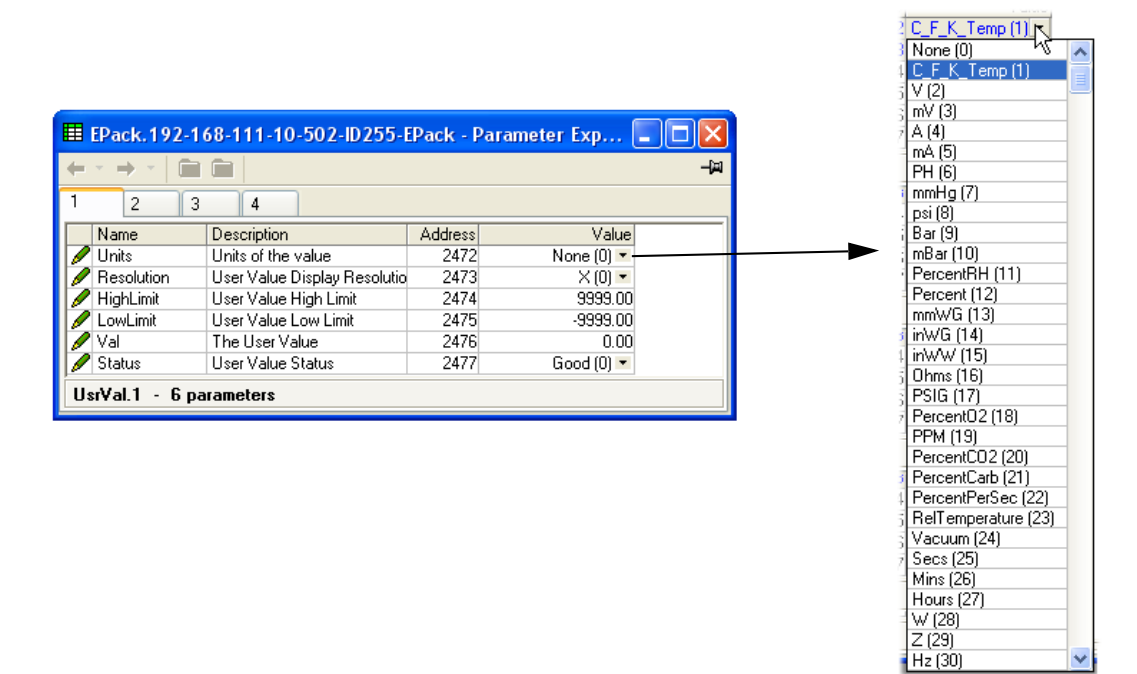

Figure 90 Page UseVal haut niveau

#### **Paramètres des valeurs utilisateur**

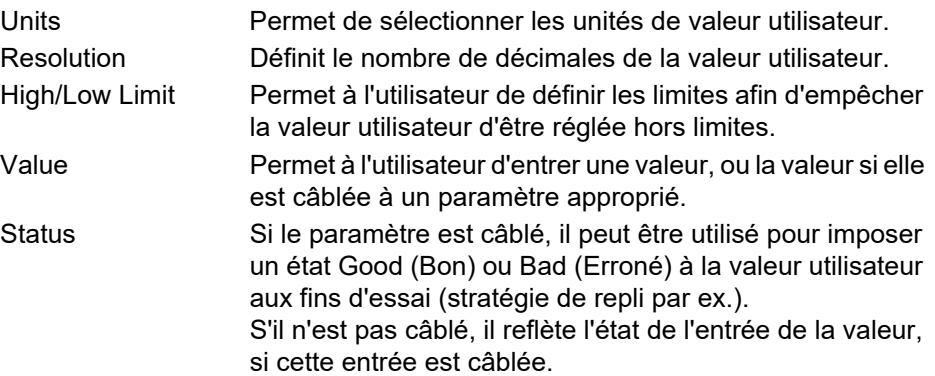

# **Utilisation de iTools**

Le logiciel iTools fonctionnant sur PC permet d'accéder rapidement et facilement à la configuration du contrôleur. Les paramètres utilisés sont les mêmes que les paramètres décrits à la [« Configuration avec iTools », page 137,](#page-136-0) mais avec divers paramètres de diagnostic en plus.

iTools permet également à l'utilisateur de créer un câblage logiciel entre les blocs fonctions, ce qui n'est pas possible depuis l'interface opérateur. Ce câblage est effectué à l'aide de la fonction Éditeur de câblage graphique.

Outre les conseils donnés ici, deux systèmes d'aide en ligne sont disponibles dans iTools : Aide paramètre et Aide iTools. Pour accéder à l'aide paramètre, il suffit de cliquer sur « Help » (Aide) dans la barre d'outils (le système d'aide paramètre complet s'ouvre), de cliquer droit sur un paramètre et de sélectionner « Parameter Help » (Aide paramètres) dans le menu déroulant qui s'ouvre, ou de cliquer sur le menu « Help » (Aide) et de sélectionner « Device Help » (Aide Instrument). Pour accéder à l'aide d'iTools, il suffit de cliquer sur le menu « Help » (Aide), et de sélectionner « Contents » (Sommaire). L'aide iTools est également disponible dans un Manuel, réf. HA028838, sur papier ou sous forme de fichier pdf.

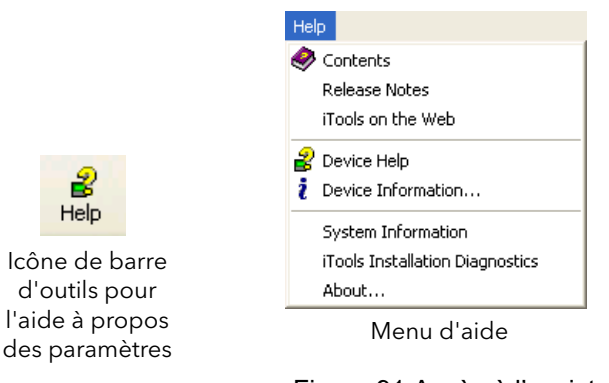

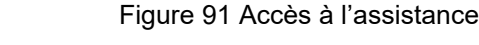

# **Connexion iTools**

### **Détection automatique**

Les descriptions suivantes supposent que la dernière version du logiciel iTools a été correctement installée sur le PC.

Uniquement pour les produits EPack (à la date de publication), si l'ordinateur de bureau/portable et l'EPack sont compatibles IP (même masque de sous-réseau), la fonctionnalité Plug & Play permet une connexion facile de la manière suivante.

- 1. Régler le mode IP et/ou l'adresse IP corrects pour l'instrument et le PC.
- 2. Lancer iTools, cliquer sur le bouton « Add » (Ajouter). Une fenêtre popup apparaît et présente tous les instruments EPack du réseau.
- 3. Double cliquez sur une ou plusieurs unités pour les ajouter à iTools.

**Remarque :** Le mécanisme « Eurotherm discovery » (Découverte Eurotherm) est basé sur « Zero Configuration Networking », nom générique utilisé pour regrouper les protocoles afin de créer automatiquement des réseaux de communication (Plug & Play).

Ou bien, si le réseau comporte un mélange d'EPack et d'autres instruments, la procédure suivante peut être utilisée.

### **Communications Ethernet (Modbus TCP)**

**Remarque :** La description suivante est basée sur Windows XP. Windows 7 est similaire.

Il est d'abord nécessaire de déterminer l'adresse IP de l'unité. Ceci peut être effectué dans le menu Config ou Quickcode.

Une fois le bus Ethernet correctement installé, procéder comme suit sur le PC :

- 1. Cliquer sur « Démarrer ».
- 2. Cliquer sur « Panneau de configuration ». (Si le panneau de configuration s'ouvre dans « Affichage des catégories » sélectionner « Affichage classique » à la place.)
- 3. Double-cliquer sur « iTools ».
- 4. Cliquer sur l'onglet TCP/IP dans la configuration de la base des registres.
- 5. Cliquer sur Ajouter... La boîte de dialogue « Nouveau Port TCP/IP » s'ouvre.
- 6. Saisir un nom de port, puis cliquer sur Ajouter...
- 7. Saisir l'adresse IP de l'instrument dans la boîte de dialogue « Éditer hôte » qui apparaît. Cliquer sur OK.
- 8. Vérifier les informations dans la boîte « Nouveau Port TCP/IP », puis cliquer sur « OK ».
- 9. Cliquer sur « OK » dans la boîte « Configuration de la base des registres » pour confirmer le nouveau port.

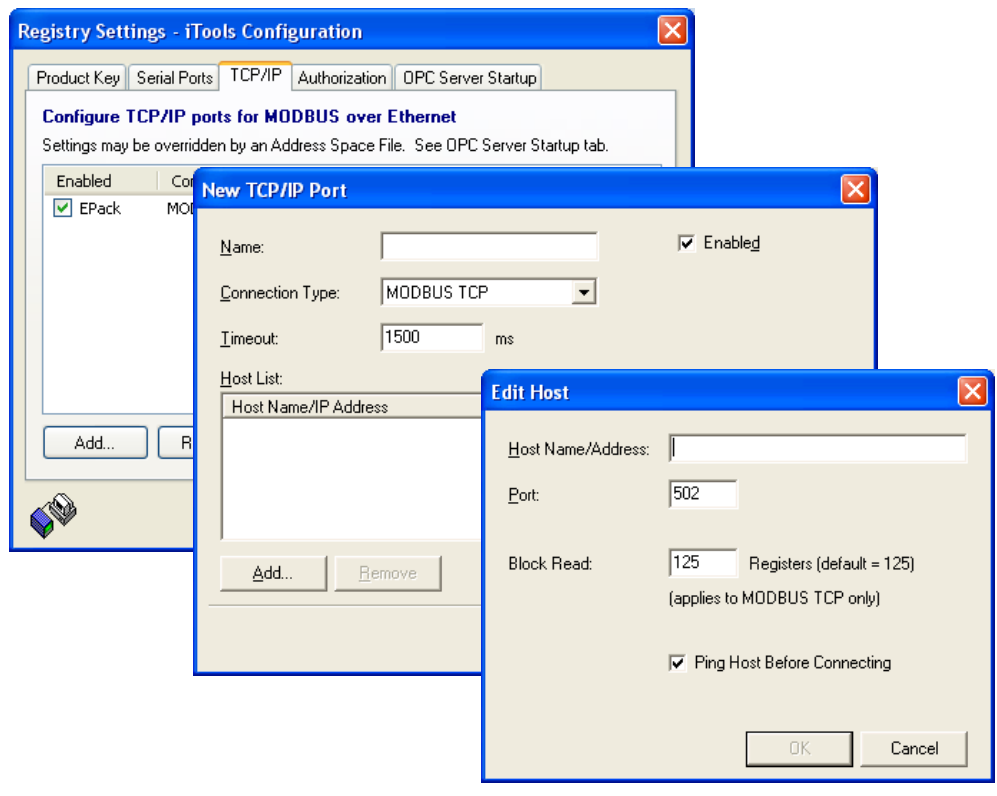

Figure 92 Ajout d'un nouveau port Ethernet

Pour vérifier que le PC peut désormais communiquer avec l'instrument, cliquer sur « Démarrer », « Tous les programmes », « Accessoires », « Invite de commande ». Quand la fenêtre Invite de commande s'affiche, saisir :

Ping<Espace>IP1.IP2.IP3.IP4<Entrée> (IP1 à IP4 étant l'adresse IP de l'instrument).

Si le bus de communication Ethernet avec l'instrument fonctionne correctement, la réponse « succès » arrive. Sinon, la réponse « La requête Ping n'a pas pu trouver l'hôte », et dans ce cas, les coordonnées du bus de communication Ethernet, adresse IP, et de port PC doivent être vérifiées.

| <b>ex</b> Command Prompt                                                                                                    | ∥□               |  |
|----------------------------------------------------------------------------------------------------|------------------|--|
| Microsoft Windows XP [Version 5.1.2600]<br>(C) Copyright 1985-2001 Microsoft Corp.                                                                                                    |                  |  |
| C:\Documents and Settings\richardne>Ping 123.123.123.1                                                                                                    |                  |  |
| Pinging 123.456.789.0with 32 bytes of data:                                                                                                    |                  |  |
| Reply from 123.123.123.1: bytes=32 time=1ms TTL=64<br>Reply from 123.123.123.1: bytes=32 time=1ms TTL=64<br>Reply from 123.123.123.1: bytes=32 time=1ms TTL=64<br>Reply from 123.123.123.1: bytes=32 time=1ms TTL=64        |                  |  |
| Ping statistics for $123.123.123.1$ :<br>Packets: Sent = 4, Received = 4, Lost = $\theta$ (0% loss),<br>$\rho$ pproximate round trip times in milli-seconds:<br>Minimum = $\theta$ ms, Maximum = 1ms, Average = $\theta$ ms |                  |  |
| C:\Documents and Settings\richardne>                                                                                                    |                  |  |
|                                                                                                    |                  |  |
| <b>ex</b> Command Prompt                                                                                                    | $ \Box$ $\times$ |  |
| Microsoft Windows XP [Version 5.1.2600]<br>(C) Copyright 1985-2001 Microsoft Corp.                                                                                                    |                  |  |
| C:\Documents and Settings\richardne>Ping 123.123.123.1<br>Ping request could not find host 123.123.123.1. Please check the name and try ag<br>ain.                                                                          |                  |  |
| C:\Documents and Settings\richardne>_                                                                                                    |                  |  |
|                                                                                                    |                  |  |
|                                                                                                    |                  |  |
|                                                                                                    |                  |  |
|                                                                                                    |                  |  |
|                                                                                                    |                  |  |
|                                                                                                    |                  |  |
|                                                                                                    |                  |  |

Figure 93 Écrans d'invite de commande « Ping » (typiques)

# **Éditeur de câblage graphique**

**Remarque :** L'Éditeur de câblage graphique est une option facturée en sus, et l'icône correspondante de la barre d'outils apparaît uniquement si cette option a été achetée et est activée.

Cliquer sur l'icône de barre d'outils Graphical Wiring Editor (GWE) pour ouvrir la fenêtre de câblage graphique de la configuration actuelle de l'instrument. Initialement, ceci reflète le câblage de blocs par défaut prédéfini en usine.

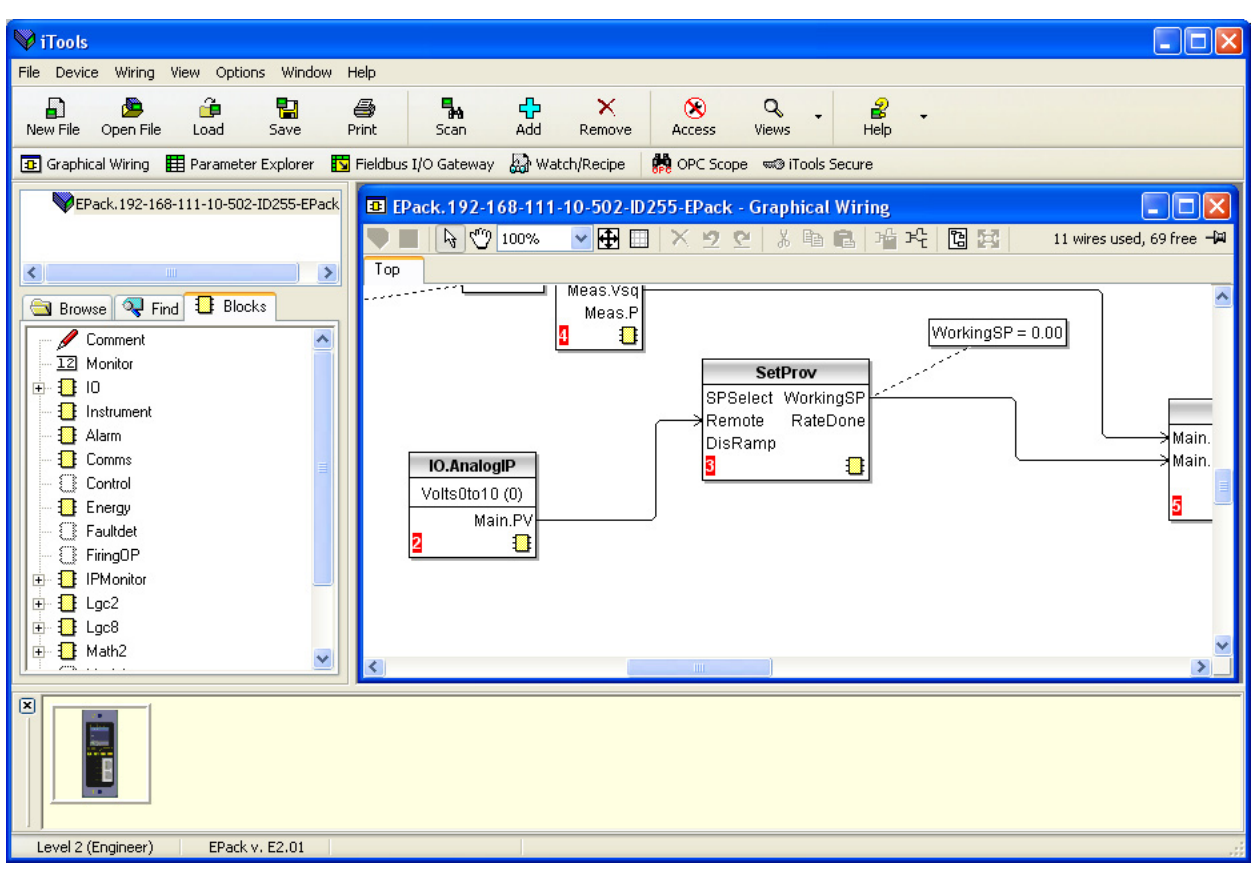

Figure 94 Graphical Wiring Editor

L'éditeur de câblage graphique permet :

- 1. Permet de « glisser et déposer » des blocs fonctions, des notes, des remarques, etc. depuis la liste arborescente (fenêtre de gauche) jusque dans le schéma de câblage.
- 2. de câbler des paramètres à un autre en cliquant sur la sortie, puis en cliquant sur l'entrée requise.
- 3. de visualiser et/ou d'éditer des valeurs de paramètres en cliquant droit sur un bloc fonction et en sélectionnant « Vue du Bloc Fonction ».
- 4. à l'utilisateur de sélectionner des listes de paramètres et de basculer entre les éditeurs de paramètres et de câblage.
- 5. de télécharger le câblage terminé dans l'instrument (les blocs fonctions et éléments de câblage avec profils en pointillé sont nouveaux, ou ont été modifiés depuis le dernier téléchargement).

#### **Barre d'outils**

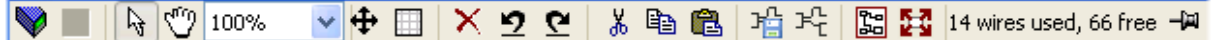

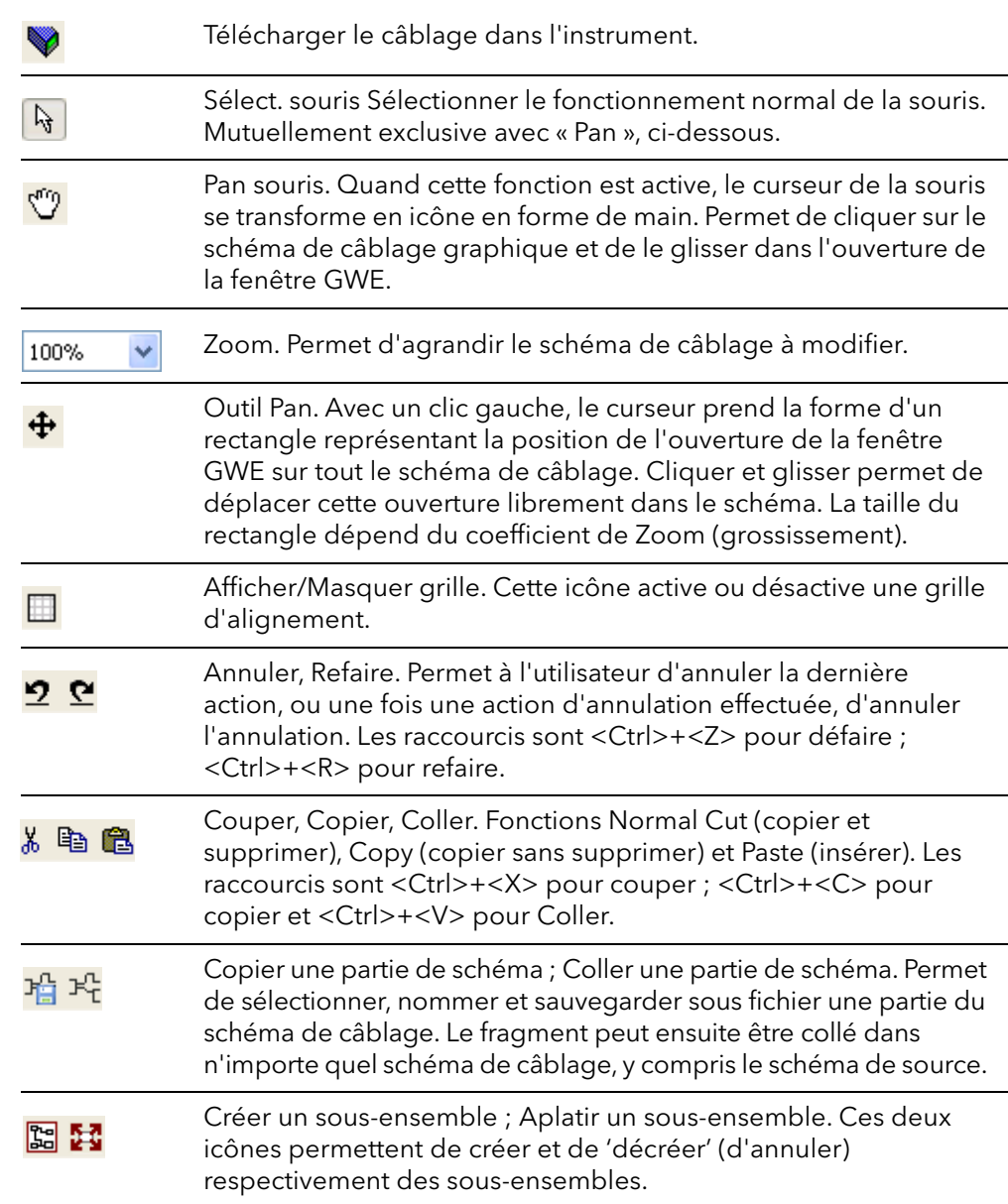

## **Détails concernant l'utilisation de l'Éditeur de câblage**

#### **Sélection de composant**

Les fils simples sont représentés avec des boîtes dans les « coins » lorsqu'ils sont sélectionnés. Lorsque plusieurs fils sont sélectionnés dans le cadre d'un groupe, la couleur du fil passe au magenta. Tous les autres éléments sont encadrés par une ligne en pointillé lorsqu'ils sont sélectionnés.

Cliquer sur un seul élément pour le sélectionner. Un élément peut être ajouté à la sélection en maintenant la touche de commande (Ctrl) enfoncée tout en cliquant sur l'élément. (Un élément sélectionné peut être désélectionné de la même manière.) Si un bloc est sélectionné, tous ses fils associés sont alors également sélectionnés.

Une autre possibilité consiste à cliquer-glisser la souris sur le fond pour créer un « élastique » autour de la zone pertinente. Tout ce qui se trouve dans cette zone sera sélectionné une fois la souris relâchée.

<Ctrl>+<A> sélectionne tous les éléments du schéma actif.

#### **Ordre d'exécution des blocs**

L'ordre d'exécution des blocs par l'instrument dépend de la façon sont ils sont câblés. L'ordre est automatiquement déterminé de manière à ce que les blocs utilisent les données les plus récentes. Chaque bloc affiche sa place dans sa séquence dans un carré de couleur dans le coin inférieur gauche [\(Figure 95\)](#page-199-0).

#### **Blocs fonctions**

Un bloc de fonctions est un algorithme qui peut être câblé vers/depuis d'autres blocs de fonction pour établir une stratégie de commande. Chaque bloc fonction possède des entrées et des sorties. Tout paramètre peut servir de paramètre de **départ**, mais seuls les paramètres qui sont modifiables en mode Opérateur peuvent servir de paramètre d'**arrivée**. Un bloc fonction contient tous les paramètres qui sont nécessaires pour configurer ou opérer un algorithme. Les entrées et sorties considérées être les plus utiles sont affichées en permanence. Dans la plupart des cas, toutes ces entrées et sorties doivent être câblées avant qu'un bloc puisse exécuter une tâche utile.

Si un bloc fonction n'est pas grisé dans l'arborescence (fenêtre gauche), il est possible de le faire glisser sur le diagramme. Le bloc peut être déplacé dans le schéma à l'aide de la souris.

Un bloc Maths est illustré ci-dessous à titre d'exemple. Quand les informations de type de bloc sont modifiables (comme c'est le cas), cliquer sur la boîte avec la flèche vers le bas dans le bloc pour afficher une boîte de dialogue permettant de modifier la valeur.

Si un paramètre doit servir de paramètre de départ, ce qui n'est pas indiqué comme étant une sortie recommandé, cliquer sur l'icône « Click to Select Output » dans le coin inférieur droit pour afficher une liste complète des paramètres dans le bloc ([Figure 97](#page-202-0) ci-dessous). Cliquer sur l'une d'eux pour commencer un fil.

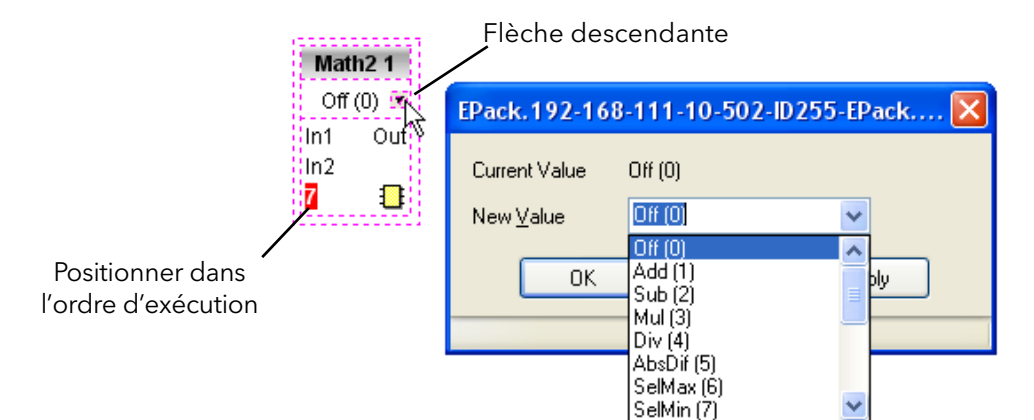

<span id="page-199-0"></span>Figure 95 Exemple de bloc fonction

#### **Menu contextuel des blocs fonctions**

Faire un clic-droit sur le bloc fonction pour afficher le menu contextuel.

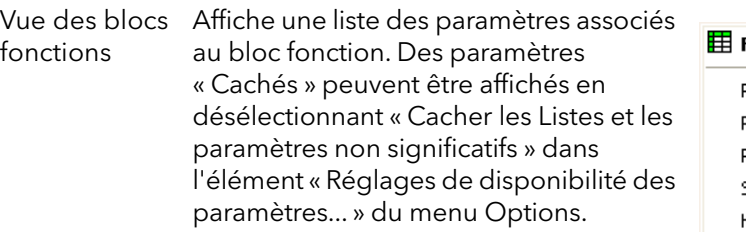

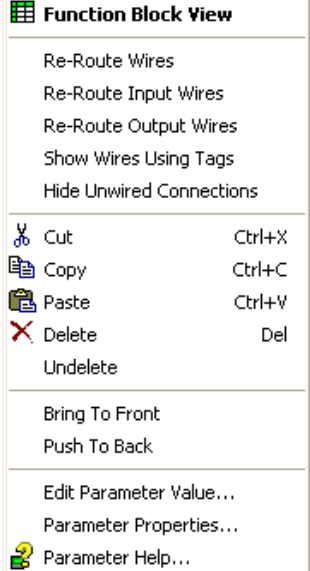

Figure 96 Menu contextuel de bloc fonction

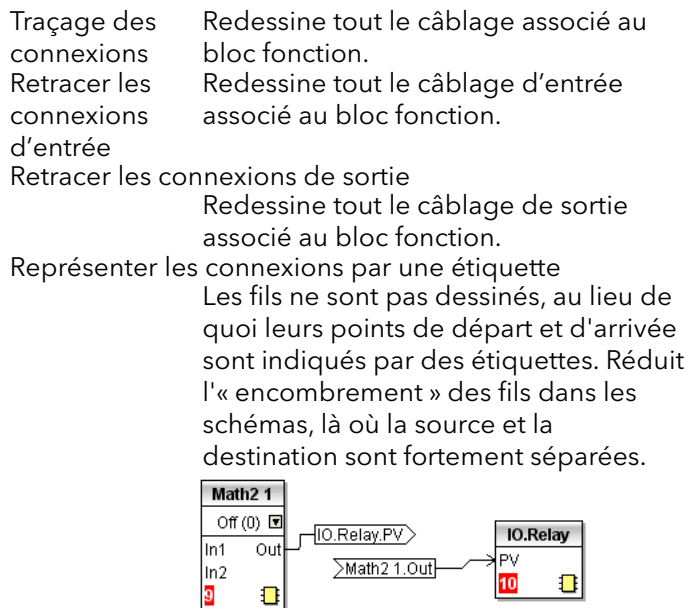

Cacher connexions non câblées

Affiche uniquement les paramètres câblés.

Cut (Couper) Permet de déplacer un ou plusieurs éléments sélectionnés dans le presse-papier, prêts à coller dans un autre schéma ou sous-ensemble, ou pour utilisation dans une fenêtre Tableau, ou OPC scope. Les éléments d'origine sont grisés, et les blocs fonctions et les fils sont représentés en pointillé jusqu'au téléchargement suivant, après quoi ils sont supprimés du schéma. Raccourci = <Ctrl>+<X>. Les opérations de coupe effectuées depuis le dernier téléchargement peuvent être annulées en utilisant l'icône de la barre d'outils « Annuler », en sélectionnant « Annuler » ou en utilisant le raccourci <Ctrl>+<Z>. Copier Permet de copier un ou plusieurs éléments sélectionnés dans le presse-papier, prêts à coller dans un autre schéma ou sous-ensemble, ou pour utilisation dans une fenêtre Tableau, ou OPC scope. Les éléments d'origine demeurent dans le schéma de câblage actuel. Raccourci = <Ctrl>+<C>. Si les éléments sont collés dans le même schéma que le schéma duquel ils ont été copiés, les éléments sont reproduits avec différents exemplaires de bloc. Si ceci produit un nombre d'exemplaires d'un bloc supérieur au nombre d'exemplaires disponibles, un message s'affiche indiquant les éléments qui n'ont pas pu être copiés.

Coller Copie les éléments du Presse-papier dans le schéma de câblage actuel. <Ctrl>+<V>. Si les éléments sont collés dans le même schéma que le schéma duquel ils ont été copiés, les éléments sont reproduits avec différents exemplaires de bloc. Si ceci produit un nombre d'exemplaires d'un bloc supérieur au nombre d'exemplaires disponibles, un message d'erreur de collage s'affiche indiquant les éléments qui n'ont pas pu être copiés.

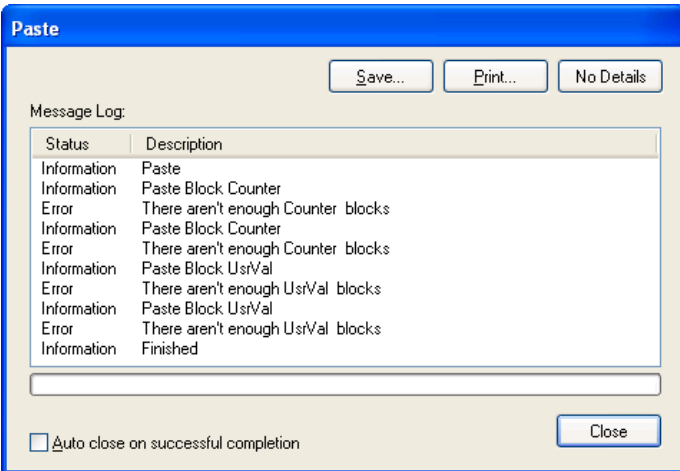

- Supprimer Repère tous les éléments sélectionnés à supprimer. Ces éléments sont représentés en pointillé jusqu'au prochain téléchargement, après quoi ils sont supprimés du schéma. Raccourci = <Del>. Rétablir Inverse les opérations « Supprimer » et « Couper » effectuées sur le(s) élément(s) sélectionné(s) depuis le dernier téléchargement.
- Amener vers l'avant Met les éléments sélectionnés au premier plan du schéma.
- Arrière Plan Met les éléments sélectionnés à l'arrière plan du schéma.

Modifier la valeur du paramètre...

Cet élément du menu est actif si le curseur survole un paramètre éditable. A la sélection de cet élément du menu, une fenêtre surgissante apparaît et permet à l'utilisateur d'éditer la valeur du paramètre.

Propriétés du paramètre...

Cet élément du menu est actif si le curseur survole un paramètre éditable. A la sélection de cet élément du menu, une fenêtre surgissante apparaît et permet à l'utilisateur de visualiser les propriétés du paramètre, et aussi de visualiser l'aide de paramètre (en cliquant sur l'onglet « Aide »).

Parameter Help... Produit des informations relatives aux propriétés et à l'aide paramètre concernant le bloc fonction ou paramètre sélectionné, selon la position du curseur au moment du clic-droit.

### **Fils**

Pour faire une connexion

- 1. Glisser deux blocs (ou plus) de l'arborescence du bloc fonction sur le schéma.
- 2. Démarrer une connexion en cliquant sur la sortie recommandée ou en cliquant sur l'icône « Click to Select output » dans le coin inférieur droit du bloc pour faire apparaître la boîte de dialogue de connexion, puis en cliquant sur le paramètre requis. Les connexions recommandées sont indiquées par un symbole représentant une fiche verte. Les autres paramètres disponibles sont représentés en jaune. Pour afficher tous les paramètres, cliquer sur le bouton rouge. Pour faire disparaître la boîte de dialogue de connexion, appuyer sur la touche d'échappement au clavier ou cliquer sur la croix située en bas à gauche de la boîte de dialogue.
- 3. Une fois la connexion commencée, une connexion en pointillé est tracée de la sortie à la position actuelle de la souris. Pour terminer la connexion, cliquer sur le paramètre de destination requis.
- 4. Les connexions restent en pointillé jusqu'à ce qu'elles soient téléchargées.

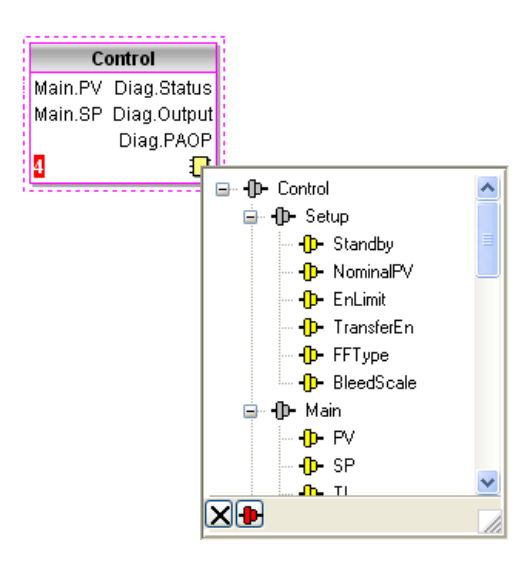

<span id="page-202-0"></span>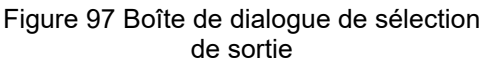

#### **Traçage des connexions**

Lorsqu'une connexion est placée, elle est automatiquement tracée. L'algorithme de traçage automatique recherche un chemin libre entre les deux blocs. Une connexion peut être retracée automatiquement à l'aide des menus contextuels ou en double cliquant sur la connexion. Un segment de connexion peut être édité manuellement en cliquant-glissant. Si le bloc auquel elle est raccordée est déplacé, l'extrémité de la connexion se déplace en même temps tout en conservant la plus grande partie possible du chemin.

Si une connexion est sélectionnée en cliquant dessus, elle est tracée avec des petites boîtes dans les coins.

Cliquer droit sur une connexion pour afficher le menu

Menu contextuel des fils

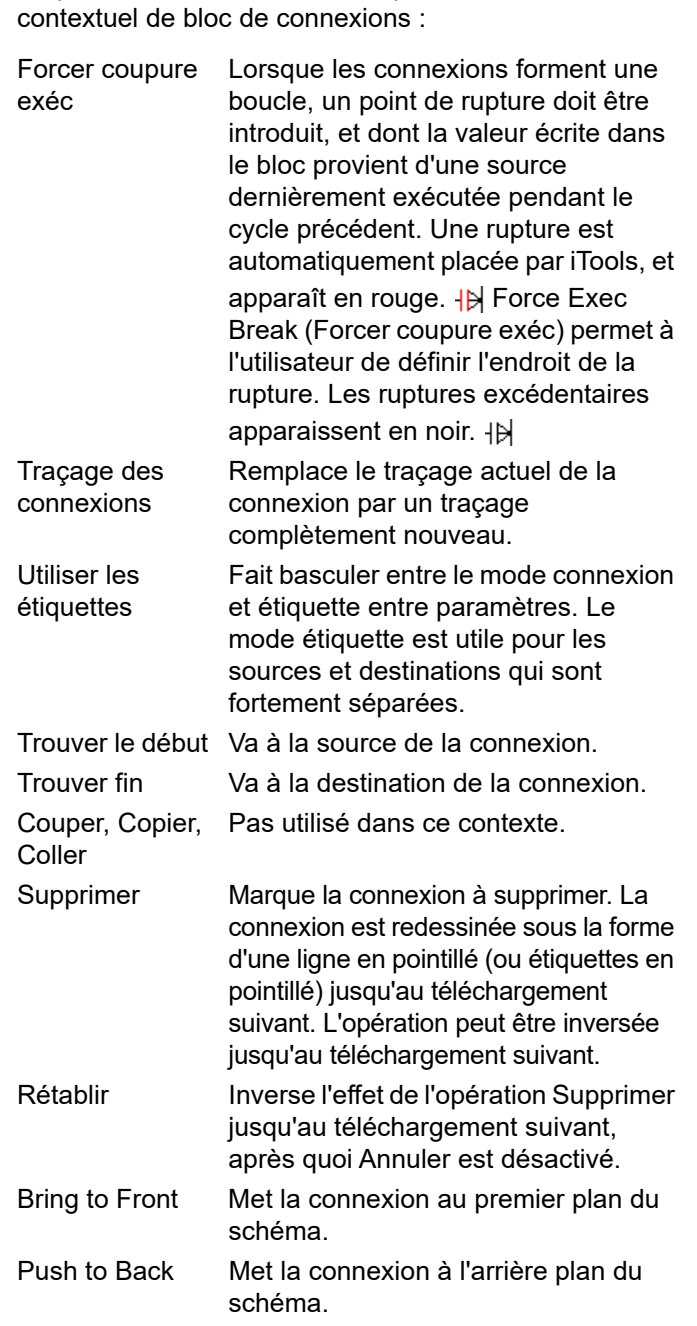

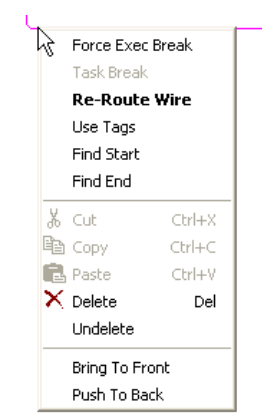

Figure 98 Menu contextuel de câblage

#### **Couleurs des fils**

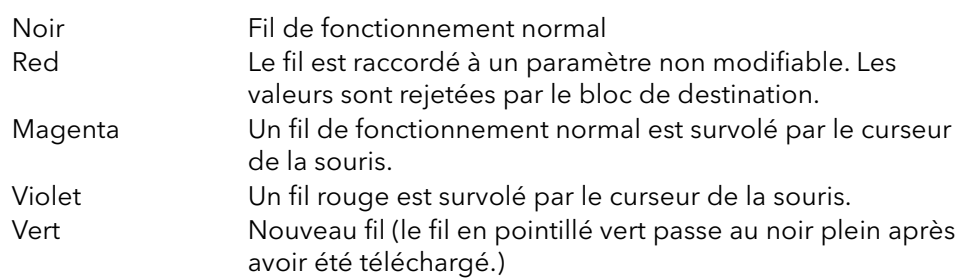

#### **Câbles forte section**

Lorsque l'on tente d'effectuer le câblage entre blocs situés dans différentes tâches, si aucune rupture de tâche n'est insérée, tous les fils concernés seront alors mis en évidence en étant tracés par un trait bien plus gros que le trait habituel. Les gros fils fonctionnent toujours, mais les résultats sont imprévisibles car l'unité ne parvient pas à résoudre la stratégie.

#### **Comments**

Des commentaires sont ajoutés à un schéma de câblage en les cliquant-glissant de l'arborescence du bloc fonction sur le schéma. Dès que la souris est relâchée, une boîte de dialogue s'ouvre et permet d'y insérer un commentaire textuel.

La largeur du commentaire est contrôlée par des retours de chariot. Une fois le texte saisi, cliquer sur « OK » pour faire apparaître le commentaire sur le schéma. Les commentaires ne sont soumis à aucune restriction de taille. Les commentaires sont enregistrés dans l'instrument avec l'information relative au schéma.

Les commentaires peuvent être reliés aux blocs fonctions et aux connexions en cliquant sur l'icône représentant une chaîne dans le coin inférieur droit de la boîte de commentaire puis en cliquant de nouveau sur le bloc ou connexion voulus. Une ligne en pointillé est tracée jusqu'en haut du bloc ou jusqu'au segment de connexion sélectionné [\(Figure 100](#page-205-0)).

**Remarque :** Une fois le commentaire relié, l'icône représentant une chaîne disparaît. Elle réapparaît lorsque le curseur de la souris survole le coin inférieur droit de la boîte du commentaire, voir [Figure 100.](#page-205-0)

#### Menu contextuel de commentaire

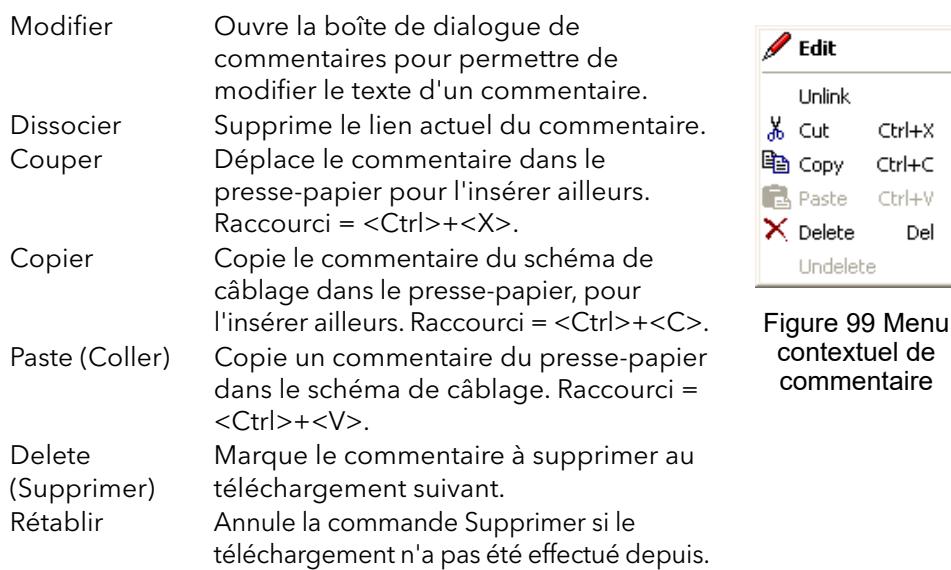

de

Del

### **Points de contrôle**

Des points de surveillance sont ajoutés à un schéma de câblage en les cliquant-glissant de l'arborescence du bloc fonction sur le schéma. Un moniteur affiche la valeur actuelle (mise à jour à mesure de la mise à jour de la liste des paramètres iTools) du paramètre auquel elle correspond. Le nom du paramètre par défaut est connu. Pour cacher le nom du paramètre, double cliquer sur la boîte de moniteur ou cliquer droit « Afficher les noms » dans le menu contextuel pour activer et désactiver le nom du paramètre.

Les moniteurs sont reliés aux blocs fonctions et aux connexions en cliquant sur l'icône représentant une chaîne dans le coin inférieur droit de la boîte puis en cliquant de nouveau sur le paramètre requis. Une ligne en pointillé est tracée jusqu'en haut du bloc ou jusqu'au segment de connexion sélectionné.

**Remarque :** Une fois le moniteur relié, l'icône représentant une chaîne disparaît. Elle réapparaît lorsque le curseur de la souris survole le coin inférieur droit de la boîte de moniteur.

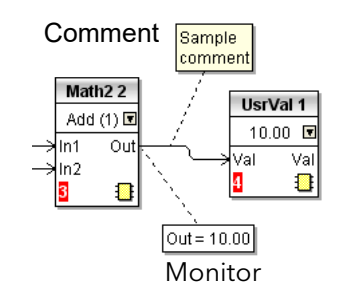

<span id="page-205-0"></span>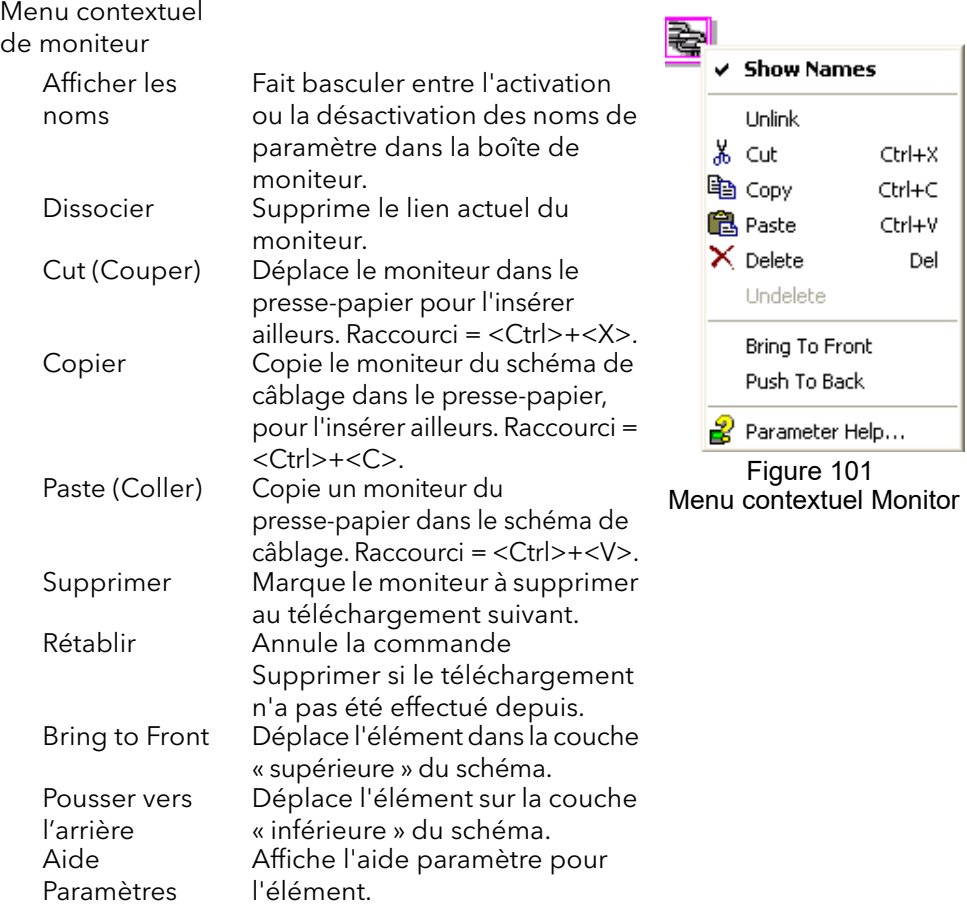

#### Figure 100 Commentaire et aspect du moniteur

### **Téléchargement**

Lorsque l'éditeur de câblage est ouvert, le câblage actuel et le schéma sont lus de l'instrument. Aucune modification n'est apportée à l'exécution des blocs fonctions ou au câblage de l'instrument tant que le bouton de téléchargement n'est pas actionné. Toute modification effectuée au moyen de l'interface opérateur après l'ouverture de l'éditeur sera perdue lors du téléchargement.

Lorsqu'un bloc est déposé sur le schéma, les paramètres de l'instrument sont modifiés pour les rendre disponibles pour ce bloc. Si des modifications sont effectuées et que l'éditeur est fermé sans les enregistrer, une temporisation sera marquée pendant que l'éditeur efface ces paramètres.

Pendant le téléchargement, le câblage est écrit dans l'instrument qui calcule ensuite l'ordre d'exécution des blocs et démarre l'exécution des blocs. Le schéma, y compris les commentaires et les moniteurs, est ensuite écrit dans la mémoire flash de l'instrument avec les paramétrages actuels de l'éditeur. Lors de la réouverture de l'éditeur, le schéma est illustré positionné tel qu'il l'était lors de son dernier téléchargement.

#### **Couleurs**

Les couleurs des éléments du schéma sont les suivantes :

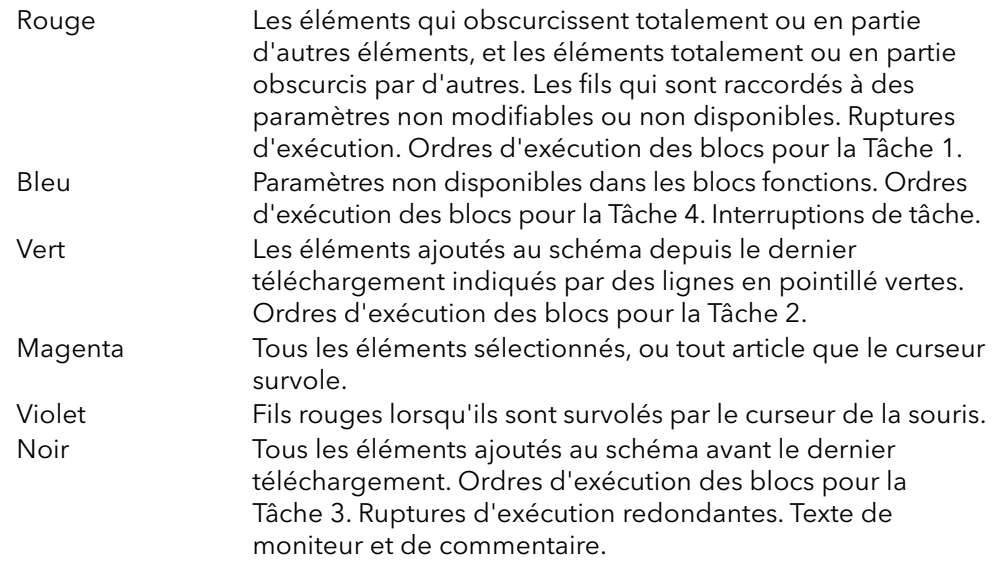

### **Menu contextuel du schéma**

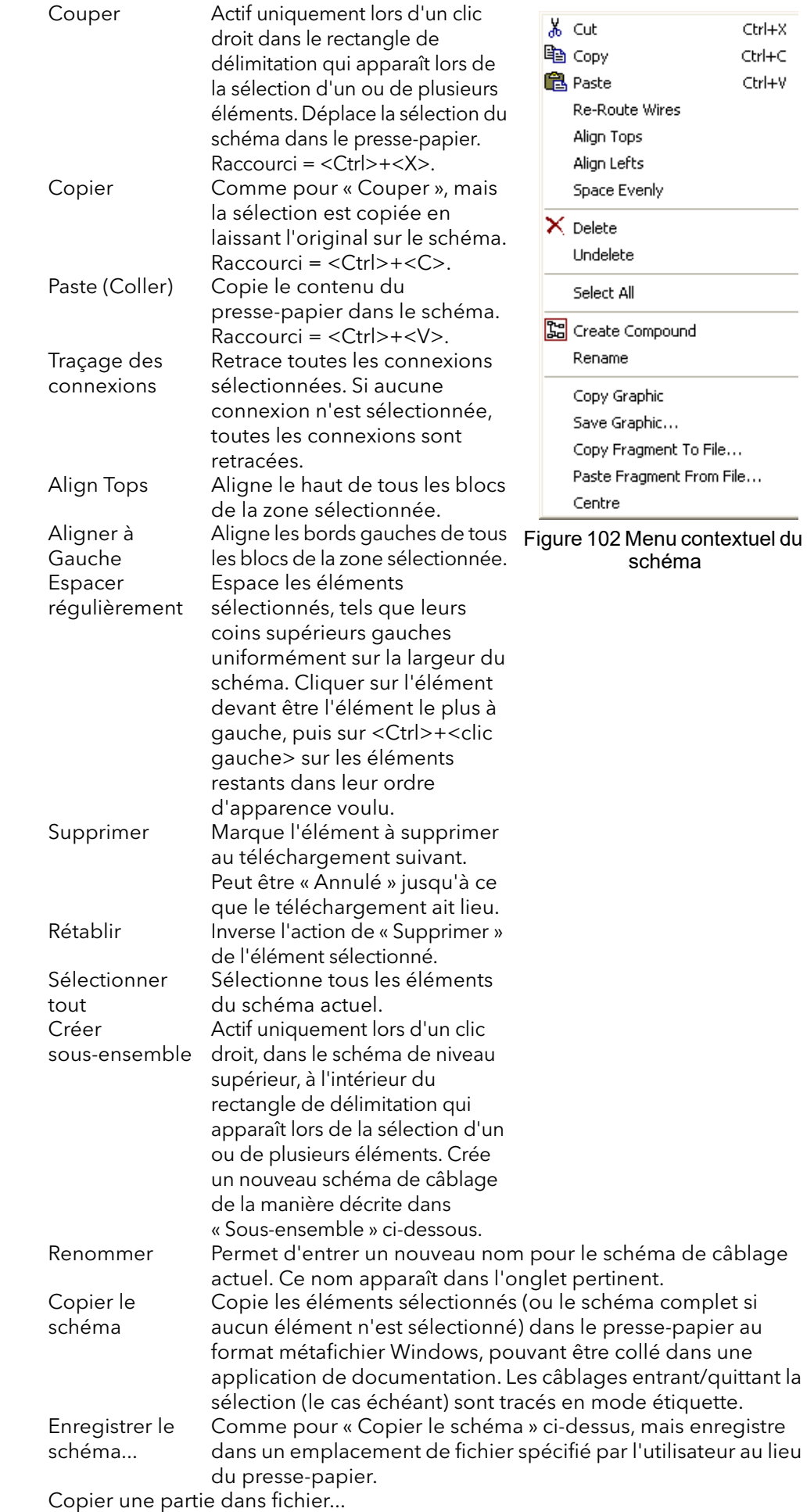

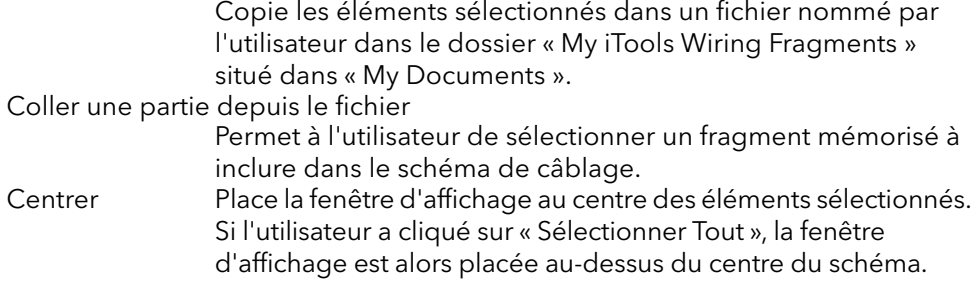

#### **Sous-ensembles**

Les sous-ensembles sont utilisés pour simplifier le schéma de câblage de niveau supérieur, en permettant de placer un nombre quelconque de blocs fonctions dans une « boîte », dont les entrées et sorties fonctionnent de la même manière que celles d'un bloc fonction normal.

Chaque fois qu'un sous-ensemble est créé, une nouvelle étiquette apparaît en haut du schéma de câblage. Dans un premier temps, les sous-ensembles et leurs étiquettes sont nommés « Sous-ensemble 1 », « Sous-ensemble 2 », etc. mais ils peuvent être renommés par un clic droit soit sur le sous-ensemble dans le schéma de niveau supérieur, ou n'importe où dans un Sous-ensemble ouvert, en sélectionnant « Renommer » et en tapant la chaîne de texte voulue (16 caractères maxi).

Les sous-ensembles ne peuvent pas contenir d'autres sous-ensembles (c.-à-d. qu'ils ne peuvent être créés que dans un schéma de niveau supérieur).

Création de sous-ensembles

- 1. Des sous-ensembles vides sont créés dans le schéma de niveau supérieur en cliquant sur l'icône « Créer un Sous-ensemble » de la barre d'outils.
- 2. Des sous-ensembles peuvent également être créés en mettant en surbrillance un ou plusieurs blocs fonctions dans le schéma de niveau supérieur, puis en cliquant sur l'icône « Créer un Sous-ensemble » de la

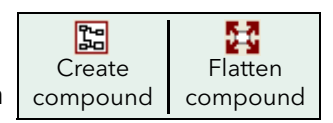

barre d'outils. Les éléments en surbrillance sont déplacés du schéma de niveau supérieur dans un nouveau sous-ensemble.

- 3. Des sous-ensembles sont « décréés » (aplatis), en mettant en surbrillance l'élément pertinent dans le menu de niveau supérieur et en cliquant sur l'icône « Flatten Compound » de la barre d'outils. Tous les éléments contenus précédemment dans le sous-ensemble apparaissent dans le schéma de niveau supérieur.
- 4. Le câblage entre les paramètres de niveau supérieur et de sous-ensemble s'effectue en cliquant sur le paramètre source, puis en cliquant sur le sous-ensemble (ou l'étiquette de sous-ensemble) puis en cliquant sur le paramètre de destination. Le câblage d'un paramètre de sous-ensemble à un paramètre de niveau supérieur ou d'un sous-ensemble à l'autre s'effectue de manière similaire.
- 5. Les blocs fonctions inutilisés peuvent être déplacés dans des sous-ensembles les glissant de la vue arborescente. Les blocs existants peuvent être glissés du schéma de niveau supérieur, ou d'un autre sous-ensemble, sur l'étiquette associée au sous-ensemble de destination. Les blocs sont déplacés des sous-ensembles vers le schéma de niveau supérieur ou vers un autre sous-ensemble de manière similaire. Les blocs fonctions peuvent également être « coupés et collés ».
- 6. Les noms de sous-ensembles par défaut (par ex. « Sous-ensemble 2 ») sont utilisés une seule fois, de manière à ce que si, par exemple, les Sous-ensembles 1 et 2 ont été créés, et que le Sous-ensemble 2 et éventuellement effacé, le sous-ensemble suivant qui sera créé sera nommé « Sous-ensemble 3 ».
- 7. Les éléments de niveau supérieur peuvent être cliqués-glissés dans les sous-ensembles.

#### **Infobulles**

Si le curseur survole le bloc, des « infobulles » décrivent la partie du bloc sous le curseur s'affichent. Pour les paramètres d'un bloc fonction, l'infobulle affiche la description des paramètres, son nom OPC, et dans le cas d'un téléchargement, sa valeur. Des infobulles similaires s'affichent si le curseur survole les entrées, les sorties et de nombreux autres éléments de l'écran iTools.

Un bloc fonction est validé en le glissant sur le schéma, en le câblant, et en le téléchargeant pour terminer dans l'instrument. Initialement, les blocs et connexions associés sont dessinés en pointillé, et dans cet état, la liste des paramètres du bloc est validée mais le bloc n'est pas exécuté par l'instrument.

Le bloc est ajouté à la liste d'exécution des blocs fonctions de l'instrument lorsque l'icône « Téléchargement » est actionnée et les éléments sont redessinés en traits pleins.

Si un bloc qui a été téléchargé est effacé, il est indiqué sur le schéma en impression fantôme jusqu'à ce que le bouton de téléchargement soit actionné. (Ceci parce qu'il est, ainsi que toutes les connexions de départ de et d'arrivée à ce bloc sont en cours en cours d'exécution dans l'instrument. Lors du téléchargement, il sera supprimé de la liste d'exécution de l'instrument et du schéma). Il est possible d'« annuler » un bloc en impression fantôme de la manière décrite dans « Menu Context », ci-dessus.

Quand un bloc en pointillé est effacé, il est immédiatement supprimé.

Cette vue s'affiche :

1. en cliquant sur l'icône « Parameter Explorer » de la barre d'outils

Parameter Explorer,

- 2. en double cliquant sur le bloc pertinent dans le volet de l'arborescence ou dans l'Éditeur de câblage graphique.
- 3. en sélectionnant « Vue du Bloc Fonction » dans le menu contextuel de bloc fonction de l'Editeur de câblage graphique.
- 4. en sélectionnant « Exploration des Paramètres » dans le menu « Visualiser »
- 5. en utilisant le raccourci <Alt>+<Enter>

Dans chaque cas, les paramètres du bloc fonction apparaissent dans la fenêtre iTools sous forme tabulaire, comme dans l'exemple de la [Figure 103.](#page-211-0)

| Explorer View Options Window Help<br>File Device                                    |                                                                                                    |  |
|-------------------------------------------------------------------------------------|----------------------------------------------------------------------------------------------------|--|
| é.<br>Ð<br>ه<br>曽<br>Open File<br>New File<br>Load<br>Save                          | Ъ<br>⊕<br>×<br>◉<br>2<br>a<br>Q<br>Print<br>Add<br>Scan.<br>Remove<br>Views<br>Help                        |  |
| 6 Graphical Wiring   日 Parameter Explorer   下 Fieldbus I/O Gateway   A Watch/Recipe | <b>船</b> OPC Scope ∞ iTools Secure                                                                         |  |
| $\Box$ EPack.192-168-111-10-502-ID255-EPack                                         |                                                                                                    |  |
|                                                                                     | <b>■ EPack.192-168-111-10-502-ID255-EPack - Parameter Ex  _   □</b>                                        |  |
|                                                                                     | -14<br>$\leftarrow -$                                                                                      |  |
| $\prec$<br>$\rightarrow$<br><b>THE</b>                                              | Setup<br>AlmDis AlmDet AlmSig AlmLat AlmAck AlmStop<br>Meas                                                |  |
|                                                                                     | Name<br>Description<br><b>Address</b><br>Value                                                             |  |
| <b>Browse</b><br><b>Q</b> Find                                                      | The type of network. Set in It<br>NetTupe<br>281<br>1PH(1)                                                 |  |
| <b>E</b> Instrument<br>$\overline{\phantom{a}}$                                     | / VMaximum<br>Maximum Voltage of the stac<br>291<br>500V (0) $\sim$                                        |  |
| <b>E-M</b> IO                                                                       | VlineNominal<br>279<br>230.00<br>Line nominal value                                                        |  |
| <b>E</b> IPMonitor                                                                  | Maximum Current of the stack<br>283<br>Stack16A [0] -<br>/ IMaximum                                        |  |
| E- <b>B</b> Lgc2                                                                    | Nominal current of the stack<br>282<br>/ INominal<br>16.00                                                 |  |
| E-RE Lgc8                                                                           | Load Voltage type for Compu<br>VLoadType<br>292 VLoad Type0 (0) •                                          |  |
| E-Math2                                                                             | HeatsinkTmax   Maximum temperature of the<br>270<br>125                                                    |  |
| <b>Ei-Rin</b> Modultr                                                               | VdipsThreshold Voltage Dips Threshold<br>271<br>10                                                         |  |
| <b>EV</b> Network                                                                   | FreqDriftThresh(Frequency Drift Threshold,<br>290<br>2.00                                                  |  |
| E-M Meas                                                                            | ChopOffThresho Chop Off Threshold<br>293<br>120                                                            |  |
| <b>Ei-Bill</b> Setup                                                                | ChopOffNb<br>294<br>Chop Off Number<br>10                                                                  |  |
| <b>E</b> AlmDis                                                                     | OverVoltThresh Over voltage threshold<br>272<br>10<br>15                                                   |  |
| E-Ra AlmDet                                                                         | UnderVoltThres Under voltage threshold<br>273<br>HeatsinkPreTen Heatsink pre alarm temperatu<br>274<br>100 |  |
| E- <b>Red AlmSig</b>                                                                | 280<br>PLFAdjustReg Partial load failure adjustment<br>$No(0)$ $\rightarrow$                               |  |
| E <b>But</b> AlmLat                                                                 | 275<br>NotAdjusted [0]<br>PLFAdjusted<br>Partial load failure adjusted a                                   |  |
|                                                                                     | PLESensitivity Partial load failure sensitivity<br>276<br>$\overline{2}$                                   |  |

Figure 103 Exemple de tableau de paramètres

<span id="page-211-0"></span>La figure ci-dessus montre le tableau par défaut. Il est possible d'ajouter/supprimer des colonnes de l'affichage à l'aide de l'élément « Colonnes » des menus Exploration ou contextuel [\(Figure 104\)](#page-211-1).

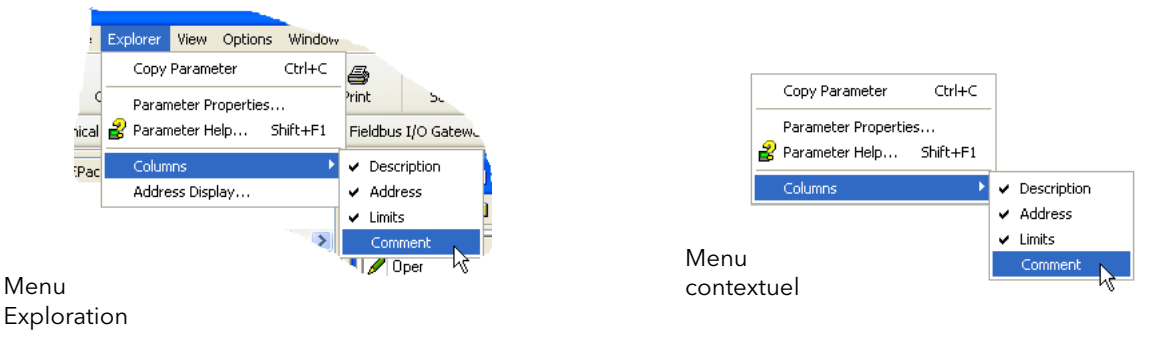

<span id="page-211-1"></span>Figure 104 Activer/désactiver colonne

### **Détails de Parameter Explorer (Explorateur de paramètres)**

La [Figure 105](#page-212-0) montre un tableau de paramètres typique. Ce paramètre particulier comporte un nombre de sous-dossiers qui lui sont associés, chacun d'eux étant représenté par un « onglet » en haut du tableau.

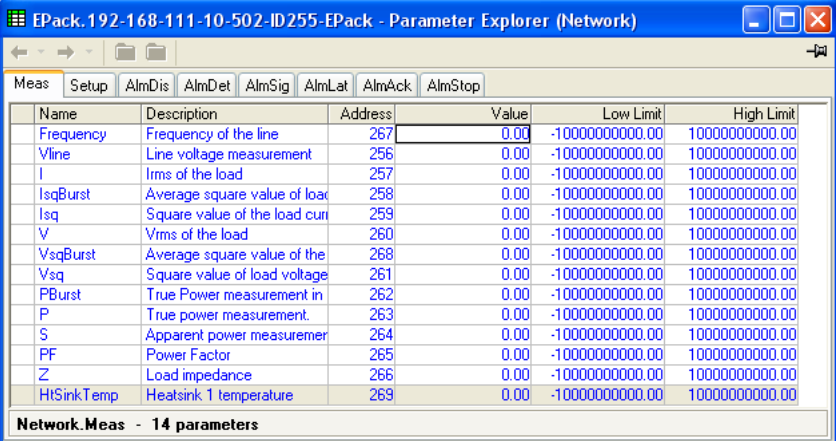

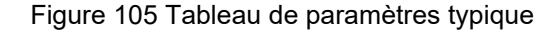

#### <span id="page-212-0"></span>**Remarques:**

- 1. Les paramètres en bleu ne sont pas éditables (Lecture seule). Dans l'exemple ci-dessus, tous les paramètres sont à lecture seule. Les paramètres en lecture/écriture sont en noir et comportent un symbole représentant un « crayon » dans la colonne d'accès à la lecteur/écriture sur le bord gauche du tableau. Plusieurs de ces éléments sont indiqués dans la [Figure 103](#page-211-0) ci-dessus.
- 2. Colonnes. La fenêtre d'exploration par défaut [\(Figure 103](#page-211-0)) contient les colonnes « Nom », « Description », « Adresse » et « Valeur ». Comme la [Figure 106](#page-212-1) ci-dessus le montre, les colonnes à afficher peuvent être sélectionnées, dans une certaine mesure, à l'aide du menu « Exploration » ou du menu contextuel. Les « Limites » ont été validées pour l'exemple ci-dessus.
- 3. Paramètres cachés. Par défaut, iTools cache des paramètres qui sont considérés ne pas être significatifs le contexte actuel. Ces paramètres cachés peuvent être affichés dans le tableau à l'aide de l'élément de réglage de la « Disponibilité des paramètres » dans le menu Options [\(Figure 106\)](#page-212-1). Ces éléments sont affichés sur une trame de fond.
- 4. Le nom de chemin complet de la liste de paramètres affichée est indiqué dans le coin inférieur gauche de la fenêtre.

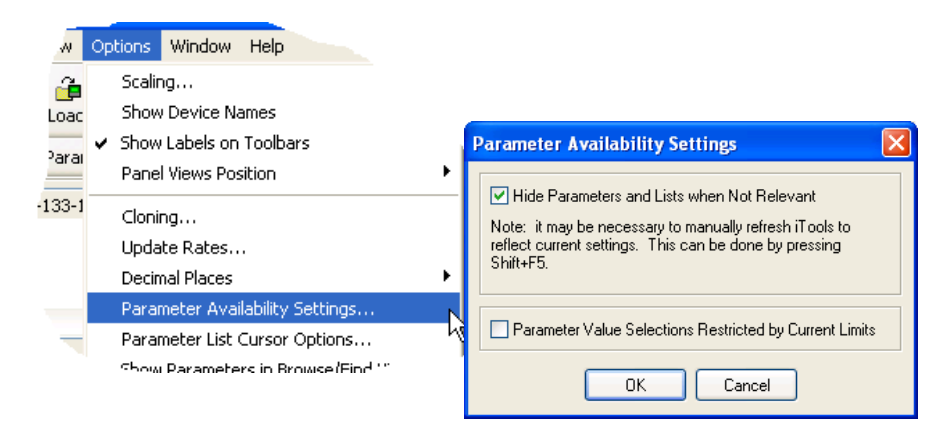

<span id="page-212-1"></span>Figure 106 Afficher/Masquer paramètres

### **Outils Explorer**

Plusieurs icônes d'outils apparaissent au-dessus de la liste de paramètres :

Back to: et Forward to:.

Parameter Explorer contient un tampon historique de jusqu'à 10 listes qui ont

 $\overrightarrow{P}$  • été consultées dans l'instance actuelle de la fenêtre. Les icônes « Retour à : (nom de la liste) » et « Directement à : Les icônes (list name) permettent de retracer ou de répéter facilement la séquence d'affichage de la liste des paramètres. Si le curseur de la souris survole l'icône en forme d'outil, le nom de la liste de paramètres qui s'affichera si l'on clique sur l'icône apparaît. Si l'on clique sur la tête de la flèche, une liste comportant jusqu'à 10 listes visitées antérieurement s'affiche parmi lesquelles l'utilisateur peut choisir. Raccourci = <Ctrl>+<B> pour « Revenir à » ou <Ctrl>+<F> pour « Aller à ».

- **Page** Passer au niveau supérieur, Passer au niveau inférieur. Pour les paramètres imbriqués, ces boutons permettent à l'utilisateur de naviguer « verticalement » Ēч entre les niveaux. Raccourci = <Ctrl>+<U> pour « Passer au niveau supérieur » ou <Ctrl>+<D> pour « Passer au niveau inférieur ».
- Punaise pour donner à la fenêtre un cadre global. Cliquer sur cette icône pour  $\overline{4}$ afficher la liste de paramètres actuelle en permanence, même si l'autre ی instrument devient l'« instrument actuel ».

#### **Menu contextuel**

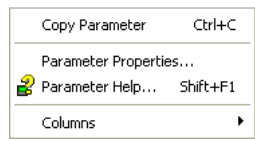

Copier le paramètre Copie le paramètre sur lequel l'utilisateur a cliqué dans le presse-papier Propriétés du paramètre Affiche les propriétés du paramètre sur lequel l'utilisateur à cliqué. Parameter Help... Affiche les informations d'aide relatives au paramètre sur lequel l'utilisateur a cliqué. Colonnes Permet à l'utilisateur d'activer/désactiver plusieurs colonnes du tableau de paramètres ([Figure 104\)](#page-211-1).

## **Éditeur de surveillance/recettes**

L'éditeur de surveillance/recette s'ouvre en cliquant sur l'icône d'outils Watch/Recipe (Surveillance/Recette), en sélectionnant « Watch/Recipe » (Surveillance/Recette) dans le menu « Views » (Vues) ou en utilisant le raccourci <Ctrl>+<A>. La fenêtre est en deux parties. La partie gauche contient le tableau ; la partie droite contient un ou plusieurs jeux de données, initialement vides et sans noms.

La fenêtre Watch/Recipe sert à :

- 1. Surveiller une liste de paramètres. Cette liste peut contenir des paramètres de nombreuses listes différentes de paramètres sans rapport d'un même instrument. Elle ne peut pas contenir de paramètres de différents instruments.
- 2. Créer des « jeux de données » de valeurs de paramètres pouvant être sélectionnés et téléchargés dans l'instrument dans la séquence définie dans la recette. Le même paramètre peut être utilisé plus d'une fois dans une recette.

| EPack.192-168-111-10-502-ID255-EPack - Watch/Recipe Editor                                |                                                                     |                                                                                                    |                                                                    |                  |                                                                                                    |                                                               |  |
|-------------------------------------------------------------------------------------------|---------------------------------------------------------------------|----------------------------------------------------------------------------------------------------|--------------------------------------------------------------------|------------------|----------------------------------------------------------------------------------------------------|---------------------------------------------------------------|--|
| $\mathcal{C} \mathrel{\mathop{\boxtimes}} \mathrel{\mathop{\mathop{\boxtimes}\nolimits}}$ | × ≎<br>⊕                                                            | ात<br>Шĩ<br>$\bullet$ $\sigma$                                                                                                    | 鸆                                                                  |                  |                                                                                                    | -14                                                           |  |
| List<br>FiringOP<br>FiringOP<br>FiringOP<br>Energy<br>Control, AlmDet                     | Parameter<br>Mode<br>In.<br>LoadTvpe<br>Input<br><b>PVT</b> ransfer | Description<br>Firing Mode indicatio Mode Burst [1]<br>Input of the firing out<br>Load type configural<br>Input to totalize<br>Indication alarm det | Value<br>0.00<br>Resistive $[0]$ $\star$<br>0.00<br>Inactive $(0)$ | Fux <sup>1</sup> | Rename Data Set<br><b>TH</b> New Data Set<br><b>III</b> Delete Data Set<br><b>CO</b> Snapshot Values<br>△ Clear Data Set<br>Download Values | Ctrl+R<br>Ctrl+W<br>Ctrl+Del<br>Ctrl+A<br>Shift+Del<br>Ctrl+D |  |
|                                                                                           |                                                                     |                                                                                                    |                                                                    |                  | La Copy Data Set<br><b>B</b> , Paste Data Set                                                                                               | Ctrl+C<br>$Ctri+V$                                            |  |

Figure 107 Fenêtre Éditeur Tableau/Recette (avec menu contextuel)

### **Création d'une Watch List**

Après avoir ouvert la fenêtre, des paramètres peuvent lui être ajoutés de la manière décrite ci-dessous. Les valeurs de la mise à jour des paramètres en temps réel, permettant à l'utilisateur de surveiller plusieurs valeurs simultanément.

### **Ajout de paramètres à la liste de surveillance**

- 1. Il est possible de cliquer-glisser des paramètres dans la liste Tableau depuis un autre endroit de la fenêtre iTools (par exemple, la fenêtre d'exploration des paramètres, l'éditeur de câblage graphique, l'arborescence de navigation). Le paramètre est placé soit dans une rangée vide en bas de la liste, soit il est glissé en haut d'un paramètre existant déjà, il est inséré au-dessus de ce paramètre, les paramètres restants étant décalés d'un rang en dessous.
- 2. Les paramètres peuvent être glissés d'une position dans la liste à une autre. Dans ce cas, une copie du paramètre est produite, le paramètre source restant à sa position originale.
- 3. Les paramètres peuvent être copiés <Ctrl>+<C> et collés <Ctrl>+<V> soit dans la liste, soit à partir d'une source externe à la liste, par exemple la fenêtre de navigation dans les paramètres ou l'Éditeur de câblage graphique.
- 4. Le bouton d'outil « nsérer élément... » **I,** dans l'élément « Insérer Paramètre » du menu Recette ou contextuel ou le raccourci <Insérer> peuvent être utilisés pour ouvrir une fenêtre de navigation dans laquelle un paramètre est sélectionné pour insertion au-dessus du paramètre actuellement sélectionné.

### **Création d'un jeu de données**

Une fois tous les paramètres requis ajoutés à la liste, sélectionner le jeu de données vide en cliquant sur l'en-tête de colonne. Remplir le jeu de données avec les valeurs actuelles selon l'une des méthodes suivantes :

- 1. En cliquant sur l'icône d'outil « Capturer les valeurs actuelles dans le jeu de
	- données » (également désigné par outil « Valeurs instantanées »).
- 2. En sélectionnant « Valeurs instantanées » dans le menu Recette ou contextuel (clic droit).
- 3. En utilisant le raccourci <Ctrl>+<A>.

Les valeurs de données individuelles peuvent maintenant être éditées en tapant directement dans les cellules de la grille. Les valeurs de données peuvent être laissées en blanc ou effacées, dans ce cas aucune valeur ne sera écrite pour les paramètres lors du téléchargement. Les valeurs de données sont supprimées en effaçant tous les caractères de la cellule puis soit en les déplaçant à une cellule différente ou en tapant <Entrée>.

Le jeu est désigné « Set 1 » (Jeu 1) par défaut, mais il peut être renommé soit en utilisant l'élément « Rename data set... » (Renommer l'ensemble de données...) dans les menus Recipe (Recette) ou contextuel, soit en utilisant le raccourci <Ctrl>+<R>.

Des nouveaux jeux vides peuvent être ajoutés selon l'une des méthodes suivantes :

- 1. En cliquant sur l'icône de la barre d'outils « Create a new empty data set » (Créer un nouveau jeu de données vide). Tra
- 2. En sélectionnant « 'Nouvel ensemble de données » dans les menus Recette ou contextuel
- 3. En utilisant le raccourci <Ctrl>+<W>.

Une fois créés, les jeux de données sont édités de la manière décrite ci-dessus.

Pour terminer, une fois toutes les données requises créées, éditées et V enregistrées, elles peuvent être téléchargées dans l'instrument, une à une, à l'aide de l'outil de téléchargement, de l'élément « Download Values » (Télécharger les valeurs) des menus Recipe (Recette) ou contextuel, ou du raccourci <Ctrl>+<D>.
## **Icônes de la barre d'outils Watch Recipe (Surveillance/Recette)**

- Créer une nouvelle liste watch/recipe. Crée une nouvelle liste en supprimant  $\Box$ tous les paramètres et jeux de données d'une fenêtre ouverte. Si la liste actuelle n'a pas été enregistrée, une confirmation est requise. Raccourci <Ctrl>+<N>.
- Ouvrir un fichier watch/recipe existant. Si la liste actuelle ou le jeu de ದಿ données n'a pas été enregistré(e), une confirmation est requise. Une boîte de dialogue de fichier s'ouvre alors et permet à l'utilisateur de sélectionner un fichier à ouvrir. Raccourci <Ctrl>+<O>.

Enregistrer la liste watch/recipe actuelle Permet d'enregistrer le jeu actuel 답 dans un emplacement spécifié par l'utilisateur. Raccourci <Ctrl>+<S>.

- Télécharger le jeu de données sélectionné dans l'instrument. Raccourci <Ctrl>+<D>.
- Insérer un élément avant l'élément sélectionné. Raccourci <Insérer>.
- Supprimer le paramètre de recettes. Raccourci <Ctrl>+<Effacer>.  $\times$
- Déplacer l'élément sélectionné. La flèche haut déplace le paramètre ÷ sélectionné plus haut dans la liste, la flèche bas plus bas dans la liste.
- Créer un nouveau jeu de données vide. Raccourci <Ctrl>+<W>. mî
- Supprimer un jeu de données vide. Raccourci <Ctrl>+<Effacer>.  $\Pi$
- Capturer les valeurs actuelles dans un jeu de données. Remplit le jeu de œ. données sélectionné de valeurs. Raccourci <Ctrl>+<A>.
- Effacer le jeu de données sélectionné Élimine les valeurs du jeu de données  $\mathscr{D}$ sélectionné. Raccourci <Shift>+<Effacement>.
- Open OPC Scope. Ouvre un utilitaire séparé qui permet l'établissement άh des tendances, l'enregistrement des données et l'échange de données dynamique (DDE). OPC Scope est un programme d'explorateur OPC qui peut être raccordé à n'importe quel serveur OPC dans le registre Windows. (OPC est l'acronyme de « OLE for Process Control », OLE correspondant à « Object Linking and Embedding ».)

### **Menu contextuel Tableau/Recette**

Les éléments du menu contextuel Watch/Recipe ont les mêmes fonctions que les fonctions décrites au-dessus des éléments de la barre d'outils.

# **Adressesdes paramètres (Modbus)**

# **Introduction**

Les champs d'adresse iTools affichent l'adresse Modbus de chaque paramètre à utiliser lors de l'adressage des valeurs à nombres entiers sur un bus de communication série. Afin d'accéder à ces valeurs en tant que valeurs à virgule flottante IEEE, le calcul : Adresse IEEE = {(Adresse Modbus x 2) + hex 8000} doit être utilisé.

#### **Remarques:**

- 1. Certains paramètres peuvent avoir des valeurs qui dépassent le maximum pouvant être lu ou écrit en utilisant des communications à valeurs entières 16 bits. Un facteur d'échelle est appliqué à ces paramètres, comme décrit à la [Mise à](#page-217-0)  [l'échelle des paramètres](#page-217-0).
- 2. Lors de l'utilisation de l'adressage Modbus scalaire à valeurs entières 16 bits, les paramètres de temps peuvent être lus ou écrits en 10èmes de minutes, ou en 10èmes de secondes de la manière définie dans le paramètre Instrument.config. TimerRes.

# **Types de paramètres**

Les types de paramètres suivants sont utilisés :

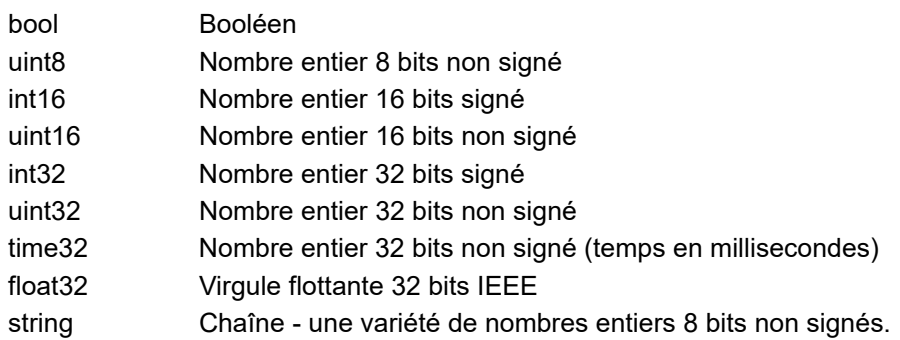

# <span id="page-217-0"></span>**Mise à l'échelle des paramètres**

Certains paramètres peuvent avoir des valeurs qui dépassent le maximum (32767) pouvant être lu ou écrit en utilisant des communications à valeurs entières 16 bits. Un facteur de mise à l'échelle est affecté à ces paramètres comme décrit à la [« Facteur de mise à l'échelle », page 167](#page-166-0).

# **Liste de paramètres**

La liste complète de paramètres disponibles via la liaison de communication se trouve dans le tableau SCADA fourni avec le système d'aide iTools. Les adresses des paramètres individuels apparaissent aussi sur chaque page de configuration iTools accompagnées par des « énumérations » présentant toutes les valeurs possibles que peut prendre le paramètre.

Pour afficher la liste des paramètres, charger le fichier d'aide des paramètres (*Phelp\_Epack\_Vx.xx.chm*) depuis le menu iTools ;

- 1. Sélectionnez Help (Aide), Device Help (Aide appareil) dans la barre de menu iTools.
- 2. Le fichier d'aide des paramètres s'affichera.
- 3. Sélectionner le thème Scada dans l'onglet Contents (Sommaire).
- 4. Faire défiler vers le titre List of Parameters (Liste des paramètres) dans la fenêtre principale et cliquer sur les paramètres EPack.

Le tableau des paramètres de l'EPack s'affiche.

# **Alarmes**

# W **DANGER**

#### **RISQUE DE CHOC ÉLECTRIQUE, D'EXPLOSION OU D'ARC ÉLECTRIQUE**

• Utiliser des dispositifs à verrouillage de sécurité appropriés en présence de risques pour le personnel et / ou l'équipement.

#### **Si ces directives ne sont pas respectées, cela entraînera la mort ou des blessures graves.**

Les alarmes de l'EPack protègent les thyristors et les charges contre un fonctionnement anormal et fournissent à l'utilisateur des informations précieuses concernant le type de défaut.

Ces alarmes ne doivent en aucune circonstance être considérées comme un substitut d'une protection adéquate du personnel.

# **Surveillance générale du système**

Au moment de la mise sous tension et de la mise en marche de certaines fonctionnalités, l'EPack exécute un contrôle de la plupart des composants électroniques (alimentation, mémoire numérique, etc). En cas de problème, l'EPack le signale en indiquant l'état correspondant dans les paramètres d'état globaux disponibles et affiche un message sur sa face avant.

Il existe quatre types de message :

- **•** Le premier correspond à une défaillance détectée de la carte du microcontrôleur de l'affichage et l'EPack affiche alors « CONFIG ERROR » (ERREUR CONFIG). Pour ce type de problème, il est recommandé de renvoyer l'unité dans un centre de réparations. L'EPack affiche également un code hexadécimal destiné aux techniciens. Ce code est également disponible au format décimal dans iTools sous l'état global 0.
- **•** Le deuxième signale les problèmes détectés par le microcontrôleur. Les problèmes peuvent être situés sur les différentes cartes. Dans ce cas, l'EPack affiche « HW Problem » (Problème matériel). Pour ce type de problème, il est recommandé de renvoyer l'unité dans un centre de réparations ou de contacter votre représentant local. L'EPack affiche également un code hexadécimal destiné aux techniciens. Ce code est également disponible au format décimal dans iTools sous l'état global 1.
- **•** Le troisième problème concerne les données de configuration définies lors de la production de l'unité, ou pendant sa mise à niveau. Dans ce cas, l'EPack affiche « INVALID DATA » (DONNÉES NON VALIDES). Pour ce type de problème, il est recommandé de renvoyer l'unité dans un centre de réparations. L'EPack affiche également un code hexadécimal destiné aux techniciens. Ce code est également disponible au format décimal dans iTools sous l'état global 2.
- **•** Le quatrième problème est lié à la détection d'un dysfonctionnement interne, principalement sur la carte du microcontrôleur de l'affichage. Dans ce cas, l'EPack affiche « INTERNAL FAILURE » (DÉFAUT INTERNE). Pour ce type de problème, il est recommandé de renvoyer l'unité dans un centre de réparations. L'EPack affiche également un code hexadécimal destiné aux techniciens. Ce code est également disponible au format décimal dans iTools sous l'état global 3.

## **Alarmes de système**

Les alarmes de système sont considérées comme des « événements majeurs » qui empêchent le bon fonctionnement du système, et l'unité est alors placée en mode veille.

Les sous-sections suivantes décrivent chacune des alarmes de système possibles.

### **Absence réseau**

La puissance d'alimentation fait défaut.

### **Court-circuit des thyristors**

Un court-circuit des thyristors laisse circuler le courant même lorsque l'appareil n'est pas en mode de conduction.

### **Surtempérature**

Réservé pour un futur développement.

### **Baisses de réseau**

Ceci détecte une réduction de la tension d'alimentation, et si cette réduction excède une valeur mesurée configurable (VdipsThreshold), la conduction sera inhibée jusqu'à ce que la tension d'alimentation revienne à une valeur appropriée. La valeur VdipsThreshold (Seuil de baisses de tension) représente le changement en pourcentage de la tension d'alimentation entre les demi-cycles successifs et peut être définie par l'utilisateur dans le menu Network Setup (Configuration du réseau), comme décrit dans [« Configuration des paramètres réseau », page 183.](#page-182-0)

### **Défaut de fréquence de secteur détecté**

Déclenché si la fréquence de tension d'alimentation s'éloigne de la plage de 47 à 63 Hz, ou si la fréquence du réseau change, d'une période à l'autre, au-delà du seuil défini dans le menu Network.Setup (Configuration du réseau) décrit dans [« Configuration des paramètres réseau », page 183](#page-182-0).

Cette valeur peut être ajustée entre 0,9 % et 5 %, la valeur par défaut étant 5 %.

### **Alarme de coupure**

L'alarme de coupure s'active quand un seuil de courant est dépassé pendant un nombre de périodes réseau supérieur à un nombre prédéfini. Ce seuil actuel est ajustable par l'utilisateur entre 100 % et 350 % du courant nominal de l'unité. (valeurs disponibles dans la zone de configuration Network.setup ([« Configuration des](#page-182-0)  [paramètres réseau », page 183](#page-182-0)).

# **Alarmes de procédé**

Les alarmes de procédé sont liées à l'application et peuvent être configurées pour que l'unité cesse la conduction (mode veille) ou pour permettre à l'opération de se poursuivre. Les alarmes de procédé peuvent également être configurées pour être verrouillées et si ceci est le cas elles doivent être acquittées avant que l'alarme soit considérée non active. Les alarmes ne peuvent pas être acquittées avant que la source du déclenchement soit revenue à un état non actif.

## **Rupture totale de charge (TLF)**

Aucune charge connectée.

### **Rupture de boucle fermée**

L'alarme de rupture de boucle fermée est actuellement active.

### **Entrée alarme**

L'entrée alarme associée au bloc alarme est active.

### **Détection de surintensité**

L'entrée analogique d'alarme de détection de surintensité est active.

### **Alarme de surtension**

On peut configurer un 'OverVoltThreshold' dans la zone de configuration Network.Setup [\(« Configuration des paramètres réseau », page 183](#page-182-0)) comme pourcentage de VLineNominal. Si la tension VLine dépasse le seuil, l'alarme OverVoltage (Surtension) se déclenche.

**Remarque :** Cette alarme est retournée à FAUX si l'alarme Absence Réseau est réglée.

### **Alarme de sous-tension**

Une valeur « UnderVoltThreshold » (Seuil de sous-tension) peut être configuré dans la zone de configuration Network.Setup (Configuration du réseau) [\(« Configuration](#page-182-0)  [des paramètres réseau », page 183\)](#page-182-0) en tant que pourcentage de la valeur VLineNominal (Tension de ligne nominale). Si la tension VLine tombe en dessous de ce seuil, l'alarme Sous-tension se déclenche.

**Remarque :** Cette alarme est retournée à FAUX si l'alarme MissingMains (Absence Réseau) est définie.

Les charges non-inductives, comme les fours à résistance, les charges résistives à faible coefficient de température ou les charges infrarouges à ondes courtes peuvent être surveillées via cette fonction. Pour les autres types de charges, comme les charges légèrement inductives AC51 ou les charges primaires de transformateur AC56a, veuillez consulter Eurotherm.

La sensibilité de la mesure de défaillance de charge partielle peut être définie à n'importe quelle valeur entre 2 et 6 compris, une valeur de 2 signifiant par exemple que la moitié des éléments (ou plus) doivent être en circuit ouvert afin de déclencher l'alarme, et ainsi de suite jusqu'à un sixième. Tous les éléments doivent avoir des caractéristiques identiques et des valeurs d'impédance identiques et doivent être connectés en parallèle).

Les paramètres correspondants (PLFAdjustReq et PLFSensitivity) se trouve dans Network.Setup (Configuration du réseau) et sont décrits dans [« Configuration des](#page-182-0)  [paramètres réseau », page 183\)](#page-182-0).

# **Alarmes d'indication**

Les Alarmes d'indication signalent des événements nécessitant une intervention par l'opérateur. Les alarmes d'indication ne peuvent pas être configurées pour arrêter la conduction des modules de puissance, mais peuvent être verrouillées le cas échéant, et si ceci est le cas, elles doivent être acquittées pour que l'état de signalisation reviennent à l'état normal (non-alarme).

# **Transfert de valeur de procédé actif**

Indique quand un mode de contrôle de transfert (par ex.  $V^2 \leq |P| \leq |P| \leq |P| \leq |P|$ est actif.

## **Limitation active**

Indique quand une boucle de régulation de conduction interne limite la sortie de conduction (I<sup>2</sup> ou V<sup>2</sup>) (afin de ne pas dépasser la valeur maximum ajustée).

## **Surintensité de courant de charge**

Indique quand un seuil configurable de courant efficace de charge (OverIthreshold) est atteint ou dépassé. Le paramètre se trouve dans la zone de configuration Network.Setup [\(« Configuration des paramètres réseau », page 183](#page-182-0)) et est configurable entre 10 % et 400 % du courant nominal.

Alarmes EPack

# **Maintenance**

# **Precautions**

# W **DANGER**

#### **RISQUE DE CHOC ÉLECTRIQUE, D'EXPLOSION OU D'ARC ÉLECTRIQUE**

- Utiliser un équipement de protection individuelle (EPI) approprié et suivre les consignes de sécurité en vigueur applicables aux travaux électriques. Consulter les normes nationales applicables, par ex. NFPA70E, CSA Z462, BS 7671, NFC 18-510.
- Cet équipement doit être installé et entretenu exclusivement par des électriciens qualifiés.
- Reportez-vous au manuel pour réaliser l'installation et la maintenance.
- Le produit ne doit pas être utilisé comme organe d'isolement, au sens de la norme EN60947-1. Couper toutes les alimentations électriques de cet équipement avant de travailler sur les charges de l'équipement.
- Couper toutes les alimentations électrique de cet équipement avant d'intervenir sur l'équipement.
- Utiliser toujours un vérificateur d'absence de tension (VAT) du bon calibre pour confirmer que l'alimentation a été coupée.
- Ne pas démonter, réparer ou modifier les équipements. Contactez votre fournisseur pour toute réparation.
- Ce produit doit être installé, connecté et utilisé conformément aux normes et/ou règlements d'installation en vigueur.

**Si ces directives ne sont pas respectées, cela entraînera la mort ou des blessures graves.**

## **Utilisation raisonnable et responsabilité**

Les informations contenues dans ce manuel sont sujettes à modification sans préavis. Bien que tous les efforts aient été consentis pour assurer l'exactitude des informations, le fournisseur décline toute responsabilité pour les erreurs susceptibles de s'y être glissées.

L'EPack est un « Contrôleur à semi-conducteurs pour charges autres que des moteurs à courant alternatifs » conçu conformément aux normes CEI60947-4-3 et UL60947-4-1. Il respecte les Directives européennes relatives à la basse tension et à la compatibilité électromagnétique (CEM) traitant des aspects de sécurité et de CEM.

Son utilisation dans d'autres applications ou le non-respect des consignes d'installation contenues dans ce manuel risque de compromettre la sécurité ou la compatibilité électromagnétique du contrôleur.

La sécurité et la CEM de tout système incorporant ce produit est la responsabilité de l'assembleur/installateur du système.

Tout manquement à utiliser un logiciel/matériel approuvé avec nos matériels peut provoquer des blessures, des dégâts ou des résultats d'opération incorrects.

Eurotherm décline toute responsabilité quant aux dommages, blessures, pertes ou frais occasionnés par l'utilisation incorrecte de l'appareil (EPack) ou le non-respect des instructions de ce Manuel

Dans certaines circonstances, l'élévation de température du dissipateur de chaleur de l'EPack peut dépasser 50 °C et nécessiter jusqu'à 15 minutes pour refroidir après l'arrêt du produit.

# **ATTENTION**

#### **SURFACE CHAUDE, RISQUE DE BRÛLURES**

- Laisser le dissipateur de chaleur refroidir avant d'effectuer une intervention de maintenance.
- Ne pas laisser de pièces inflammables ou sensibles à la chaleur à proximité immédiate du dissipateur de chaleur.

#### **Le non-respect de ces instructions peut entraîner des blessures ou endommager l'équipement.**

# **Maintenance préventive**

# W **DANGER**

#### **RISQUE DE CHOC ÉLECTRIQUE, D'EXPLOSION OU D'ARC ÉLECTRIQUE**

• Serrer toutes les connexions aux couples indiqués dans les spécifications. Des inspections régulières sont requises.

#### **Si ces directives ne sont pas respectées, cela entraînera la mort ou des blessures graves.**

Voir [Tableau 1, « Détails de connexion », page 39](#page-38-0).

Avec un couple insuffisant, les fils ne sont pas correctement retenus dans les bornes.

Un couple insuffisant peut augmenter la résistance du contact :

- **•** Le raccordement à la terre de protection peut être trop résistive. En cas de cours-circuit entre les parties sous tension et le dissipateur, le dissipateur peut atteindre une tension dangereuse.
- **•** Les bornes d'alimentation vont surchauffer.

Un couple excessif peut endommager les bornes.

# W **DANGER**

#### **RISQUE DE CHOC ÉLECTRIQUE, D'EXPLOSION OU D'ARC ÉLECTRIQUE**

• Ne rien laisser tomber par les ouvertures du boîtier et entrer dans le produit.

**Si ces directives ne sont pas respectées, cela entraînera la mort ou des blessures graves.**

Les pièces conductrices ou non conductrices qui pénètrent dans le produit peuvent réduire ou court-circuiter les barrières d'isolement à l'intérieur du produit.

# W **DANGER**

#### **RISQUE D'INCENDIE**

Le dissipateur de chaleur doit être nettoyé régulièrement. La périodicité dépend de l'environnement local mais ne doit pas dépasser un an.

**Si ces directives ne sont pas respectées, cela entraînera la mort ou des blessures graves.**

# <span id="page-226-0"></span>**Protection par fusibles**

# W **DANGER**

#### **RISQUE D'INCENDIE**

- Ce produit ne contient pas de protection contre les surcharges des conducteurs. L'installateur doit ajouter la protection contre les surcharges des conducteurs en amont de l'unité.
- La protection contre les surcharges des conducteurs doit être sélectionnée en fonction du courant maximal dans chaque phase et doit être d'une puissance conforme aux exigences réglementaires locales et nationales.

**Si ces directives ne sont pas respectées, cela entraînera la mort ou des blessures graves.**

Une protection contre les surcharges des conducteurs est obligatoire pour protéger le câblage.

- **•** CE : la protection contre les surcharges des conducteurs doit être sélectionnée conformément à la norme CEI 60364-4-43 ou aux réglementations locales applicables.
- **•** U.L. : la protection contre les surcharges des conducteurs doit être sélectionnée conformément à l'article 210.20 du NEC. Nécessaire pour assurer la conformité aux exigences du "National Electric Code" (NEC).

# W **DANGER**

#### **RISQUE DE CHOC ÉLECTRIQUE, D'EXPLOSION OU D'ARC ÉLECTRIQUE**

- Des fusibles ultra-rapides (fusibles supplémentaires venant s'ajouter au dispositif de protection des conducteurs) comme indiqué dans les sections consacrées aux fusibles sont obligatoires pour protéger l'EPack contre les courts-circuits de charge.
- En cas de déclenchement du dispositif de protection contre les surcharges des conducteurs d'alimentation ou de rupture des fusibles ultra-rapides (fusibles supplémentaires) le produit doit être examiné par un personnel qualifié et remplacé si endommagé.

**Si ces directives ne sont pas respectées, cela entraînera la mort ou des blessures graves.**

Le circuit de puissance doit être protégé par un fusible supplémentaire qui doit être utilisé en conjonction avec un porte-fusible adapté (et des kits de contact, si nécessaire) comme indiqué au Tableau 3 ou au Tableau 4.

**Remarque :** Avec un fusible supplémentaire (fusible ultra-rapide), l'EPack peut être utilisé sur un circuit pouvant fournir un maximum de 100 kA ampères symétriques RMS, 500 Volts (coordination Type 1).).

#### Tableau 43 : Détails des fusibles ultra-rapides (SANS microcommutateur) et des porte-fusibles requis pour l' EPack avec un code de commande code HSP

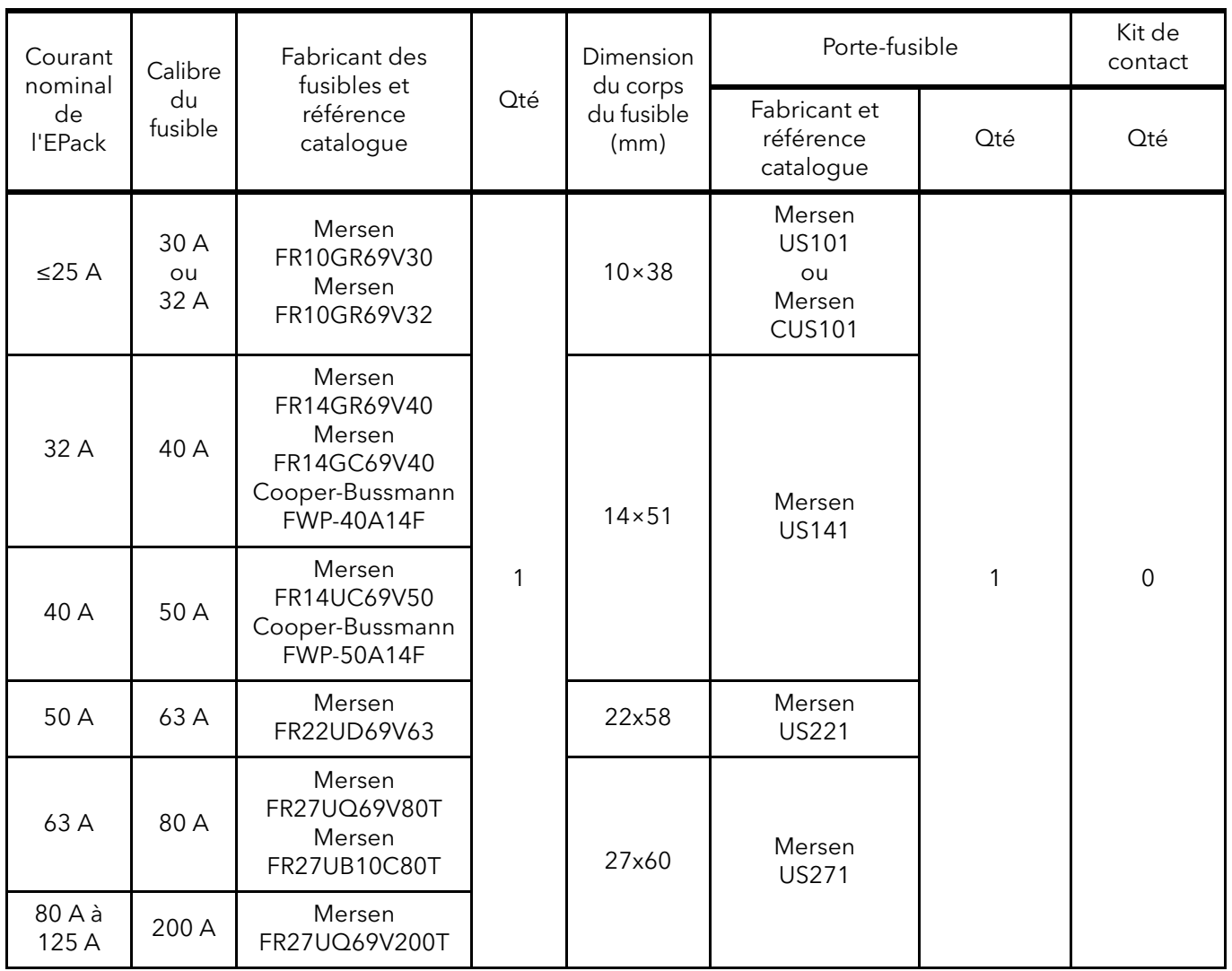

#### Tableau 44 : Détails des fusibles ultra-rapides (AVEC microcommutateur) et des porte-fusibles requis pour l'EPack avec un code de commande code HSM

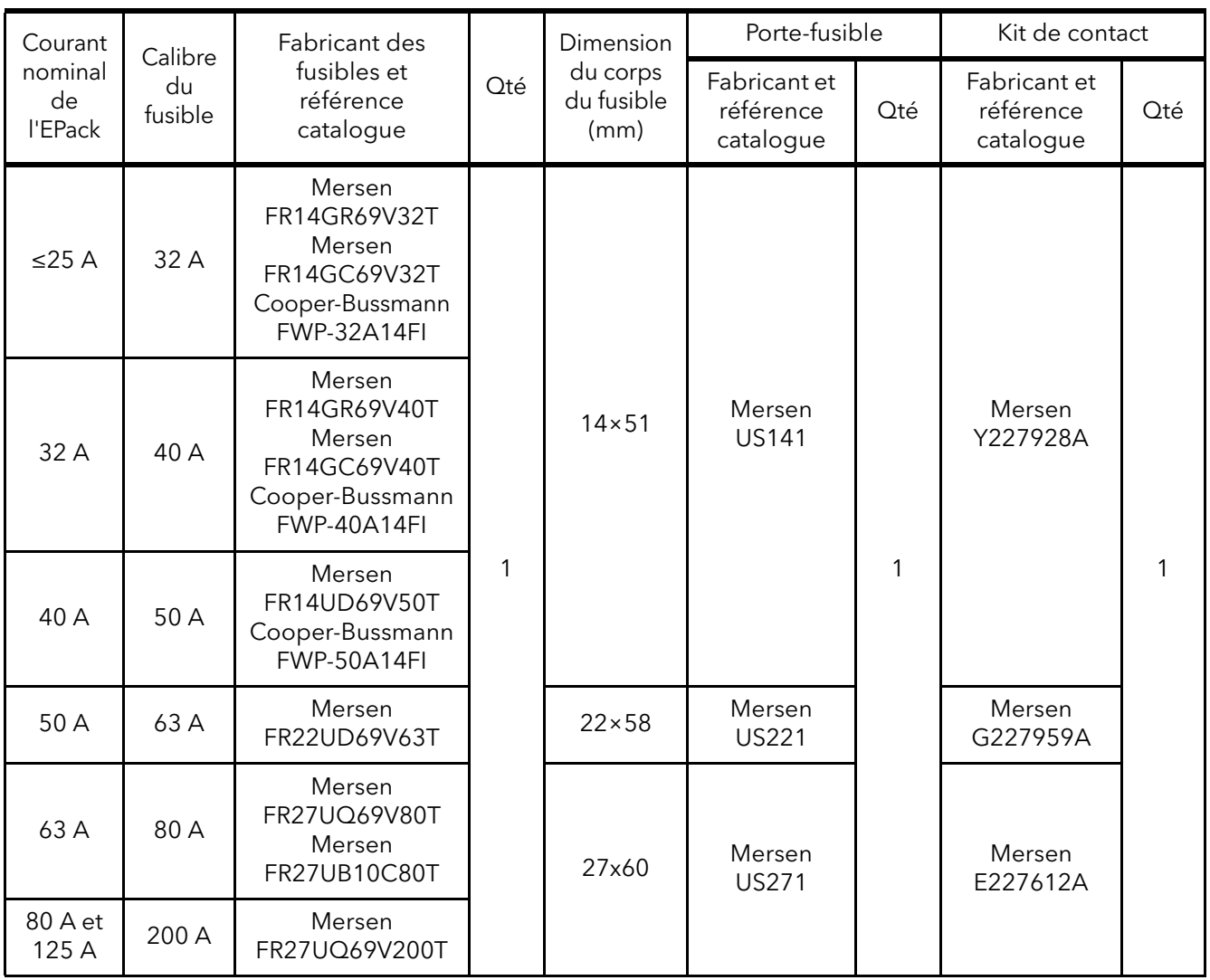

# W **DANGER**

#### **RISQUE DE CHOC ÉLECTRIQUE, D'EXPLOSION OU D'ARC ÉLECTRIQUE**

Serrer toutes les connexions aux couples indiqués dans les spécifications. Des inspections régulières sont requises.

#### **Si ces directives ne sont pas respectées, cela entraînera la mort ou des blessures graves.**

Sauf indication contraire sur le côté des porte-fusibles, serrer les bornes des porte-fusibles au couple de 2 Nm.

Avec un couple insuffisant, les fils ne sont pas correctement retenus dans les bornes. Un couple insuffisant peut augmenter la résistance du contact, entraînant la surchauffe des bornes d'alimentation.

Un couple excessif peut endommager les bornes.

## **Kit de contact porte-fusible**

Pour connaître les spécifications techniques et le câblage recommandé, voir [« Données](#page-53-0)  [de contact des porte-fusibles \(code de commande des fusibles HSM\) », page 54.](#page-53-0)

## **Dimensions du porte-fusible**

Les figures [108](#page-229-0) à [112](#page-231-0) présentent les détails des dimensions des différents porte-fusibles indiqués dans le Tableau 3 et le Tableau 4 (non présentés à la même échelle).

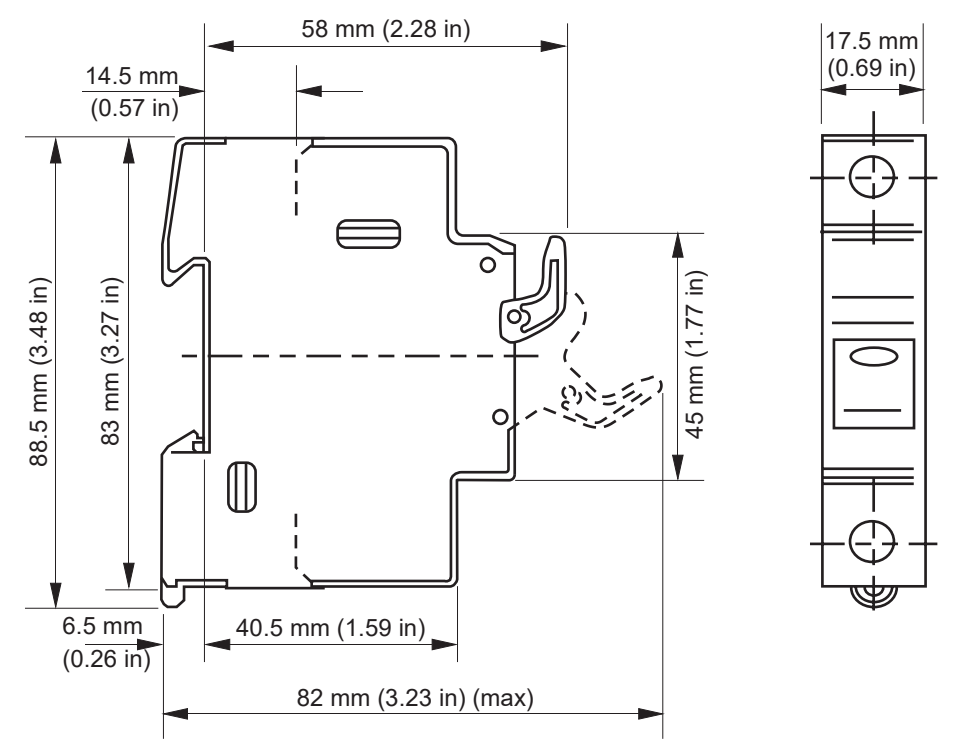

<span id="page-229-0"></span>Figure 108 Dimensions des porte-fusibles : US101 (10x38 mm)

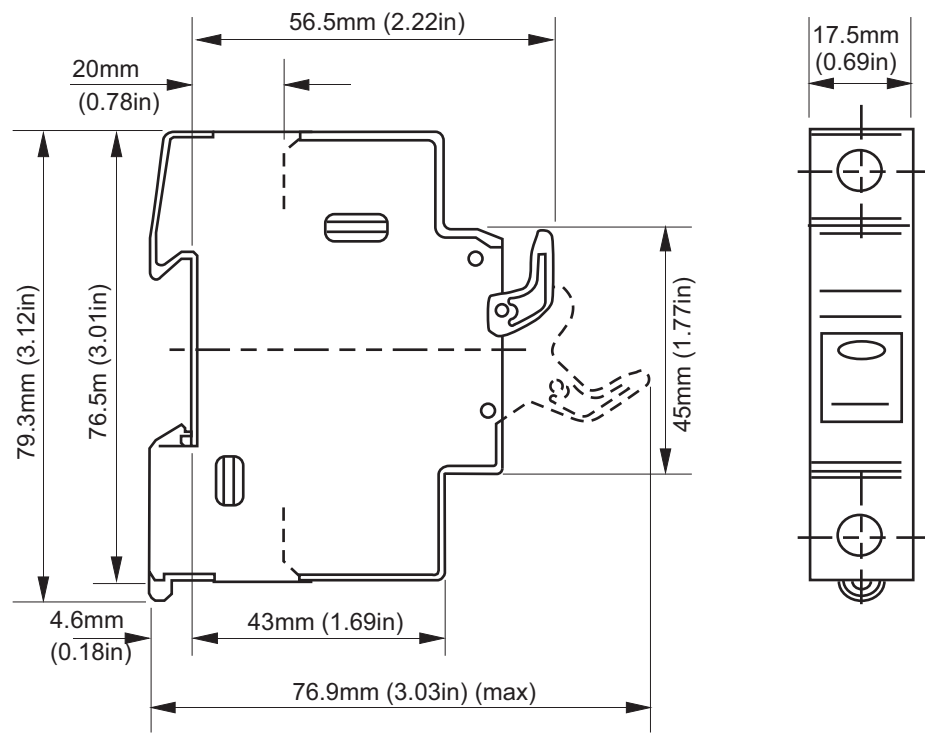

Figure 109 Dimensions du porte-fusible : CUS101 (10x38 mm)

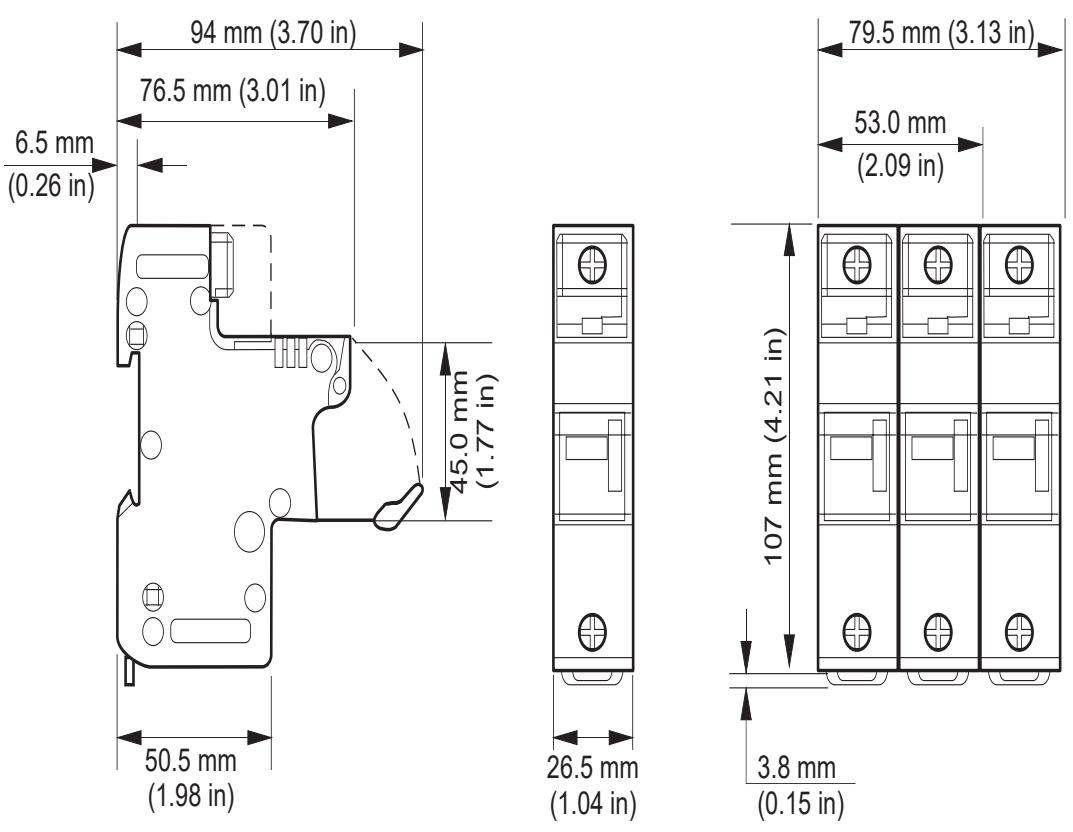

Figure 110 Dimensions des porte-fusibles : US141 (14x51 mm)

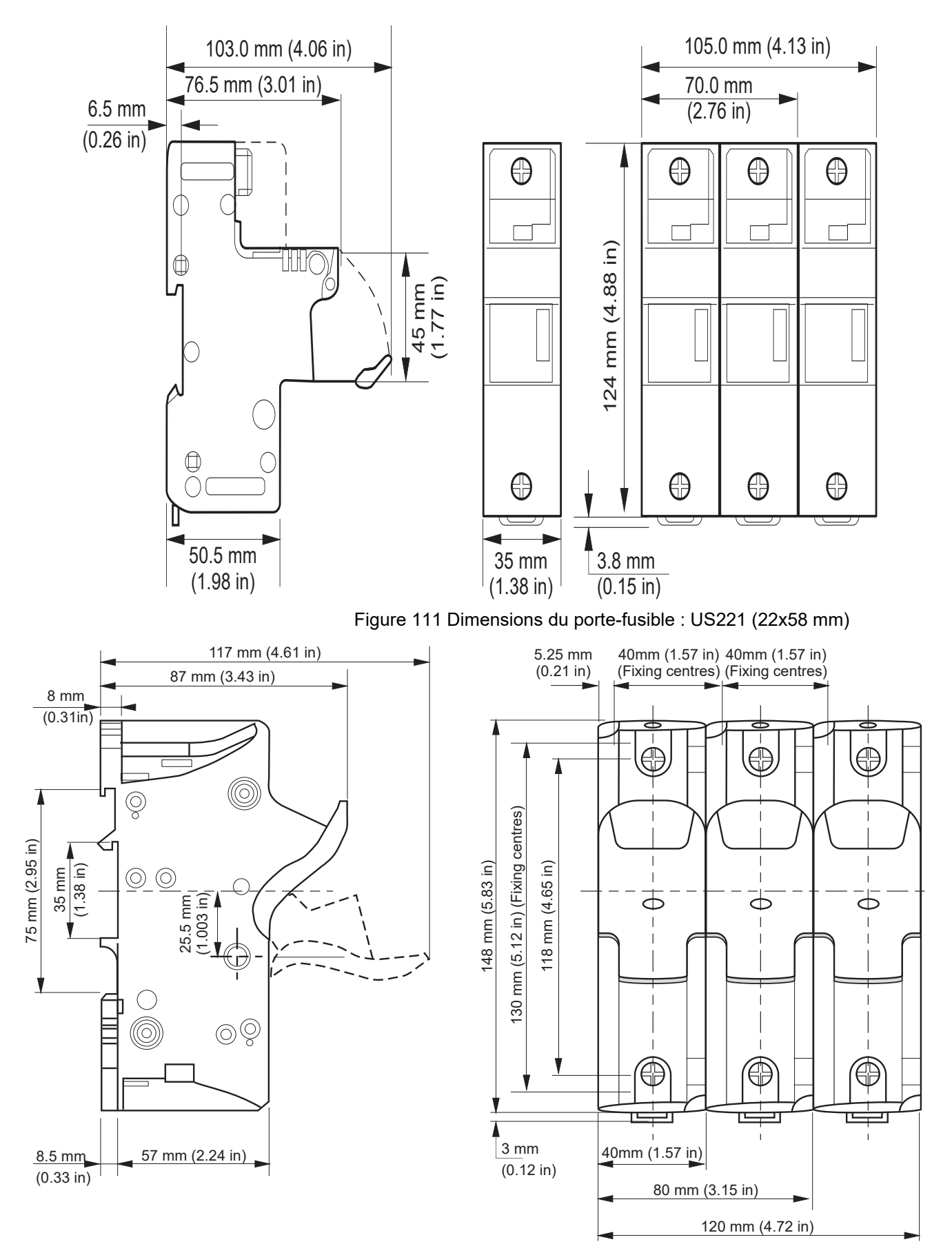

<span id="page-231-0"></span>Figure 112 Dimensions des porte-fusibles : US271 (27x60 mm)

### **Fusibles pour l'alimentation auxiliaire 85 V ca à 550 V c.a.**

### W **DANGER**

#### **RISQUE D'INCENDIE**

• Les câbles utilisés pour raccorder l'alimentation auxiliaire de l'EPack et la tension de référence doivent être protégés contre les surcharges. Cette protection contre les surcharges des conducteurs doit respecter les exigences réglementaires locales et nationales.

#### **Si ces directives ne sont pas respectées, cela entraînera la mort ou des blessures graves.**

La protection contre les surcharges des conducteurs est obligatoire pour protéger le câble utilisé pour connecter l'alimentation auxiliaire.

- **•** CE : la protection contre les surcharges des conducteurs doit être sélectionnée conformément à la norme CEI 60364-4-43 ou aux réglementations locales applicables.
- **•** U.L. : la protection contre les surcharges des conducteurs doit être sélectionnée conformément à l'article 210.20 du NEC. Nécessaire pour assurer la conformité aux exigences du "National Electric Code" (NEC).

# W **DANGER**

#### **RISQUE DE CHOC ÉLECTRIQUE, D'EXPLOSION OU D'ARC ÉLECTRIQUE**

• Un fusible ultra-rapide (fusibles supplémentaires venant s'ajouter au dispositif de protection des conducteurs) ou un fusible à double protection tel qu'indiqué dans les sections consacrées aux fusibles est obligatoire pour l'alimentation auxiliaire 85 V ca à 550 V c.a.

#### **Si ces directives ne sont pas respectées, cela entraînera la mort ou des blessures graves.**

Ce fusible est nécessaire pour éviter que l'alimentation auxiliaire 85 V ca à 550 V ca n'émette des flammes ou des élément fondus en cas de panne d'un composant.

Un fusible ultra-rapide (fusible supplémentaire) ne protège pas le câblage, il doit être installé (en plus du dispositif de protection des conducteurs).

Un fusible à double protection comprend un fusible de protection contre les surcharges des conducteurs et un fusible ultra-rapide. Les fusibles à double protection doivent être sélectionnés conformément aux normes nationales applicables. Les normes relatives aux fusibles de protection contre les surcharges des conducteurs ne sont pas les mêmes aux États-Unis/Canada que les normes CEI (par ex.en Europe (CE)). Par conséquent :

- **•** Un fusible homologué comme fusible de protection contre les surcharges des conducteurs aux États-Unis/Canada ne l'est pas dans tous les pays où les normes CEI s'appliquent (par ex. en Europe (CE)).
- **•** Un fusible homologué comme fusible de protection contre les surcharges des conducteurs dans tous les pays où les normes CEI s'appliquent (par ex. en Europe (CE)) n'est pas un fusible de protection contre les surcharges des conducteurs aux États-Unis/Canada.

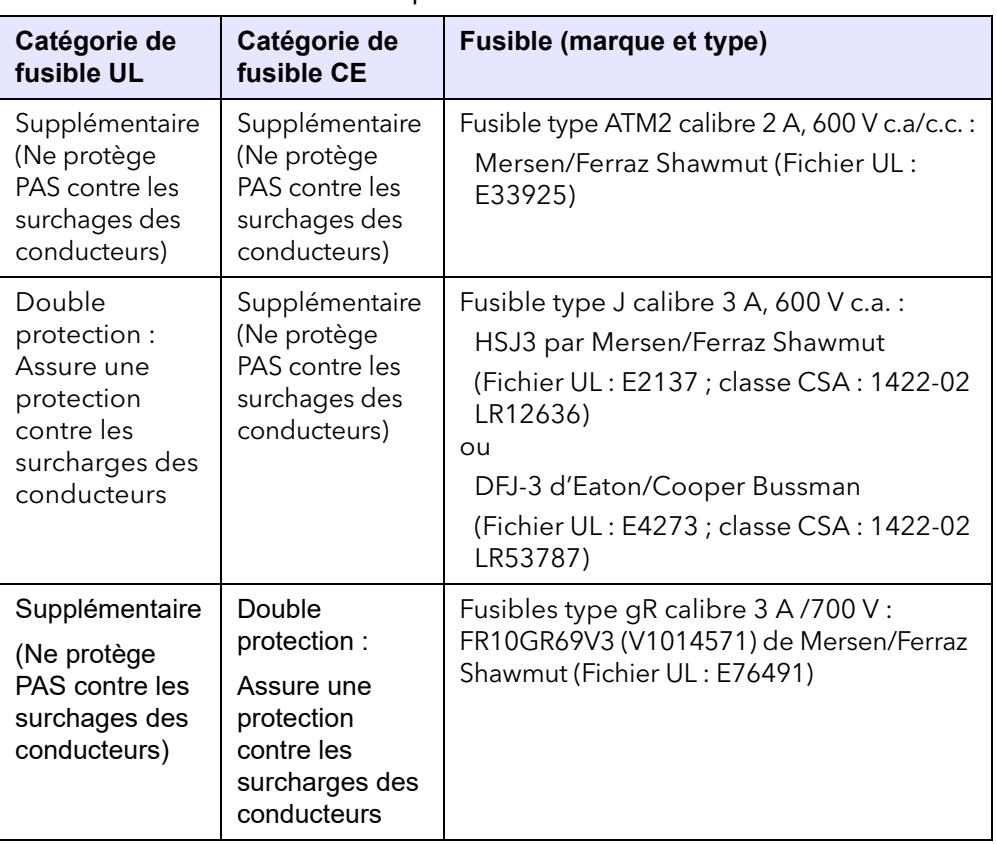

Tableau 45 : Protection par fusible de l'alimentation auxiliaire

## W **DANGER**

#### **RISQUE DE CHOC ÉLECTRIQUE, D'EXPLOSION OU D'ARC ÉLECTRIQUE**

• En cas de déclenchement des fusibles ou du dispositif de protection contre les surcharges des conducteurs qui alimentent l'alimentation auxiliaire 85 V ca à 550 V ca, contrôler d'abord le câblage. Si le câblage n'est pas endommagé, ne pas remplacer le fusible et contacter le centre de service local du fabricant.

#### **Si ces directives ne sont pas respectées, cela entraînera la mort ou des blessures graves.**

Si le câblage n'est pas endommagé, un composant de l'alimentation auxiliaire 85 V ca à 550 V ca est endommagé. Le produit doit être renvoyé au centre de réparations.

# **Mise à niveau de l'instrument**

La mise à niveau de l'instrument s'effectue en deux étapes : la mise à niveau d'iTools sur la dernière version et la mise à niveau du logiciel. Contactez votre représentant local.

## **Mise à niveau iTools**

Sur le site web [www.Eurotherm.com](http://www.Eurotherm.com), rechercher la section « Downloads » et cliquer sur le bouton « Quick search » pour ITOOLS. Une liste du logiciel et de la documentation iTools les plus récents est présentée. Cliquer sur les liens pour télécharger et installer la dernière version.

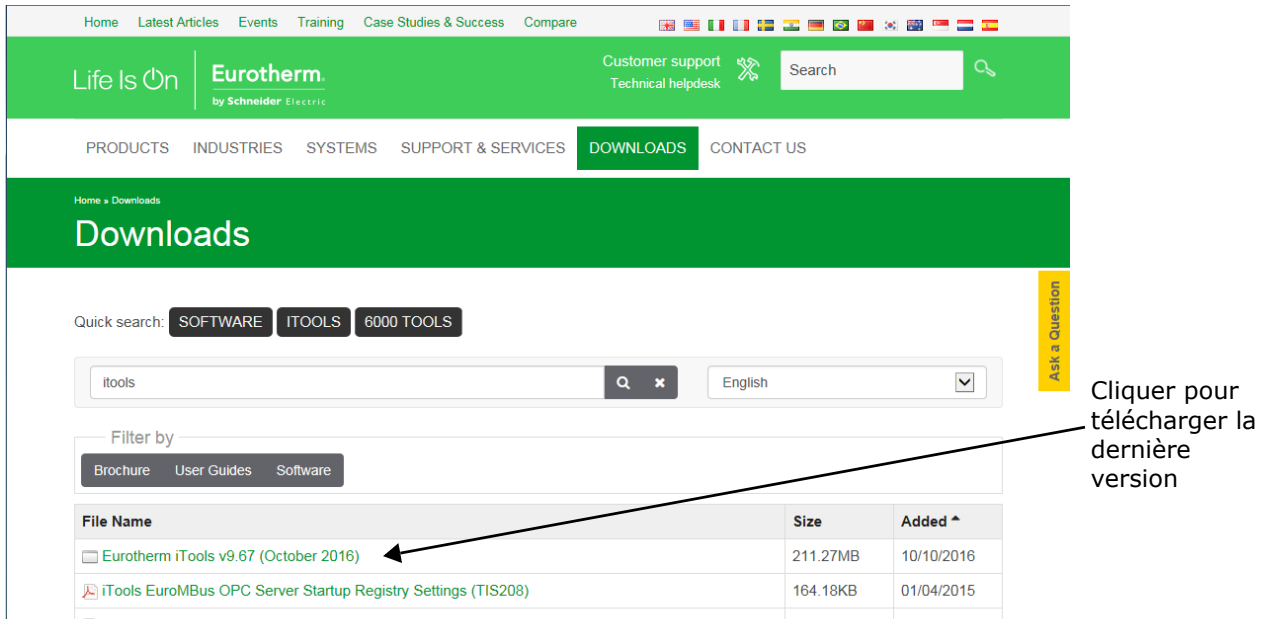

Figure 113 Section des téléchargements

# **Mise à niveau du logiciel**

La mise à niveau du logiciel peut être effectuée selon deux méthodes, que voici :

# **Obtenir un code d'accès par téléphone**

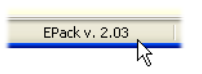

1.Appeler l'agent commercial/de service Eurotherm local en indiquant le numéro de série de l'instrument à mettre à jour et la version actuelle du logiciel. Le numéro de série se trouve sur l'étiquette latérale de l'instrument. La version du logiciel

se trouve en bas de la fenêtre iTools, comme indiqué.

- 2. Commander la nouvelle fonctionnalité requise.
- 3. Un nouveau code d'accès sera fourni et devra être saisi dans la configuration des options de l'instrument.

| Name<br><b>SerialNo</b><br>Software<br>Passcode1<br>Passcode2<br>Passcode3 | Description<br><b>Serial Number</b><br>Software version of the product<br>Pass Code for Features Secure Word 1<br>Pass Code for Features Secure Word 2 | <b>Address</b><br>5102<br>5103<br>5099 | Value Wired From<br>1716<br>A3.02<br>51317 |
|----------------------------------------------------------------------------|----------------------------------------------------------------------------------------------------|----------------------------------------|--------------------------------------------|
|                                                                            |                                                                                                    |                                        |                                            |
|                                                                            |                                                                                                    |                                        |                                            |
|                                                                            |                                                                                                    |                                        |                                            |
|                                                                            |                                                                                                    |                                        |                                            |
|                                                                            |                                                                                                    | 5100                                   | 11674                                      |
|                                                                            | Pass Code for Features Secure Word 3                                                                                                    | 5101                                   | 0                                          |
|                                                                            |                                                                                                    |                                        |                                            |
|                                                                            |                                                                                                    | m.                                     |                                            |

Figure 114 Configuration des options de l'instrument

# **Obtenir un code d'accès via iTools**

- 1. Cliquer sur le bouton « iTools Secure Tool » secure
- 2. Accepter le message d'avertissement.
- 3. Sélectionner les fonctions requises dans a liste affichée [\(figure 115\)](#page-235-0). Si l'option EtherCAT est installée, les options EthernetIP et PROFINET ne sont pas disponibles.
- 4. Cliquer sur « Proceed... ». Un e-mail est alors envoyé pour demander le code d'accès à l'option. Suivre les instructions.
- 5. Saisir le nouveau code d'accès comme décrit à l'étape trois ci-dessus.

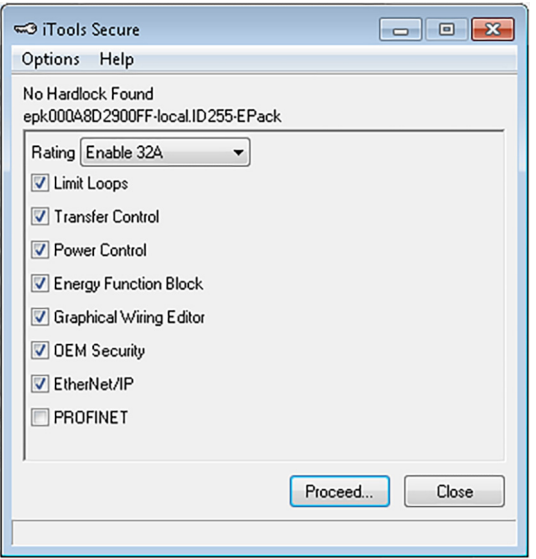

<span id="page-235-0"></span>Figure 115 iTools secure

### **Avis de licence EPack**

#### FreeRTOS

EPack est alimenté par un FreeRTOS d'origine à partir de la version v7.1.0. FreeRTOS est disponible sur <http://www.freertos.org>

EtherNet/IP EPack utilise un stack MOLEX Ethernet/IP embarqué.

PROFINET EPack utilise un stack PORT PROFINET embarqué.

/\* microutf8 Copyright © 2011 par Tomasz Konojacki

L'autorisation est donnée par la présente, à titre gratuit, à toute personne obtenant une copie de ce logiciel et des fichiers de documentation s'y rapportant (le « Logiciel ») d'utiliser le logiciel sans restriction, y compris et sans limitation les droits d'utilsiation, copie, modification, fusion, publication, distribution, sous-licencier et/ou vendre des copies du logiciel, et d'autoriser les personnes à qui le logiciel est fourni d'en faire de même, sous réserve des conditions suivantes :

L'avis de copyright ci-dessus et cet avis d'autorisation doivent être inclus dans toutes les copies ou parties importantes du logiciel.

LE LOGICIEL EST FOURNI EN L'ÉTAT, SANS AUCUNE GARANTIE, EXPRESSE OU IMPLICITE, Y COMPRIS MAIS NON LIMITÉE AUX GARANTIES DE COMMERCIALISATION, APTITUDE À DES FINS PARTICULIÈRES OU NON CONTREFAÇONS. LES AUTEURS OU DÉTENTEURS DU COPYRIGHT NE SERONT EN AUCUNE CIRCONSTANCE RESPONSABLES DES RÉCLAMATIONS, DOMMAGES OU AUTRE RESPONSABILITÉ, FONDÉE SUR UN CONTRAT OU UN DÉLIT CIVIL OU AUTRE, DÉCOULANT DE OU SE RAPPORTANT AU LOGICIEL OU À L'UTILISATION OU AUTRES OPÉRATIONS LIÉES AU LOGICIEL. /\*

lwip

/\*

\* Copyright © 2001, 2002 Swedish Institute of Computer Science.

\* Tous droits réservés.

\* La redistribution et l'utilisation sous forme source et binaire, avec ou sans modification, \* sont autorisées du moment que les conditions suivantes sont respectées :

\* 1. Les redistributions de code source doivent conserver l'avis de copyright ci-dessus, \* cette liste de conditions et la décharge suivante.

- \* 2. Les redistributions sous forme binaire doivent reproduire l'avis de copyright
- \* ci-dessus, cette liste de conditions et la décharge suivante dans la documentation
- \* et/ou autres matériaux fournis avec la distribution.
- \* 3. Le nom de l'auteur ne peut pas être utilisé pour soutenir ou promouvoir des produits
- \* dérivé de ce logiciel sans autorisation écrite spécifique préalable.

# **Spécifications techniques**

# **Normes**

Le produit est conçu et produit en conformité aux normes suivantes :

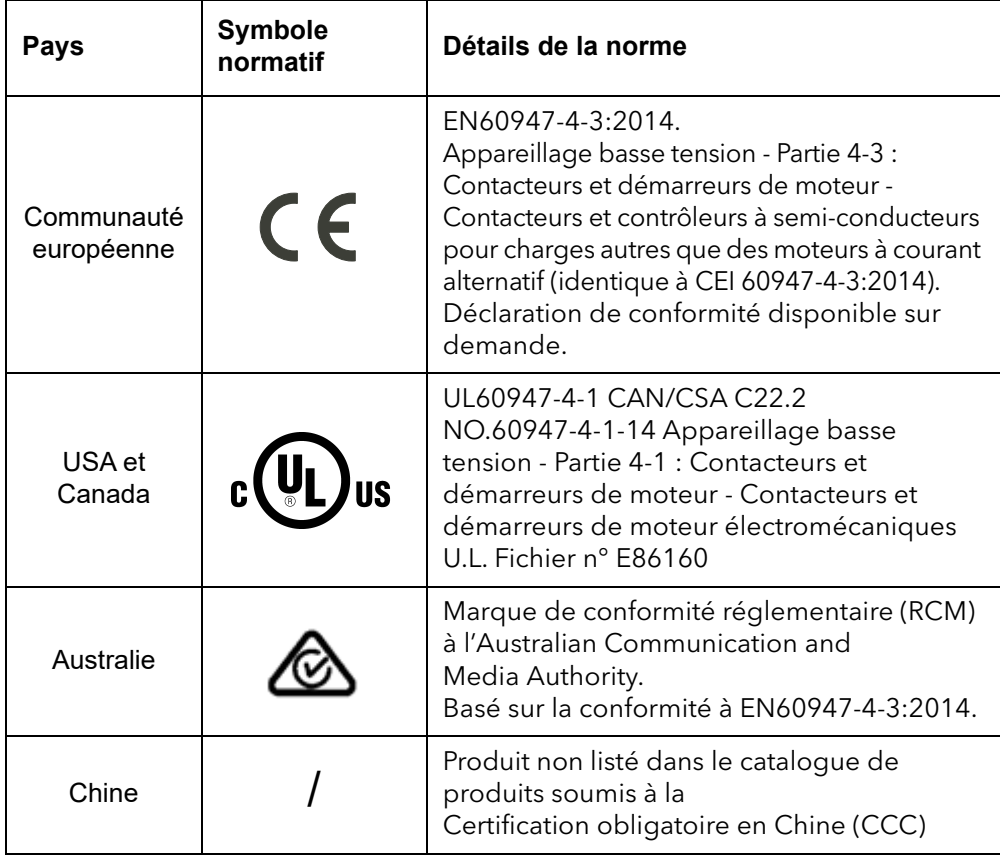

### **Catégories d'installation**

# W **DANGER**

#### **RISQUE DE CHOC ÉLECTRIQUE, D'EXPLOSION OU D'ARC ÉLECTRIQUE**

• Ne pas dépasser les limites maximales de l'appareil.

**Si ces directives ne sont pas respectées, cela entraînera la mort ou des blessures graves.**

Les barrières isolantes de l'équipement ont été conçues pour les valeurs nominales définies dans le tableau ci-dessous à une altitude maximale de 2 000 m.

<span id="page-238-0"></span>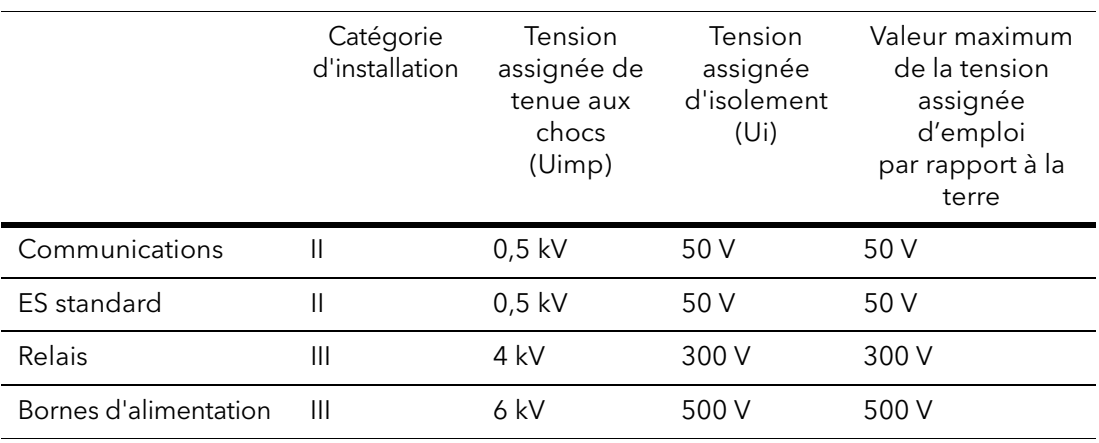

#### Tableau 46 : Catégories d'installation

## **Spécifications**

### **Alimentation (à 45 °C)**

Plage de tension Charge : 100 à 500 V (+10 % -15 %) Auxiliaire : 24 V ca/cc (+20 % -20 %)

ou

100 à 500 V (+10 % -15 %)

# W **DANGER**

#### **RISQUE DE CHOC ÉLECTRIQUE, D'EXPLOSION OU D'ARC ÉLECTRIQUE**

• La tension maximale entre les pôles de l'alimentation auxiliaire 85 V ca à 550 V ca et toutes les autres bornes doit être inférieure à 550 V ca.

**Si ces directives ne sont pas respectées, cela entraînera la mort ou des blessures graves.**

Si l'alimentation auxiliaire 85 V ca à 550 V ca est fournie par un transformateur dédié, le phasage doit être contrôlé pour éviter toute surtension.

# **DANGER**

#### **RISQUE DE CHOC ÉLECTRIQUE, D'EXPLOSION OU D'ARC ÉLECTRIQUE**

• L'alimentation auxiliaire 24 V est un circuit TBTS. La tension d'alimentation doit être dérivée d'un circuit TBTS ou TBTP.

**Si ces directives ne sont pas respectées, cela entraînera la mort ou des blessures graves.**

La définition de la Très Basse Tension est complexe car elle dépend de l'environnement, de la fréquence des signaux, etc. Voir CEI 61140 pour plus de détails.

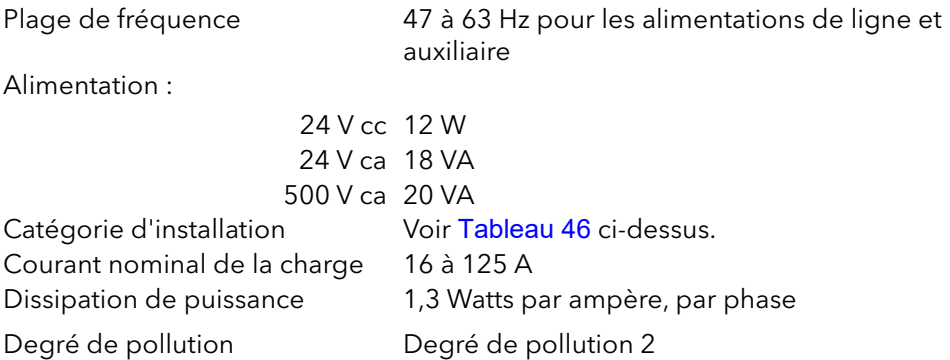

# W **DANGER**

#### **RISQUE DE CHOC ÉLECTRIQUE, D'EXPLOSION OU D'ARC ÉLECTRIQUE**

• Toute pollution conductrice d'électricité doit être exclue de l'enceinte dans laquelle le produit est monté.

#### **Si ces directives ne sont pas respectées, cela entraînera la mort ou des blessures graves.**

Ce produit a été conçu pour un degré de pollution 2, conformément à la définition de la norme CEI60947-1: Présence normale d'une seule pollution non conductrice. On peut cependant, occasionnellement, s'attendre à une conductivité temporaire provoquée par la condensation.

Toute pollution conductrice d'électricité doit être exclue de l'enceinte dans laquelle le produit est monté. Pour assurer une atmosphère adaptée dans des conditions de pollution conductrice, installer des équipements adéquats de climatisation/filtration/refroidissement sur l'admission d'air de l'armoire, par exemple installez un dispositif de détection de défaillance de ventilateur sur les armoires refroidies par un ventilateur, ou un disjoncteur thermique de sécurité.

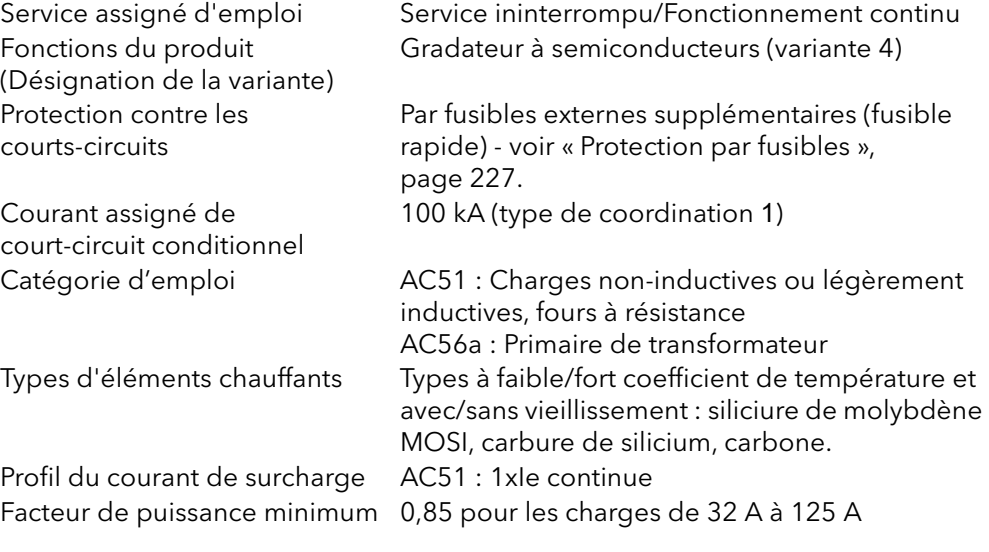

# W **DANGER**

#### **RISQUE DE CHOC ÉLECTRIQUE, D'EXPLOSION OU D'ARC ÉLECTRIQUE**

• Ne pas dépasser les limites maximales de l'appareil.

**Si ces directives ne sont pas respectées, cela entraînera la mort ou des blessures graves.**

Seules les charges LÉGÈREMENT inductives sont autorisées. Contacter Eurotherm pour savoir comment procéder avec les charges inférieures à 32 A.

## **Caractéristiques physiques**

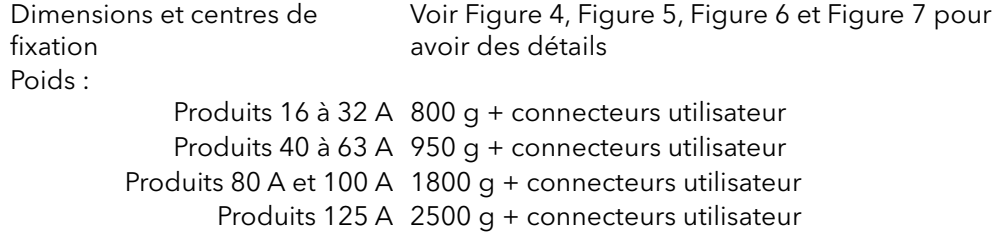

### **Environnement**

Limites de température En fonctionnement : 0 °C à 45 °C à 1 000 m

0 °C à 40 °C à 2 000 m Stockage :  $-25 \degree C$  à +70 °C Altitude : 1 000 m maximum à 45 °C 2 000 m maximum à 40 °C

# W **DANGER**

#### **RISQUE DE CHOC ÉLECTRIQUE, D'EXPLOSION OU D'ARC ÉLECTRIQUE**

• Ne pas dépasser les limites maximales de l'appareil.

**Si ces directives ne sont pas respectées, cela entraînera la mort ou des blessures graves.**

Les barrières d'isolement de l'équipement ont été conçues pour une altitude maximale de 2 000 m.

# W **DANGER**

#### **RISQUE D'INCENDIE**

• Au moment de la mise en service, vérifier que la température ambiante du produit ne dépassera pas la limite indiquée dans le manuel, dans des conditions de charge maximale.

**Si ces directives ne sont pas respectées, cela entraînera la mort ou des blessures graves.**

Limites d'humidité 5 % à 95 % HR (sans condensation) Degré de protection (CE) Produits de 16 A à 63 A : IP10 (EN60529) Produits de 80 A à 125 A : IP20 (EN60529)

# W **DANGER**

#### **RISQUE DE CHOC ÉLECTRIQUE, D'EXPLOSION OU D'ARC ÉLECTRIQUE**

• Respecter les exigences de la section installation électrique du manuel afin d'assurer une classe de protection IP optimale.

**Si ces directives ne sont pas respectées, cela entraînera la mort ou des blessures graves.**

Si la longueur de dénudage des conducteurs des câbles d'alimentation est supérieure aux exigences, la classification IP20 est compromise.

Si la longueur de dénudage des conducteurs des câbles d'alimentation est inférieure aux exigences, il existe un risque potentiel de perte totale de connexion. Les fils peuvent glisser hors des bornes.

Pour les produits de 80 A à 125 A, si les obturateurs cassables sont supprimées pour les câbles dotés d'un diamètre inférieur à 9 mm, la classification IP20 est compromise et le produit sera classé IP10.

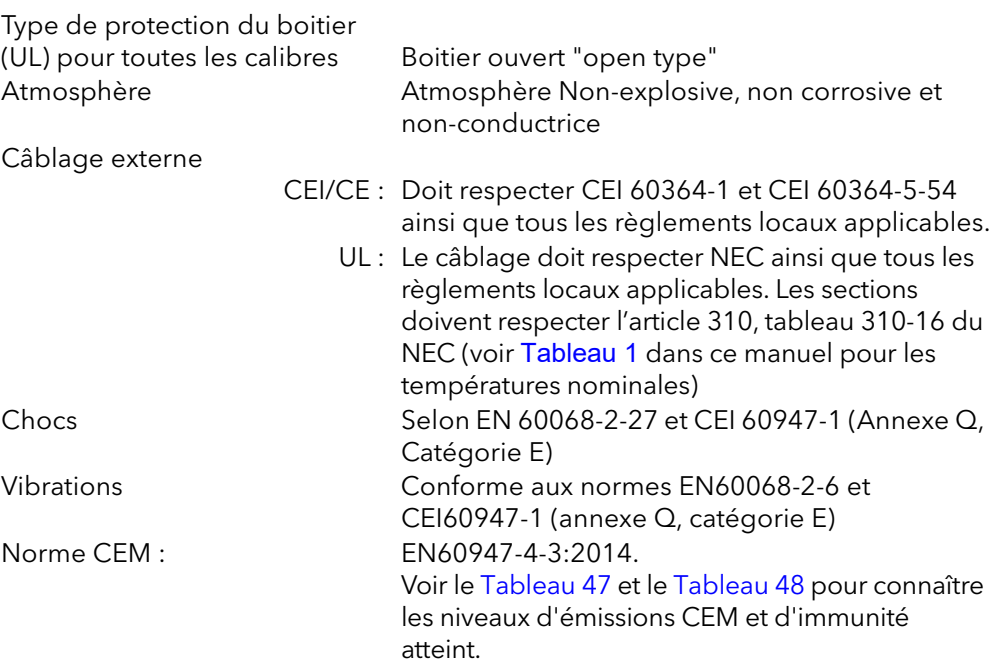

<span id="page-241-0"></span>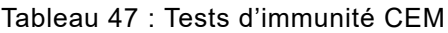

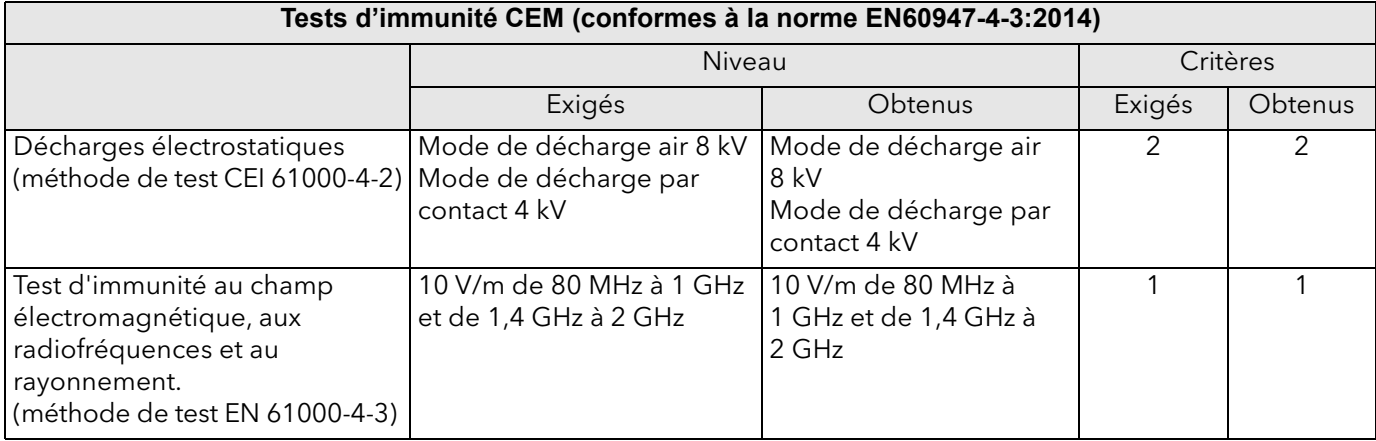

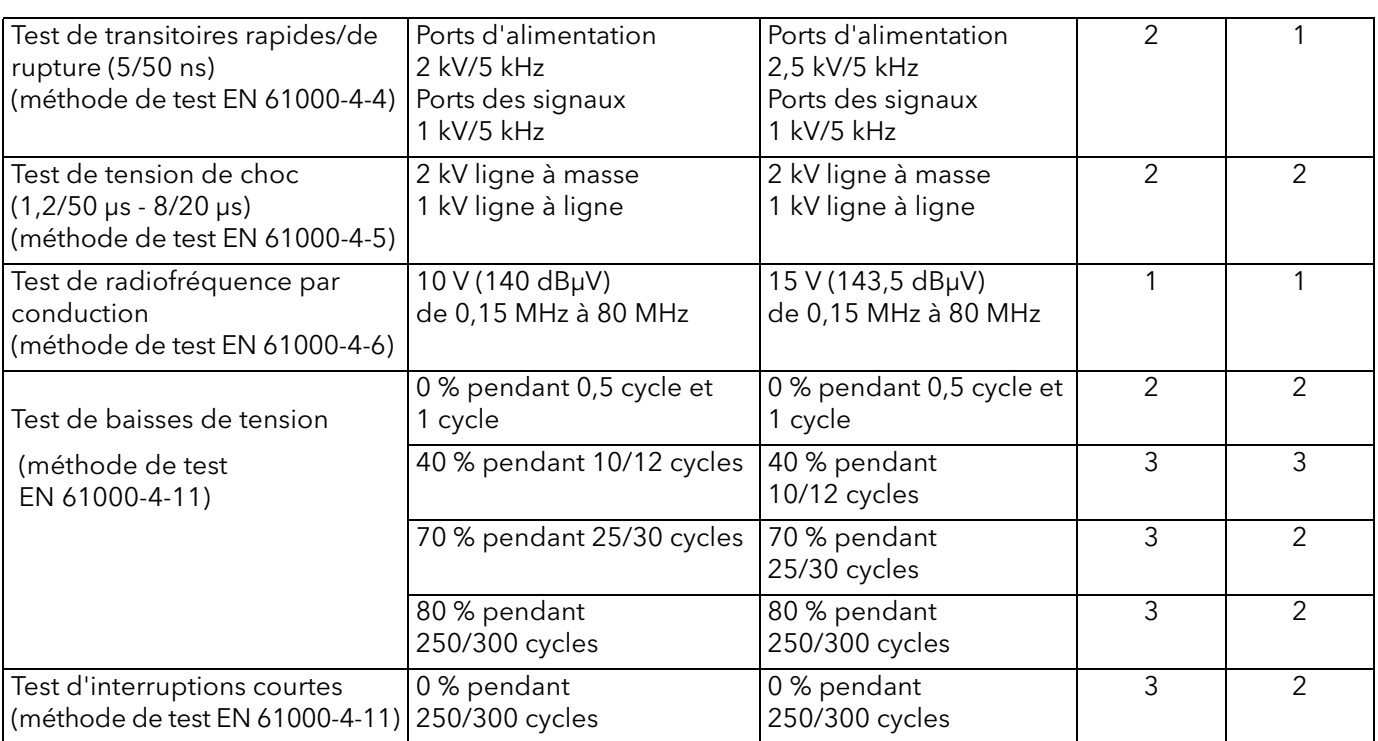

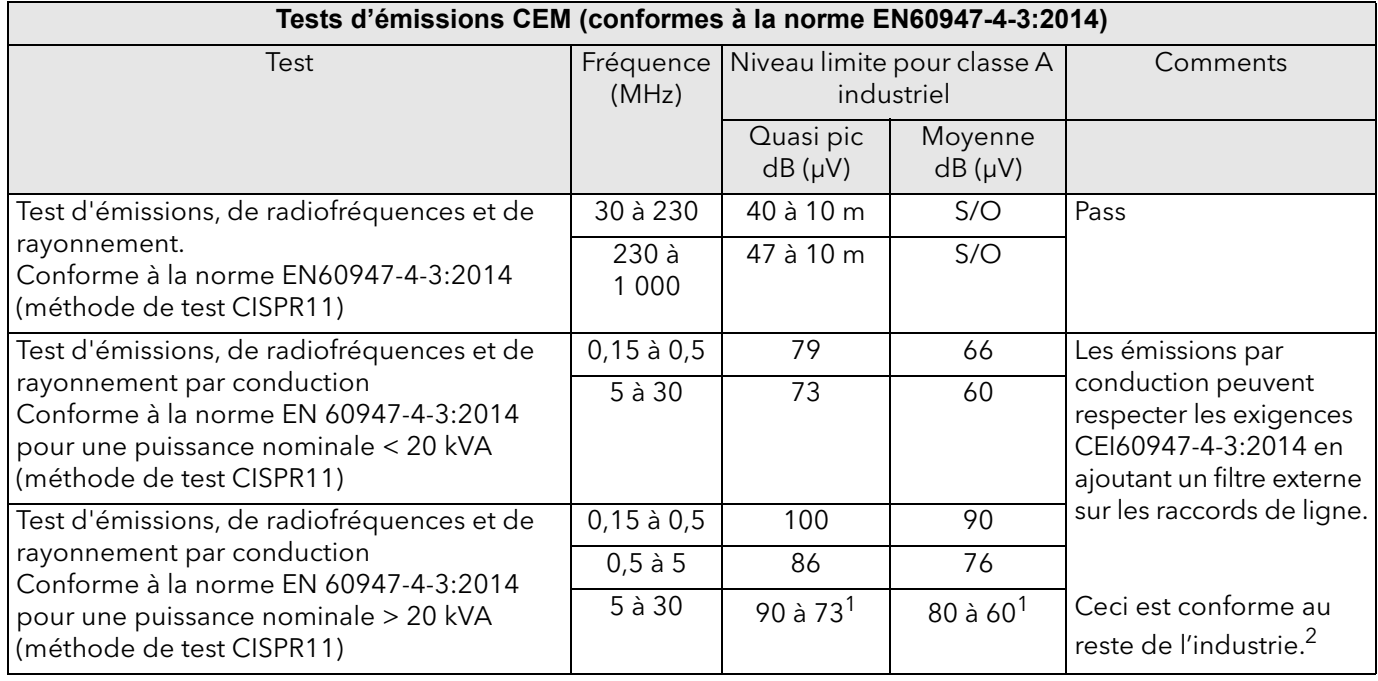

#### <span id="page-243-0"></span>Tableau 48 : Tests d'émissions CEM

1. Réduction suivant le journal des émissions de fréquence

2. La note technique TN1618 (disponible sur demande du client) décrit les structures de filtre recommandées pour réduire les émissions de fréquence par conduction.

# W **AVERTISSEMENT**

### **FONCTIONNEMENT ACCIDENTEL DE L'ÉQUIPEMENT**

- Ne pas utiliser le produit pour des applications de régulation ou de protection critiques lorsque la sécurité humaine ou des équipements dépend de l'opération du circuit de régulation.
- Les câbles de signaux d'entrées-sorties et de tension d'alimentation doivent être séparés l'un de l'autre. Si cela n'est pas réalisable, tous les fils doivent avoir une tenue en tension correspondant à la tension d'alimentation et des câbles blindés sont recommandés pour les signaux d'entrées-sorties.
- Ce produit a été conçu pour un environnement A (industriel). L'utilisation de ce produit dans un environnement B (domestique, commercial et industriel léger) peut causer des perturbations électromagnétiques non désirées qui, dans ce cas, peuvent obliger l'installateur à prendre des mesures d'atténuation appropriées.
- Pour assurer la compatibilité électromagnétique, le panneau ou rail DIN sur lequel le produit est fixé doit être mis à la terre.
- Respecter toutes les précautions en matière de décharges électrostatiques avant de manipuler l'appareil.
- Le courant nominal du produit doit être réglé entre 25 et 100 % de la valeur du courant maximal.

**Si ces directives ne sont pas respectées, cela entraînera la mort ou des blessures graves.**

# W **DANGER**

#### **RISQUE DE CHOC ÉLECTRIQUE, D'EXPLOSION OU D'ARC ÉLECTRIQUE**

- Les entrées et sorties E/S et les ports de communication sont des circuits TBTS. Ils doivent être connectés à un circuit TBTS ou TBTP.
- La sortie relais et les contacts des porte-fusibles respectent les exigences TBTS ; on peut les connecter à un circuit TBTS ou TBTP ou à une tension maximale de 230 V (valeur maximale de la tension opérationnelle nominale vers la terre : 230 V)

#### **Si ces directives ne sont pas respectées, cela entraînera la mort ou des blessures graves.**

TBTS est défini (dans CEI 60947-1) comme un circuit électrique dans lequel la tension ne peut pas dépasser la « très basse tension » dans les conditions normales ou de défaut unique, y compris les défauts de mise à la terre dans d'autres circuits.

La définition de la Très Basse Tension est complexe car elle dépend de l'environnement, de la fréquence des signaux, etc. Voir CEI 61140 pour plus de détails.

### **Interface opérateur**

Display Affichage TFT couleur carré de 1,44"permettant de visualiser les valeurs de paramètres sélectionnés en temps réel, plus la configuration des paramètres instrument pour les utilisateurs ayant une autorisation d'accès adéquate. Boutons-poussoirs 4 bouton-poussoirs permettent d'accéder aux pages et aux éléments et aux fonctions de défilement.

### <span id="page-244-0"></span>**Entrées/Sorties**

Sauf indication contraire, tous les éléments sont référencés par rapport au 0 V.

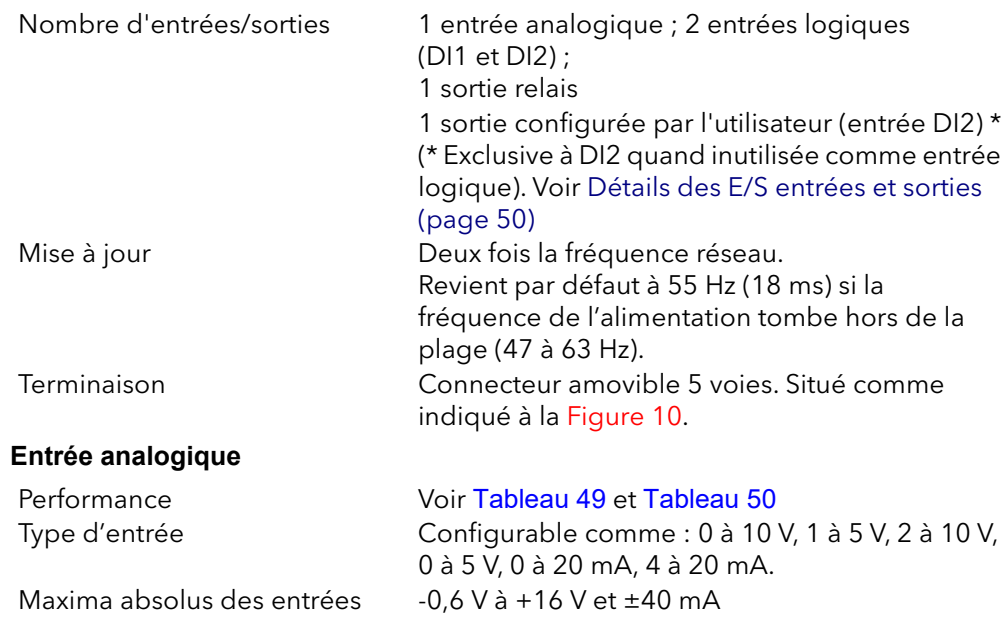

#### <span id="page-245-0"></span>Tableau 49 : Spécifications des entrées analogiques (entrées de tension)

| Entrée analogique : Performance d'entrée de tension                                                                                                    |                |                 |  |  |  |
|----------------------------------------------------------------------------------------------------|----------------|-----------------|--|--|--|
| Parameter                                                                                                    | Typique        | Max/Min         |  |  |  |
| Plage d'entrée de fonctionnement de tension totale                                                                                                    |                | $0$ V à $+10$ V |  |  |  |
| Résolution (sans bruit électrique) (note 1)                                                                                                    | 11 bits        |                 |  |  |  |
| Précision de calibration (notes 2 et 3)                                                                                                    | $< 0.1 \%$     | $< 0.1 \%$      |  |  |  |
| Précision de linéarité (note 2)                                                                                                    |                | ±0,1%           |  |  |  |
| Écart de température ambiante (note 3)                                                                                                    |                | $< 0.01 \%$ °C  |  |  |  |
| Résistance d'entrée (borne à 0 V)                                                                                                    | 142 k $\Omega$ | ±0,2%           |  |  |  |
| Remarque 1 : t.r.f. plage de fonctionnement totale<br>Remarque 3 : Après échauffement. Ambiante = 25 °C<br>Remarque 2 : % de plage effective (0 à 5 V, 0 à 10 V) |                |                 |  |  |  |

<span id="page-245-1"></span>Tableau 50 : Spécifications des entrées analogiques (entrées de courant)

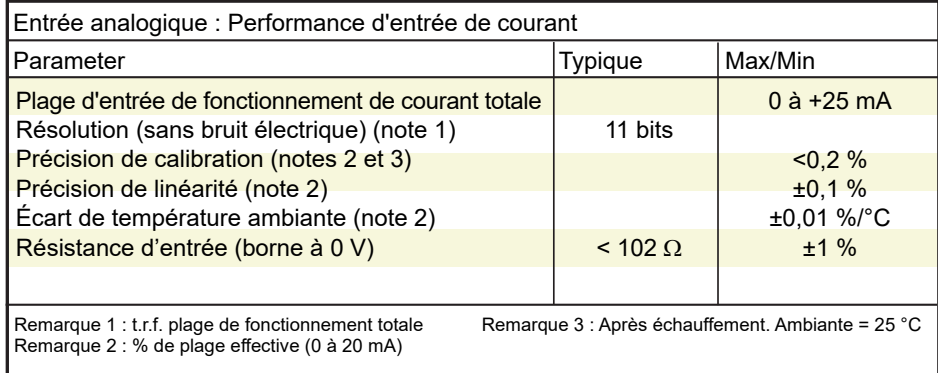

## **Entrées logiques**

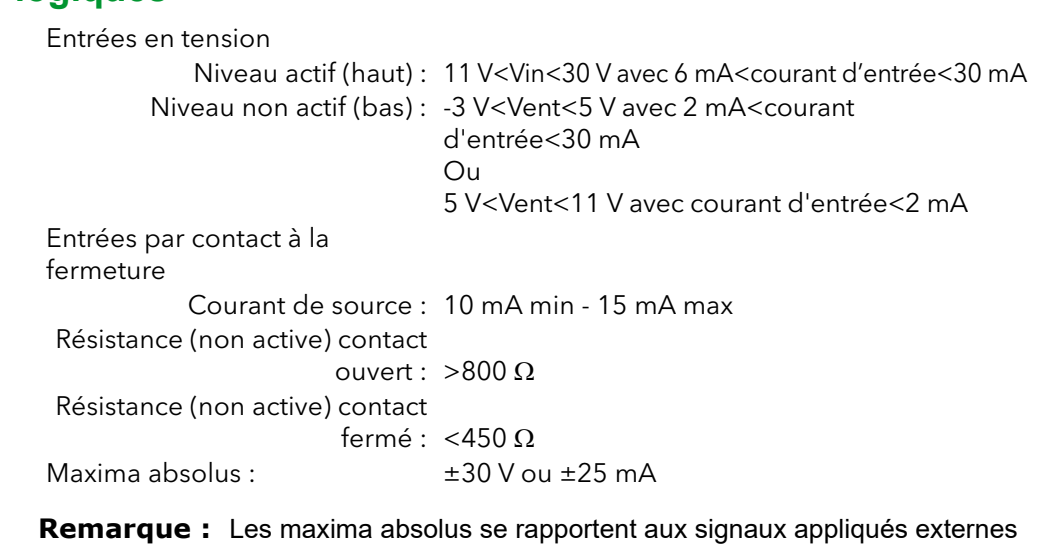

#### **Sortie numérique**

Sortie configurée utilisateur ±2 % 10,2 V, 10 mA

(entrée DI2) : Par exemple : pour alimenter un potentiomètre entre 2 k $\Omega$  - 10 k $\Omega$  (±20 %) sont utilisés pour entraîner l'entrée analogique quand le réglage est sur le mode Voltage (Tension) - voir [Entrées/Sorties \(page 245\)](#page-244-0).

### **Caractéristiques des relais**

Le relais a des contacts plaqués or convenant à l'utilisation en « circuit sec » (courant faible). Voir [« Détails des E/S entrées et sorties », page 50](#page-49-0). Durée de vie des contacts Charges résistives : 100 000 opérations Charges inductives : Déclasser selon le schéma d'accompagnement [\(Figure 116](#page-246-0)) Utilisation en puissance maximale Courant : 2 A (charges résistives) Tension : <264 V RMS (UL : tension 250 Vca) Utilisation en puissance minimale Courant : >10 mA Tension : >5 V Configuration des contacts : Permutation monopolaire (un jeu de contacts normalement ouverts et normalement fermés) Terminaison Connecteur amovible 3 voies. Situé comme indiqué à la [Figure 10.](#page-49-1) Catégorie d'installation Catégorie d'installation III, pour une tension nominale de phase à la terre supposée de  $\leq$  300 V RMS (tension efficace). Capacité de commutation maximum absolue <2 A à 240 RMS (charges résistives)

**Remarque :** « Normalement fermé » et « Normalement ouvert » se rapportent au relais lorsque la bobine n'est pas excitée.

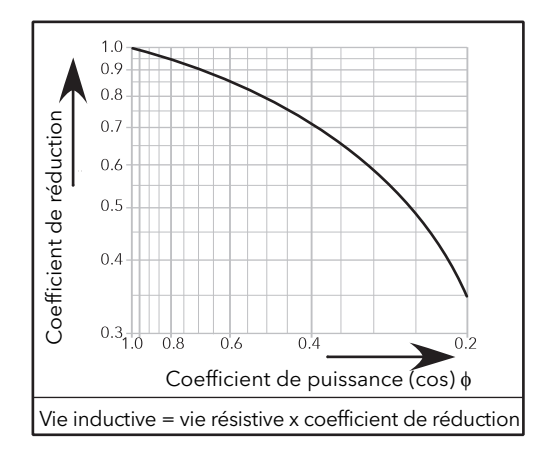

Figure 116 Courbes de déclassement relais

### **Spécification du kit de contact porte-fusibles**

<span id="page-246-0"></span>Les kits de contact porte-fusibles sont livrés avec des contacts NO et NF

Raccordement : cosses plates 2,8 x 0,5 mm

Tension d'isolation nominale : 250 VAC

Courant opérationnel nominal conforme CEI 60947-5 & -1

Catégorie d'utilisation AC15 : 4 A/24 V, 4 A/48 V, 3 A/127 V, 2,5 A/240 V Catégorie d'utilisation DC13 : 3 A/24 V, 1 A/48 V, 0,2 A/127 V, 0,1 A/240 V

Courant et tension opérationnels minimaux :

(Pour connaître la référence du kit de contact selon la puissance nominale du produit, voir le Tableau 4.)

Kit de contact Mersen Y227928A, pour fusibles de taille 14x51, ou, Kit de contact Mersen G227959A pour fusibles de taille 22x58.

1 mA/4 V ca ou cc Kit de contact Mersen E227612A, pour fusibles de taille 27x60

100 mA/20 V ca ou cc

### **Mesures du réseau secteur**

Toutes les mesures de réseau sont calculées sur une période entière du réseau, mais mises à jour intérieurement toutes les demi-périodes. Pour cette raison, la régulation de puissance, les limitations de courant et les alarmes fonctionnent toutes à la vitesse des demi-périodes du réseau. Les calculs sont basés sur des échantillons de forme d'onde, prélevés à une fréquence de 20 kHz.La tension de phase mentionnée est la tension de ligne faisant référence au potentiel d'entrée N/L2.

Les paramètres ci-dessous sont directement dérivés des mesures de chaque phase. Précision (20 à 25 °C)

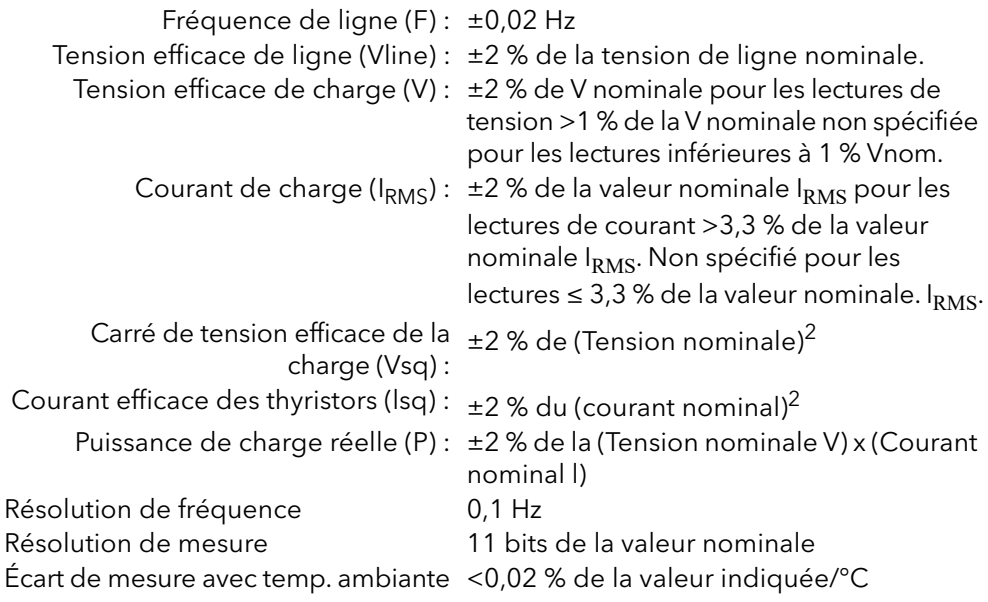

Les paramètres supplémentaires (S, PF, Z, IsqBurst, Vsq Burst, et PBurst) sont dérivés des précédents, pour le réseau (si pertinent). Voir [« Menu Network Meas](#page-180-0)  [\(Mesures réseau », page 181](#page-180-0) pour plus de détails.

# W **AVERTISSEMENT**

#### **FONCTIONNEMENT ACCIDENTEL DE L'ÉQUIPEMENT**

Le courant nominal du produit doit être réglé entre 25 et 100 % de la valeur du courant maximal.

**Si ces directives ne sont pas respectées, cela peut entraîner la mort ou des blessures graves ou des dommages matériels.**

## **Communications**

Raccordement Connecté au contrôleur esclave EtherCAT Type de câble Voir les Consignes d'installation d'ETG.1600 EtherCAT Protocole **EtherCAT, Modbus TCP (via EtherCAT)** Vitesse de transmission 100 Mo duplex intégral Indicateurs **Activité de liaison (vert)** 

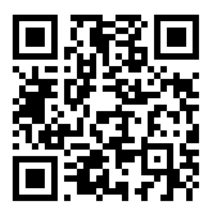

Flasher le QR code pour connaître les contacts locaux

#### Eurotherm Ltd

Faraday Close Durrington **Worthing** West Sussex BN13 3PL Tél. : +44 (0)1903 268500 [www.eurotherm.co.uk](http://www.eurotherm.co.uk)

Vu l'évolution des normes, spécifications et conceptions, veuillez demander la confirmation des informations fournies dans cette publication.

© 2019 Eurotherm Limited Tous droits réservés.

HA033412FRA version 01 (CN37342)

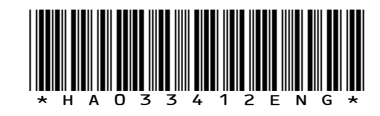